# **Apresentação do QGIS**

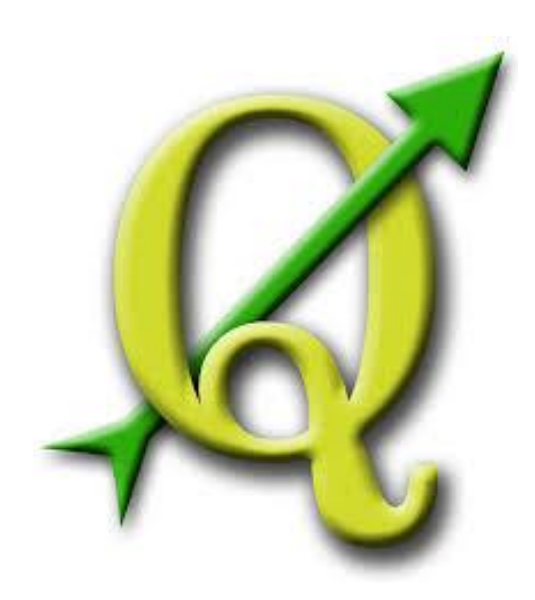

## **GABRIELA FIGUEIREDO DE CASTRO SIMÃO DIGEOP – Divisão de Geoprocessamento 2015**

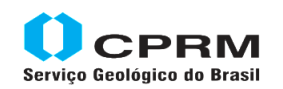

Secretaria de Geologia, Mineração e Transformação Mineral Minas e Energia

Ministério de

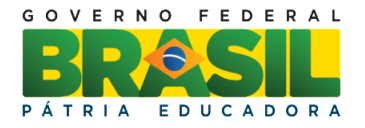

## **CAPÍTULO 1**

## **Apresentação do QGIS**

**QGIS** (anteriormente chamado de Quantum GIS) é um Sistema de Informações geográficas (SIG) de código livre para plataformas GNU/LINUX, Unix, Mac OS e Microsoft Windows. Foi desenvolvido pela fundação OSGeo, que é uma organização não governamental cuja missão é dar suporte e promover o desenvolvimento de tecnologias geoespaciais de dados abertos. Fundada em 2006 ela ajuda com apoio financeiro, legal e organizacional toda a comunidade geoespacial de software livre ou de código aberto. Também é uma entidade independente e seus membros podem realizar contribuições de código disponível de forma gratuita para todo mundo.

O QGIS permite trabalhar com dados em formato raster e vetor utilizando as bibliotecas GDAL e OGR. Dentre os tipos de arquivos vetoriais estão: Shapefile, Arcinfo coverages, Mapinfo, GRAS GIS e etc. também suporta diferentes formatos de arquivos rasters como: GRASS GIS, GEOTIFF, TIFF, JPG e etc.

O QGIS é desenvolvido em C++ usando a biblioteca Qt para sua interface gráfica com o usuário, o programa permite a criação de plug-ins em C++ como em Python.

## **Extensão Sextante**

O módulo ou extensão Sextante é um conjunto de algoritmos que fornecem robustas ferramentas para análise espacial e tratamento da informação geográfica. Permite a análise hidrológica, análise de proximidade, análise de custos, análises estatísticas, lógica fuzzy, análises de terreno, geoestatística, processamento de imagens, análise de paisagem, interpolação, manipulação de dados vetoriais entre outros. Nas primeiras versões do QGIS a instalação desse módulo era separada, nas atuais não é mais pois a extensão já faz parte do programa.

## **Comunidade QGIS Brasil**

A comunidade QGIS Brasil foi criada para difundir e aprimorar o uso do QGIS no Brasil e nos países de língua portuguesa. Ao acessar o site do QGIS Brasil no endereço:<http://qgisbrasil.org/> o usuário pode baixar a versão 2.8 do programa para 32 e 64 bits na aba principal em **baixar/ baixarQGIS.** 

A comunidade foi criada por um grupo de usuário e conta com a participação de toda comunidade usuária de GIS, os objetivos principais são:

- Promover a utilização do QGIS nas mais diversas áreas de aplicação;
- Organizar encontros, sessões de apresentação e divulgação do QGIS junto de instituições de ensino, administração pública, entre outras;
- Organizar encontros nacionais de usuários QGIS;
- Fomentar a realização de encontros informais de utilizadores QGIS a nível local;
- Promover a filosofia *Open Source*, encorajando a comunidade a contribuir para o projeto QGIS:
	- Angariar doações;
	- Promover e coordenar a tradução do QGIS para português;
	- Testar novas versões;
	- Promover/patrocinar o *bug fixing*;
	- Contribuir com código fonte;
- Desenvolver simbologias adaptada aos instrumentos de gestão territorial brasileiro;
- Divulgar e promover o uso de informação geográfica aberta (modelos digitais de terreno, imagens de satélite, cartografia produzida no âmbito de projetos nacionais e sul-americanos, OpenStreetMap, etc…);
- Desenvolver e compartilhar modelos de processamento e *plugins*.

## **Abrindo o QGIS**

Ao iniciar o programa algumas caixas de ferramentas estão nas configurações originais, vamos descrever cada uma delas e ensinar como retirar e inserir outras caixas de ferramentas e suas utilidades.

- 1. **Barra de título** assim que o usuário salva o seu projeto o nome da barra de título é inserida nesse campo.
- 2. **Barra Principal** todos os comandos e operações encontram-se nesse menu, alguns são agrupados para criar as caixas de ferramentas e agilizar o manuseio do programa.
- 3. **Camadas** área onde são listados os arquivos vetoriais, rasters e tabelas, também é nesta janela que visualizamos a legenda de cores.
- 4. **View** janela de visualização dos arquivos.
- 5. **Arquivo** caixa de ferramenta que permite abrir projetos, salvar, salvar como, compor layout e editar.
- 6. **Atributos**  caixa de ferramentas para obter informações de atributos dos arquivos.
- 7. **Digitalizar** ferramentas básicas de digitalização (capitulo 7).
- 8. **Gerenciador de camadas** adiciona diferentes tipos de arquivos, vetoriais, raster, postGis e etc.
- 9. **Navegar no Mapa** ferramentas para visualização do mapa (capitulo 3).

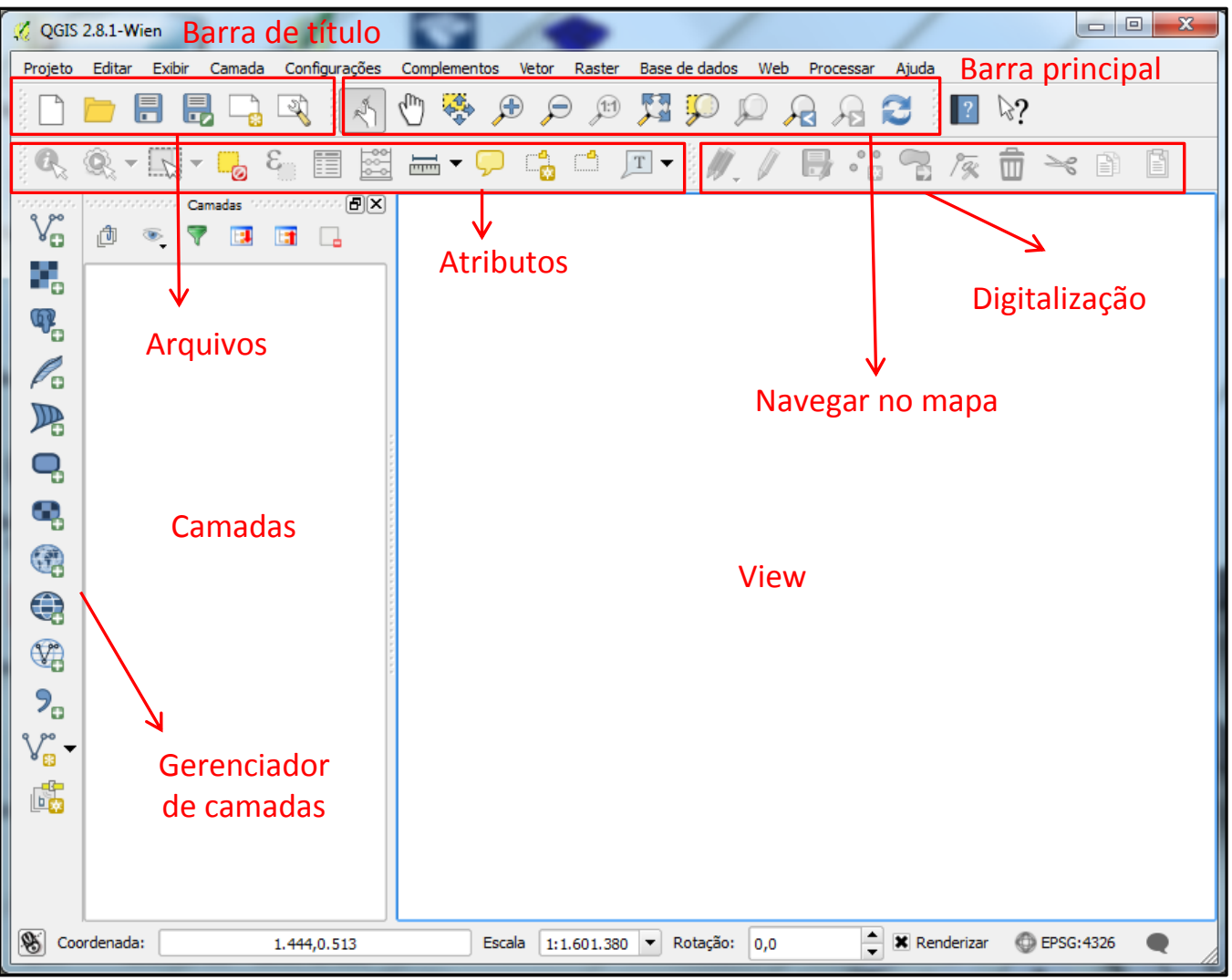

#### **Caixas de Ferramentas**

Quando abrimos o QGIS observamos que algumas caixas de ferramentas já fazem parte das configurações padrões do programa mas existem várias outras que podem ser inseridas na área de trabalho. Para isso clique com o botão direito na parte cinza superior da tela.

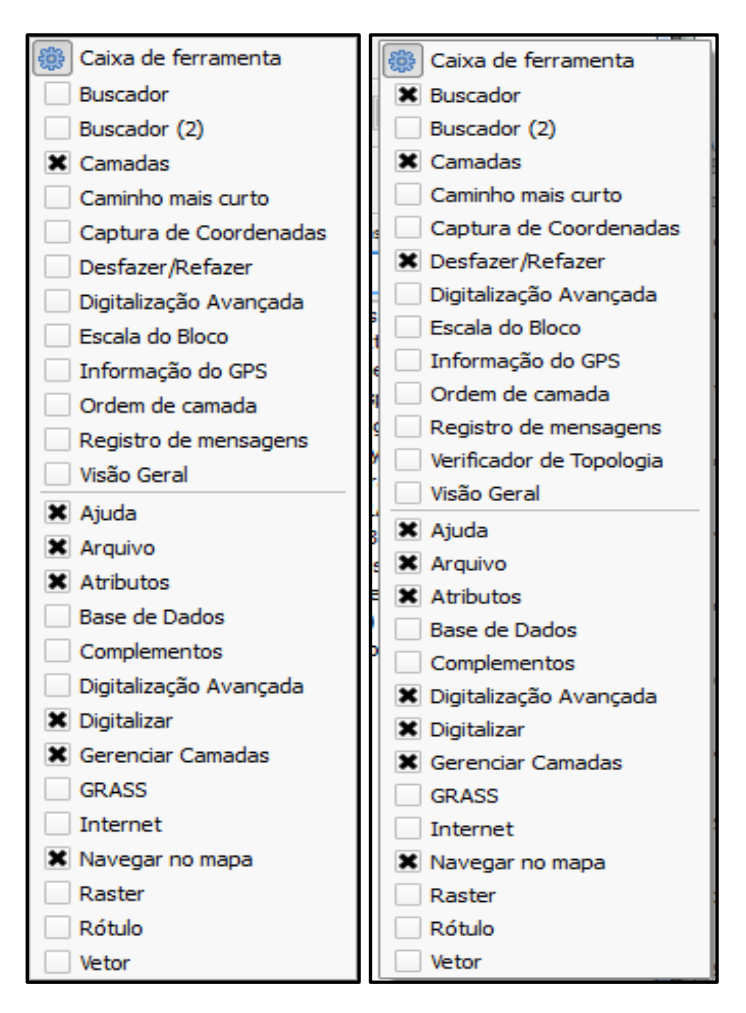

A caixa da esquerda são as ferramentas ativas no programa descritas acima, na da direita foram ativadas outras caixas de ferramentas que serão descritas neste capítulo.

**Caixa de ferramentas –** Corresponde ao Arctoolbox do Arcgis, neste módulo podemos encontrar mais de 250 geoalgoritimos que permitirão diferentes operações de geoprocessamento. Esse módulo é muito amplo e será descrito com mais detalhes no módulo intermediário.

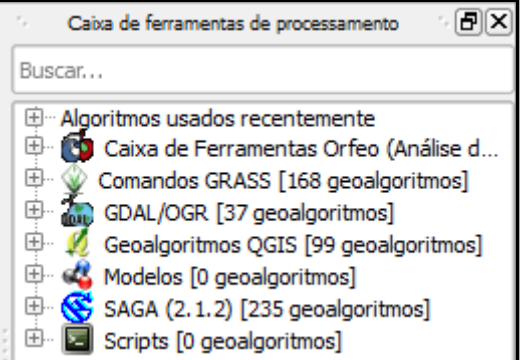

**Buscador** – O buscador é semelhante ao ArcCatalog do Arcgis, para adicionar um arquivo no projeto é necessário arrastá-lo da caixa do buscador até a view ou a janela das camadas. Ao clicar com o botão direito no arquivo vetorial ou raster é possível abrir as propriedades do arquivo e verificar os metadados. Existem quatro botões na parte superior dessa janela: **atualizar**, **adicionar uma camada selecionada**, **filtrar arquivos** que servem para encontrar arquivos pelo nome e **fechar tudo**.

**Fazer e desfazer –** Essa janela mostra todas as operações realizadas e permite desfazer e refazer a mesma. Para isso basta apenas selecionar a operação que será desfeita ou refeita mas ela não será apagada da sequência de tarefas.

## **Como criar uma camada de ponto linha ou polígono.**

Para criar um arquivo vetorial acesse o **menu principal/ camada/ criar camada/ camada do tipo shape** ou selecione a ferramenta de camada do tipo shape localizada na palheta do gerenciador de camadas.

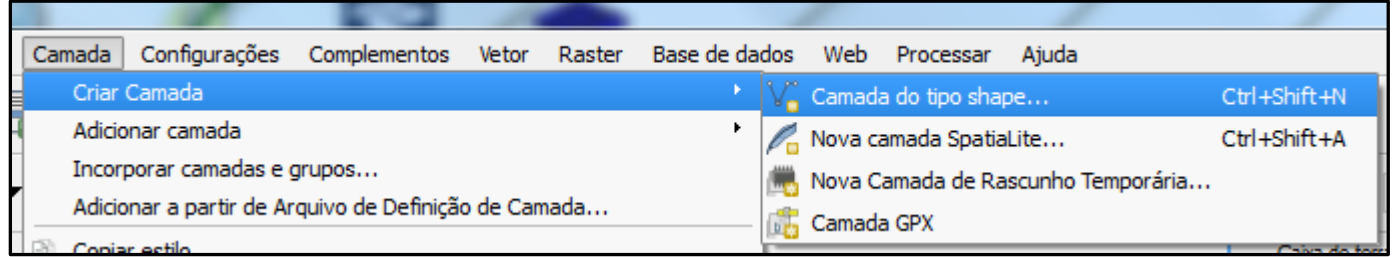

Primeiro escolha o tipo de arquivo vetorial, ponto, linha ou polígono. Nas **codificações do arquivo** selecione o sistema de projeções.

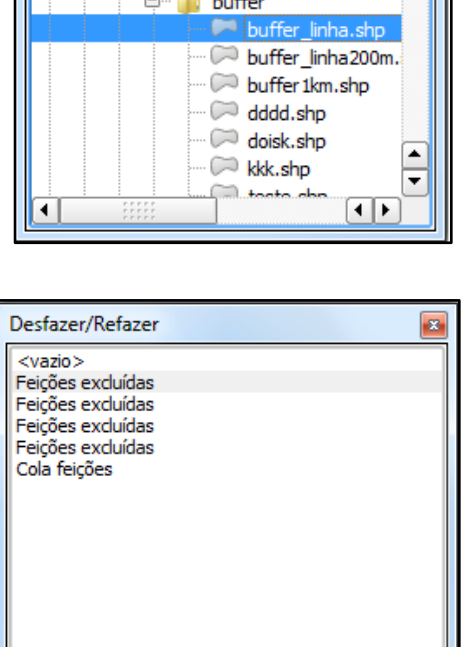

Refazer

**Desfazer** 

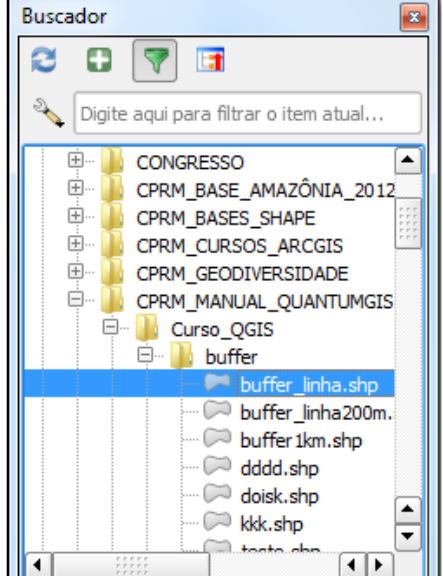

Em **Novo atributo**, o usuário pode criar quantos campos da tabela forem necessários. Coloque o nome do campo da tabela de tributos e defina o tipo de campo que pode ser: Dados de texto, Número inteiro, Número decimal e Data. Aperte o botão de **Adicionar a lista de atributos.**

OBS: não poderão ser inseridas letras em campos numéricos.

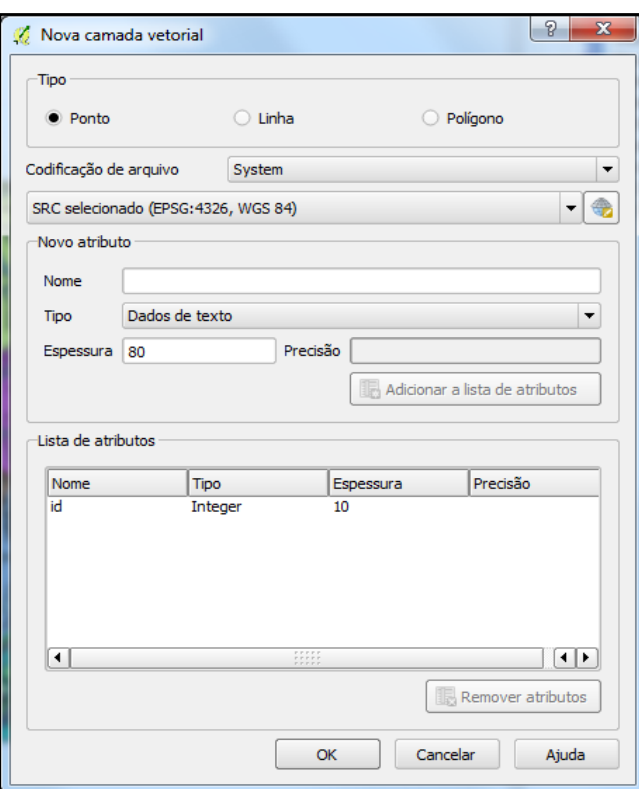

Defina a espessura do campo, lembrando que o limite máximo é de 99 caracteres. Existe também a opção de inserir uma tabela de atributos na criação do arquivo. Clique em ok e a janela do Salvar camada como... vai aparecer, defina o nome do arquivo de saída e finalize a operação.

#### **Como Adicionar uma camada vetorial.**

Para inserir uma camada vetorial clique no ícone de adicionar camada vetorial como mostra a figura. Na caixa seguinte clique em buscar e selecione o arquivo, finalize a operação em abrir.

OBS: diferente do ArcGis que só mostra o arquivo shp, no QGIS todos os arquivos que compõem uma camada ficam visíveis, para adicionar a camada vetorial o usuário clica no arquivo com extensão .shp!

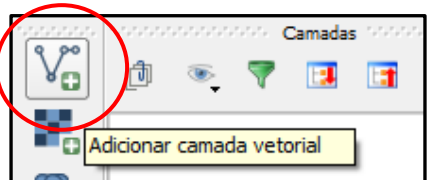

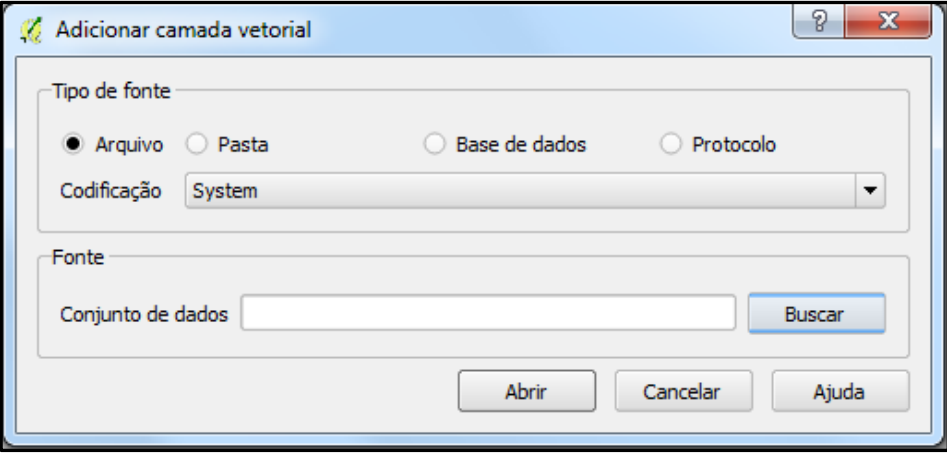

#### **Como exportar uma shape**

Adicione a shape no comando *adicionar camada vetorial, clique com o botão direito na camada.* Na caixa que irá aparecer selecione o comando *salvar como...*

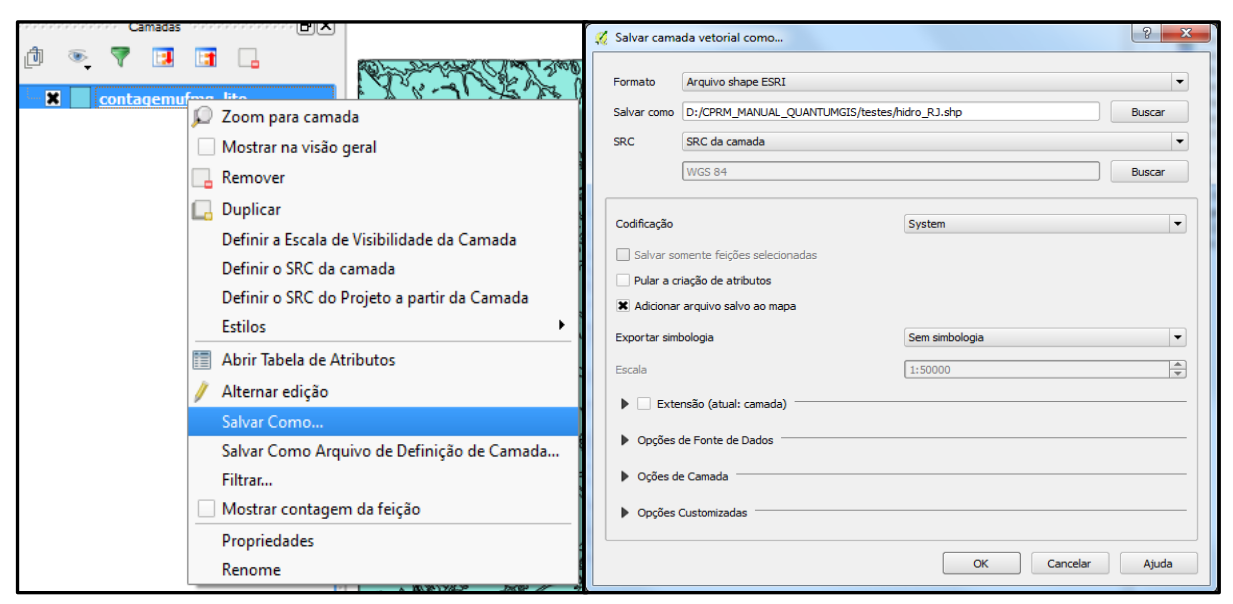

Na caixa que irá aparecer o usuário deve prestar atenção para as seguintes configurações:

*Formato:* o tipo de arquivo que será salvo se é shapefile ou o arquivo do QGIS.

*Salvar como:* o endereço e o nome do arquivo a ser salvo

**SRC:** se a projeção do novo arquivo será o mesmo do arquivo vetorial de origem ou do projeto.

Atenção às configurações da Codificação, elas podem alterar o resultado da operação:

- Salvar somente feições selecionadas
- Pular a criação de atributos
- Adicionar arquivo salvo ao mapa

Se a opção de pular criação de atributos estiver ativada só será salva a entidade gráfica, todas as informações da tabela de atributos serão perdidas.

# **Propriedades do Projeto**

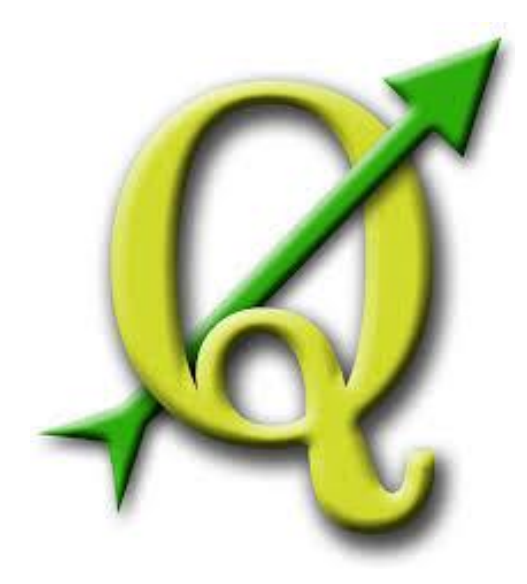

## **GABRIELA FIGUEIREDO DE CASTRO SIMÃO DIGEOP – Divisão de Geoprocessamento**

## **2015**

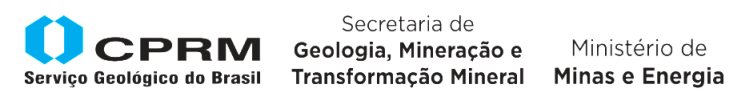

Secretaria de

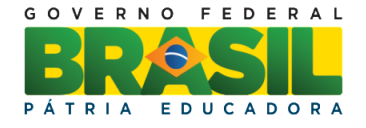

## **CAPÍTULO 2**

## **Propriedades do Projeto**

As propriedades do projeto são muito importantes porque contêm características que definirão as análises possíveis do mapa proposto. É através das características do projeto que se estabelece a escala, projeção e padrão de simbologia.

Para acessar as propriedades do projeto clique em **projeto/ propriedade do projeto**. A primeira aba é a **Geral,** nela são definidos o título do projeto, o datum a ser utilizado para medições, a unidade de apresentação e a precisão de casas decimais.

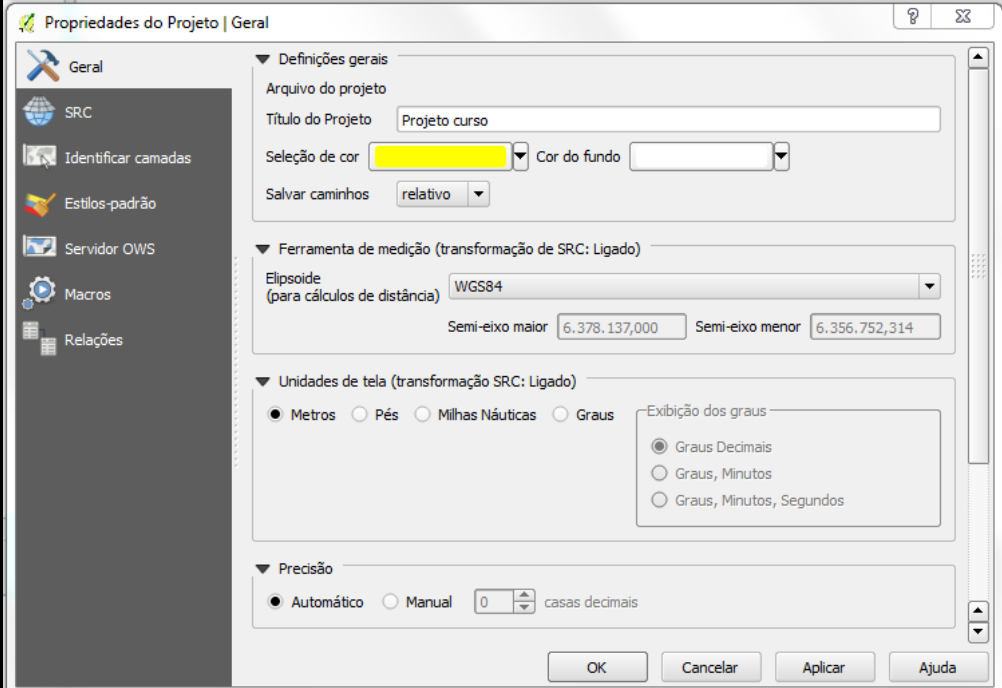

SRC: Define a projeção cartográfica da apresentação visual do projeto. Os arquivos podem estar em diferentes projeções, mas serão definidos pelo projeto.

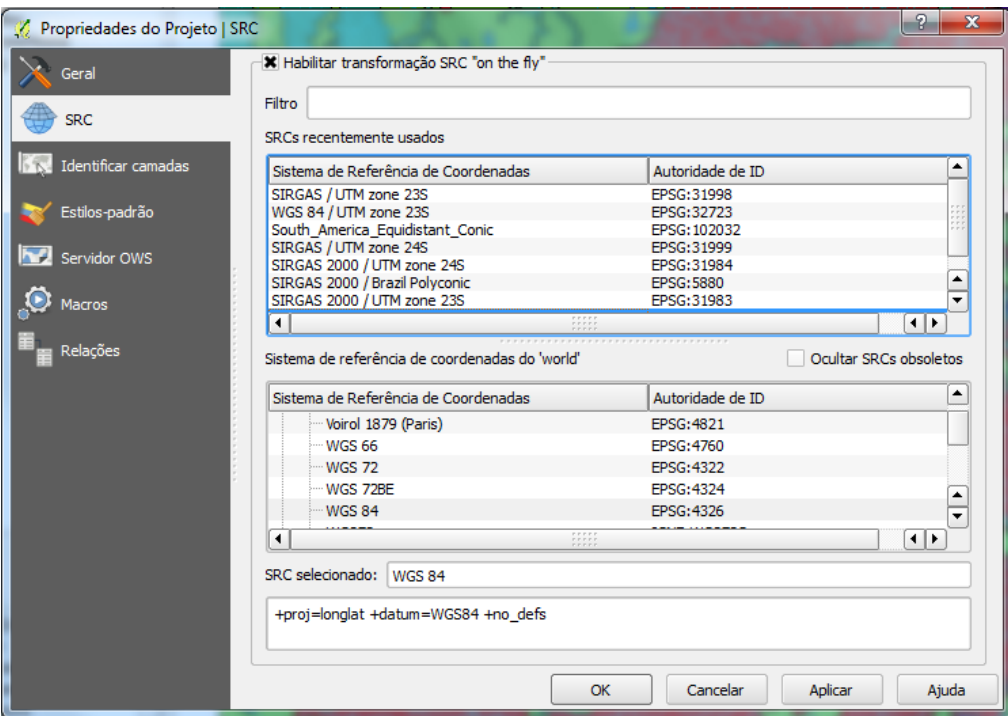

Identificar camadas: é uma descrição simples das camadas que compõe o projeto. Diz o tipo de arquivo e caso a coluna Identificável esteja marcada as informação da tabela estarão ativas para consulta no botão do identificador.

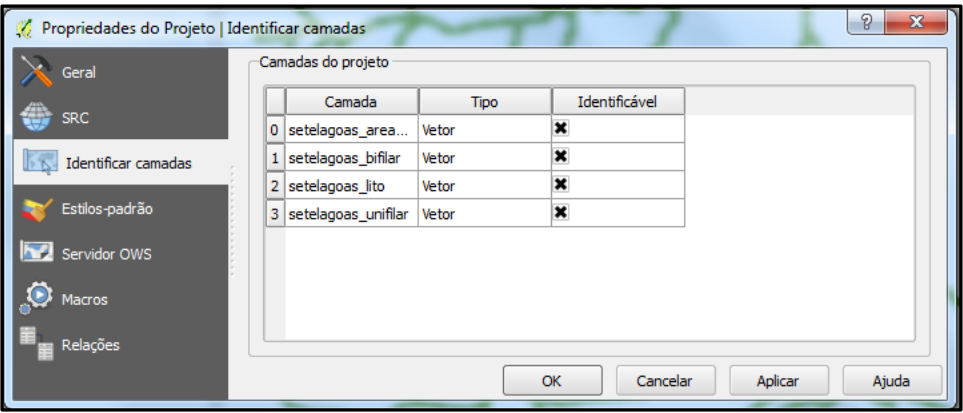

Estilo Padrão: Ao configurar um estilo padrão todas as camadas inseridas terão o formato préestabelecido. Por exemplo, se colocamos os pontos com simbologia de triângulo todas as camadas de arquivos de pontos serão inseridas como triângulos. O mesmo acontece com as linhas e os polígonos além da palheta de cor.

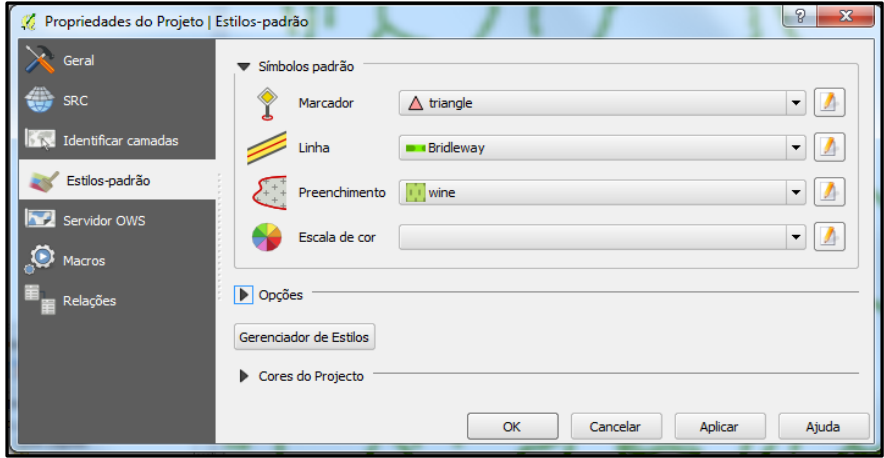

Servidor OWS: Nesta aba o usuário pode publicar o projeto em WMS, WFS e WCS, que são formatos de mapas para serem publicados na web. Nos recursos do serviço são apresentados alguns campos com informações de quem está publicando o serviço. Esse tópico não será abordado de maneira detalhada.

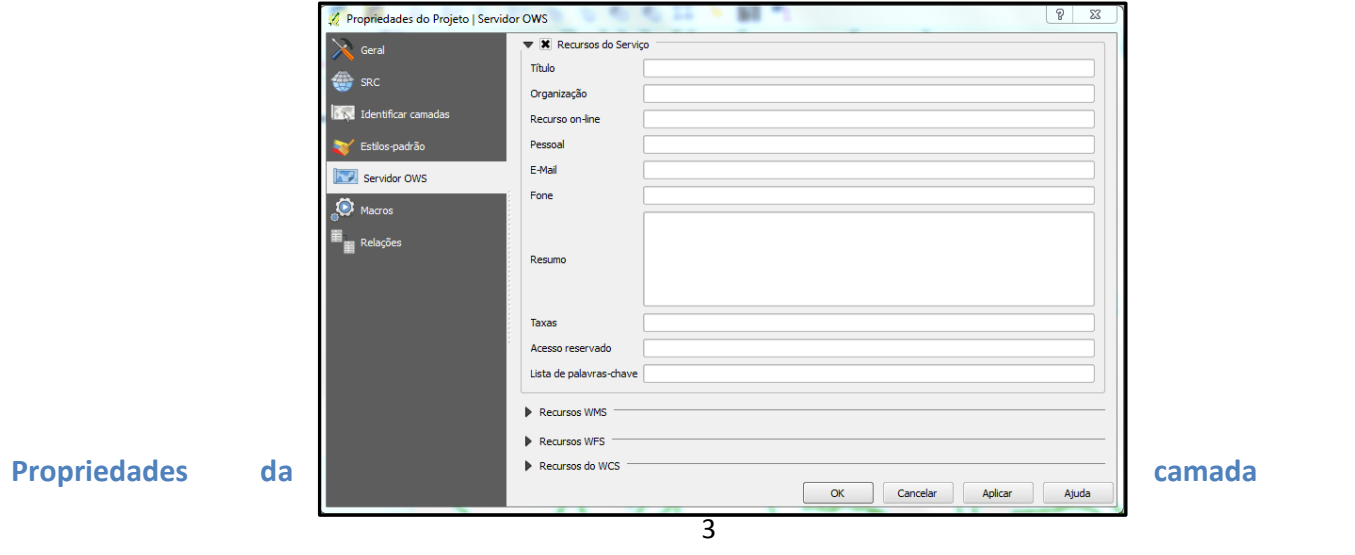

As propriedades das camadas são as características e atributos das mesmas. Para acessá-las clique com o botão direito do mouse na camada**/propriedades**. **Geral:**

**Informações da camada:** diz o nome do arquivo, ao lado como ele vai aparecer na caixa das camadas e no layout e o endereço do arquivo no computador.

**Sistema de referência de coordenadas:** indica a projeção da camada, o usuário também pode alterar o sistema clicando no globinho ao lado direito, selecionando a projeção e clicando em atualizar extensão.

**Escala dependente da visibilidade:** nesta opção os dados só serão visualizados em um intervalo de escalas determinado pelo usuário.

**Subdivisão da feição:** O usuário pode fazer uma *query* nos arquivos do projeto, esse tópico será abordado com mais detalhes no capítulo 4.

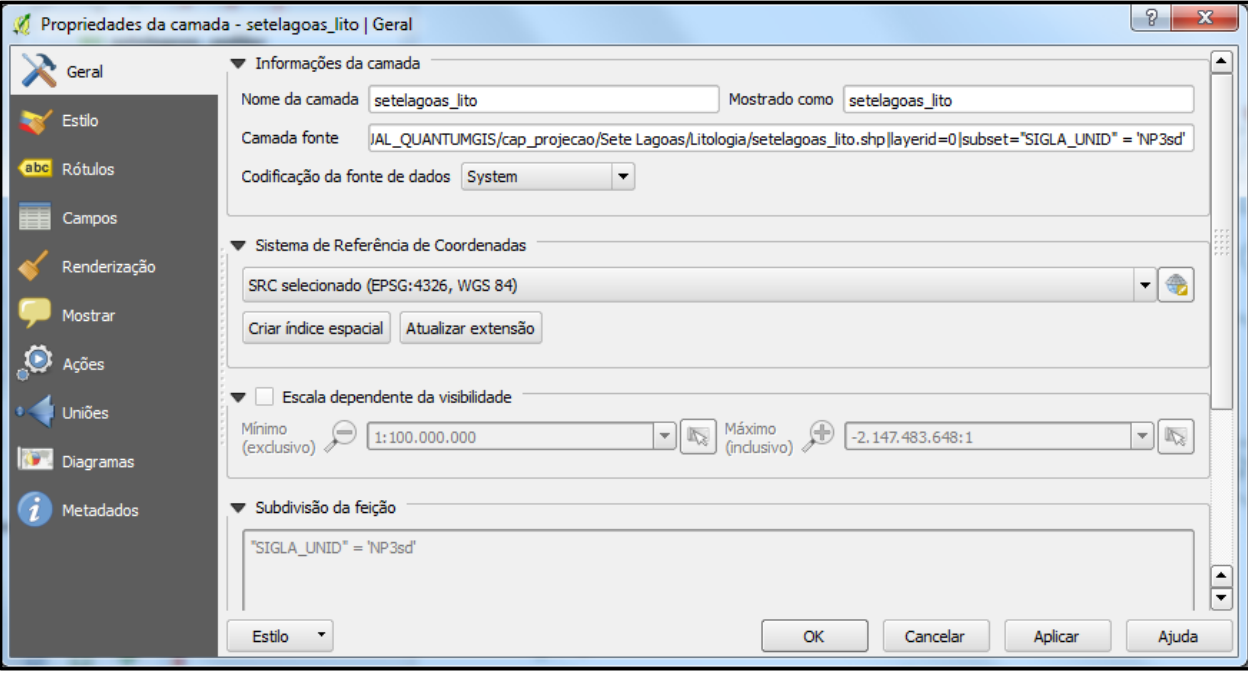

**Estilo**: é a simbologia que será usada para caracterizar uma determinada informação. Algumas camadas são representadas por uma única simbologia como rios, pontos cotados, curvas de nível. Outras são diferenciadas por algum atributo da tabela podendo ser textual ou numérica. Essa propriedade será trabalhada no capítulo 6.

**Rótulo:** é a propriedade que vai inserir no mapa algum tipo de informação da tabela da camada. Como exemplo temos as siglas de unidades, nomes de rios, estradas, valor de ponto cotado.

- 1. Habilite a extensão
- 2. Escolha o campo da tabela de atributos a ser inserido no mapa como rotulo, neste tópico é possível fazer uma sentença e escolher mais de um atributo a ser inserido no mapa.
- 3. A janela **Texto/Buffer de amostra** exemplificará como o texto será inserido no mapa. O tipo de fonte, estilo, tamanho, cor e etc.
- 4. Na caixa do canto esquerdo o usuário pode explorar diferentes estilos de apresentação do rótulo da camada. Neste manual vamos destacar apenas os mais importantes. Lembrando que muitas simbologias e rótulos seguem um padrão estabelecido pelo IBGE e outros órgãos responsáveis por mapas temáticos como a CPRM com a simbologia de estruturas e palhetas de cores dos mapas geológicos.

5. **Texto:** o usuário determina todas as características do texto como fonte, estilo, tamanho, negrito, sublinhado, cor, transparência, tipo de caixa, espaçamento e modo de mistura.

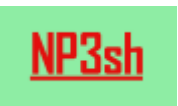

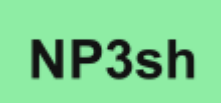

## 6. **Formatar**: ?

7. **Buffer**: cria um buffer no rótulo, permite configurar cor, tamanho, transparência, estilo de buffer.

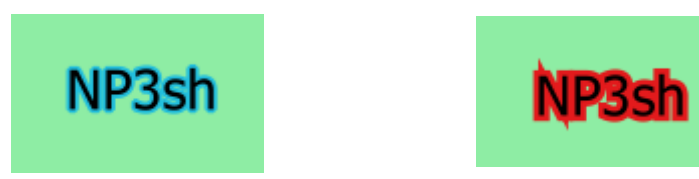

8. **Fundo:** Cria uma moldura em torno do texto que pode ter diferentes formas, cores e tamanhos.

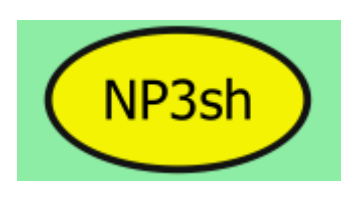

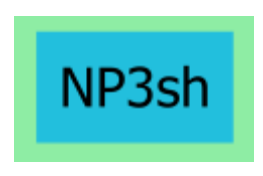

9. **Sombra:** aplica uma sombra ao atributo, o usuário define o ângulo da sombra, tamanho e cor.

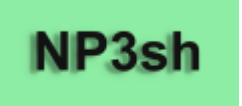

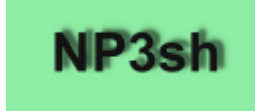

**10. Posição:** localização do atributo em relação ao seu polígono na camada.

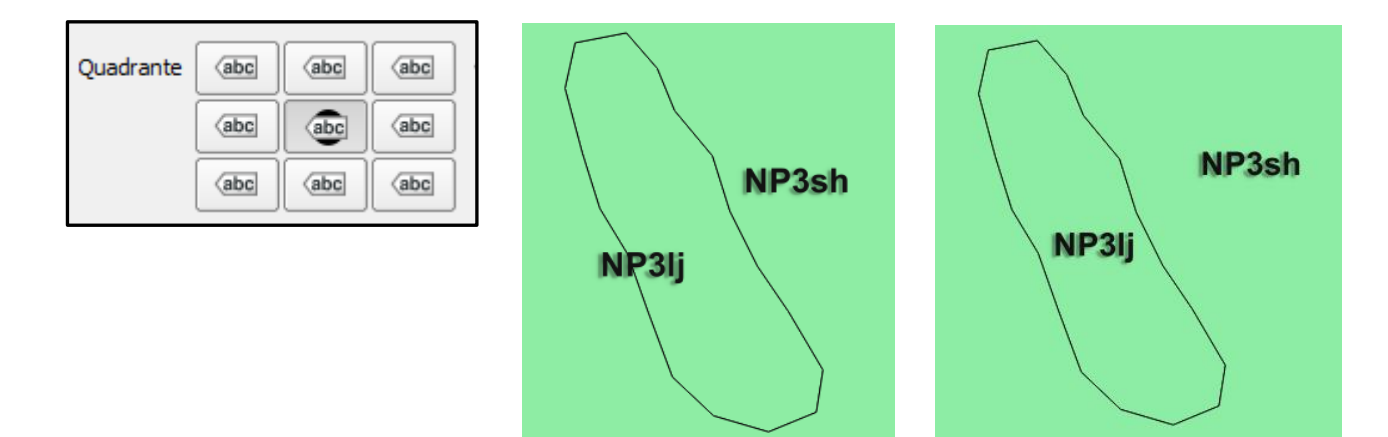

**Campos:** Mostra as características da tabela de atributos. Se o campo é de texto, número ou data. Quantos caracteres têm em cada campo, entre outros.

**Renderização:** é uma simplificação da geometria da camada, caso o valor seja muito alto pode causar erros visuais de topologia, pois esse processo não altera a edição da shape. Também pode ser definida a escala máxima para a qual o arquivo deve ser simplificado.

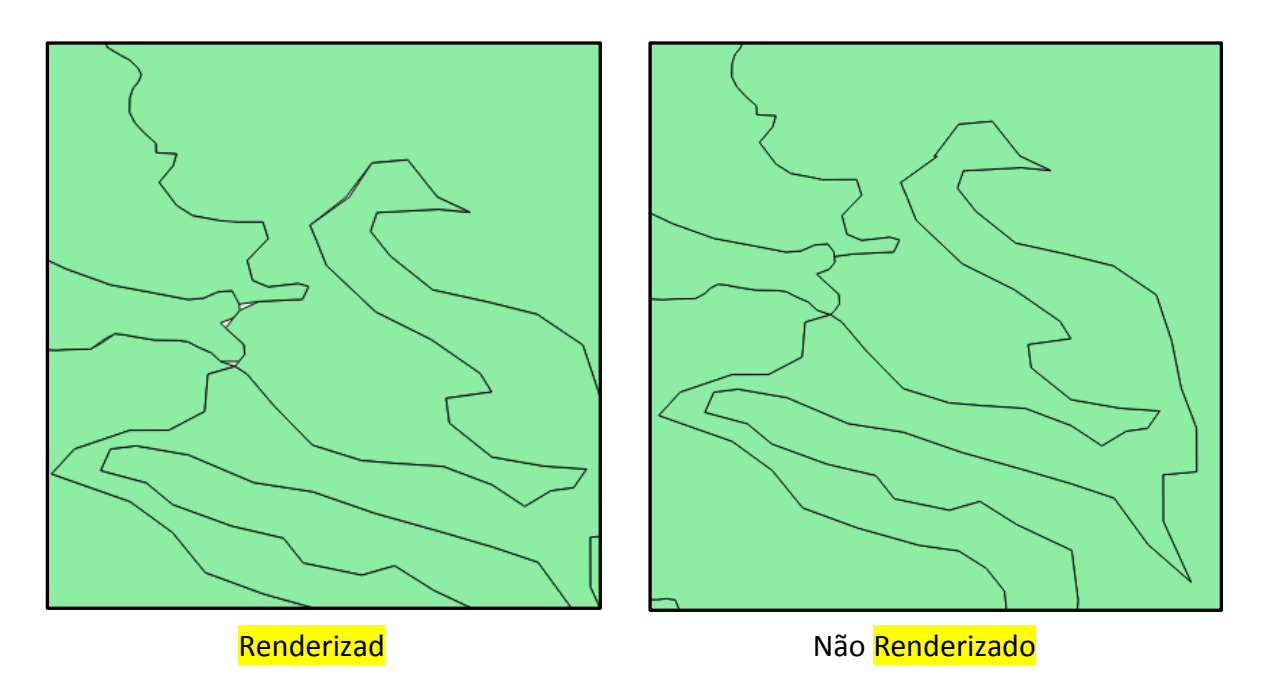

**Ações:** Esse tópico não será abordado no curso básico.

**Uniões:** Esse tópico será descrito no capítulo 4.

**Metadados:** Podem ser basicamente definidos como "dados que descrevem os dados", ou seja, são informações úteis para identificar, localizar, compreender e gerenciar os dados.

Inicialmente a CONCAR, Comissão Nacional de Cartografia, criou um comitê de estruturação de Metadados Geoespaciais (CEMG), que faz parte da INDE – Infraestrutura Nacional de Dados Espaciais. Esse comitê é composto pelos principais órgãos federais criadores de dados geoespaciais que são: IBGE, DSG, ICA, IBAMA, CPRM e INPE e tem como objetivo de trabalho estabelecer um perfil de Metadados Geoespaciais do Brasil (MGB) a ser implantado primeiramente nas empresas públicas federais.

## **Qual a importância dos Metadados?**

O decreto numero 6.666/08 define algumas essencialidades dos metadado como:

" promover a sua documentação e disponibilização, bem como possibilitar sua busca e exploração; " (art. 2°, inciso II)

"evitar duplicidade de ações e o desperdício de recursos [na produção e divulgação de dados geoepaciais]... "(art 1°, inciso III)

"órgãos e entidades... deverão na produção, direta ou indireta, ou na aquisição de dados... obedecer aos padrões [de dados e de Metadados] estabelecidos para a INDE... " (art. 4º, inciso I)

Os padrões de Metadados Geoespaciais estão conceituados e estruturados em seções com funções específicas de:

- Identificar o produtor e a responsabilidade técnica de produção
- Padronizar a terminologia utilizada
- Garantir o compartilhamento e transferência de dados
- Viabilizar a integração de informações
- Possibilitar o controle de qualidade
- Garantir os requisitos mínimos de disponibilização.

Ou seja, o corpo técnico da CPRM deve se inteirar das regras de produção e padronização dos Metadados geoespaciais para que a empresa se enquadre nas novas regras de organização da informação, criadas por lei.

# **Ferramentas de seleção e consulta**

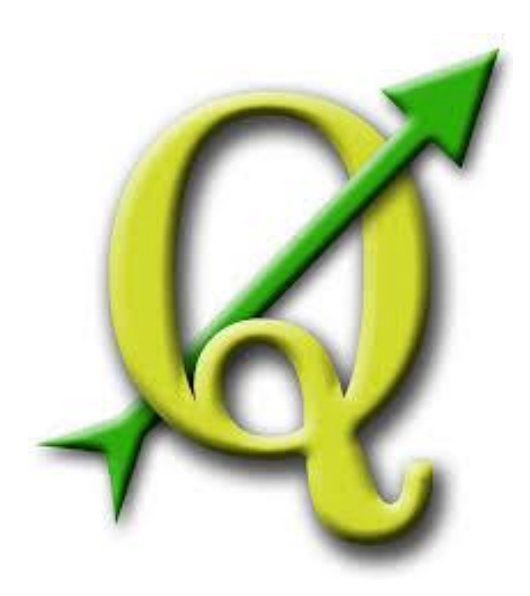

## **GABRIELA FIGUEIREDO DE CASTRO SIMÃO DIGEOP – Divisão de Geoprocessamento 2015**

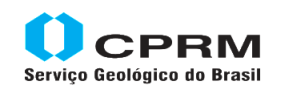

Secretaria de Geologia, Mineração e Transformação Mineral Minas e Energia

Ministério de

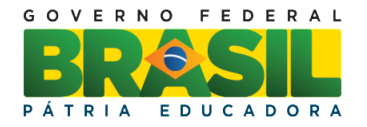

## **CAPÍTULO 3**

## **Ferramentas de Seleção e Consulta**

Neste capítulo abordaremos diferentes ferramentas de seleção, desde consultas simples feitas na tela da View a consultas avançadas de seleções através de sentenças. O principal objetivo é que o usuário comece a trabalhar com os dados das camadas a fim de gerar informações. Lembrando que a tabela de atributos está associada ao arquivo vetorial, então toda seleção feita na tabela de atributos será automaticamente selecionada na View e vice versa.

**Navegador no Mapa –** para saber o nome de cada ferramenta basta passar o cursor do mouse em cima da imagem. Seguiremos a ordem da caixa de ferramentas.

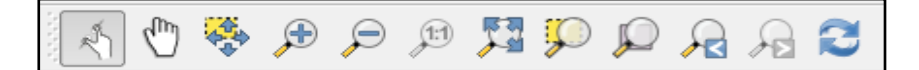

1. **Toque de zoom e pan** – clique com o botão esquerdo do mouse duas vezes rápido e a feição amplia e se posiciona no meio da View.

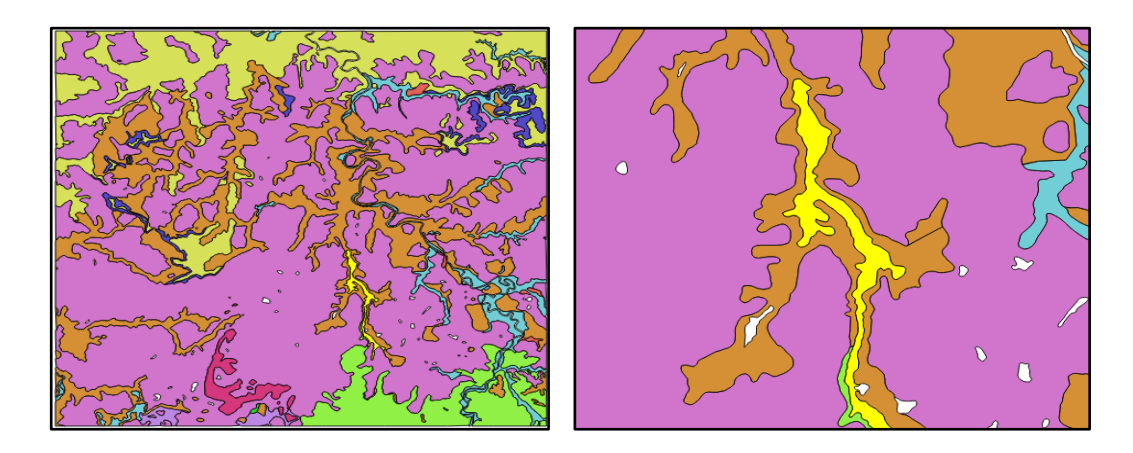

2. **Panorâmica do mapa** – desloca o mapa sem alterar o zoom.

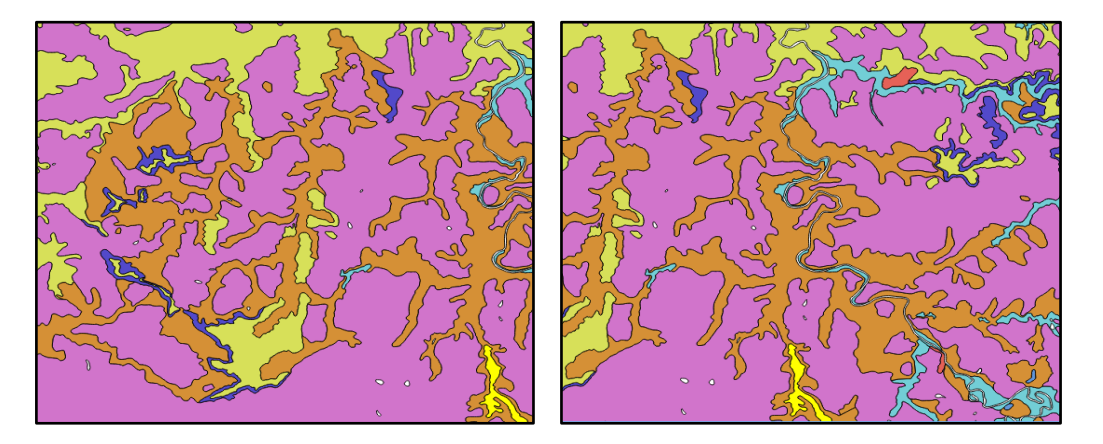

# 3. **Mover mapa para seleção** – o mapa se desloca para a feição selecionada no mapa.

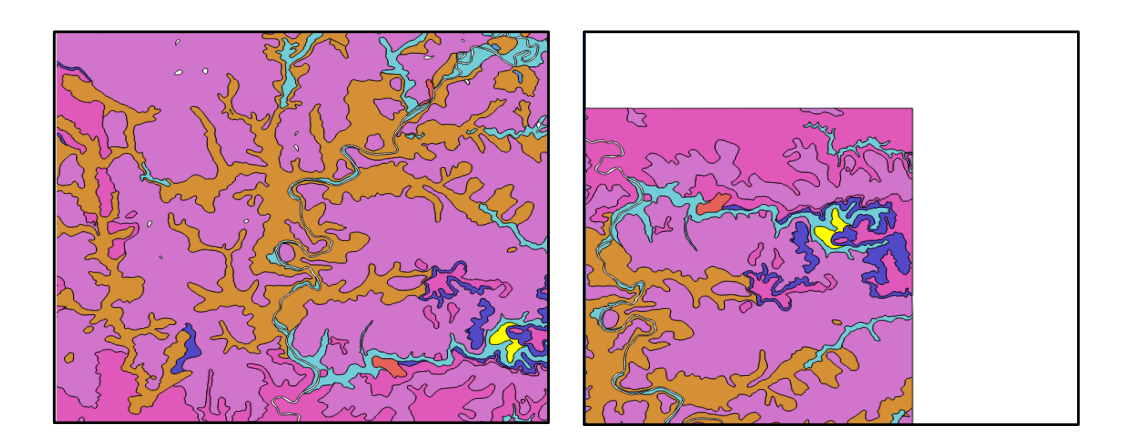

4. **Aproximar** – aumenta o nível de detalhamento

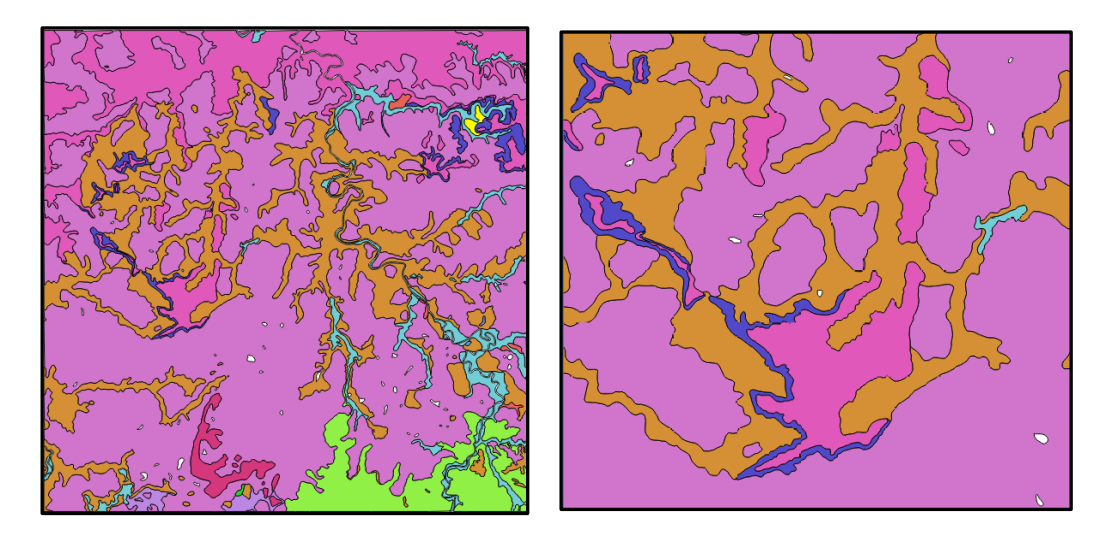

5. **Afastar** – diminui o nível de detalhamento, porém aumenta a área de visualização.

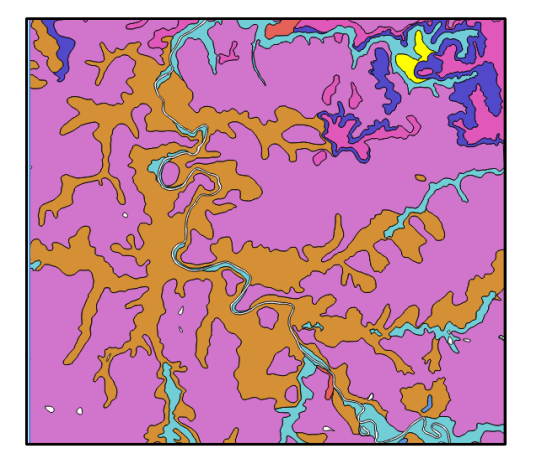

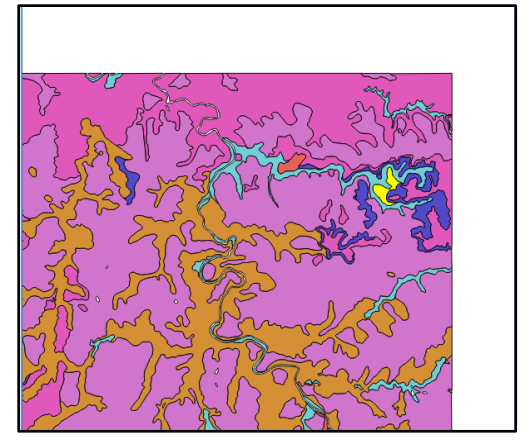

- $(1:1)$ 6. **Aproxima para 100%** - as feições são apresentadas com o tamanho da escala de apresentação definida para o mapa.
- 7. **Zoom ver tudo** nessa ferramenta de zoom todas as camadas adicionadas na View passam a ser visualizadas por inteiro.

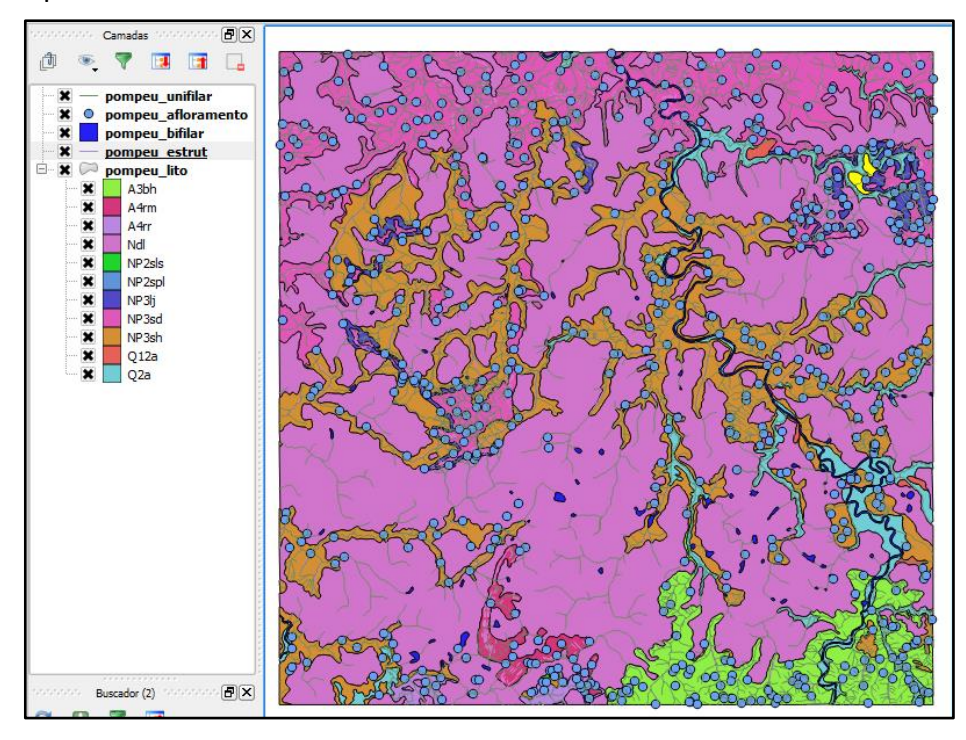

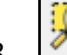

8. **Aproximar a seleção** – a feição selecionada é ampliada ao tamanho da View.

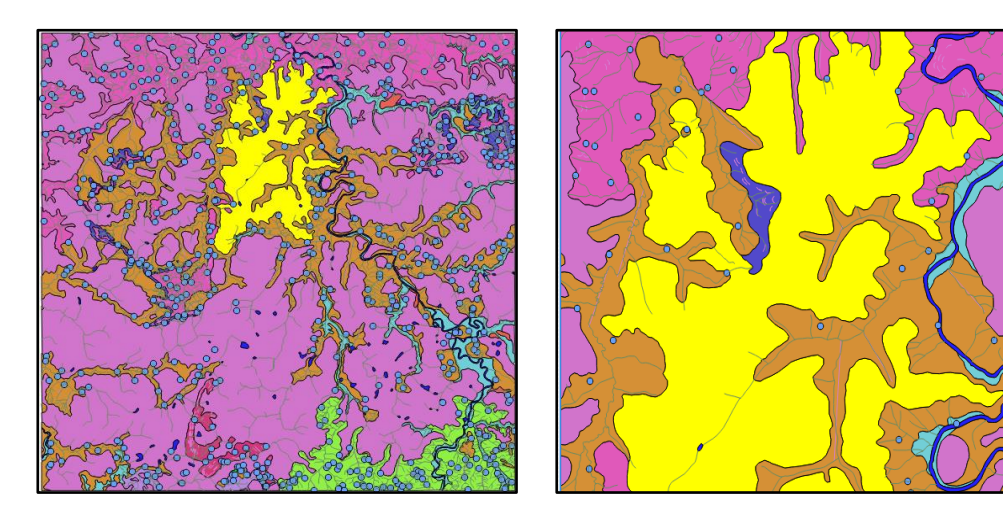

9. **Aproximar a camada**, o usuário deve selecionar uma camada na janela das camadas, depois clicar na ferramenta de aproximar, todas as feições da camada serão visualizadas na View.

10. **Ultima visualização** – volta para o zoom anterior

- 11. **Próxima visualização** retorna para o zoom seguinte, essa ferramenta só fica ativa se antes a ferramenta de ultima visualização tiver sido usada.
- 12. **Atualizar** comando igual ao do Windows serve a para atualizar as feições caso o comando executado não tenha apresentado resposta.

**Atributos -** Essa caixa de ferramentas também será bastante utilizada para manuseio do programa e permite operações de consultas mais elaboradas.

• R • R • E 2 2 - F T

1. **Identificar Feições** – selecione a camada para consulta na janela de camadas, depois clique na feição na View. A caixa de feições tem todas as informações da tabela de atributo do arquivo selecionado.

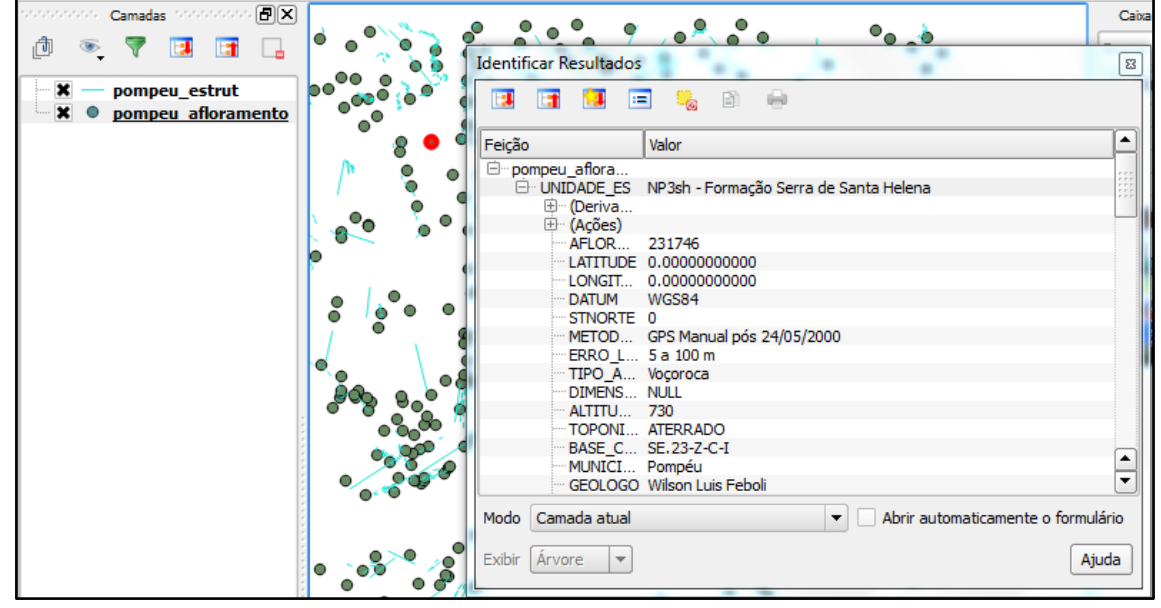

Caso mais de um arquivo gráfico seja selecionado o usuário clica com o botão direito, escolhe um deles ou visualiza os três em sequência.

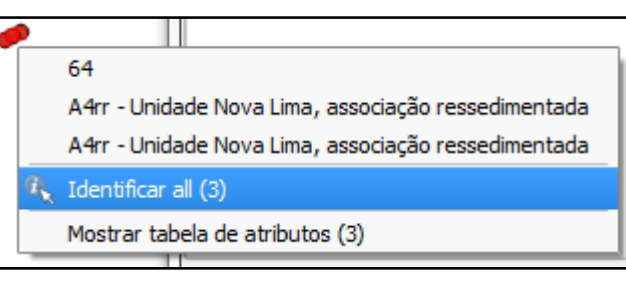

## 2. Não será tratado nesse manual.

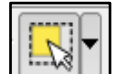

3. **Selecionar feição** – existem quatro tipos diferentes de seleção:

A) **Selecionar feição:** Clique na feição, caso seja necessário selecionar mais de uma feição, aperte o botão do Ctrl e selecione a outra feição.

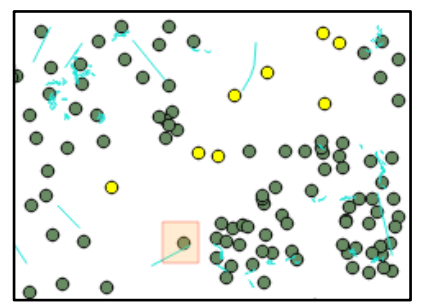

B) **Feição através de polígono:** cria um polígono com a área de feições a serem selecionadas

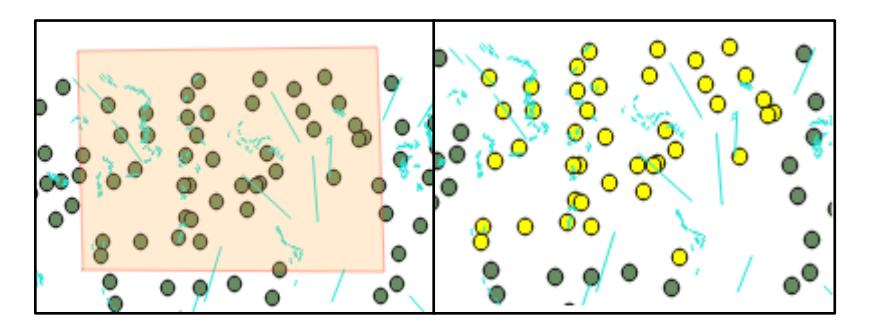

C) **Feição através do traço livre:** cria uma área através do traço livre como exemplificado na figura abaixo e as feições contidas na área serão selecionadas.

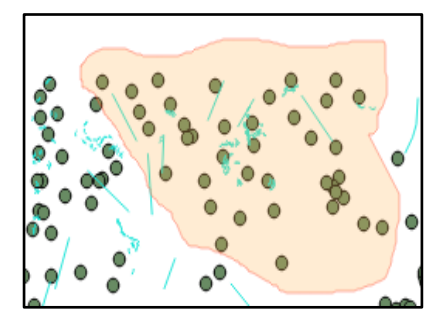

D) **Feição através de raio:** clique em um ponto e arraste o mouse para o tamanho de interesse, ao soltar o botão esquerdo do mouse as feições aparecerão em amarelo como nos demais casos acima

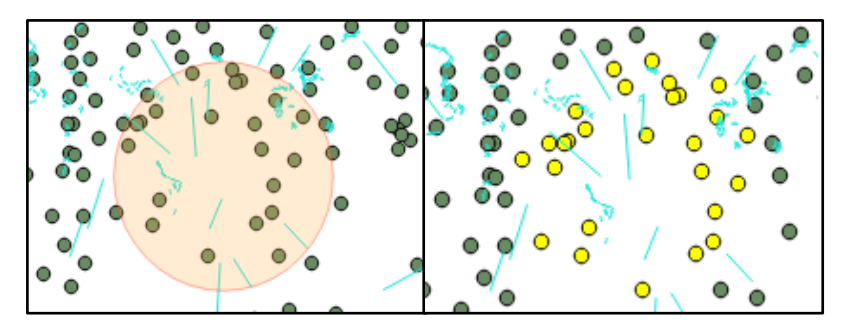

4. **Desfazer seleção de feições em todas as camadas:** Todos os elementos selecionados na View serão desmarcados e o mapa não apresentará seleção em nenhuma camada.

ε

5. **Selecionar feição usando uma expressão:** essa ferramenta permite a seleção de feições no arquivo vetorial através de uma sentença simples ou complexa.

Selecione na caixa de camadas o arquivo no qual será feita a seleção; abra a ferramenta do *select by expression*. Para executar a seleção o usuário criará uma sentença que é formada pelo campo da camada em que será feita a seleção, o sinal da operação e o atributo a ser selecionado como no exemplo abaixo.

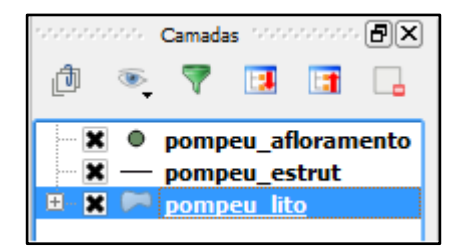

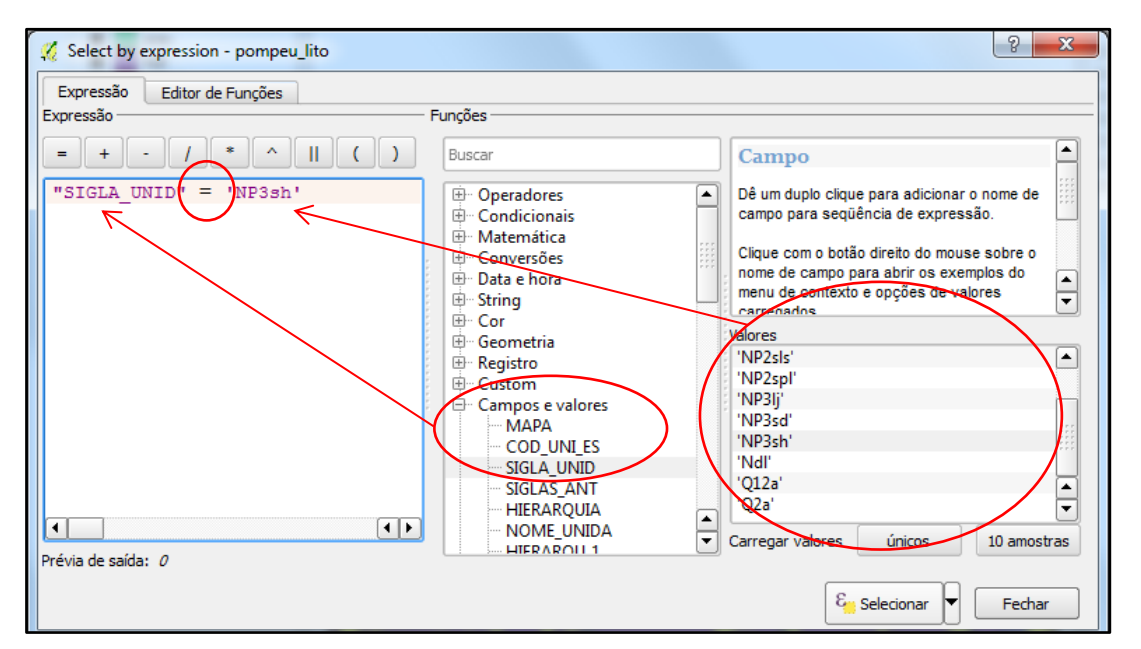

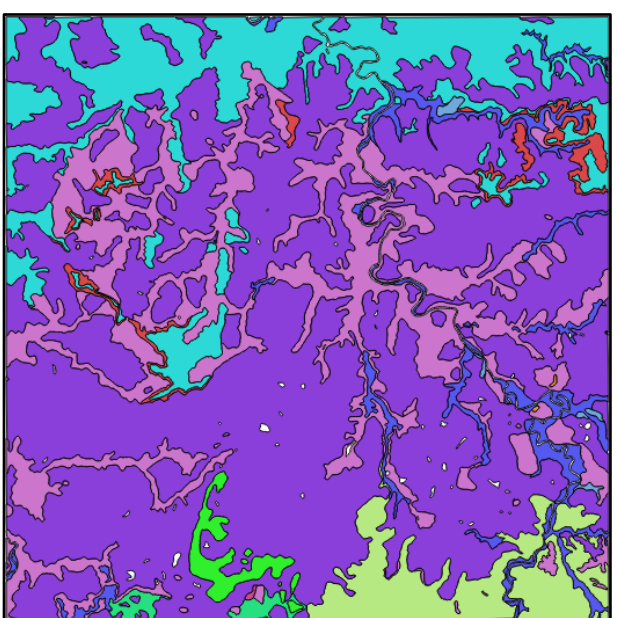

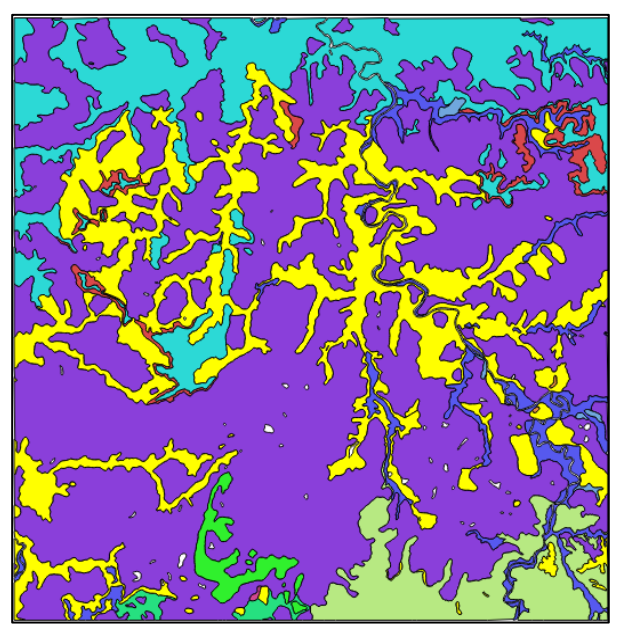

Os principais sinais para as expressões estão destacados na parte superior da caixa de ferramentas, porém ao expandir a raiz da palavra **OPERADORES** o usuário tem acesso a todos os operadores. É possível fazer consultas mais complexas utilizando mais de um parâmetro, para isso utilize os sinais de OR, AND, NOT ou LIKE.

AND – essa expressão significa fazer uma sentença envolvendo mais de um parâmetro, por exemplo: selecionar todas as unidades litológicas com a sigla Q2a e que estejam no Estado da Bahia. São duas condicionantes a serem atendidas.

OR – significa selecionar dois parâmetros que não tem que ter relação direta entre eles, por exemplo: Selecione as unidades Q2a e A4rm.

Like - Fará a seleção na coluna da tabela que contém a palavra ou parte dela usada na expressão. Exemplo: descrição = Falha.

NOT – Usado para excluir algum elemento de uma seleção já feita.

- 6. **EU**Abrir tabela de atributos: primeiro marque a camada na janela de camadas depois selecione o botão e a tabela de atributos do arquivo será aberta.
- 7.  $22$ Abrir calculadora de campo: este tópico não será tratado no capítulo 4 de tabela de atributos
- 8. I Medir feições: A primeira ferramenta desse botão é para medir segmentos de reta, clique com o botão esquerdo no mapa, trace o segmento de linha e clique com o botão direito para interromper a linha. O usuário também tem a opção de medir vários segmentos e obter a soma deles. O processo é o mesmo sendo que cada clique com o botão esquerdo cria um novo segmento com valor individual, na parte inferior da caixa de medição aparece o valor da soma dos segmentos como exemplificado na imagem abaixo. Os valores podem ser obtidos em metros, pés, graus e milhas náuticas.

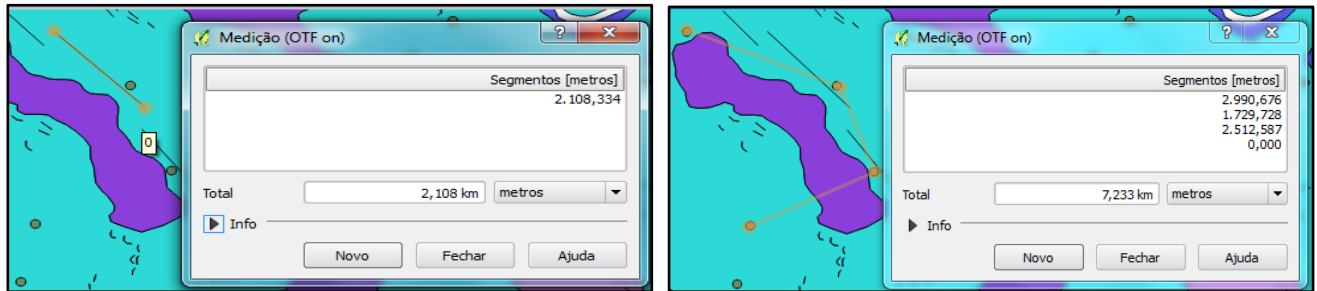

Medir área: para habilitar essa ferramenta, clique na seta à direita do ícone de medição, altere para área, crie o polígono, para finalizar último clique com o botão direito na caixa de medição irá indicar o valor da área em m². A unidade também pode ser alterada para pés, graus e milhas náuticas.

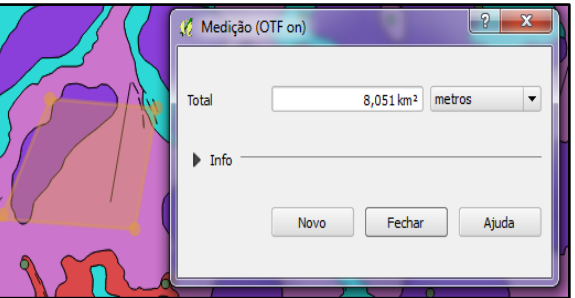

Medir ângulos: o usuário criará dois segmentos de reta para saber o ângulo entre eles como mostra a figura.

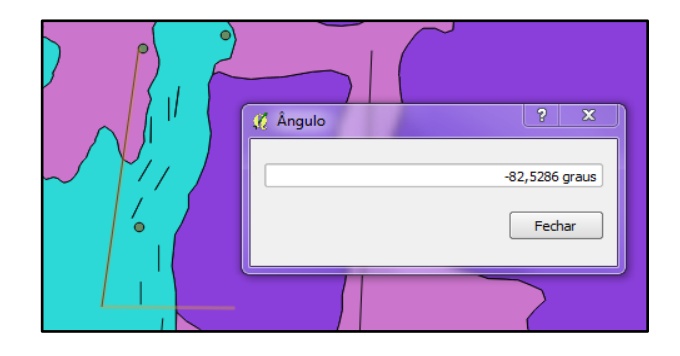

9. Novo favorito: Essa ferramenta permite capturar determinados zooms da tela. Eles são armazenados em uma tabela geoespacial e estão associados a um projeto. Não existe limite para salvar essas capturas e elas podem ser exportadas para uma tabela no Excel. Nessa tabela estão as informações do nome do projeto e as coordenadas dos quatro cantos da View.

- Para salvar a tela focalize o zoom de interesse e aperte o botão de adicionar, renomeie se necessário.
- Para excluir uma captura de tela selecione a linha correspondente e aperte no botão excluir.
- Caso queira visualizar o zoom de uma das linhas da tabela, selecione a mesma e aperte o botão Aproximar para.
- Para salvar como uma tabela do Excel clique em exportar.

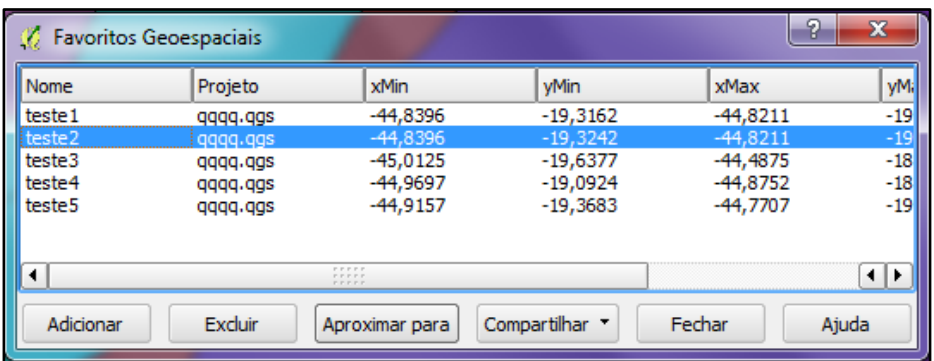

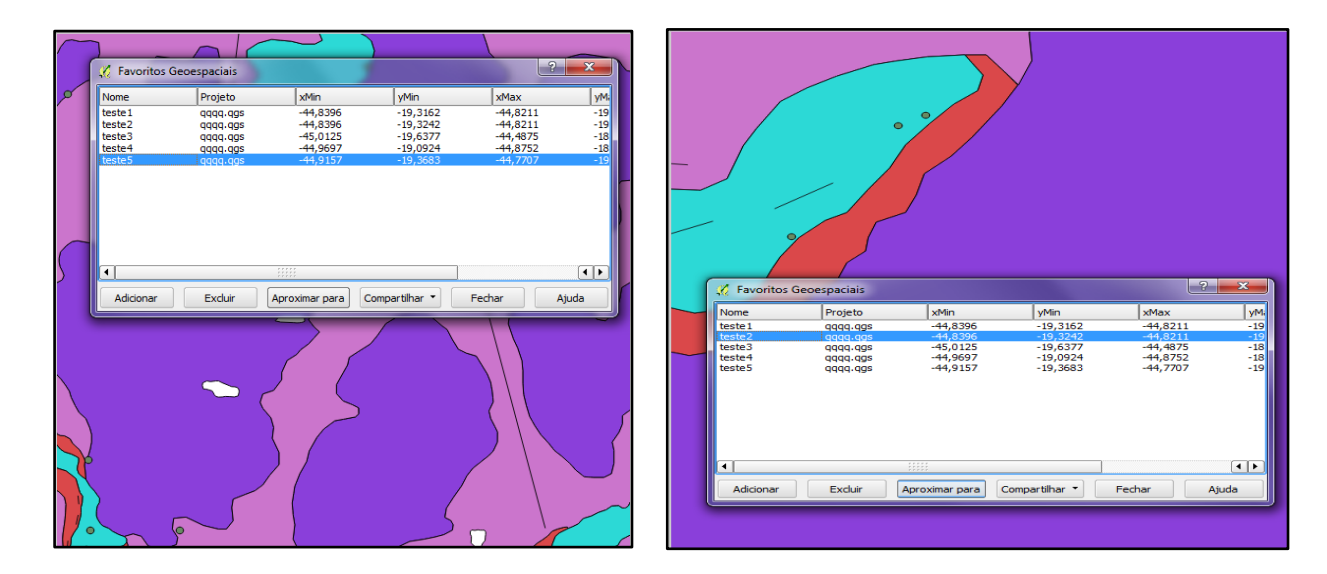

10. Mostrar Favoritos: mesmas funções que o anterior.

11. Anotação de texto: Ferramenta que permite adicionar caixa de texto orientada a um objeto do mapa. Existem quatro tipos diferentes de anotações.

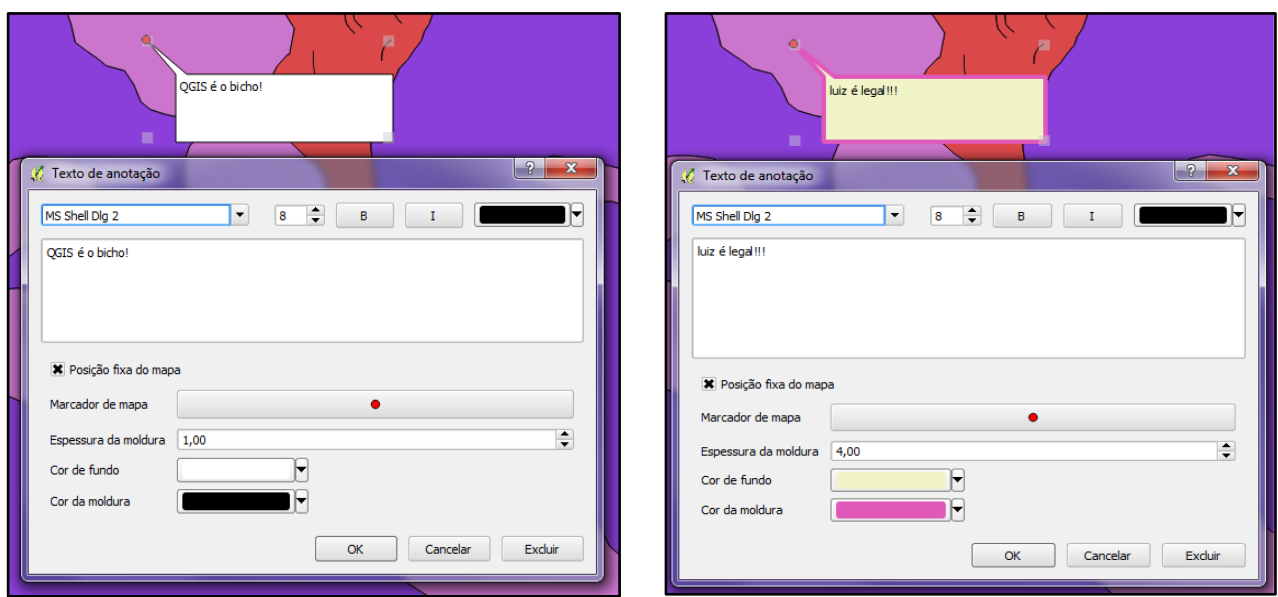

- De texto: Selecione a ferramenta e clique em cima do objeto, a caixa de texto abrirá, clicando 2 vezes na caixa de texto uma janela nova permite a edição do texto e do formato.
- De formulário faz o link com formulário a ser preenchido pelo usuário.
- De HMTL Esse formato serve para o usuário fazer o link com uma página da Internet.
- De SVG **SVG** é a abreviatura de *Scalable Vector Graphics* que pode ser traduzido do [inglês](http://pt.wikipedia.org/wiki/L%C3%ADngua_inglesa) como [gráficos vetoriais](http://pt.wikipedia.org/wiki/Desenho_vetorial) escaláveis. Trata-se de uma linguagem [XML](http://pt.wikipedia.org/wiki/XML) para descrever de forma vetorial desenhos e gráficos bidimensionais, quer de forma estática, quer dinâmica ou animada. Umas das principais características dos gráficos vetoriais, é que não perdem qualidade ao serem ampliados. A grande diferença entre o SVG e outros formatos vetoriais, é o fato de ser um formato aberto, não sendo propriedade de nenhuma empresa. Foi criado pela [World Wide Web Consortium.](http://pt.wikipedia.org/wiki/World_Wide_Web_Consortium) Programas como: Adobe Illustrator, Corel Draw, GIMP (Software Livre), Inkscape (Software Livre), Xara (Software Livre) Microsoft Visio 2003 podem ser usados para abrir e editar esse tipo de formato.

#### **Ferramentas de Seleção por Locação**

Essa ferramenta é usada para realizar seleções através de cruzamentos entre shapes diferentes. No exemplo a seguir vamos selecionar todos os afloramentos que estejam contidos na unidade litológica Ndl da folha Pompeu. Primeiro o usuário deve fazer uma seleção por atributo e selecionar essa unidade litológica como mostra a figura abaixo em amarelo (utilize a ferramenta de seleção por atributo).

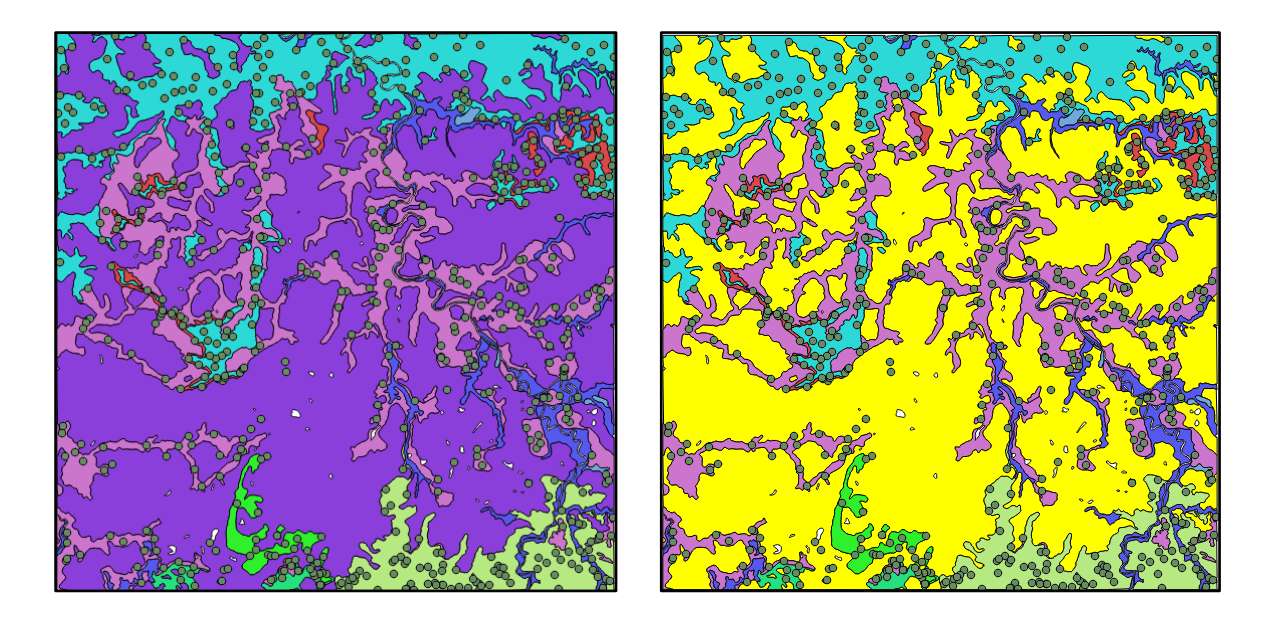

No menu principal acesse *vetor/investigar/selecionar por locação* para abrir a ferramenta*.*

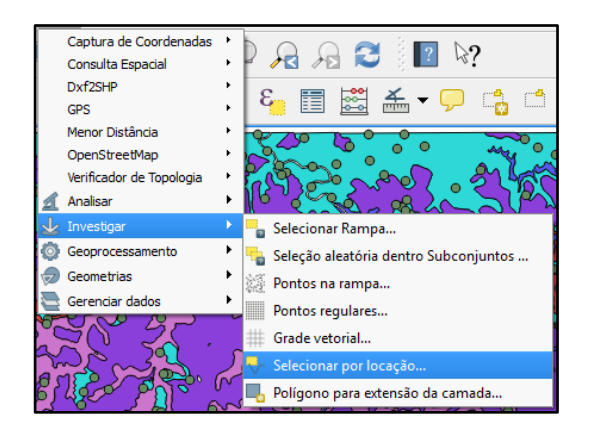

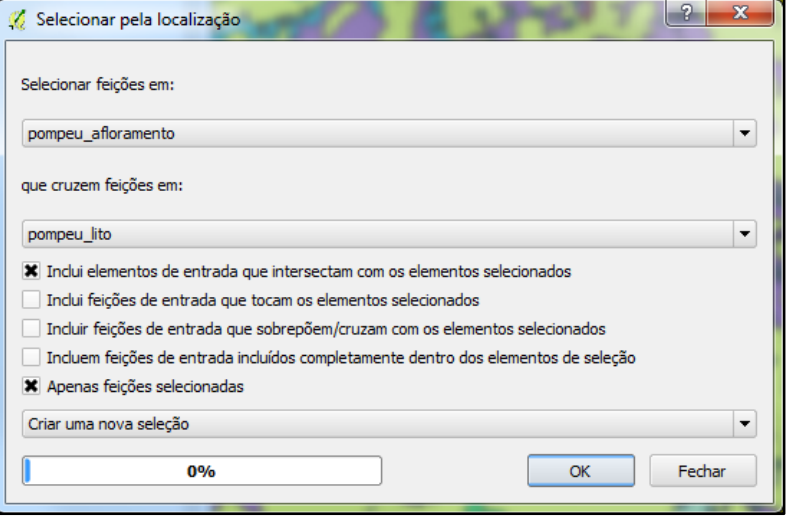

**Em selecionar feição:** o usuário colocará a camada onde quer obter a resposta para pergunta da seleção, no caso, afloramento.

**Em que cruzem feições em:** seleciona a camada que servirá de base para consulta, no caso a litologia.

Nas opções a serem marcadas o usuário deve analisar quais servem de parâmetro para sua consulta, aperte ok e espere a ferramenta rodar. Na figura abaixo vemos que alguns afloramentos foram selecionados de amarelos que são os que estão contidos ou cruzam a unidade litológica Ndl, para uma análise mais completa o usuário deve abrir a tabela de atributo.

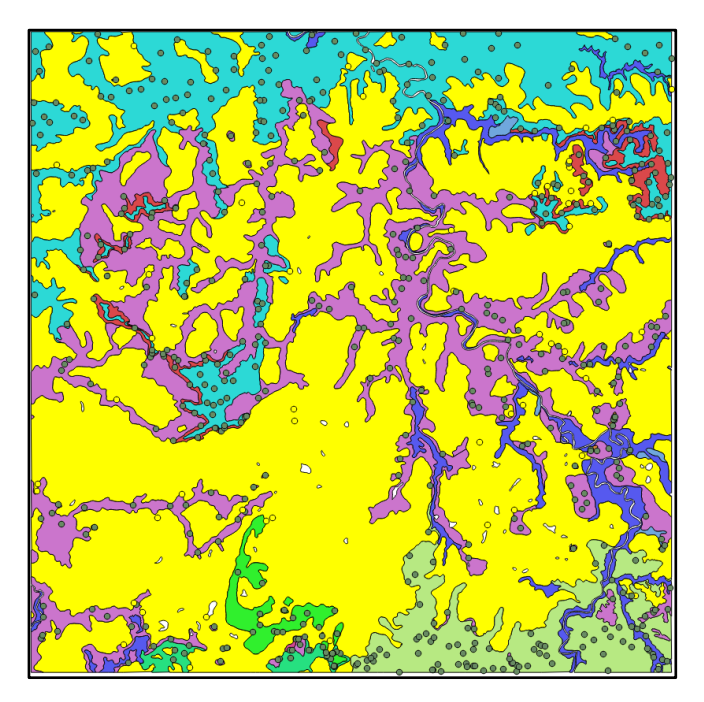

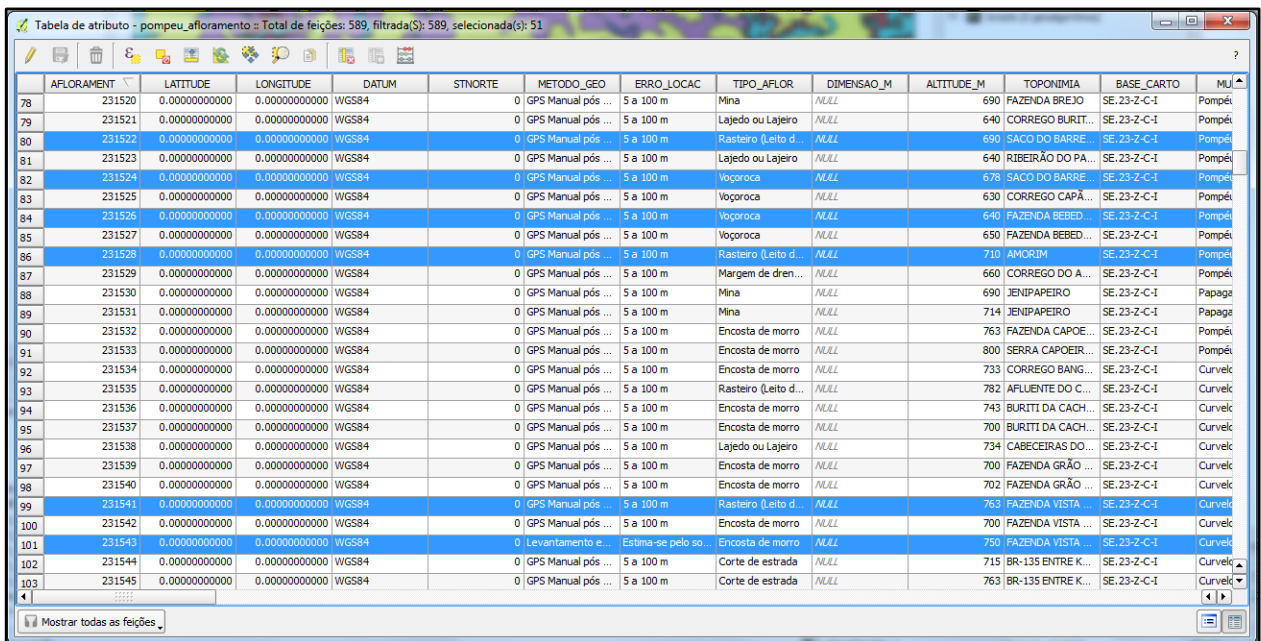

# **Tabela de Atributos**

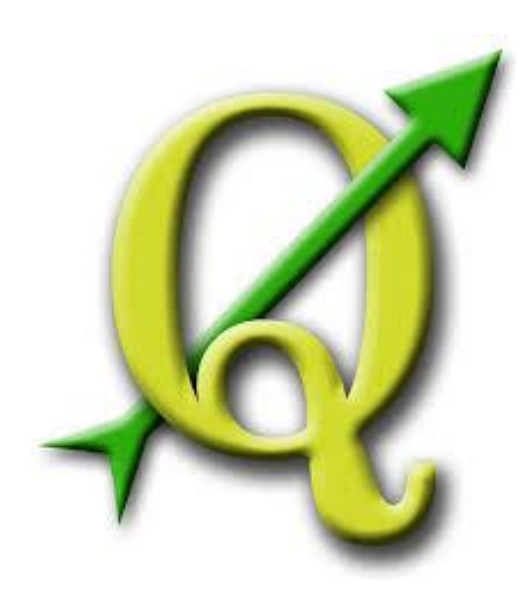

## **GABRIELA FIGUEIREDO DE CASTRO SIMÃO DIGEOP – Divisão de Geoprocessamento 2015**

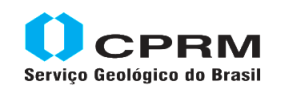

Secretaria de Geologia, Mineração e Transformação Mineral Minas e Energia

Ministério de

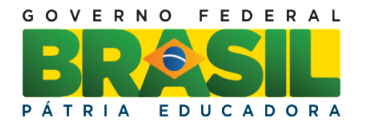

## **CAPÍTULO 4**

## **Tabela de atributos**

A tabela de atributos é o conjunto de dados que contém informações sobre os arquivos vetoriais. Para cada ponto, linha ou polígono existe um registro na mesma, não há limite para quantidade de linhas e colunas e as informações contidas nela são alimentadas pelo usuário. Podemos dizer que a tabela de atributos é a "alma" do SIG e é através dela que o usuário pode fazer análises mais complexas no seu trabalho.

Para abrir a tabela de atributos, clique com o botão direito do mouse/ *Abrir tabela de atributos.*

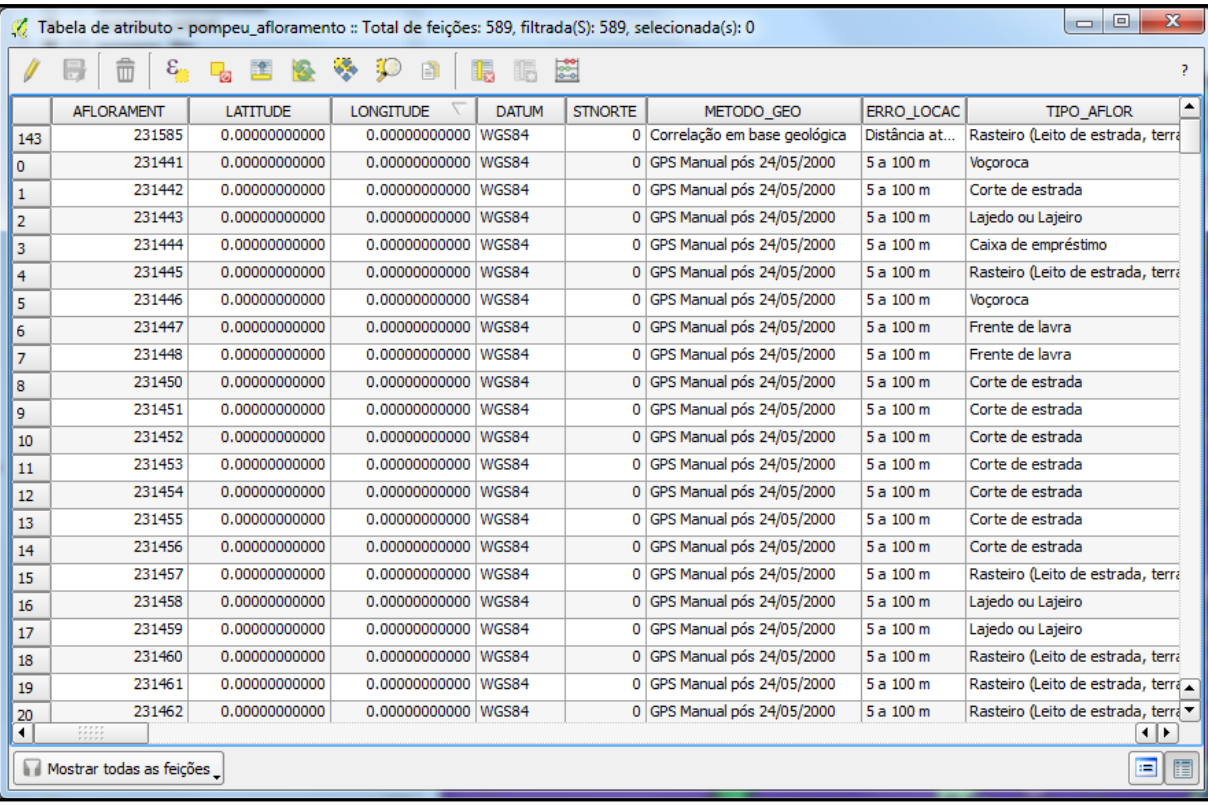

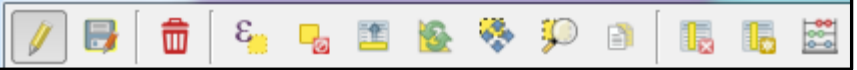

- 1- **Alternar modo de edição:** nessa função a tabela fica aberta para edição, possibilitando o preenchimento e alteração dos campos. Também é necessário que o modo de edição esteja ligado para adicionar e apagar campos na tabela.
- 2- **Salvar alterações:** todas as alterações feitas na tabela devem ser salvas, caso contrário ao fechar o programa o usuário perderá as informações.
- 3- **Apagar feição selecionada:** selecione na tabela as linhas que serão excluídas, para cada linha apagada uma entidade gráfica também é apagada. Se quiser apagar linhas contínuas, aperte o botão do shift, se não forem contínuas use o Ctrl.

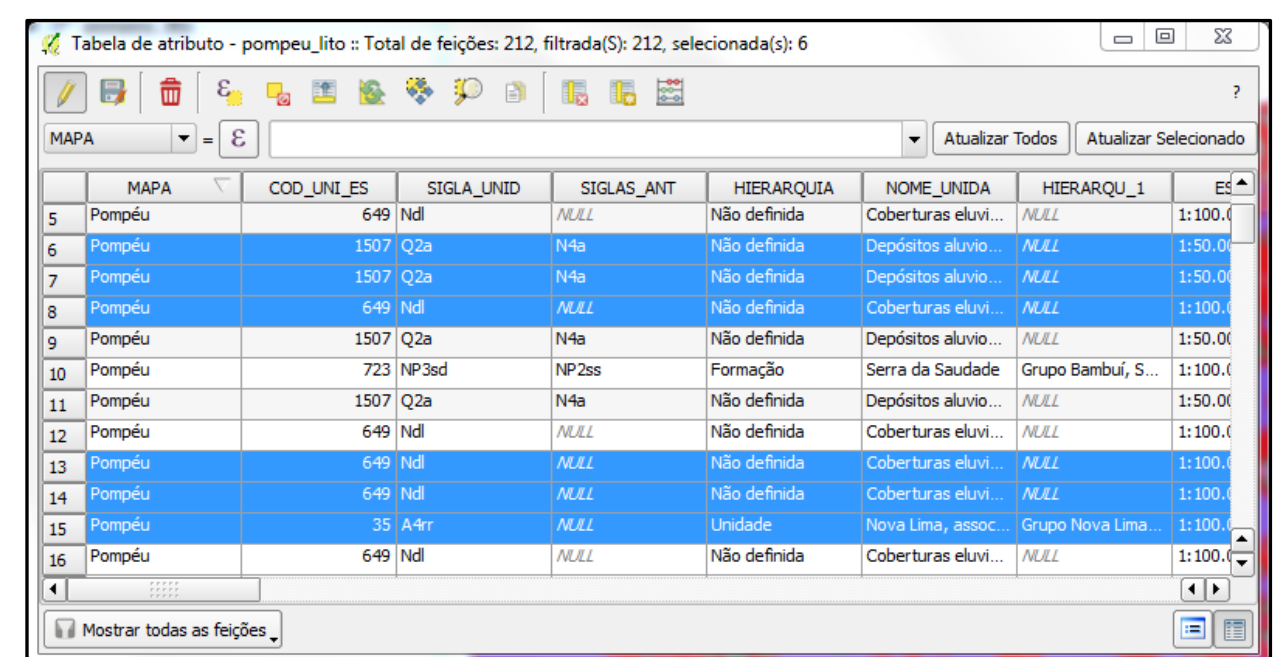

- 4- **Selecionar feições usando uma expressão:** consultar capítulo 3.
- 5- **Desfazer a seleção de tudo:** retira a seleção da tabela de atributos
- 6- **Mover seleção para o topo:** eleva as linhas selecionadas para o topo da tabela
- 7- **Inverter Seleção:** inverte a seleção da tabela de atributos
- 8- **Mostrar mapas para linhas selecionadas:** os atributos são especializados na área da View.
- 9- **Aproximar os mapas para as linhas selecionadas:** os atributos selecionados são ampliados na área da View.
- 10- **Copiar linhas selecionadas para área de transferência:** selecione a tabela, clique na ferramenta, abra o Excel e cole a tabela. Esse arquivo não tem relação com a camada, qualquer alteração feita nesse .xls não altera a camada.
- 11- **Excluir coluna:** para excluir uma coluna, clique na ferramenta, selecione os campos e aperte OK.

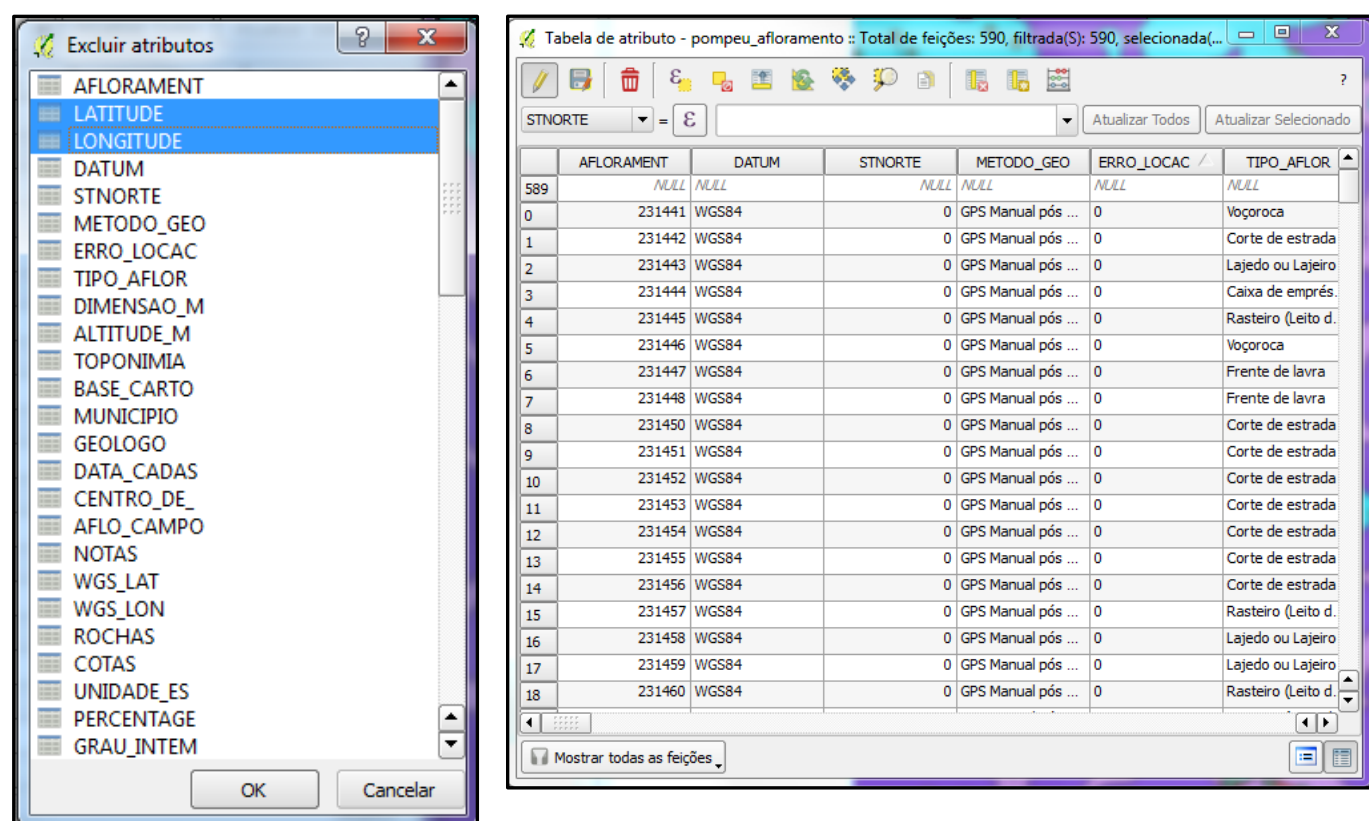

12- **Nova coluna:** clique na ferramenta, coloque o nome do campo com no máximo 10 caracteres, escolha o tipo de campo: número inteiro, decimal, texto ou data, clique em Ok. O campo é criado e adicionado no final da tabela de atributos.

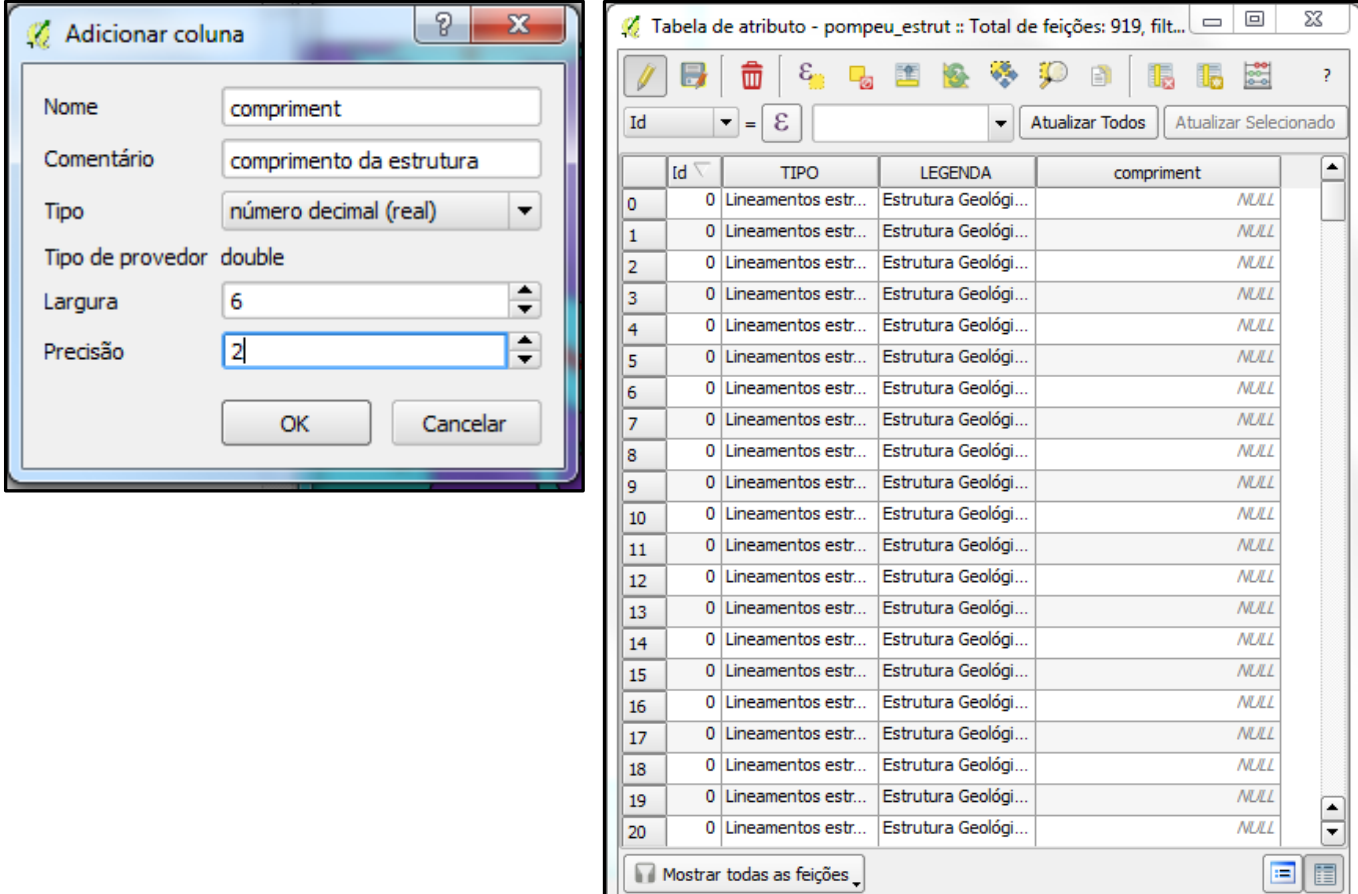

- 13- **Calculadora de campo**: A calculadora de campo tem inúmeras funções, vamos destacar neste manual algumas delas como cálculo de área e perímetro, extração de coordenadas, preenchimento de atributos e alteração de forma.
- **Calculando Área e Perímetro.**

Para calcular a área no QGIS, abra a **tabela de atributos**/**Abrir calculadora de campo**

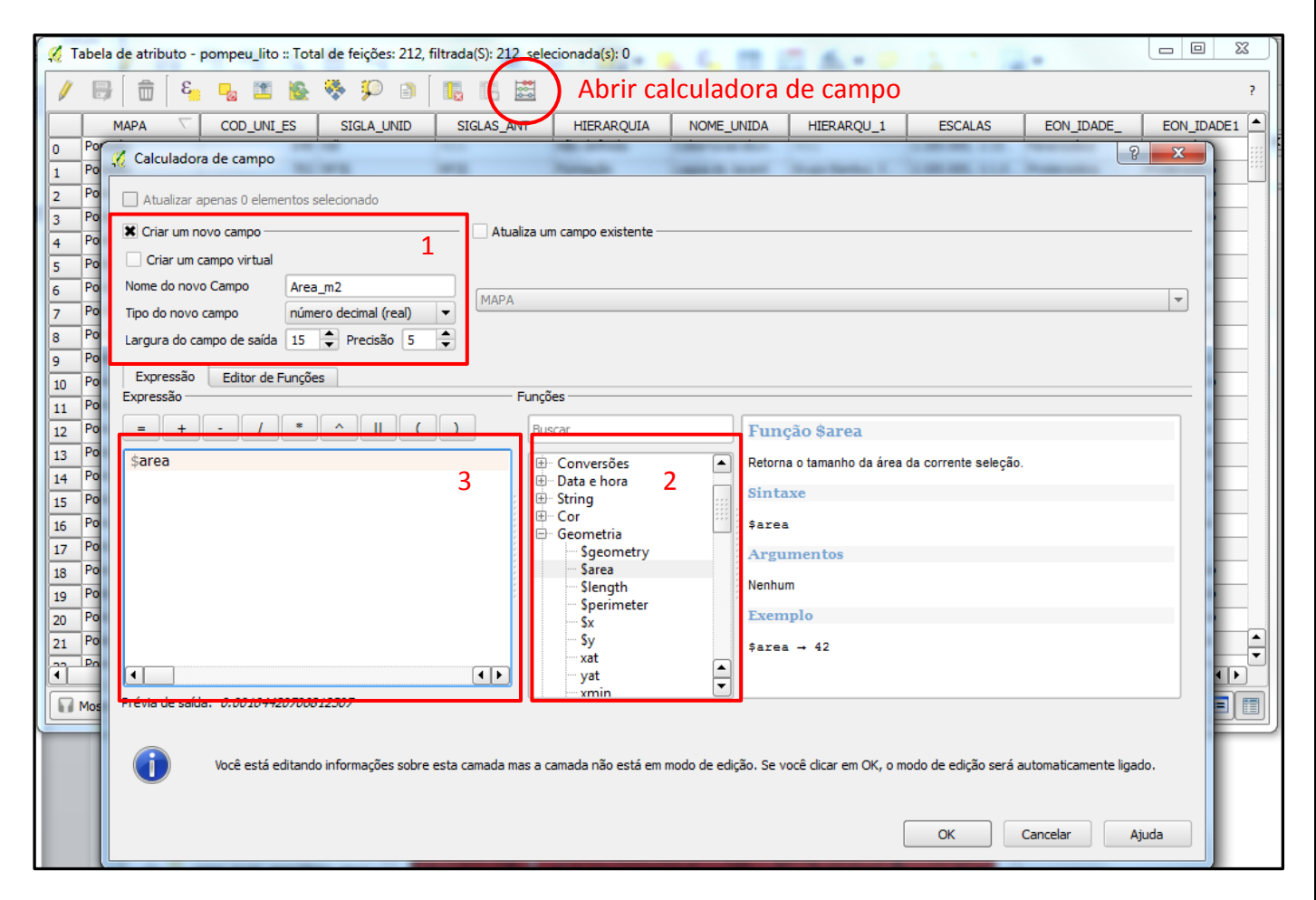

- **Caixa1** Na calculadora de campo, primeiro configure as características do campo da tabela: Nome, tipo de campo: inteiro, decimal, textual ou data e a largura e precisão para números decimais.
- **Caixa2** Expanda a pasta geometria e escolha a opção **ÁREA,** clique 2 vezes. Observe que outros cálculos também podem ser realizados pela calculadora como perímetro, comprimento e outros.
- **Caixa3** deve aparecer a expressão do cálculo como no exemplo acima.
- Se a expressão estiver correta, clique no botão OK.
- A camada deve estar projetada em uma unidade métrica. O resultado será calculado em m², caso o usuário queira calcular a área em Km² ele deve selecionar a área e dividi-la por 1000000.

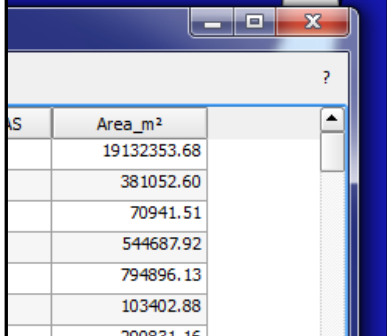

## **Para calcular as coordenadas X e Y**

Para calcular a latitude e longitude no QGIS abra a **tabela de atributos**/**Abrir calculadora de campo**

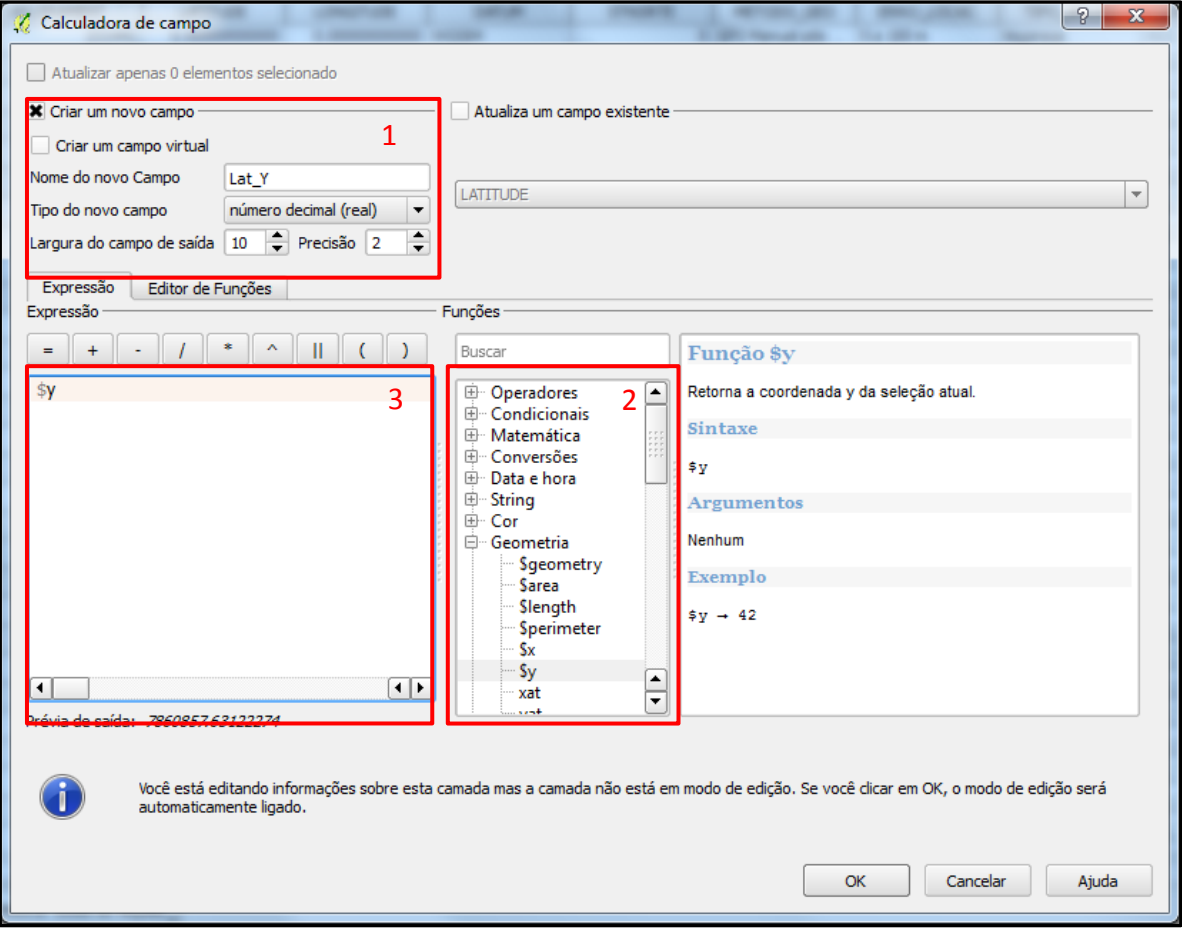

- **Caixa1** Crie um campo de números decimais.
- **Caixa2** Expanda pasta geometria e escolha a opção **\$x** para longitude e **\$y** para latitude
- **Caixa3** deve aparecer a expressão do cálculo como no exemplo acima.
- Se a expressão estiver correta, clique no botão OK.
- Repita a operação para calcular a longitude e abra a tabela para visualizar o resultado.

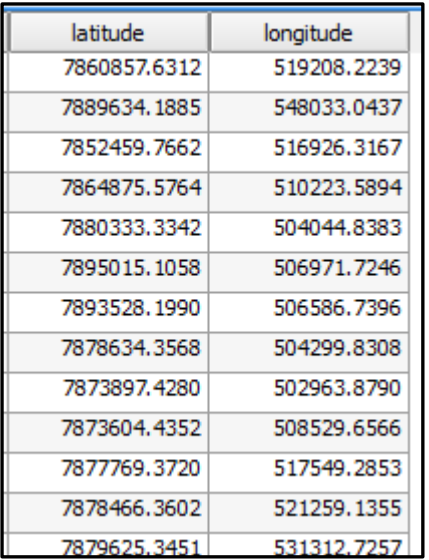

#### **Preenchendo campo de texto usando a calculadora**

#### Abra a **tabela de atributos**/**Abrir calculadora de campo**

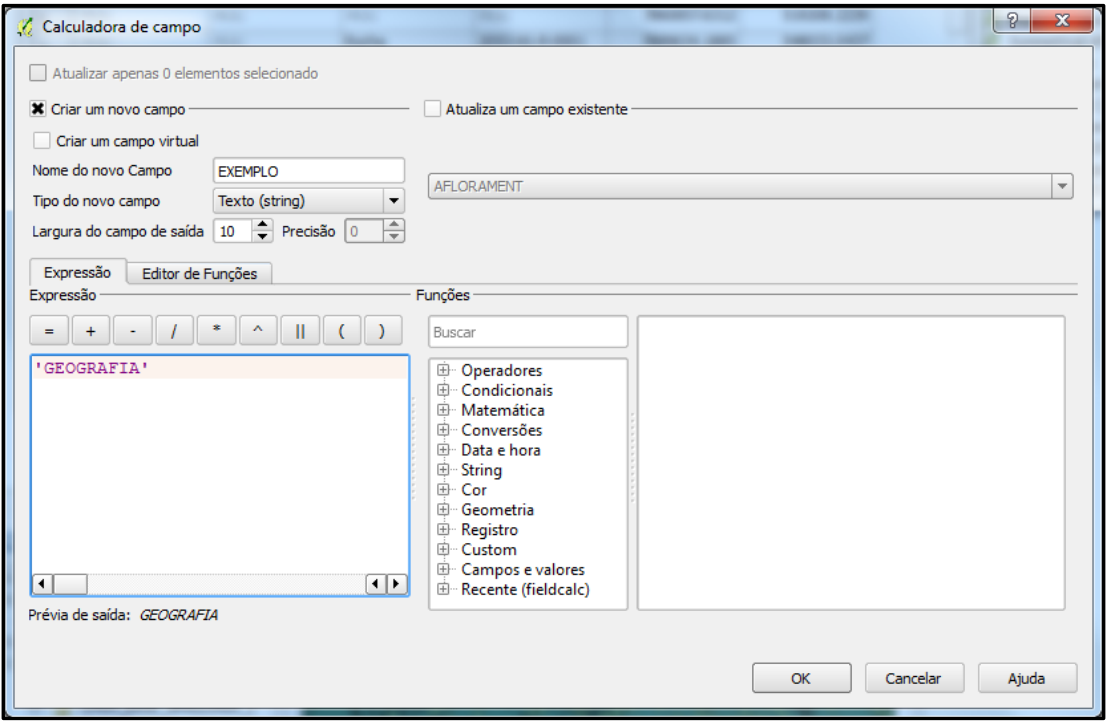

- Crie um campo de texto.
- Preencha o campo escrevendo o texto entre apóstrofos, exemplo: **'GEOGRAFIA'**
- Se a expressão estiver correta clique no botão OK.

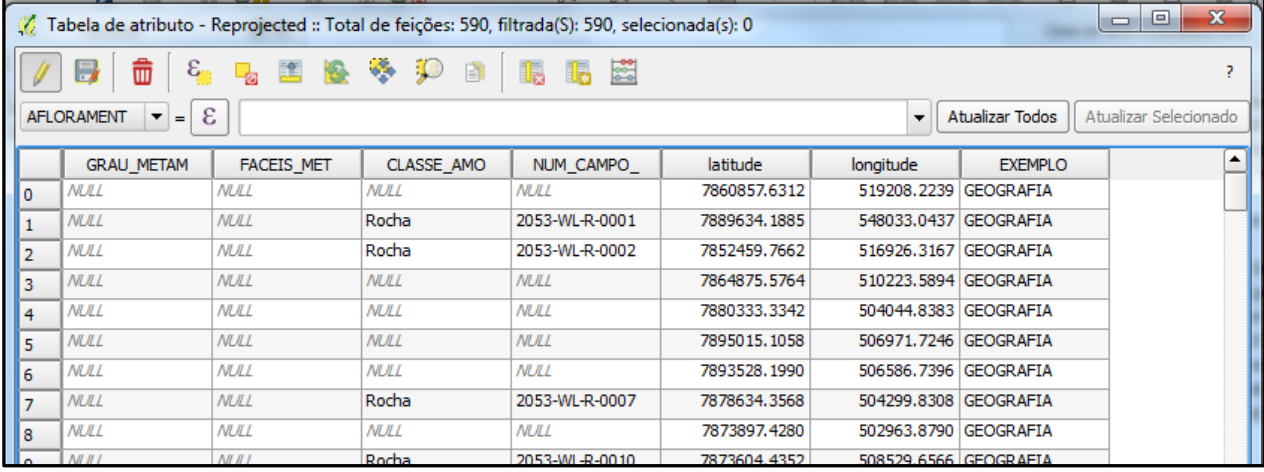

## **Alterar campo de texto de maiúscula para minúscula.**

## Abra a **tabela de atributos**/**Abrir calculadora de campo**

Há a opção de atualizar um campo ou criar um novo

Na caixa das funções escolha **String/ lower,** depois em **Campos e valores** a coluna **EXEMPLO,** feche parênteses e finalize a operação em OK.

A sentença tem que estar como na figura a seguir.

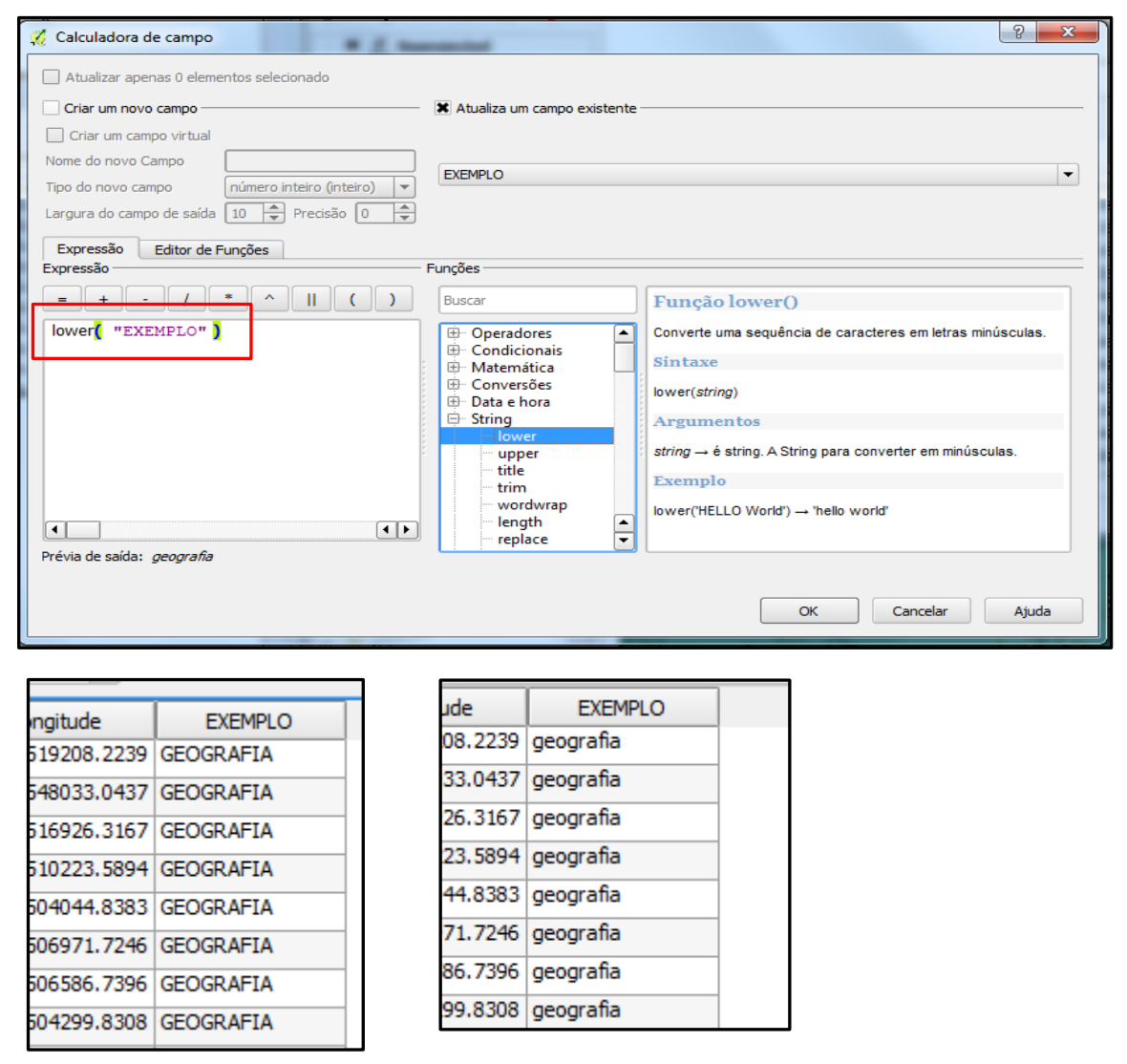

O inverso também pode ser feito usando o comando do **UPPER**.

## **Preenchendo a tabela de atributos de forma automática.**

O preenchimento da tabela de atributos pode ser feito manualmente, mas se vários elementos tem um atributo em comum é interessante que o usuário possa fazer o preenchimento automático e agilizar o trabalho.

Faça a instalação o plug-in **QuickMultiAttributeEdit.** O plug-in é um pequeno aplicativo, ferramenta ou rotina que acrescenta funcionalidades ao QGIS.

1. Acesse o Menu Complementos/ Gerenciar e Instalar Complementos...

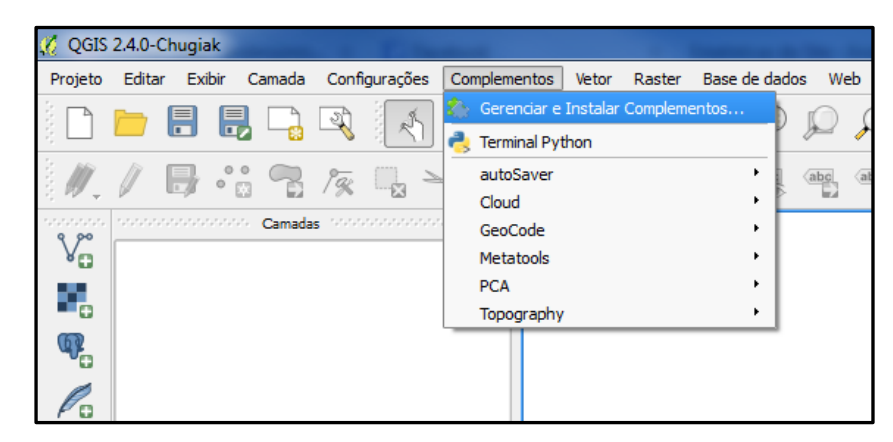

2. Após o programa abrir o instalador de Complementos Python, observe a lista de extensões disponíveis para instalação. Selecione a extensão de interesse e instale o complemento.

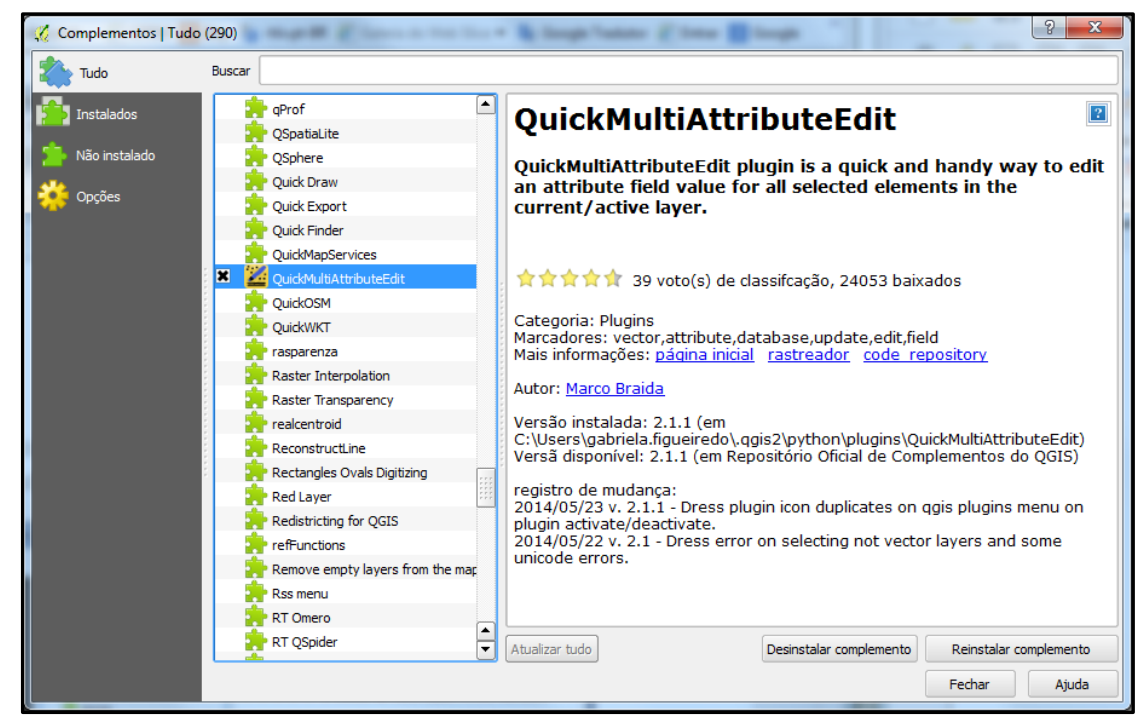

- 3. Feche a caixa do plug-in
- 4. Clique com o botão direito no menu principal e habilite a extensão complemento.

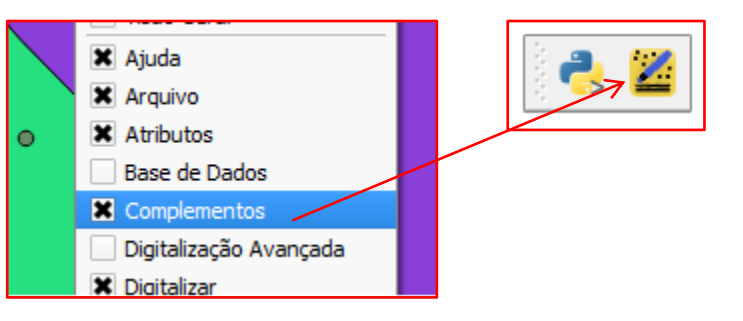

Abra a tabela e selecione todos os campos que terão o mesmo atributo.

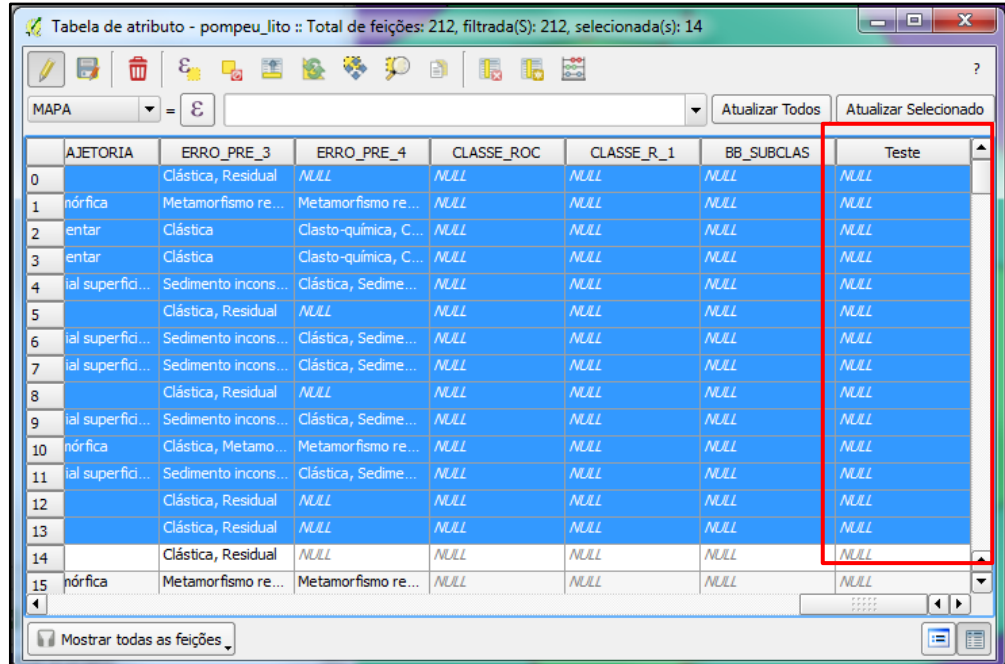

Usando a ferramenta, selecione o campo da tabela de atributo no lado esquerdo da caixa de ferramentas e em **equal to:** digite o texto. Confirma a operação com OK.

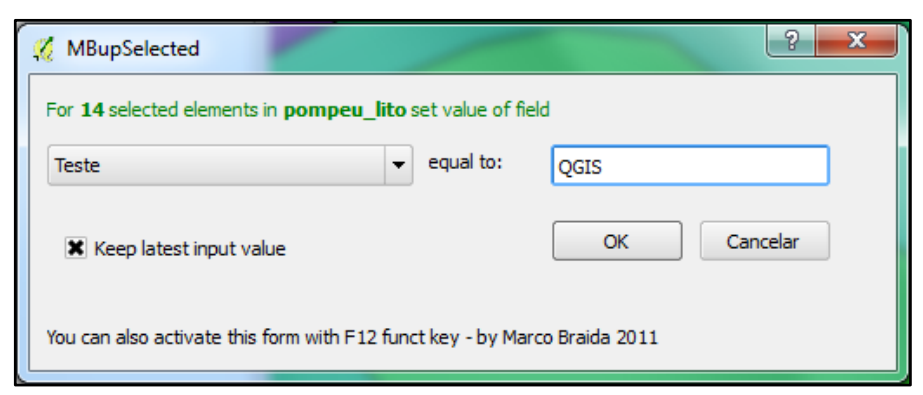

Ao abrir a tabela novamente os campos estarão preenchidos. Como no exemplo abaixo.

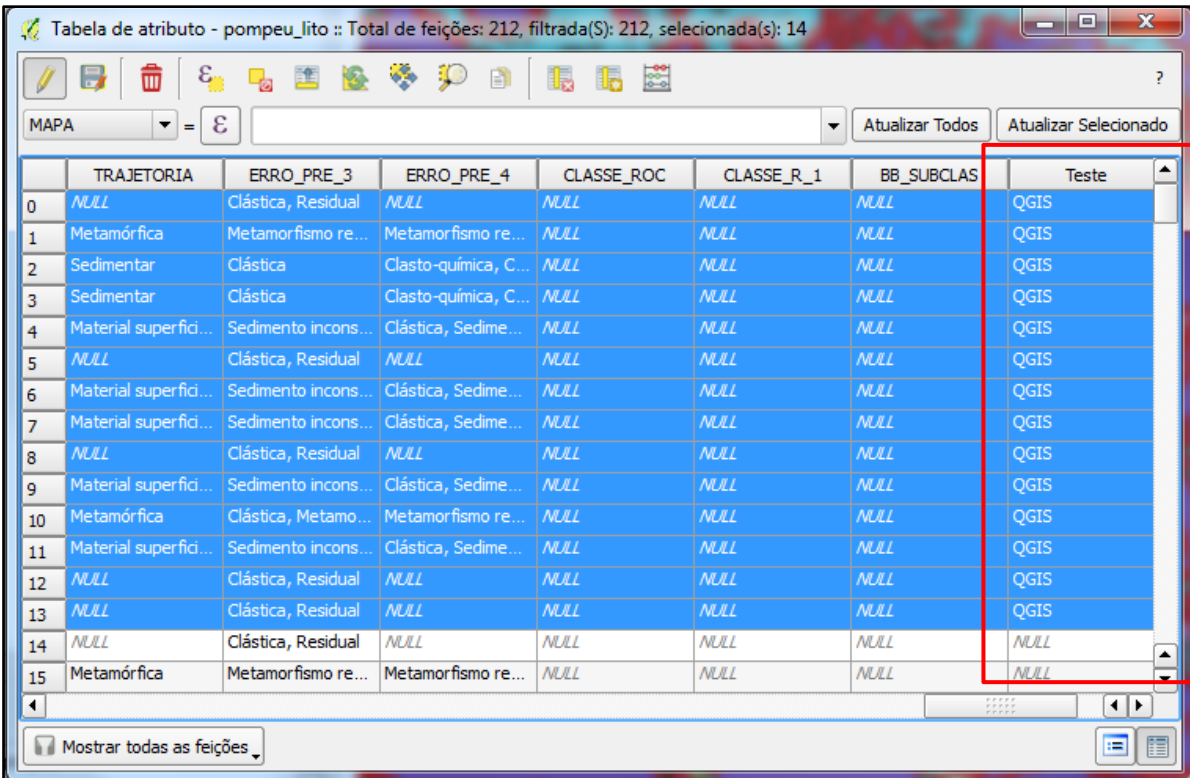

## **Unindo tabelas no QGIS.**

Nesse recurso é possível unir atributos de tabelas diferentes por um campo indexador. É possível fazer a união de tabelas de duas camadas diferentes ou de uma camada e uma tabela.

- 1. Adicione a camada e a tabela de atributos ao projeto
- 2. Abra as duas tabelas para visualizar a operação a ser realizada.
- 3. No exemplo a seguir incorporaremos as informações de descrição do relevo, declividade e amplitude à camada de relevo do estado do Piauí pelo campo indexador do código do relevo.
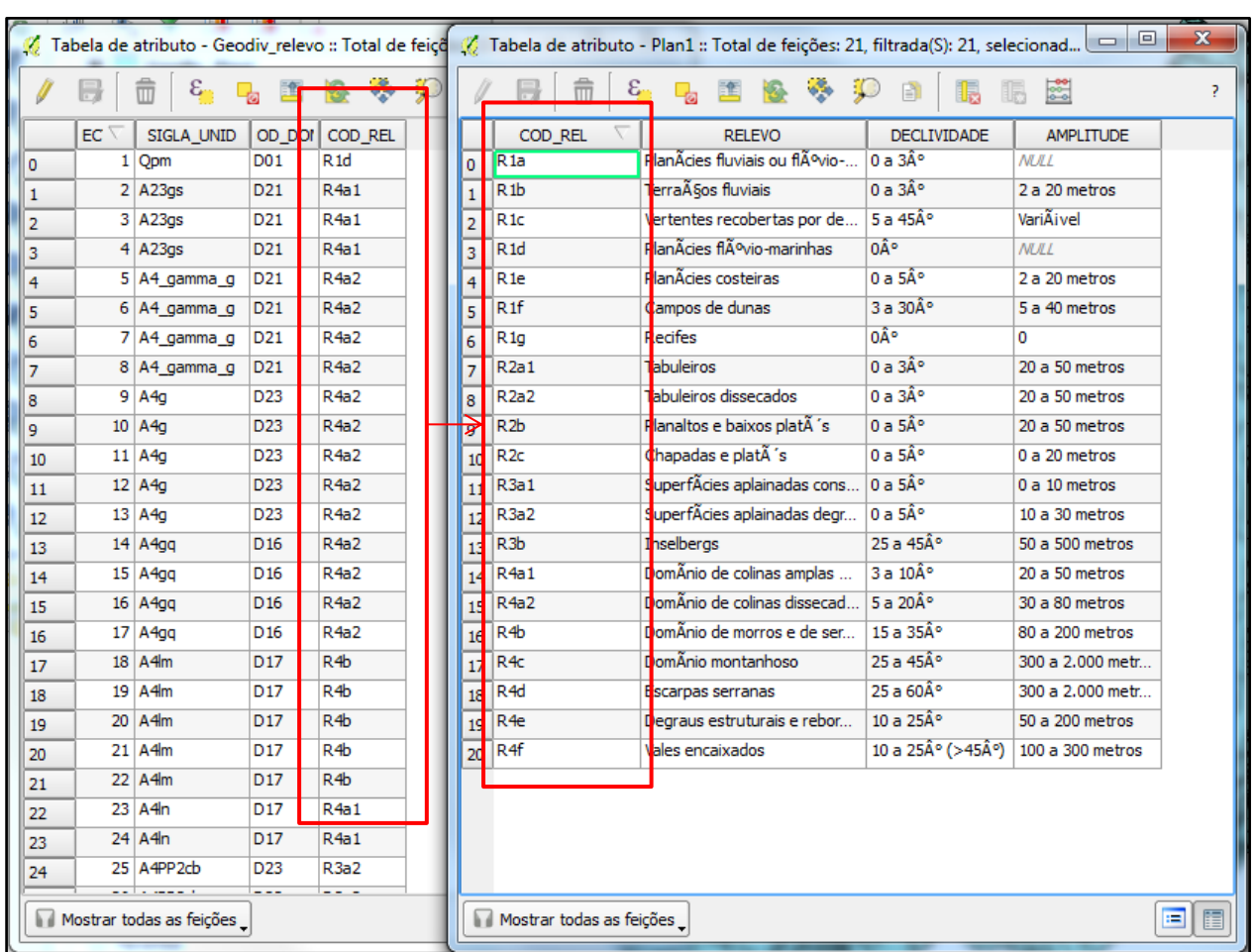

- 4. Clicque com o botão direito da camada/ propriedades.
- 5. Selecione a ferramenta **Uniões**

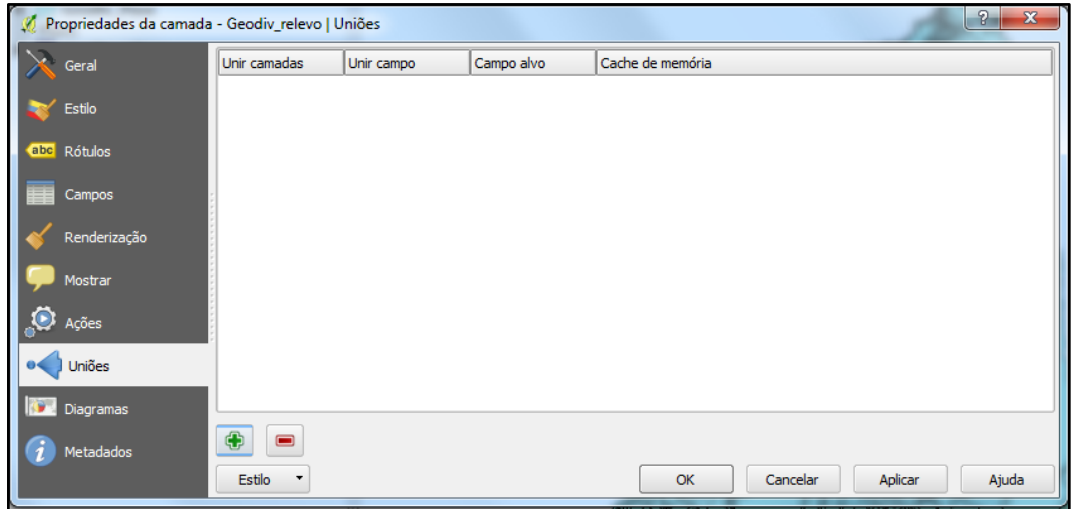

- 6. No botão com o sinal do **+** (mais) o usuário clica, abre outra janela e coloca os parâmetros para união das tabelas.
	- **Unir camada** camada ou tabela que será indexada à camada.
	- **Unir campo** o campo indexador da tabela
	- **Campo alvo** o indexador da camada

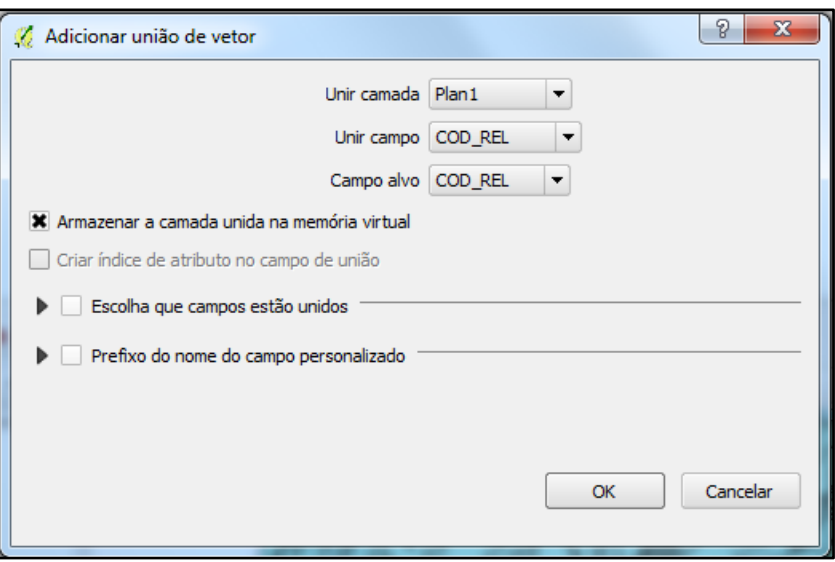

- 7. **Armazenar a camada unida na memória virtual** deixar marcado, pois criará um arquivo na memória. Caso seja necessário um arquivo definitivo, a camada deve ser exportada.
- **8. Escolha que campos estão unidos:** se marcado algum desses campos ele não fará parte do resultado final da união.
- **9. Prefixo do nome do campo personalizado:** Caso o usuário queira alterar o prefixo dos campos unidos.
- **10.** Ok e conclua a operação.
- **11.** Observe que a camada tem todos os campos unidos em uma única tabela.

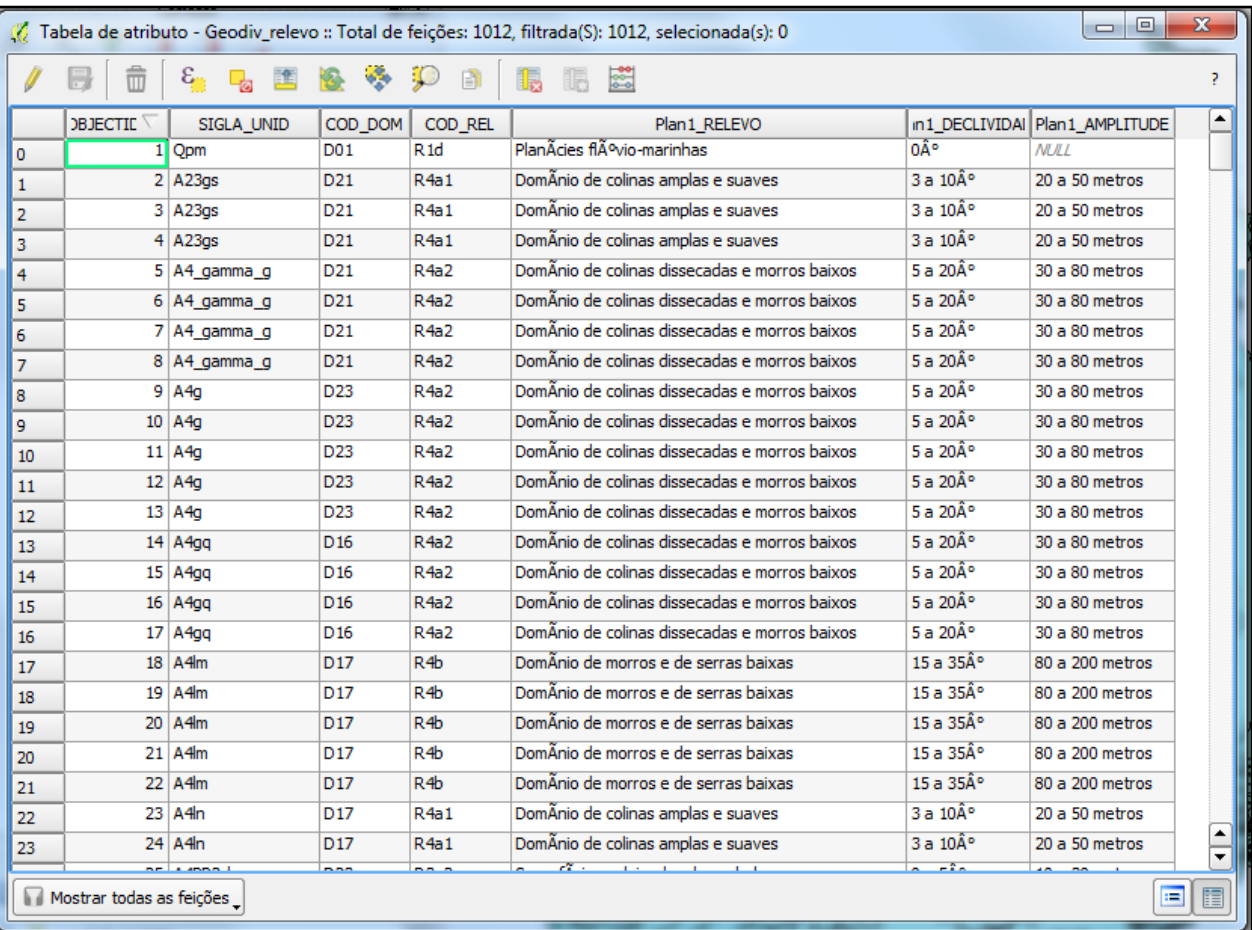

# **Projeções Cartográficas**

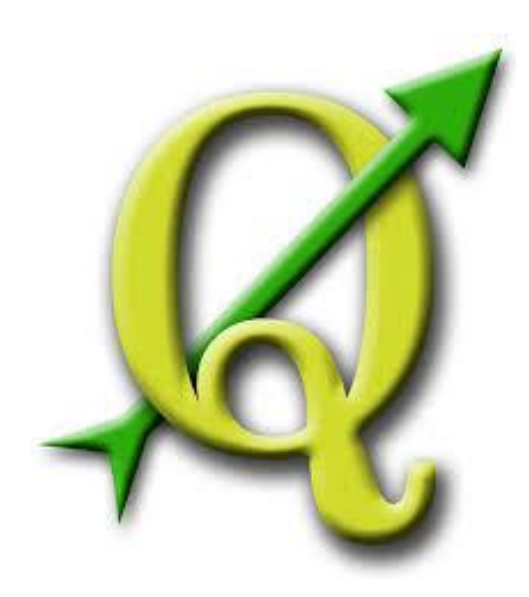

## **GABRIELA FIGUEIREDO DE CASTRO SIMÃO DIGEOP – Divisão de Geoprocessamento 2015**

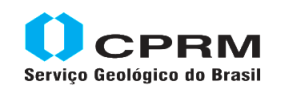

Secretaria de Geologia, Mineração e Transformação Mineral Minas e Energia

Ministério de

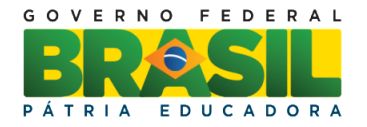

## **CAPÍTULO 5**

#### **Formas de representação da superfície da Terra**

O Geoide é a representação física da forma da terra. Segundo o IBGE O geoide é limitado por uma superfície equipotencial do campo de gravidade da Terra que coincide com o nível médio não perturbado dos mares. Em cada ponto o vetor gravidade será perpendicular à superfície. Pode-se imaginar a superfície geoidal prolongada através dos continentes. Ela tem um formato ondulatório levemente irregular que acompanha as variações da estrutura de distribuição de massa da Terra.

O elipsóide de revolução, uma figura matemática que se aproxima bastante da forma do geoide, é a superfície mais utilizada pela ciência geodésica para a realização dos levantamentos cartográficos.

- Superfície terrestre (geoide)  $\rightarrow$  superfície plana  $\rightarrow$  distorção.
- A projeção correta é aquela que possui a mínima distorção.

Para que uma representação cartográfica esteja o mais próximo da realidade é necessário que dois fatores sejam considerados: - a escala e a projeção cartográfica.

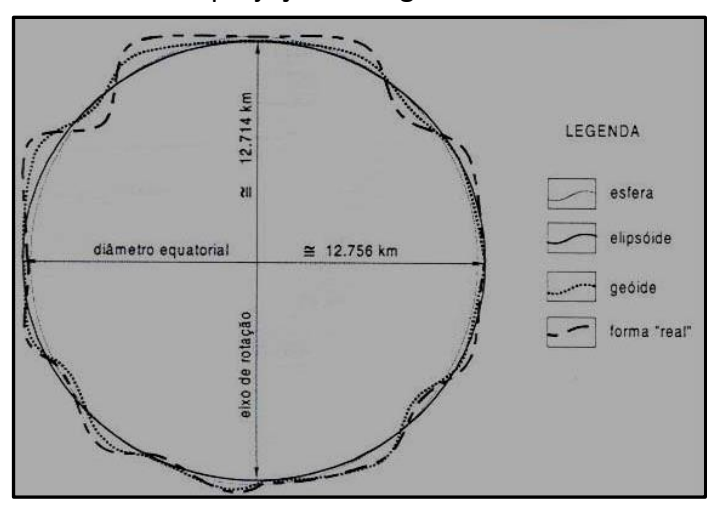

#### **Projeções Cartográficas**

Quanto ao tipo de superfície de projeção, estas podem ser: planas, cônicas, cilíndricas, etc. Quanto à posição da superfície de projeção, podem ser: equatorial, polar, transversa e oblíqua.

A Projeção Universal de Mercator, projeção proposta por Mercator (Figura 7) foi modificada por Gauss em 1947 e, em 1951, adotada pela Associação Geodésica Internacional e chamada de Universal Transversa de Mercator - UTM (Figura 8).

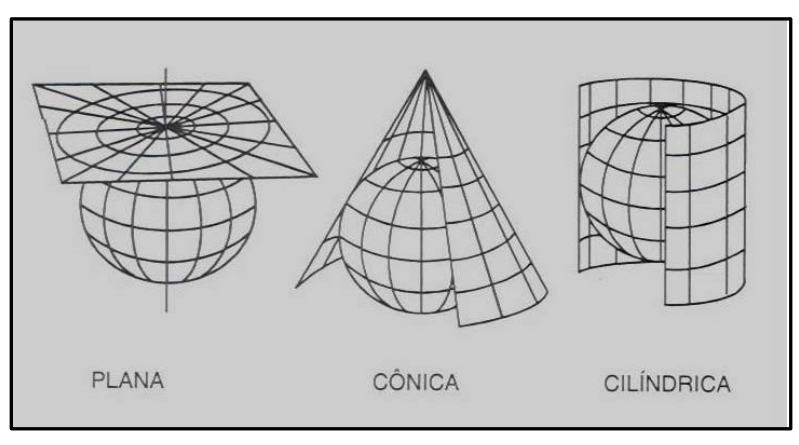

#### **Sistema de Coordenadas**

As coordenadas foram propostas para determinar a localização precisa de pontos na superfície da Terra. São utilizadas duas linhas imaginárias, o meridiano zero (Greenwich) e o Equador para dividir o globo em hemisférios: ocidental e oriental; norte e sul.

**Meridianos** são as linhas que passam pelos pólos e ao redor da Terra. Ficou decidido, em 1962, que o meridiano que passa pelo Observatório de Greenwich, em Londres, é o Meridiano Principal (zero). A numeração cresce para oeste e leste até 180°.

**Paralelos** são linhas paralelas ao Equador, dividindo o globo em círculos cada vez menores. O Equador possui valor zero, crescendo para norte e sul até o valor 90°.

**Latitude** é a distância angular entre o plano do Equador e o ponto da superfície da Terra, unida perpendicularmente ao centro do planeta e representada pela letra  $\Phi$ .

**Longitude** é o ângulo formado entre o ponto considerado e o meridiano zero, representada pela letra λ. Pelo entrelaçado dos meridianos e paralelos, pode-se determinar com precisão a localização de um ponto na superfície da Terra. Esta localização pode ser descrita por dois sistemas de coordenadas:

- Sistema de Coordenadas Geográficas;

- Sistema Universal Transversa de Mercator – UTM

#### **Sistema de Coordenadas Geográficas**

As coordenadas geográficas localizam, de forma direta, qualquer ponto sobre a superfície terrestre, sendo necessário apenas o hemisfério: N ou S; E ou W

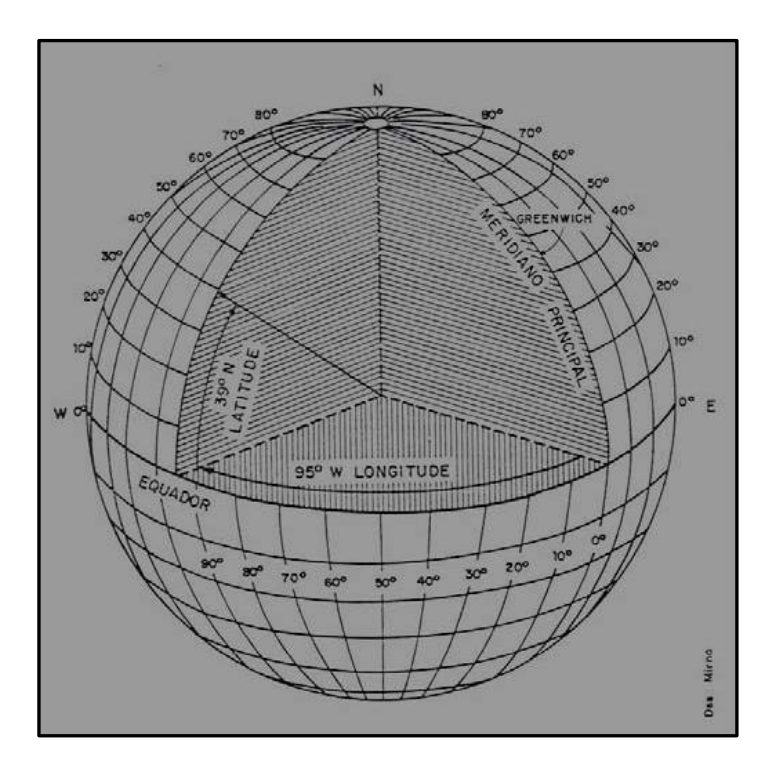

#### **UTM – Universal Transversa de Mercato**

O mapeamento sistemático do Brasil é feito na projeção UTM (1:250 000, 1:100 000, 1:50 000). Relacionam-se, a seguir, suas principais características:

- A superfície de projeção é um cilindro transverso e a projeção é conforme;
- O meridiano central da região de interesse, o equador e os meridianos situados a 90° do meridiano central são representados por retas;
- Os outros meridianos e os paralelos são curvas complexas;
- O meridiano central pode ser representado em verdadeira grandeza;
- A escala aumenta com a distância em relação ao meridiano central. A 90° deste, a escala torna-se infinita;
- A Terra é dividida em 60 fusos ou zonas de 6° de longitude. O cilindro transverso adotado como superfície de projeção assume 60 posições diferentes, já que seu eixo mantém-se sempre perpendicular ao meridiano central de cada fuso ou zona;
- aplica-se ao meridiano central de cada fuso ou zona um fator de redução de escala igual a 0,9996, para minimizar as variações de escala dentro do fuso ou zona. Como consequência, existem duas linhas aproximadamente retas, uma a leste e outra a oeste, distantes cerca de 1° 37' do meridiano central, representadas em verdadeira grandeza;

#### **DATUM**

Para caracterizar um datum utiliza-se uma superfície de referência posicionada em relação à Terra real. Trata-se, portanto, de um modelo matemático que substitui a Terra real nas aplicações cartográficas.

Um *datum planimétrico* ou horizontal é estabelecido a partir da latitude e da longitude de um ponto inicial, do azimute de uma linha que parte deste ponto e de duas constantes necessárias para definir o elipsóide de referência. Assim, forma-se a base para o cálculo dos levantamentos de controle horizontal.

Existe também o conceito de *datum vertical*, que se refere às altitudes medidas na superfície terrestre.

Os mapas mais antigos do Brasil adotavam o datum planimétrico Córrego Alegre. Depois o datum planimétrico SAD-69 passou a ser utilizado como referência. Hoje em dia com os avanços tecnológicos das medições com GPS, tem sido comum o emprego do datum planimétrico global WGS-84. Desde fevereiro de 2005 o Brasil possui um novo referencial geodésico, ele se chama SIRGAS2000 (Sistema de Referência Geocêntrico para as Américas) (www.ibge.gov.br/home/geociencias/geodesia/sirgas)

#### **Definindo o sistema de projeção da Data Frame do projeto.**

Para definir o sistema de referência do projeto o usuário deve clicar em **Projeto/ propriedades do projeto/ SRC.** Clique na opção: Habilitar transformação SRC "on the fly". As últimas projeções estão salvas na caixa de SRCs usadas recentemente. Caso necessário o usuário pode escolher um novo sistema na opção de: **Sistema de Referência de coordenadas do Word**. A projeção escolhida fica destacada abaixo no SRC selecionado, clique em ok e finalize a operação.

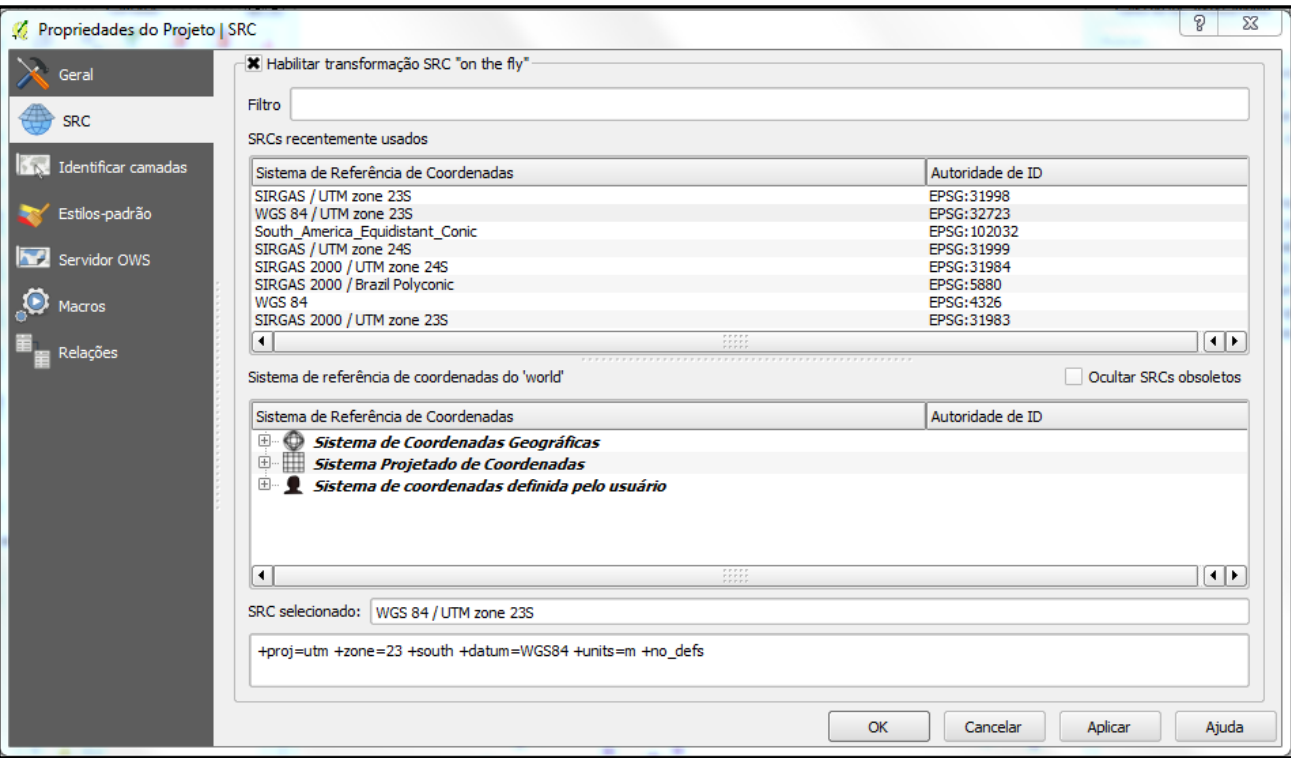

#### **Para alterar o sistema de projeção de uma shape.**

Adicione a shape no QGIS e verifique o sistema de projeção nas propriedades da mesma. No exemplo a seguir a malha do Brasil ao milionésimo está em Geográfica WGS84. Na caixa de ferramentas de processamento acesse *geoalgoritimos/ vector general tools/ reproject layer.*

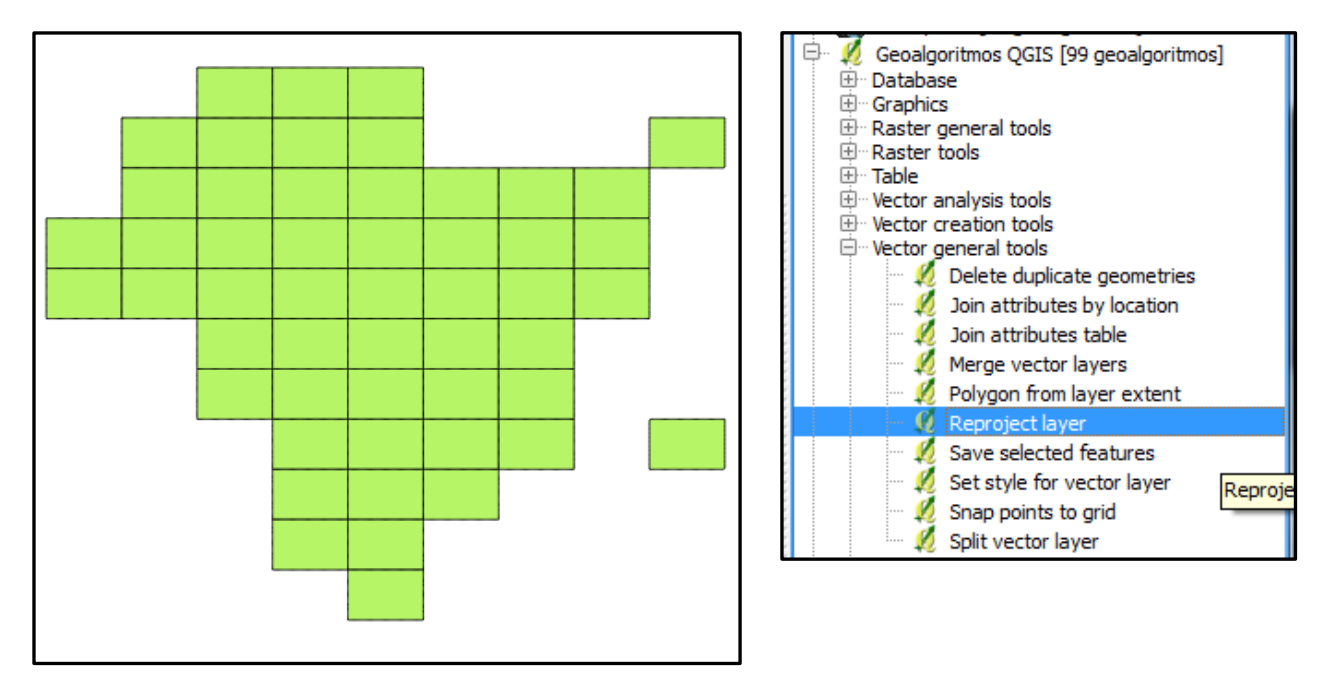

- **Camada de entrada:** indique a shape que será reprojetada
- **SRC destino:** indique o novo sistema de coordenadas da shape
- **Camada projetada:** o endereço de saída do arquivo
- **Run:** execute a tarefa

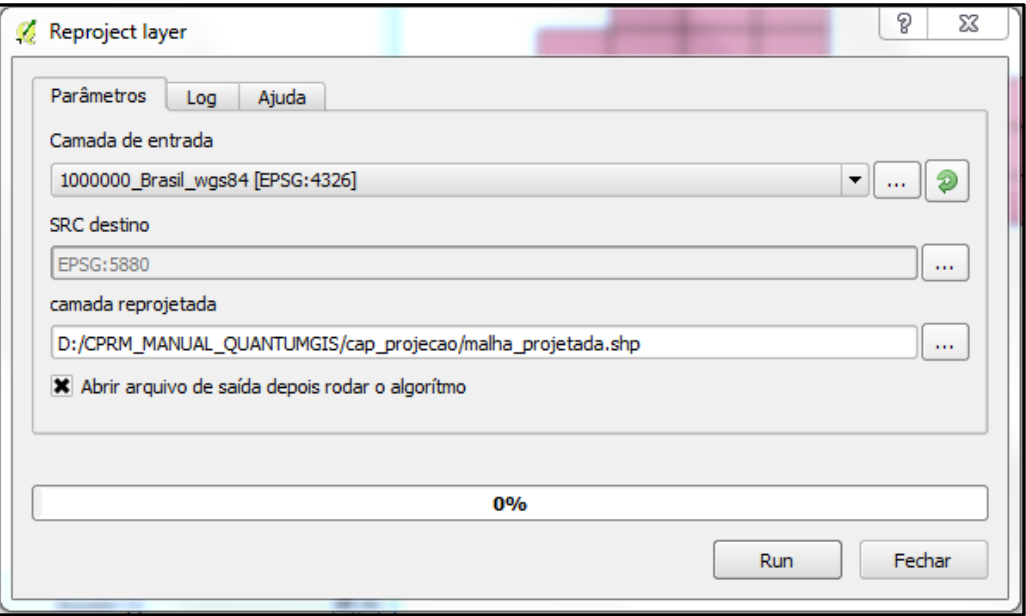

Caso a opção de abrir arquivo de saída depois de rodar o algoritmo estiver selecionada, a shape será inserida na View na área das camadas com o nome de **camada reprojetada.**

OBSERVAÇÃO: na caixa de projeção o usuário escolhe entre um sistema de coordenadas projetadas ou geográficas. Também há a opção de criar um sistema de coordenadas definido pelo usuário. As principais projeções usadas ficam salvas em **SRCs recentemente usados.**

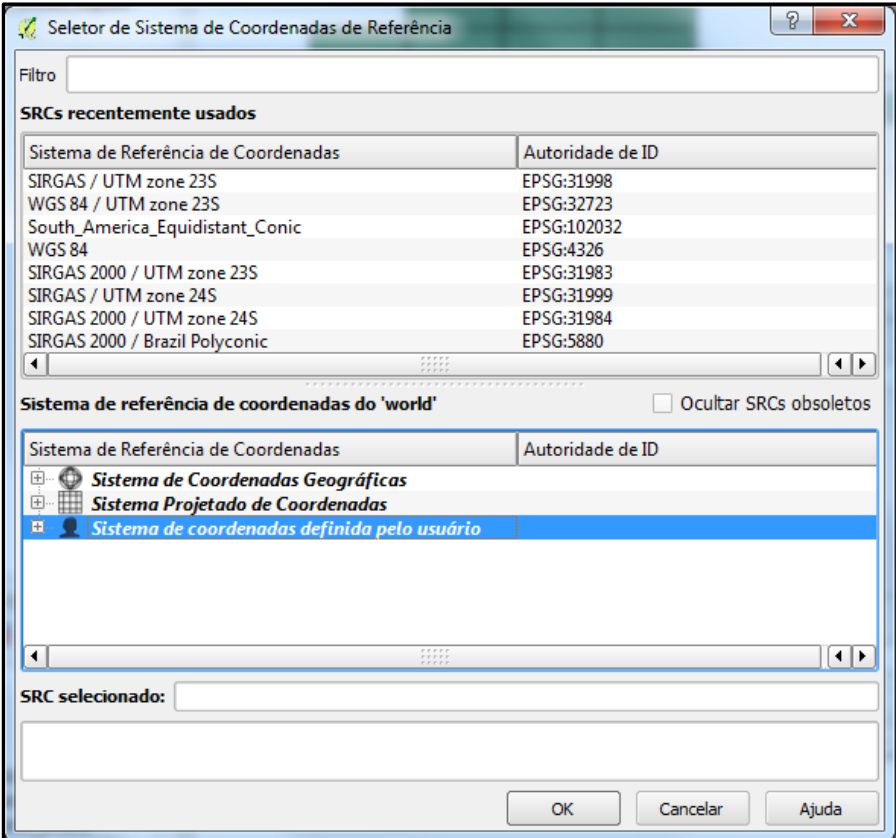

No exemplo alteramos o sistema de geográfica para projeção **polyconic/sirgas 2000.** O usuário não verá alteração no formato da shape porque as propriedades do projeto seguem a projeção da shape original, para visualizar a alteração deve-se fazer o mesmo nas propriedades do projeto. Clique em **projeto/propriedades do projeto** e altere a projeção.

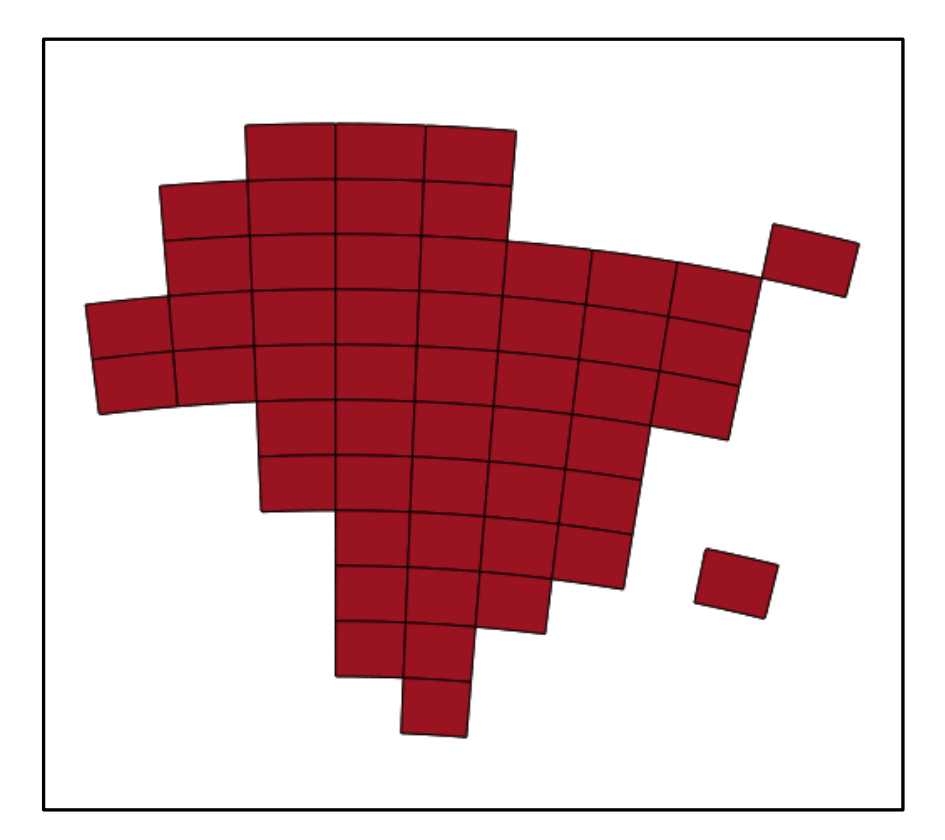

# **Simbologia no QGIS**

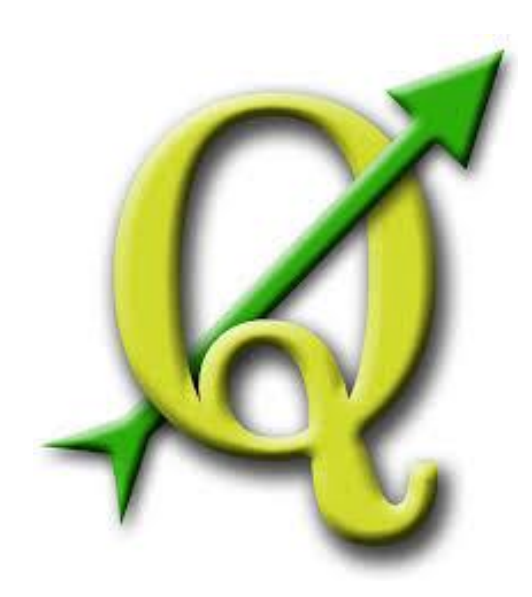

## **GABRIELA FIGUEIREDO DE CASTRO SIMÃO DIGEOP – Divisão de Geoprocessamento 2015**

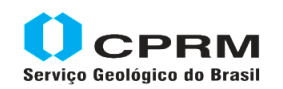

Secretaria de Geologia, Mineração e Transformação Mineral Minas e Energia

Ministério de

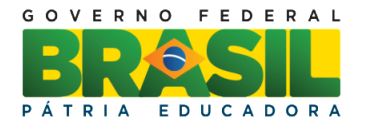

## **CAPÍTULO 6**

#### **Simbologia**

Os mapas são importantes formas de comunicação, sendo assim, eles possuem a sua própria linguagem para transmitir informações de forma simples, prática e direta. Essas linguagens são os símbolos dos mapas**,** e seus significados estão disponíveis nas legendas**.**

Os símbolos são necessários para interpretar e entender os mapas sem eles é impossível compreender o que está sendo representado. As simbologias podem ter alcance local, nacional ou mundial. Foi criada para que pessoas de diferentes partes do mundo possam entender um mesmo mapa, por isso muitos símbolos são universais.

No Brasil a simbologia das feições planimétricas é determinada pelo IBGE (Instituto Brasileiro de Geografia e Estatística) e todos os órgãos que produzem mapas devem obedecer a essas normas a fim de criar uma identidade única de representação. A CPRM também apresenta uma biblioteca de símbolos e cores para litologia, estrutura, afloramentos e outros que devem ser usados em seus produtos de forma homogênea no Brasil todo.

A escolha da simbologia obedece a uma lógica sistêmica e pode ser de três tipos pontual, linear ou zonal.

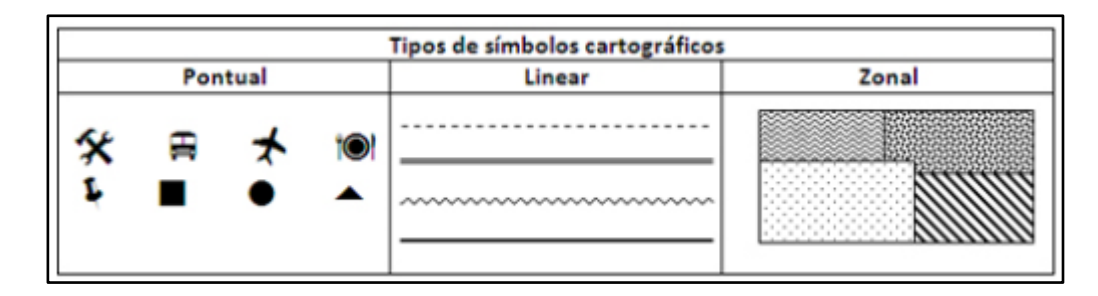

**Pontual:** Os símbolos cartográficos pontuais são utilizados para representar localidades ou elementos cujas áreas totais são muito pequenas ou até insignificantes perante o tamanho total da área representada. Exemplos: aeroporto em uma cidade; cidade em um país; afloramentos, pontos de campo.

**Linear:** Os símbolos lineares são utilizados para representar objetos ou elementos de largura muito pequena, mas grandes em extensão. Exemplos: rodovias, rios, estruturas e ferrovias.

**Zonal**: Os símbolos zonais são utilizados para representar objetos ou áreas de grande extensão com relação à área representada. Exemplos: litologias, reservas florestais, tipos de relevo, entre outros.

#### **Alterando simbologia no QGIS**

Para acessar o menu da simbologia clique com o botão direito na camada selecione **propriedades/ Estilo.** A simbologia pode ser uma só para um arquivo vetorial ou estar atrelada a alguma coluna da tabela, seja ela textual ou numérica. No caso do atributo ser numérico a simbologia deve ser graduada. No primeiro exemplo vamos analisar a simbologia para um único símbolo seja ponto, linha ou polígono.

#### **1- Simbologia Simples**

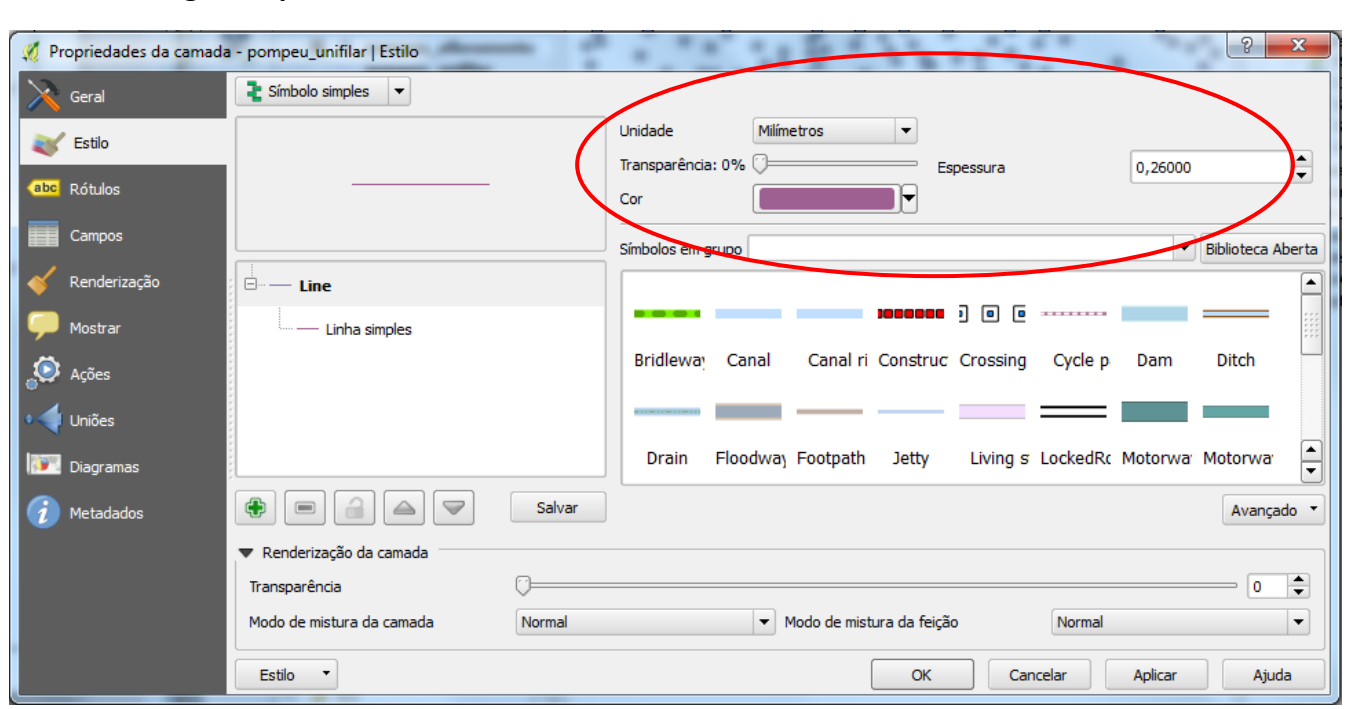

No default já existe um grupo de simbologias prontas, se alguma delas atender a necessidade do usuário basta clicar em cima do símbolo. Também pode ser alterada a cor, transparência e espessura da linha como mostra a figura acima.

Uma simbologia mais detalhada é habilitada ao clicar em cima da simbologia da linha como mostra a figura a seguir. No lado direito estão os atributos de cor, espessura, estilo de linha entre outros que devem ser explorados.

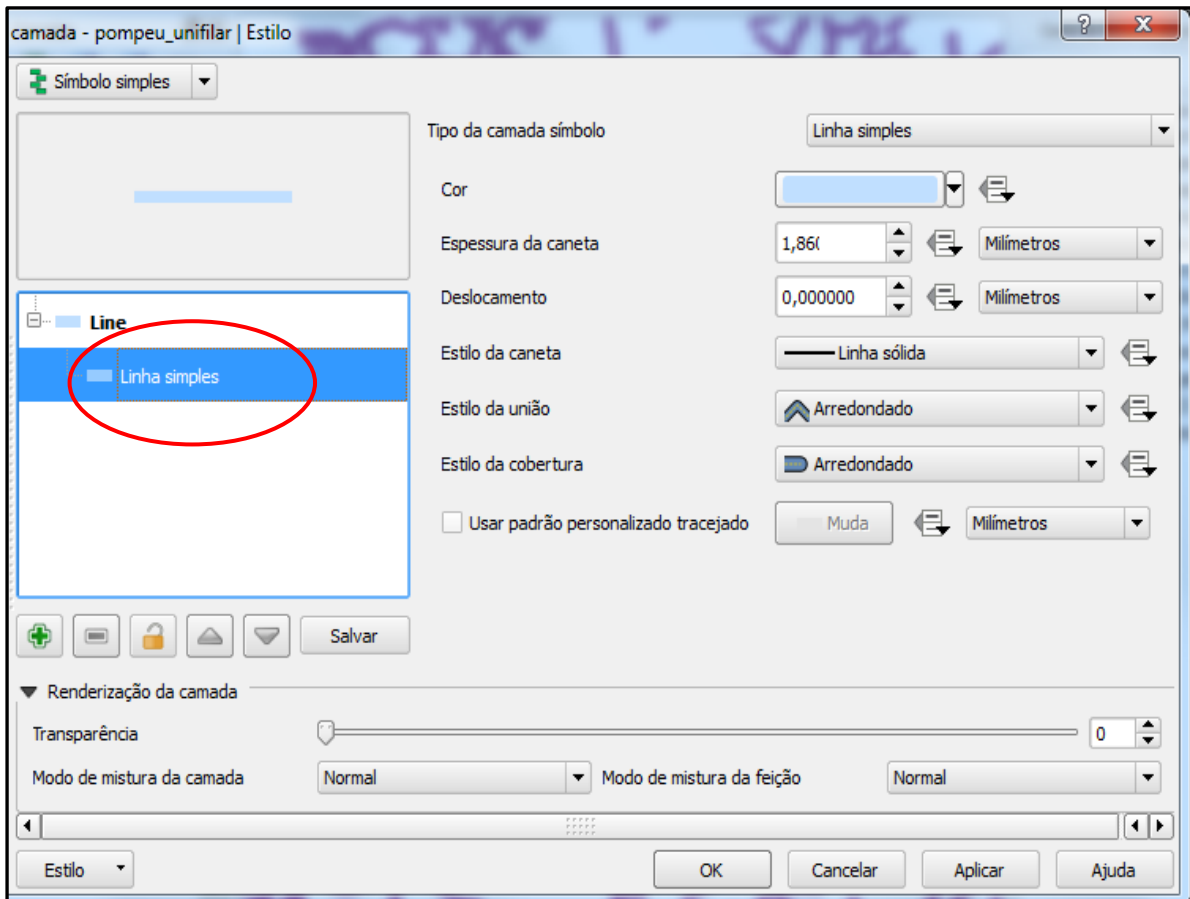

#### **2- Simbologia por um campo da tabela**

No mapa litológico os polígonos não devem ser representados com a mesma cor e sim com cores diferentes para a identificação das unidades. Nesse caso, abra a propriedade da camada em *símbolo simples,* alterne para *categorizado* no campo *Coluna,* escolha a coluna da tabela de atributos que será representada no mapa, nesse exemplo escolha a sigla da unidade litológica e aperte no botão Classifica como mostra a figura a seguir.

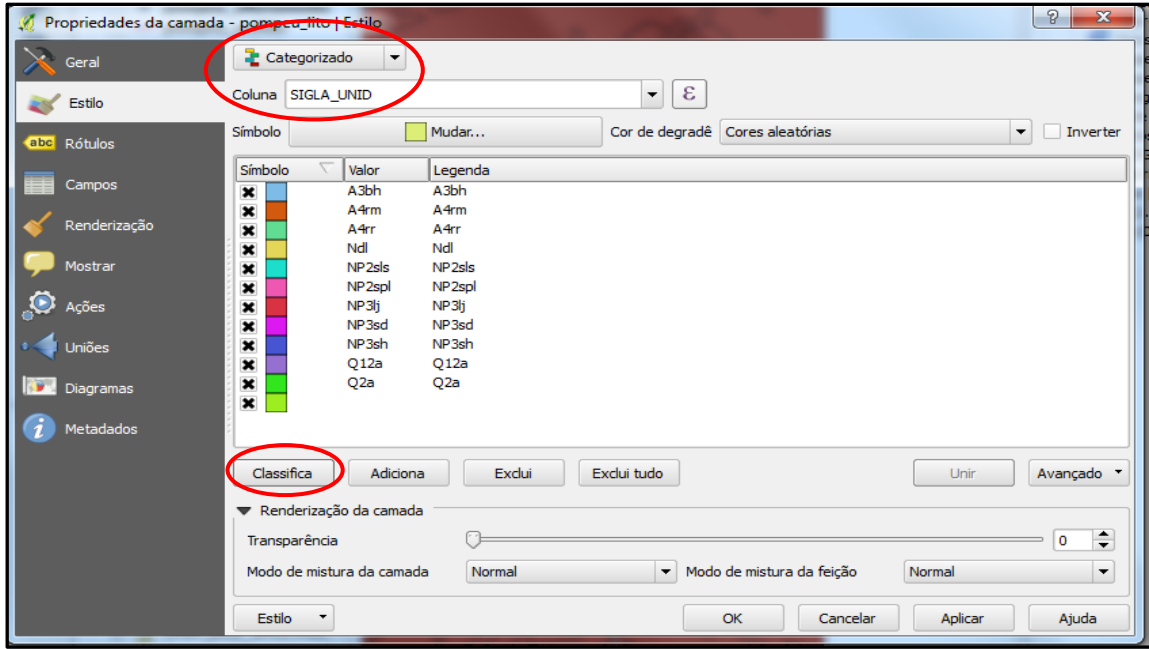

- Com um duplo clique em cima de cada cor da simbologia o usuário pode alterar um atributo de cada vez.
- Ao selecionar uma determinada unidade litológica, clicando com o mouse em cima, a linha ficará azul e o usuário pode excluir aquela feição.
- Para adicionar uma nova classe na legenda clique em Adicionar
- No canto direito das propriedades existe a opção de degradê de cores, palheta mais útil em mapas que expressem valores numéricos.

#### **3- Simbologia por Graduado**

Essa simbologia é usada para dados numéricos e permite uma análise visual da relação dos dados numéricos.

- Primeiro altera-se de **Símbolo Simples** para **Graduado**
- **Coluna** escolhe o campo da tabela de atributo que será representado visualmente no mapa.
- **Símbolo:** recurso para alterar o símbolo, clique em mudar e explore as diferentes opções
- **Classes:** Determina o número de classes em que a legenda será divida, por default o programa divide em 5 classes.
- **Modo:** por padrão os intervalos são iguais, mas existem as opções de Quantil, Quebras Naturais, Desvio padrão, Quebras claras.
- **Cor da declividade** o usuário pode escolher mais de 20 tonalidades diferentes de degradê.
- **Formato da legenda**: É a forma que o dado será apresentado, no caso do exemplo abaixo o que separa os números é um traço. O usuário pode alterar para outro símbolo ou palavra.

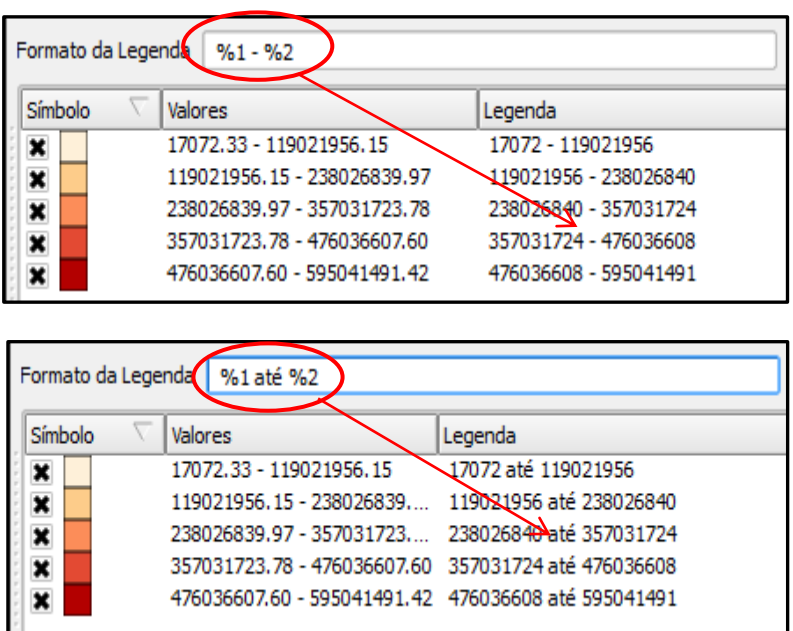

- **Precisão:** é o número de casas decimais
- **Classificar:** para aparecer a legenda na caixa de símbolo, esse comando deve ser clicado depois que determinar a coluna da tabela de atributos
- **Adicionar:** para adicionar uma classe
- **Excluir:** retirar uma classe da legenda
- **Excluir tudo:** retirar todas as classes

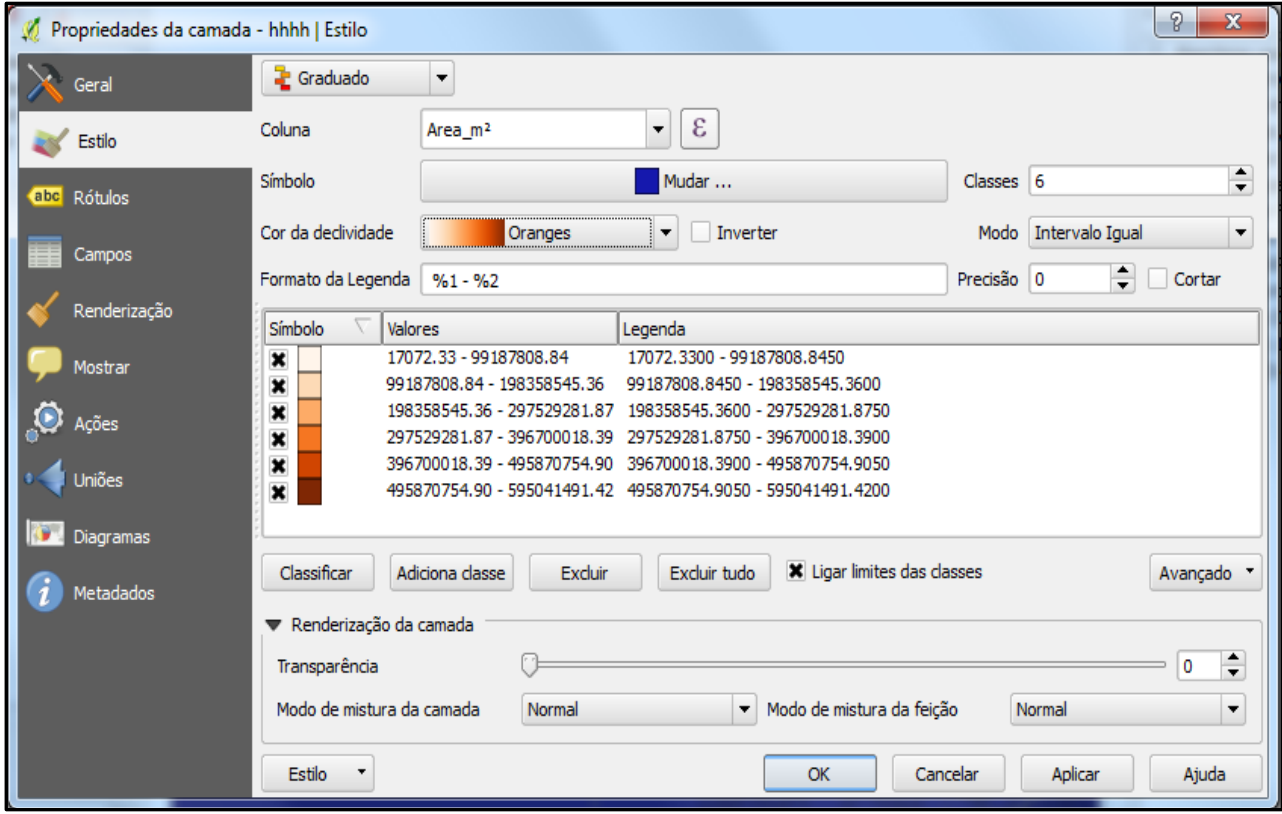

**Estilo:** Nesse tópico da simbologia o usuário pode criar uma biblioteca de cores e usar em outros mapas para isso clique no botão do estilo e escolha a opção **Salvar Estilo/ arquivo de estilo de camada do Qgis**

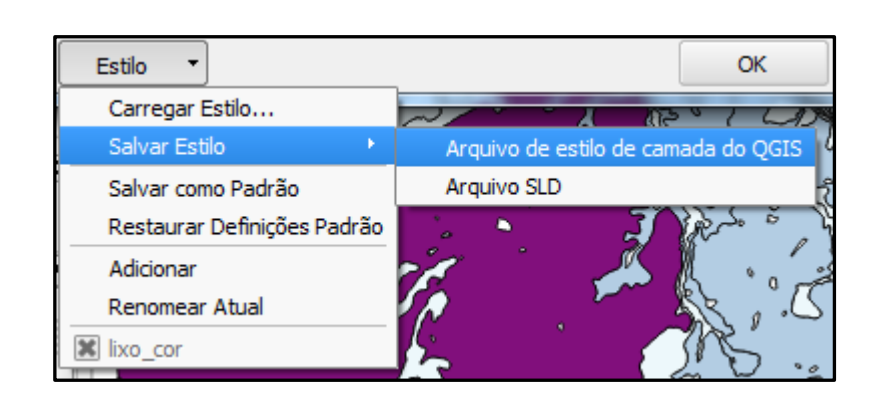

Com esse arquivo salvo o atributo passa a ter uma identidade de símbolo ou cor. Um estilo salvo pode ser aplicado em outro mapa como no exemplo seguinte.

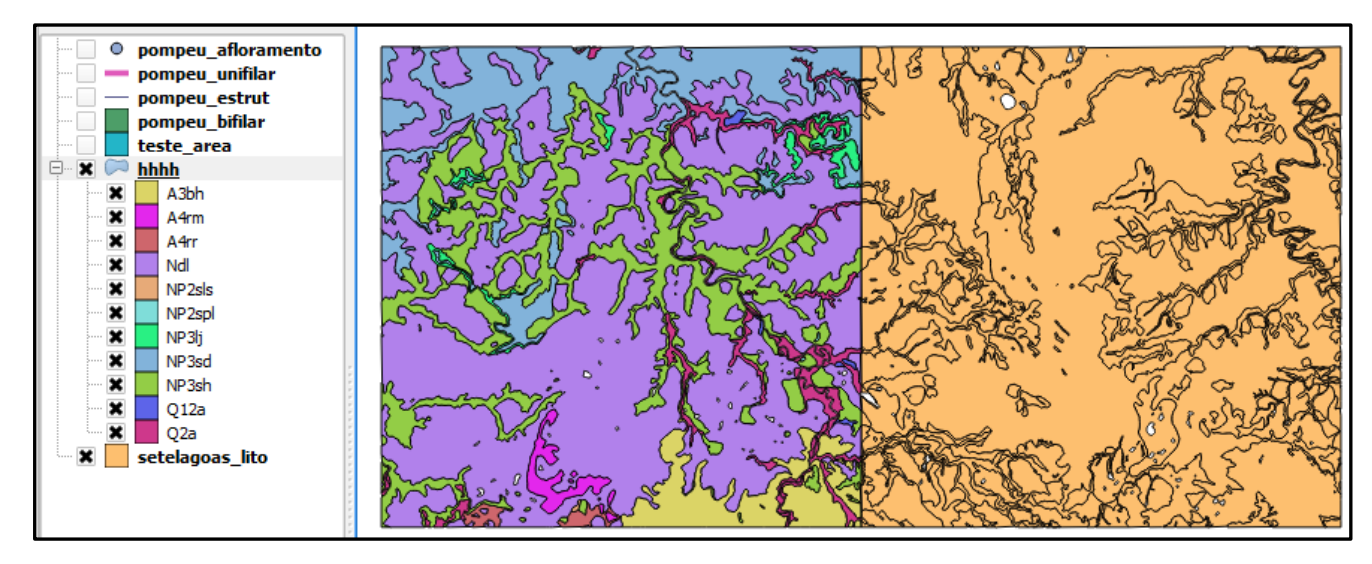

Crie uma legenda de cores para o primeiro mapa e **Salvar Estilo/ arquivo de estilo de camada do Qgis/ NOME\_DO\_ARQUIVO.qml**

Na simbologia da segunda camada, em **Estilo/ carregar estilo** e busque o endereço do arquivo qml/ Abrir.

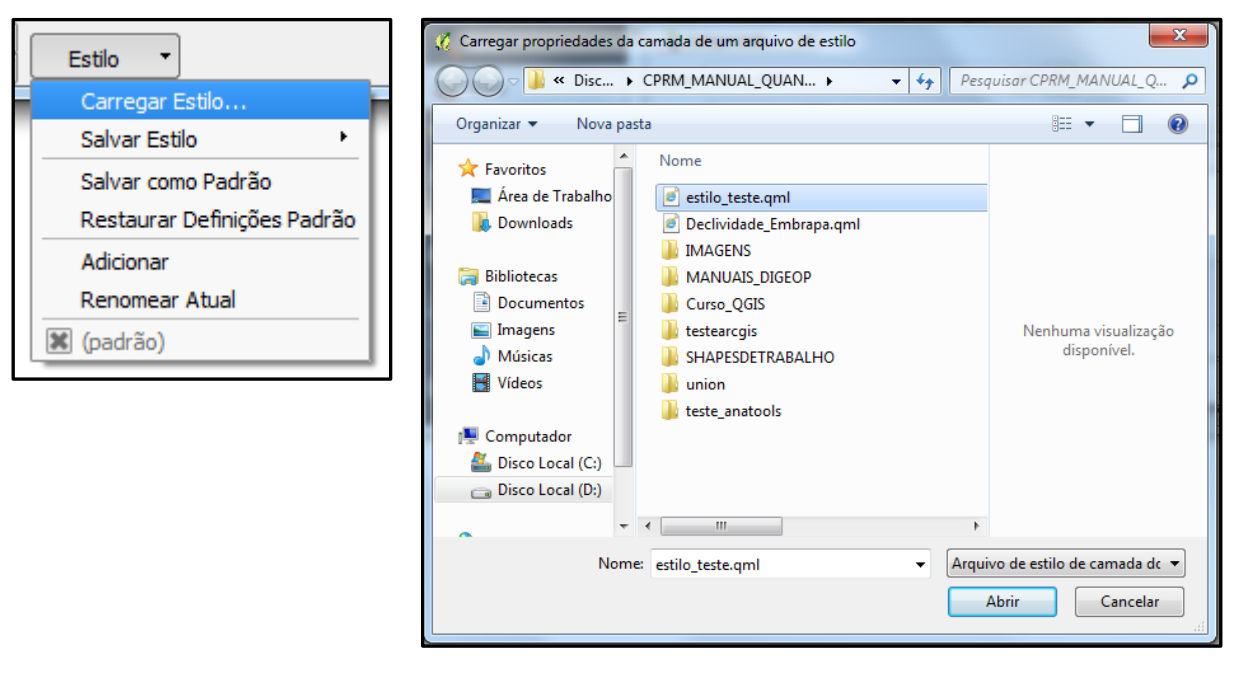

Para verificar se alguma unidade não foi representada clique em C**lassifica.** Observe que no exemplo aparece a unidade NP1bcd que não existia na biblioteca anterior. Se quiser salvar essa unidade na simbologia salve o estilo novamente.

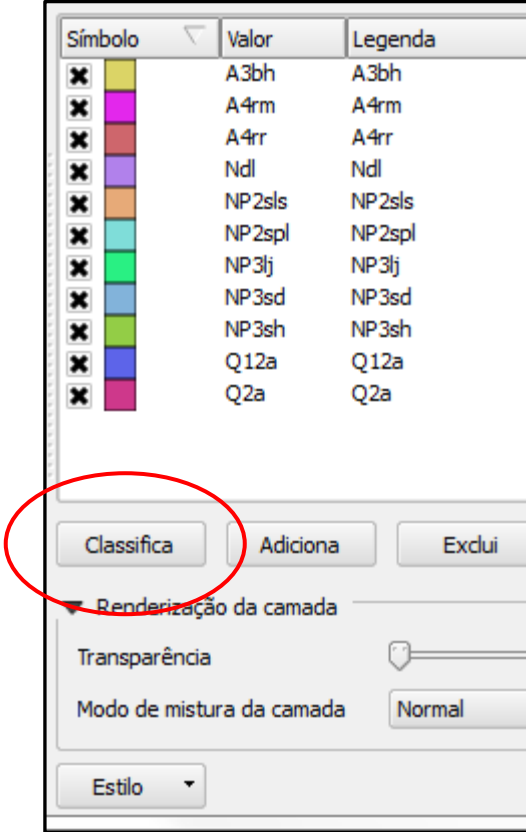

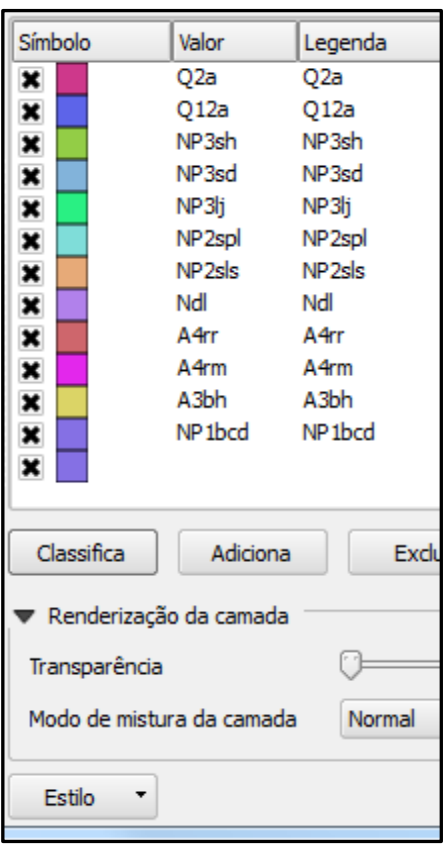

# **Edição de Vetor no QGIS**

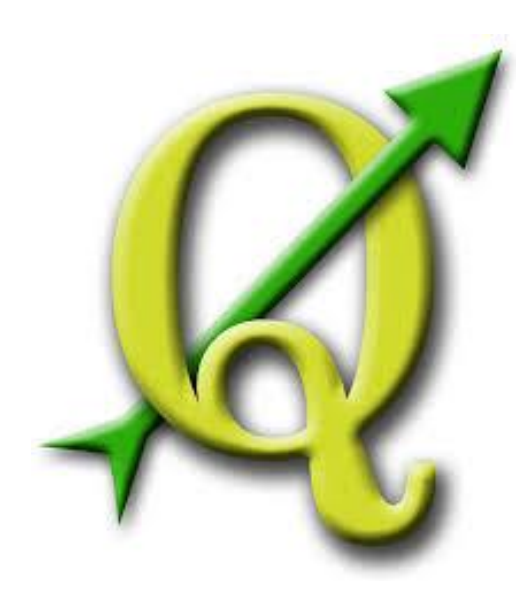

## **GABRIELA FIGUEIREDO DE CASTRO SIMÃO DIGEOP – Divisão de Geoprocessamento 2015**

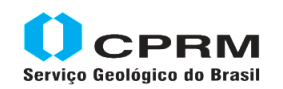

Secretaria de Geologia, Mineração e Transformação Mineral Minas e Energia

Ministério de

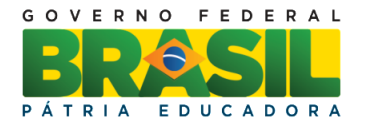

## **CAPÍTULO 7**

#### **Ferramentas de Opções de Ajuste (SNAP)**

Antes de editar uma camada algumas configurações devem ser feitas. A ferramenta utilizada é a **Opções de Ajuste** (SNAP) que garante a união entre os vértices e segmentos de reta. Sua principal aplicação é garantir a integridade topológica da camada; estipulando regras e comportamentos de pontos, linhas e polígonos.

Insira a camada e clique em **Configurações/ Opções de Ajuste.**

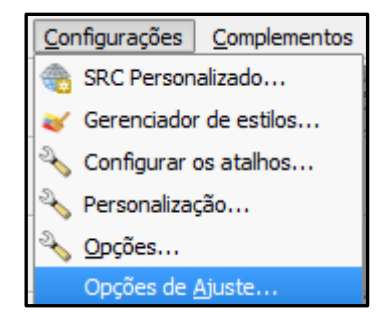

Será aberta a janela de **Opções de aproximação**, escolha a camada que está editando e o tipo de atração entre: grudar somente ao vértice, somente ao segmento de reta e a ambos. Antes de configurar o nível de tolerância a camada deve estar na mesma projeção do projeto para não haver erros de deslocamento na edição do arquivo. A unidade de trabalho pode ser ajustada à unidade do mapa ou aos pixels. Marque as opções de Habilitar edição de topologia e atração na intersecção.

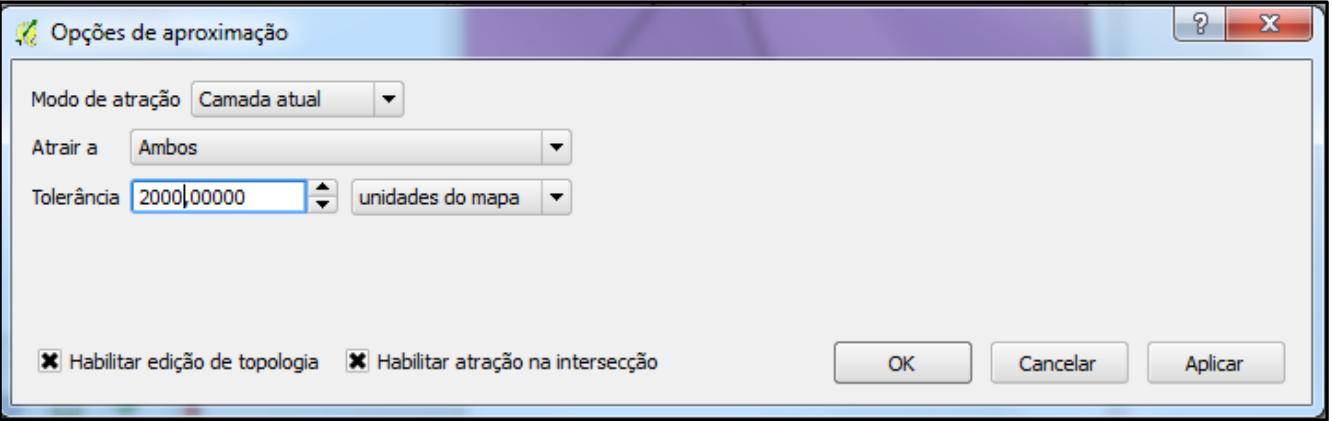

Depois de efetuada as opções de ajuste, inicie a edição da camada. Ao aproximar o mouse de um ponto já existente a cor do vértice muda para rosa e um "imã " aproxima os dois pontos para se fixarem no mesmo lugar no espaço.

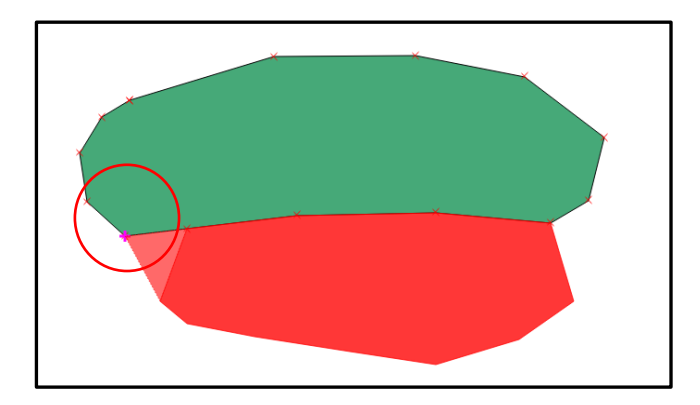

#### **Ferramentas de criar polígonos.**

Habilite a extensão **Digitalizar**, adicione uma camada de polígonos e abra para edição. Clique na ferramenta **Adicionar Feição**:

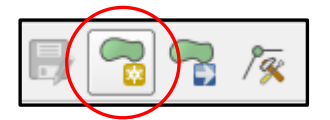

Após clicar na ferramenta **Adicionar Feição**, clique com o botão esquerdo e inicie a digitalização do polígono. Observe que a cada clique, a ferramenta irá adicionar novos pontos e desenhará seu polígono, para finalizar clique com o botão direito. Preencha a tabela de atributos e termine a edição em OK.

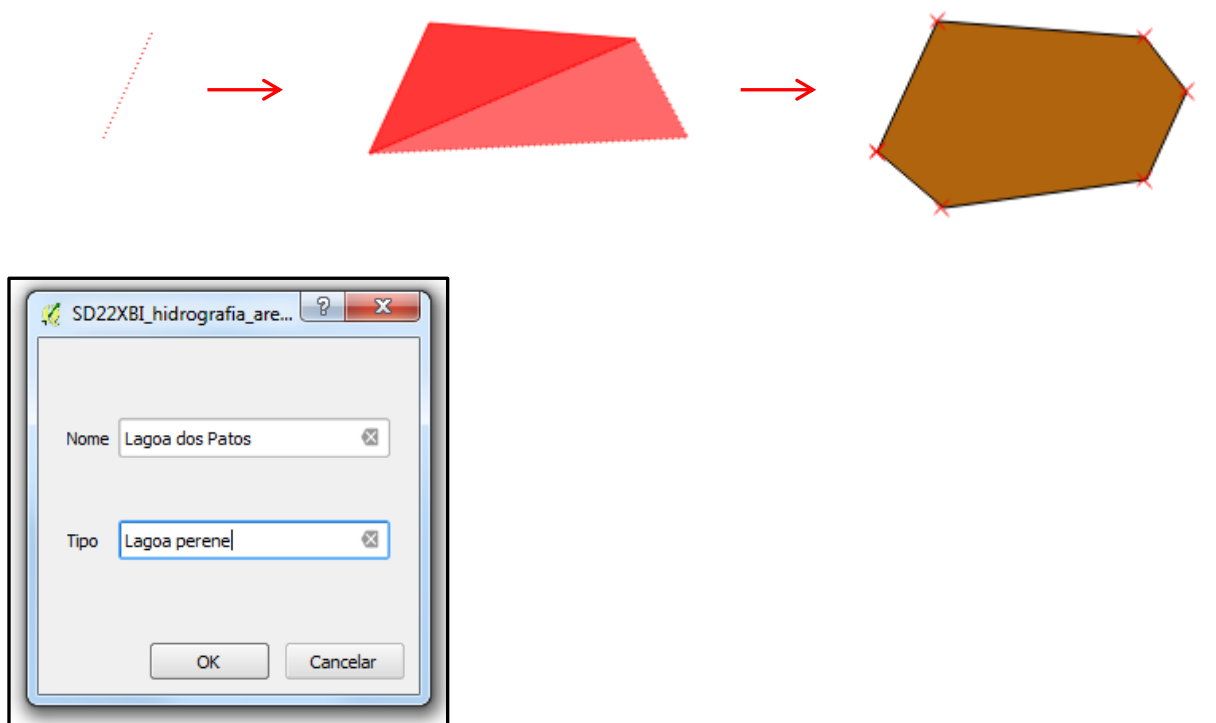

#### **Ferramentas de cortar polígonos**

Essa função divide uma feição em mais de uma. Para habilitá-la, clique com o botão direito na barra de ferramentas e habilite a caixinha **Digitalização Avançada**.

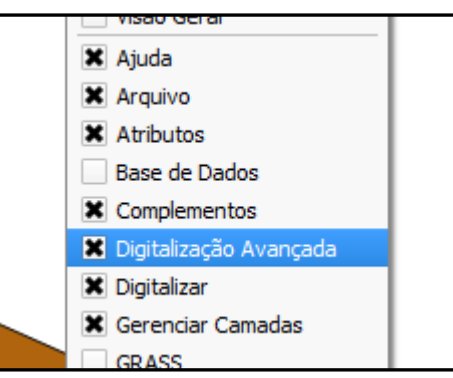

Para utilizá-la, basta clicar no botão **Quebrar feições** e depois criar a linha que servirá de divisão entre as novas feições. Para terminar a linha de corte, clique com o botão direito do mouse no último nó.

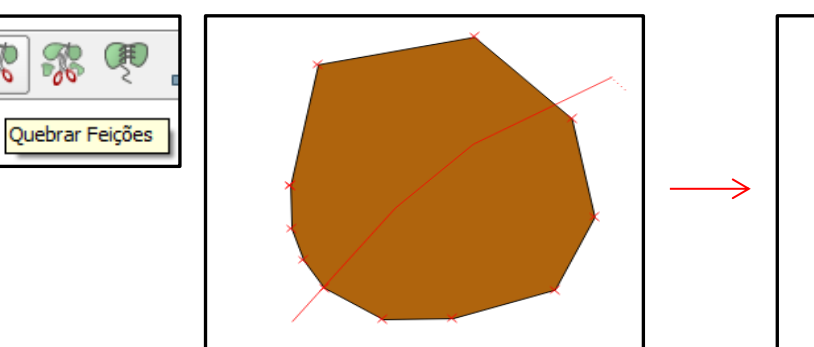

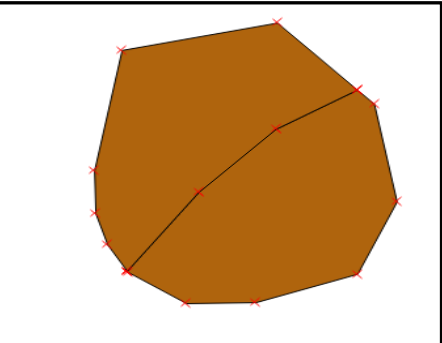

#### **Ferramentas de mover polígonos**

T

Selecione a ferramenta clique em cima do polígono e arraste até a área desejada.

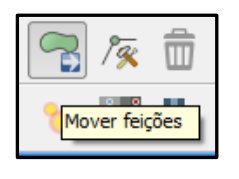

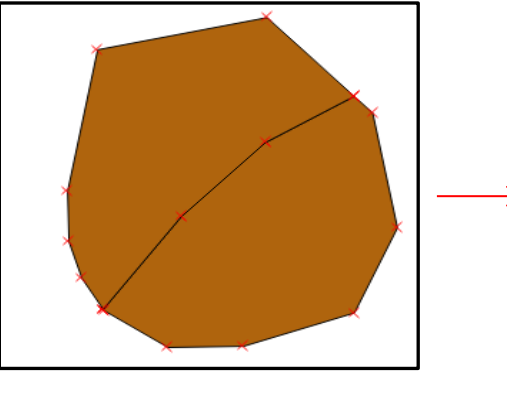

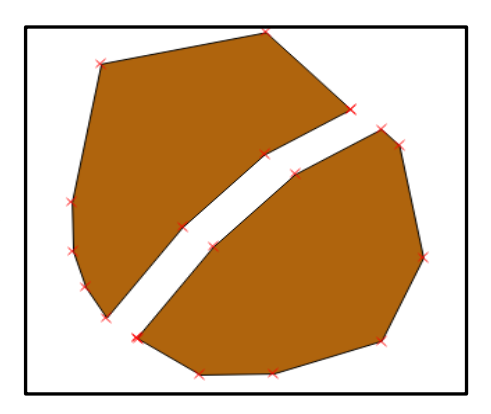

#### **Ferramentas de excluir feição**

▥

Selecione o polígono e clique na ferramenta, a feição será excluída.

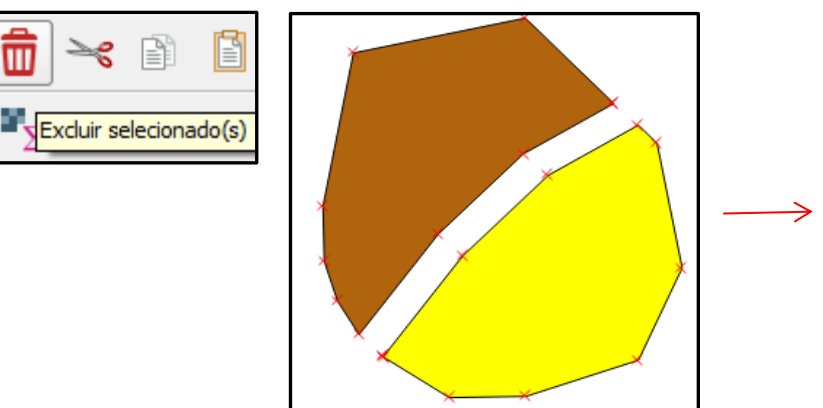

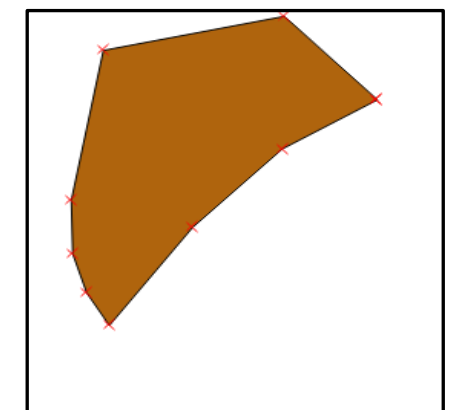

#### **Ferramentas de adicionar parte**

Essa ferramenta adiciona uma nova entidade gráfica que terá a mesma linha na tabela de atributo da selecionada antes da operação. O novo polígono pode ou não ser contínuo, ou seja, eles representam uma única descrição na tabela de atributos.

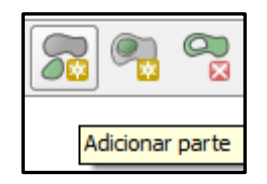

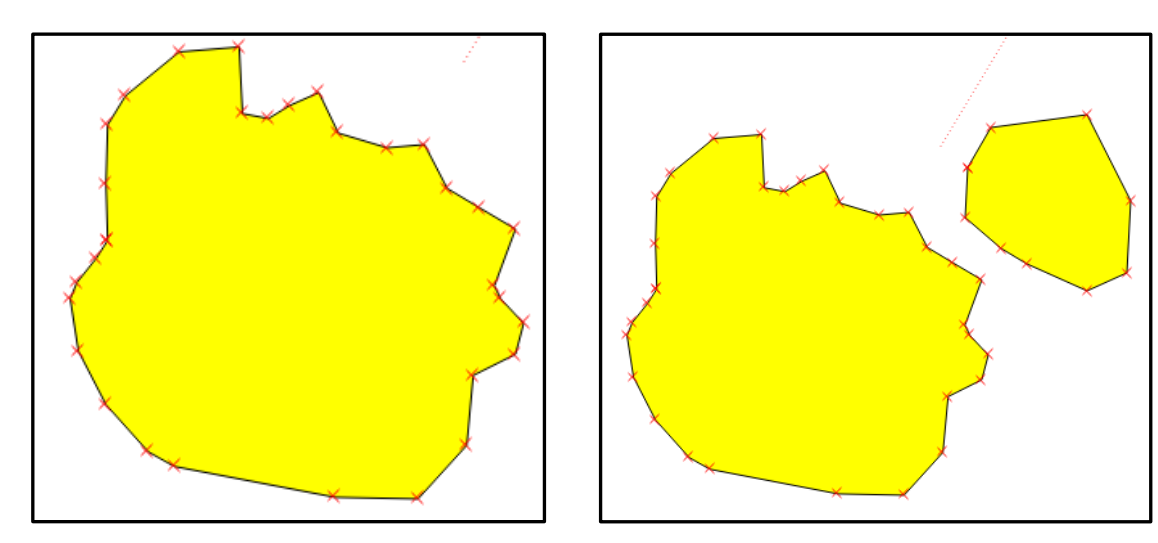

#### **Ferramentas de adicional anel**

Selecione a ferramenta digitalize o polígono no interior de outro polígono, finalize com um clique no botão direito

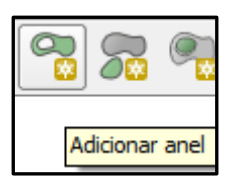

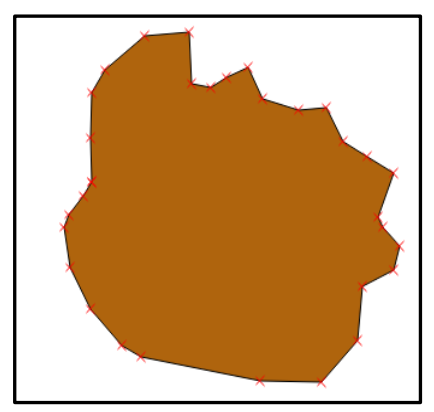

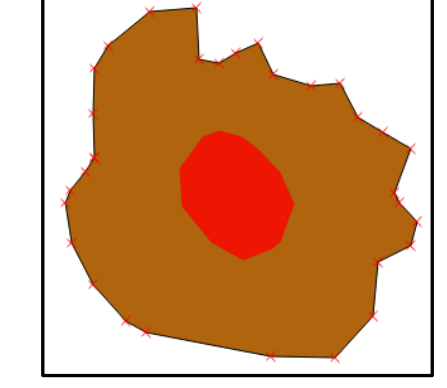

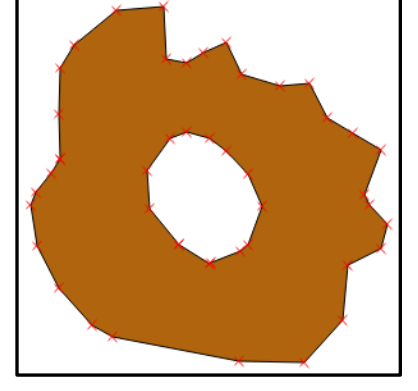

#### **Ferramentas de excluir anel**

Preencha as áreas de buraco. Clique na ferramenta e no buraco que será preenchido automaticamente.

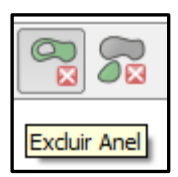

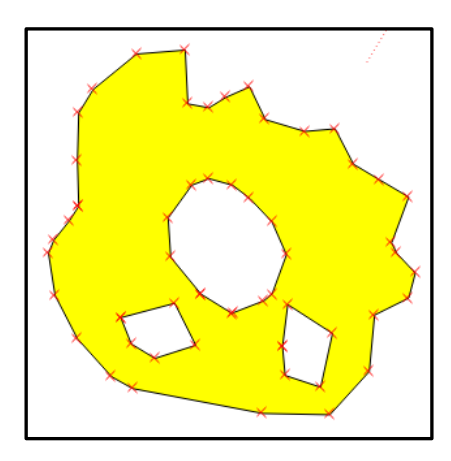

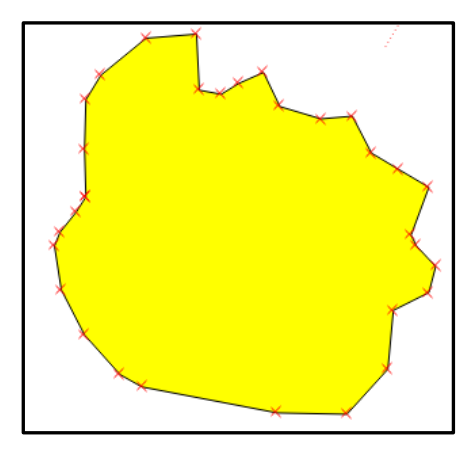

#### **Ferramentas de remodelar feição**

Esta ferramenta possui a função de alterar o formato de uma feição. Para utilizá-la, basta clicar no botão Remodelar feições e depois criar a linha que será o novo perímetro do polígono, clicando com o botão direito do mouse no último nó para finalizar.

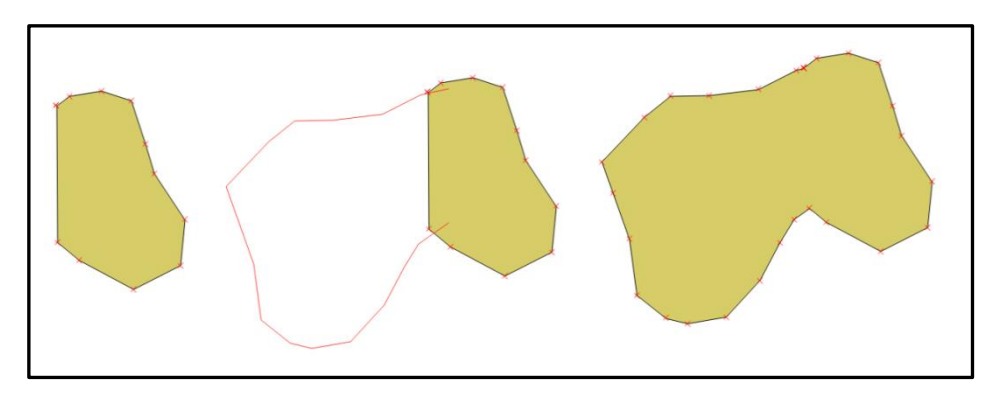

#### **Ferramentas de mesclar feições selecionadas.**

Selecione duas entidades gráficas, clique na ferramenta. Aparecerá uma caixa com as duas linhas da tabela de atributo das feições selecionadas. Clique na que deseja conservar os atributos da tabela, depois finalize a operação clicando em OK.

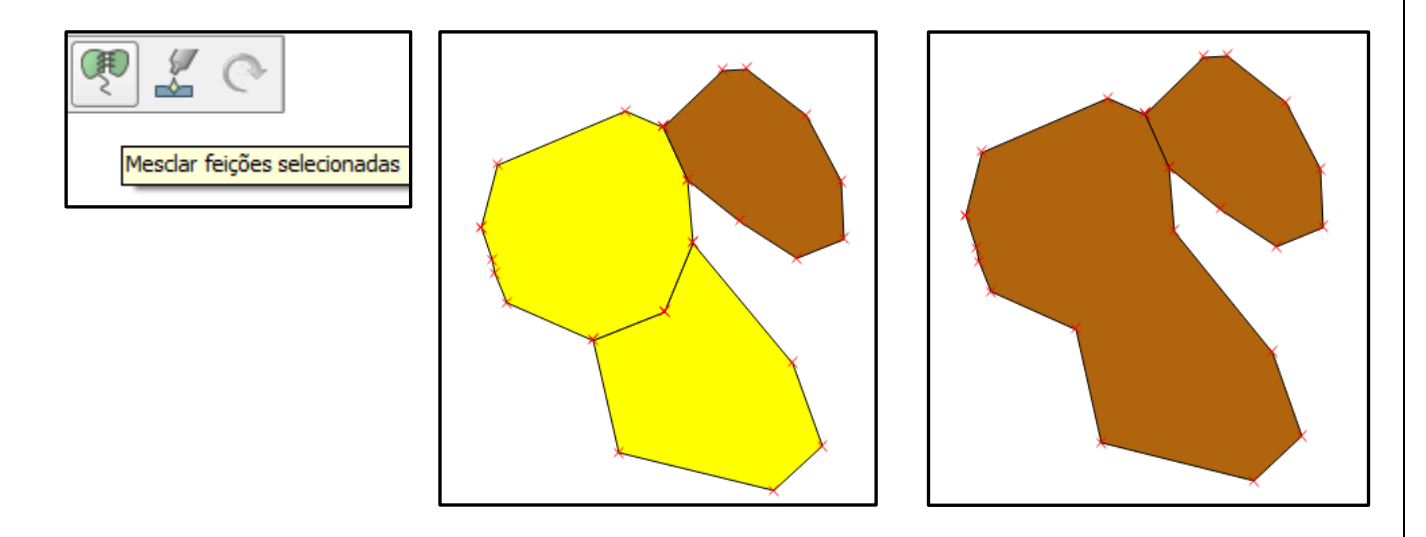

## **Ferramentas de Geoprocessamento**

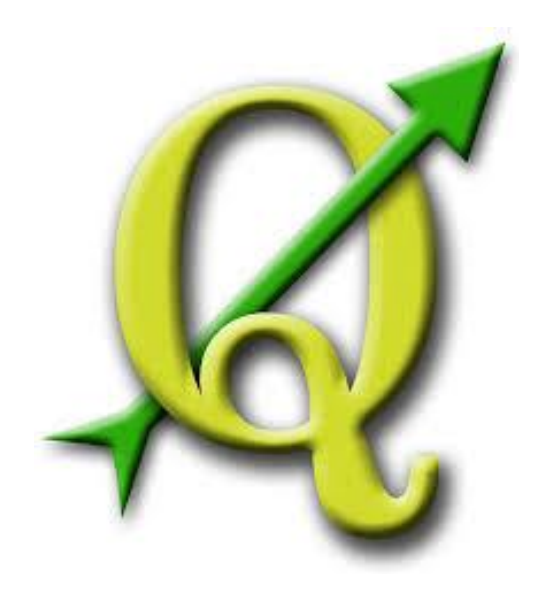

## **GABRIELA FIGUEIREDO DE CASTRO SIMÃO DIGEOP – Divisão de Geoprocessamento 2015**

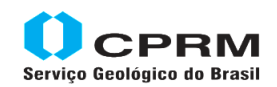

Secretaria de Geologia, Mineração e Transformação Mineral Minas e Energia

Ministério de

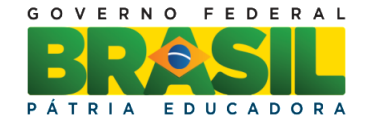

### **CAPÍTULO 8**

#### **Utilizando Ferramentas de geoprocessamento**

#### **CLIP – Recortando planos de informação**

Nesse tutorial aprenderemos a recortar arquivos vetoriais por uma determinada área de interesse definida por um arquivo vetorial de polígono.

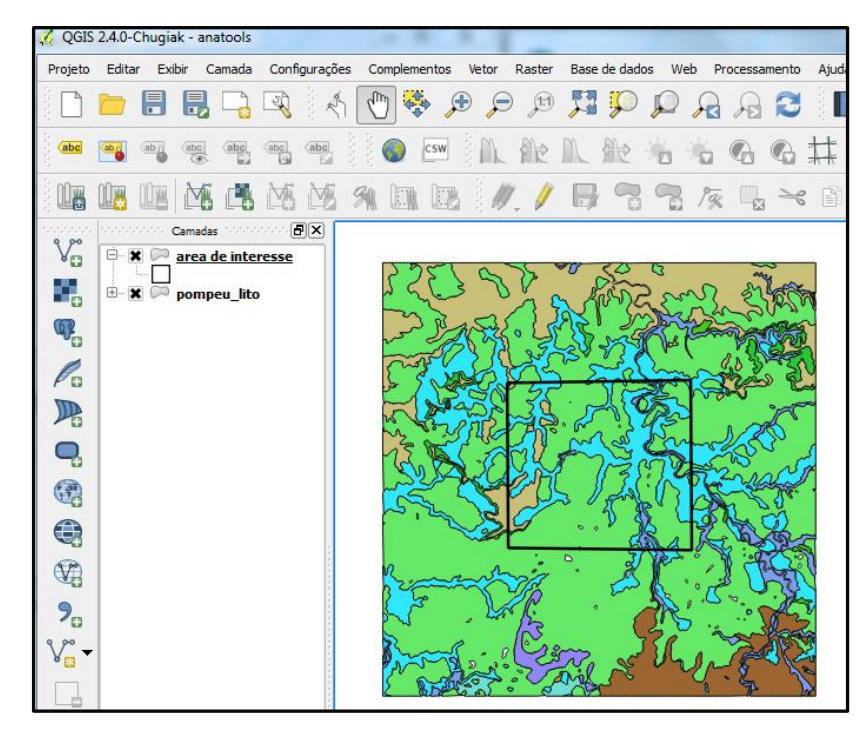

Adicione os arquivos, no menu principal acesse: **vetor/ geoprocessamento/ cortar**. Na janela aberta, selecione o arquivo que será recortado, ou seja, aquele que contém as informações pertinentes ao trabalho. Depois selecione o arquivo que será o limite do corte. No local de saída, indique o endereço onde o novo arquivo será salvo.

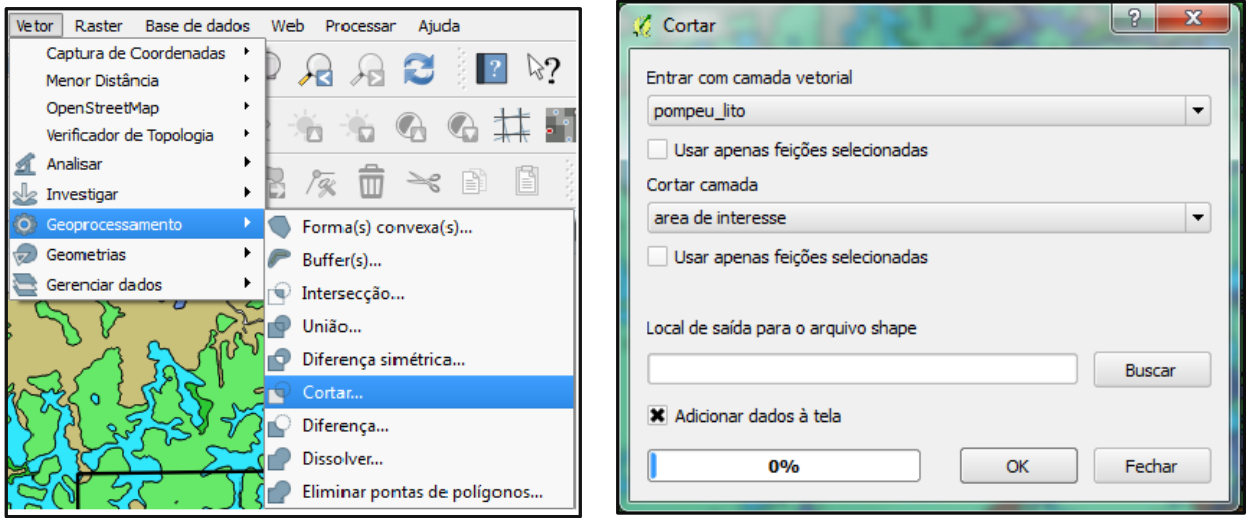

OBS: existem 3 opções que podem ser marcadas

 **Usar apenas feições selecionadas:** Nessa opção se há feições selecionadas o clip só cortará essas feições mesmo que outras feições estejam na área de corte.

- **Usar apenas feições selecionadas:** O arquivo usado para o recorte pode ter vários polígonos, o usuário seleciona o polígono de interesse e recorta o arquivo sem precisar antes gerar uma nova camada com a área a recortar.
- **Adicionar dados à tela:** a camada é inserida automaticamente no projeto.

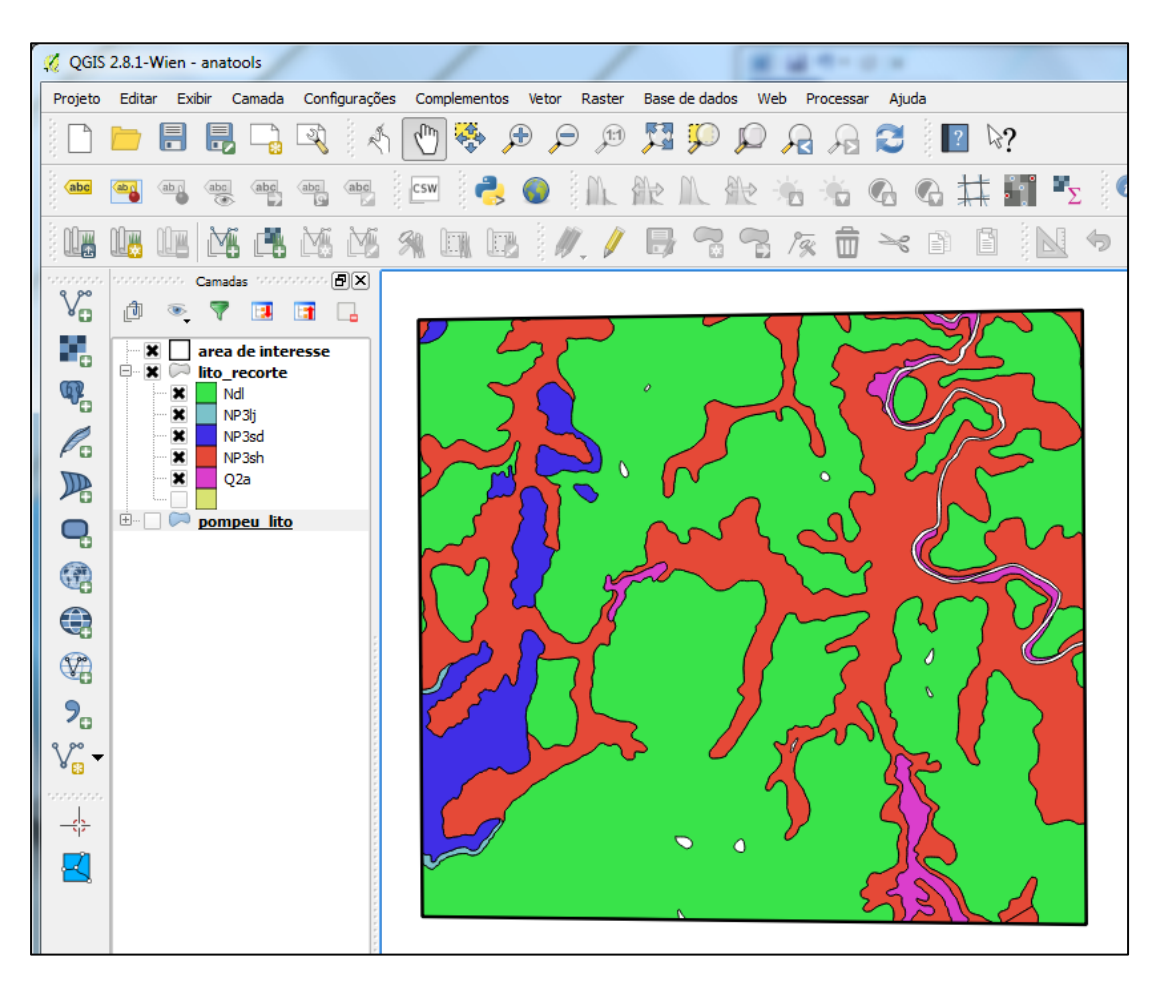

#### **MERGE – ferramenta utilizada para unir dos arquivos vetoriais.**

Ferramenta utilizada para juntar arquivos vetoriais em uma única camada. O usuário deve ativar a caixa de ferramenta do **SAGA** localizada no menu principal **processar/ caixa de ferramentas**. Esse processamento pode unir duas ou mais camadas diferentes de mesma feição, ou seja, não é possível unir camadas de polígonos com camadas de linha ou ponto.

É necessário adicionar as camadas na sua área de trabalho, na caixa de ferramentas de geoprocessamento, **SAGA (2.1.2) [235 algoritmos]/ shapes – tools/ Merge layers**

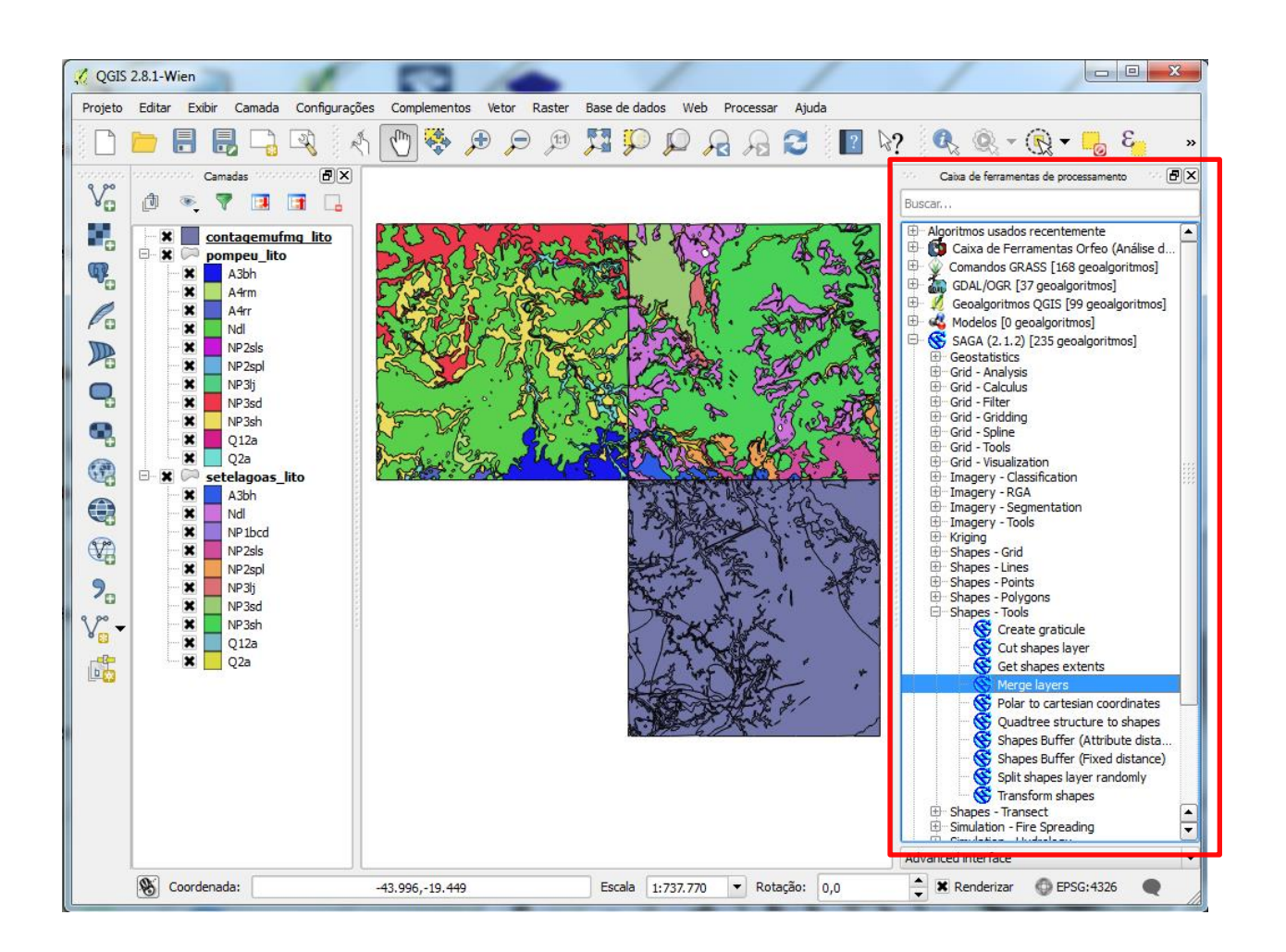

Abra a caixa de ferramentas do merge, clique no **Input layers** e selecione todas as camadas que deseja juntar. Em **Merged layer** existem duas opções: Salvar em um arquivo temporário ou Salvar em arquivo, escolha a segunda opção, indique o caminho e o nome do novo arquivo. Deixe todas as opções de ticks marcadas e rode a ferramenta.

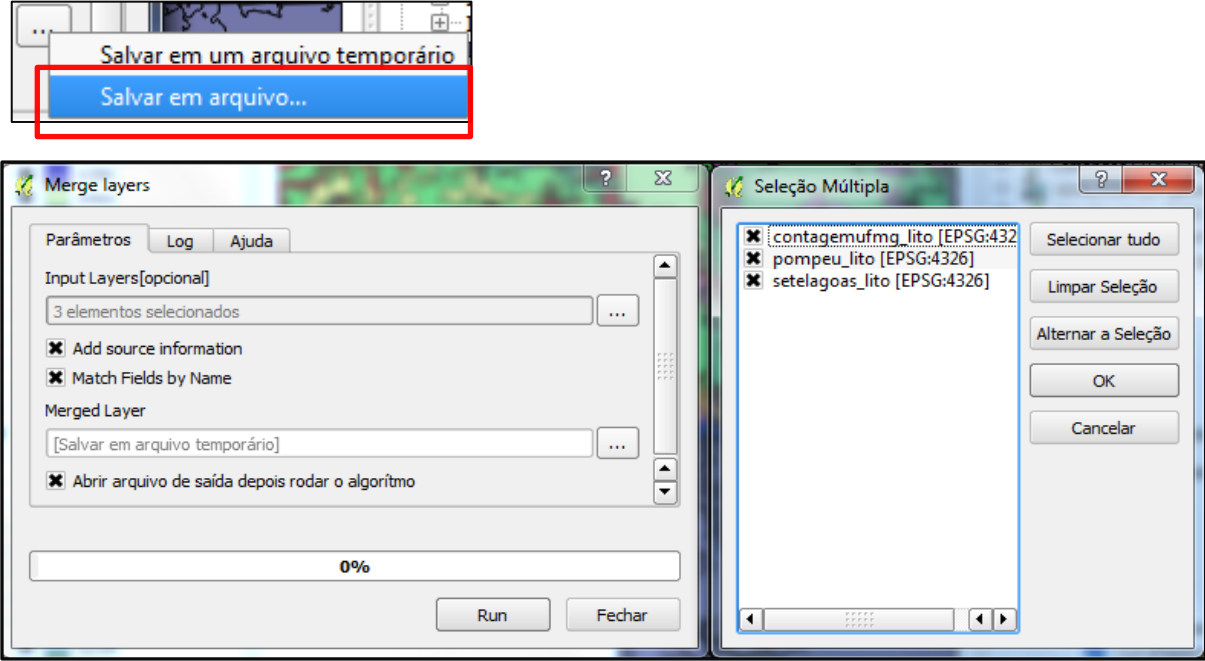

A nova camada é formada pela soma de todos os arquivos, a tabela de atributos se comporta da mesma forma. Caso os campos da tabela não sejam todos iguais, eles são inseridos na tabela e levam o valor de nulo na camada que não apresentava o campo.

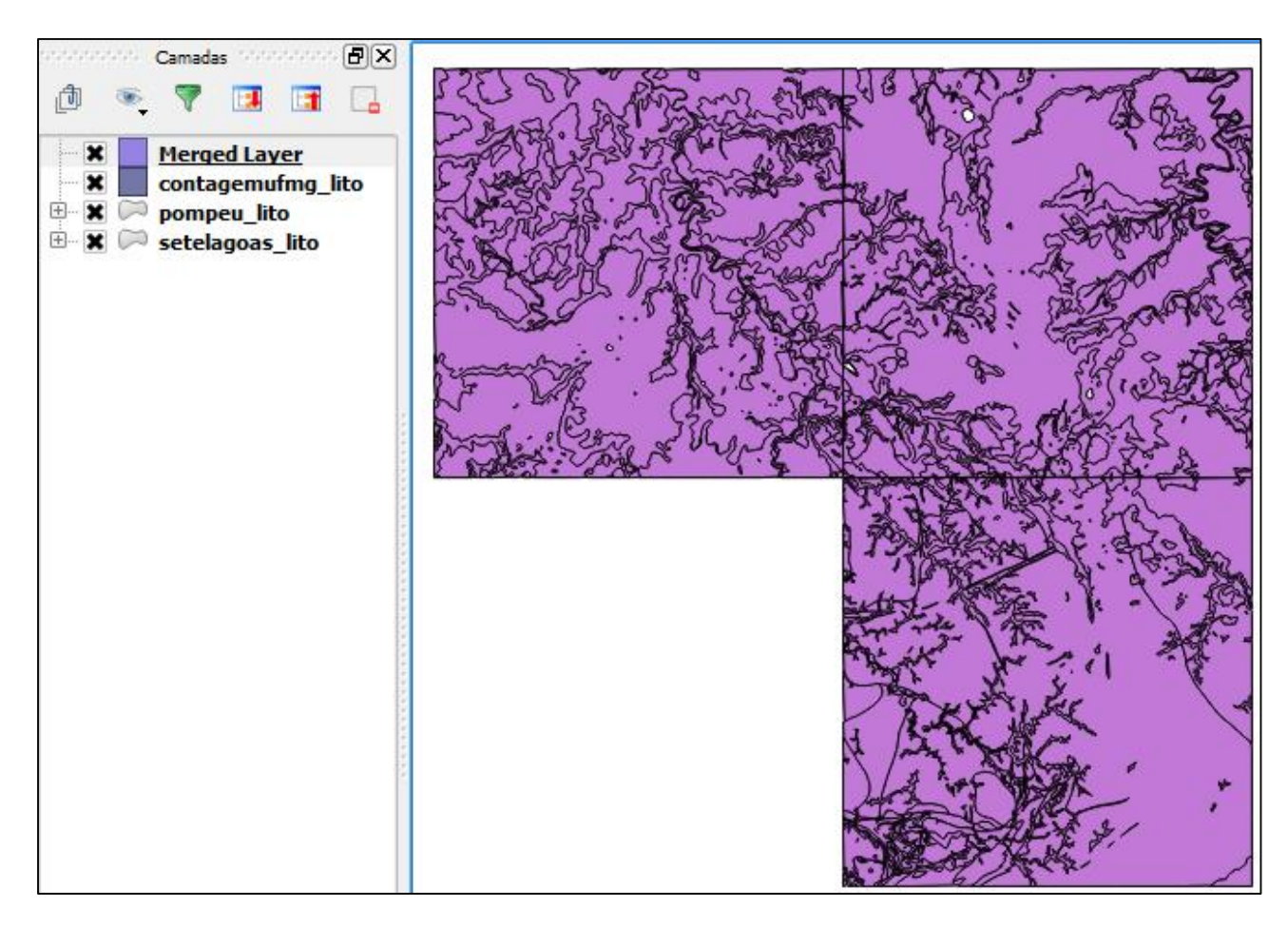

#### **DISSOLVER – agregar diversos polígonos em uma só feição.**

A ideia é agregar diversos polígonos em uma só feição, tendo como base os valores em comum de um determinado campo da tabela.

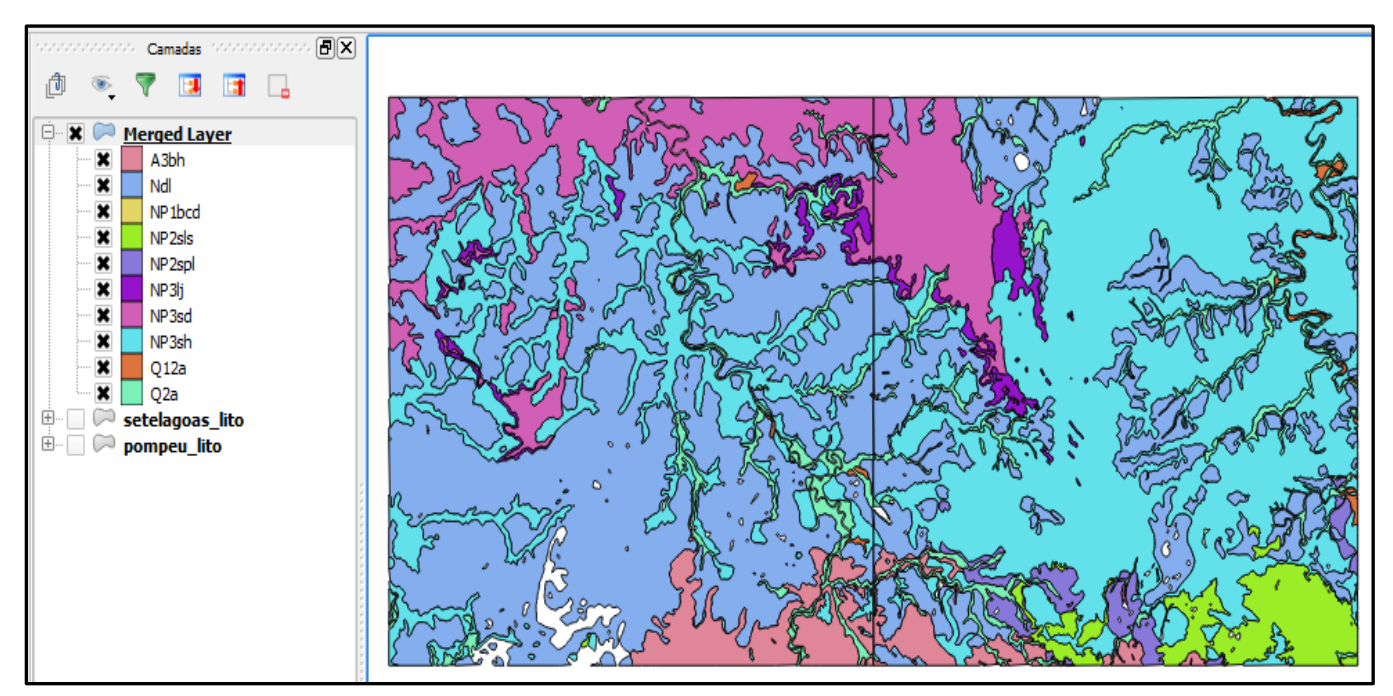

Observe a tabela de atributos, o campo que será utilizado para o dissolve será a **SIGLA\_UNID.** Todos os registros iguais serão unidos em um único atributo.

| $\Box$<br>$\mathbf x$<br>÷<br>/ Tabela de atributo - Merged Layer :: Total de feições: 545, filtrada(S): 545, selecionada(s): 0 |                         |             |            |                     |             |                   |                       |             |                                    |
|----------------------------------------------------------------------------------------------------|-------------------------|-------------|------------|---------------------|-------------|-------------------|-----------------------|-------------|------------------------------------|
|                                                                                                    | 而<br>$\varepsilon$<br>ы | 卥           | B          | $\frac{3}{20}$<br>ь |             |                   |                       |             |                                    |
|                                                                                                    | Source                  | <b>MAPA</b> | COD UNI ES | SIGLA UNID          | SIGLAS ANT  | <b>HIERARQUIA</b> | NOME UNIDA            | HIERARQU 1  | $\blacktriangle$<br><b>ESCALAS</b> |
| 386                                                                                                    | pompeulito              | Pompéu      |            | 467 A3bh            | NULL        | Complexo          | <b>Belo Horizonte</b> | <b>NULL</b> | 1:100.000, 1:1.0.                  |
| 389                                                                                                    | pompeulito              | Pompéu      | 467        | A <sub>3</sub> bh   | <b>NULL</b> | Complexo          | <b>Belo Horizonte</b> | <b>NULL</b> | 1:100.000, 1:1.0.                  |
| 391                                                                                                    | pompeulito              | Pompéu      |            | 467 A3bh            | NULL        | Complexo          | <b>Belo Horizonte</b> | <b>NULL</b> | 1:100.000, 1:1.0.                  |
| 397                                                                                                    | pompeulito              | Pompéu      |            | 467 A3bh            | NULL        | Complexo          | <b>Belo Horizonte</b> | <b>NULL</b> | 1:100.000, 1:1.0.                  |
| 438                                                                                                    | pompeulito              | Pompéu      | 467        | A <sub>3</sub> bh   | <b>NULL</b> | Complexo          | <b>Belo Horizonte</b> | <b>NULL</b> | 1:100.000, 1:1.0.                  |
| 494                                                                                                    | pompeulito              | Pompéu      | 467        | A <sub>3</sub> bh   | <b>NULL</b> | Complexo          | <b>Belo Horizonte</b> | <b>NULL</b> | 1:100.000, 1:1.0.                  |
| 496                                                                                                    | pompeulito              | Pompéu      | 467        | A <sub>3</sub> bh   | <b>NULL</b> | Complexo          | <b>Belo Horizonte</b> | <b>NULL</b> | 1:100.000, 1:1.0.                  |
| 497                                                                                                    | pompeulito              | Pompéu      | 467        | A <sub>3</sub> bh   | <b>NULL</b> | Complexo          | <b>Belo Horizonte</b> | NULL        | 1:100.000, 1:1.0.                  |
| 12                                                                                                    | setelagoas lito         | Sete Lagoas | 467        | A <sub>3</sub> bh   | <b>NULL</b> | Complexo          | <b>Belo Horizonte</b> | <b>NULL</b> | 1:100.000, 1:1.0.                  |
| 13                                                                                                    | setelagoas_lito         | Sete Lagoas | 467        | A <sub>3</sub> bh   | <b>NULL</b> | Complexo          | <b>Belo Horizonte</b> | NULL        | 1:100.000, 1:1.0.                  |
| 50                                                                                                    | setelagoas lito         | Sete Lagoas | 467        | A <sub>3</sub> bh   | NULL        | Complexo          | <b>Belo Horizonte</b> | NULL        | 1:100.000, 1:1.0.                  |
| 57                                                                                                    | setelagoas lito         | Sete Lagoas |            | 467 A3bh            | <b>NULL</b> | Complexo          | <b>Belo Horizonte</b> | <b>NULL</b> | 1:100.000, 1:1.0.                  |
| HH.<br>$\left  \cdot \right $<br>◀                                                                                              |                         |             |            |                     |             |                   |                       |             |                                    |
| 日目<br>Mostrar todas as feições                                                                                                  |                         |             |            |                     |             |                   |                       |             |                                    |

Acesse o menu **Vetor/ Geoprocessar**/ **Dissolver**.

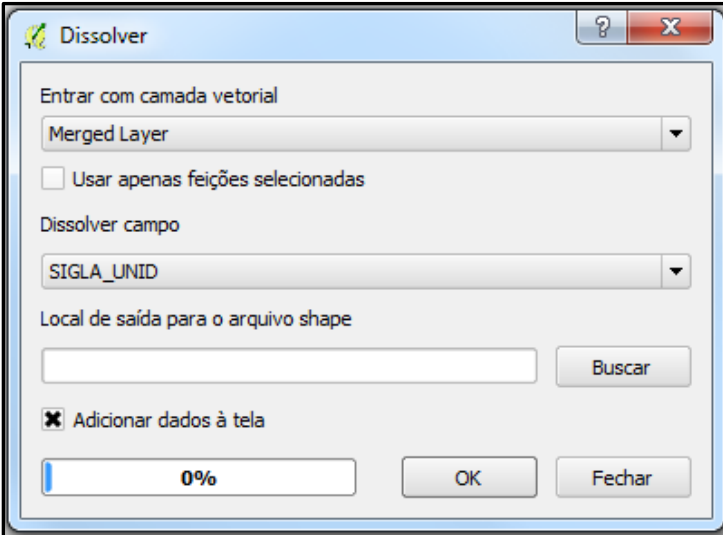

Na janela aberta insira a camada vetorial, em "**Dissolver campo**" escolha **SIGLA\_UNID** e no local de saída coloque o endereço e nome da nova camada. A seguir, clique em OK. O resultado da operação é a dissolução de todos os registros iguais em um único registro.

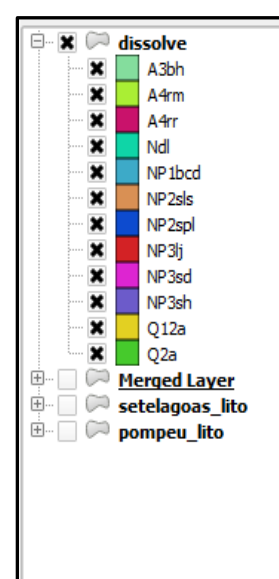

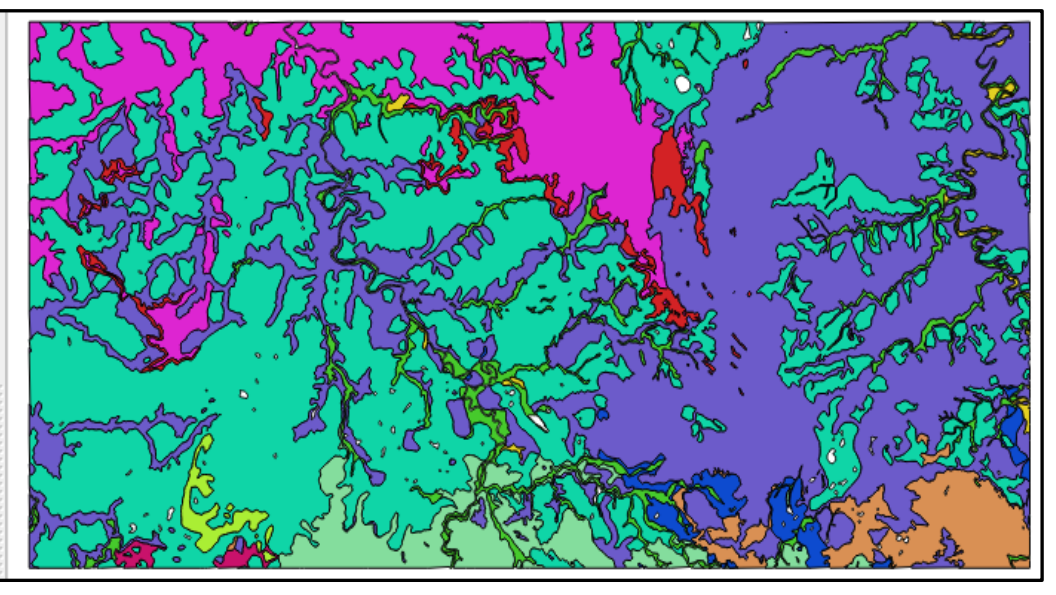

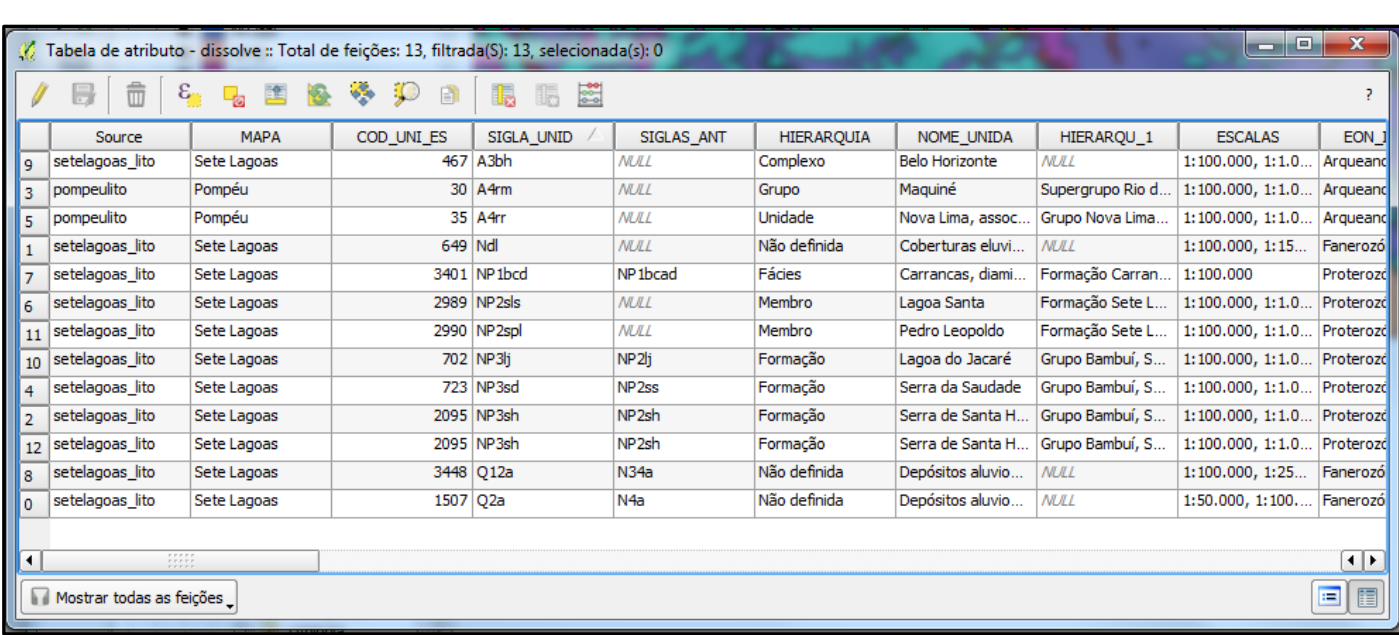

Observe que após o *dissolve* a tabela só possui 13 registros correspondente às diferentes siglas de unidades da camada. Esse processo é utilizado para unir folhas limites sem ter que editar polígono por polígono.

#### **MULTIPARTE PARA PARTE SIMPLES – converte cada polígono em uma linha da tabela**

No processamento anterior aprendemos a unir os atributos por um determinado campo da tabela, porém ao selecionarmos uma unidade, observamos que vários polígonos são selecionados como um único registro. Para que cada entidade gráfica corresponda a uma linha na tabela é necessário "explodir" essas multipartes em partes simples.

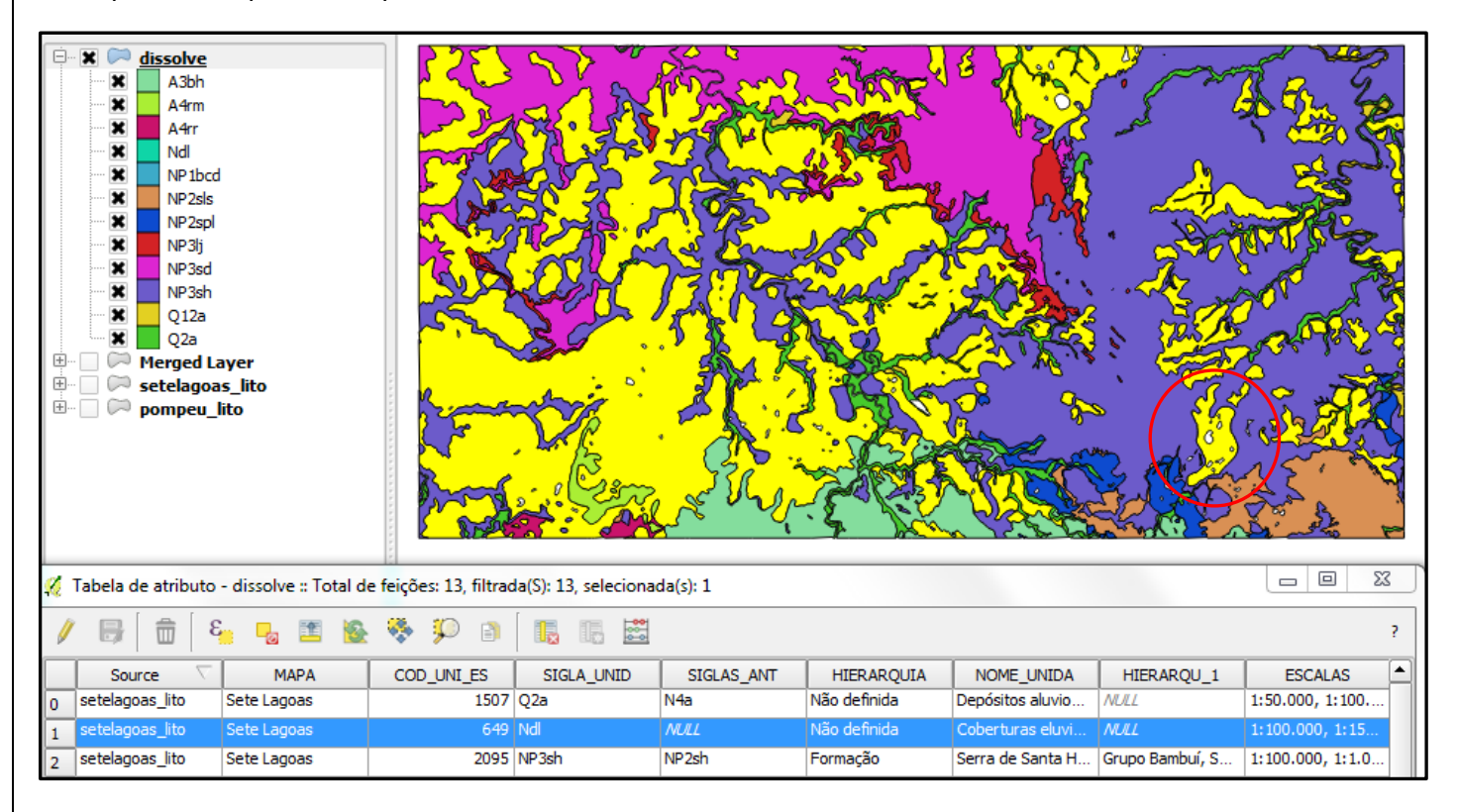

Observe no exemplo que ao selecionar a unidade Ndl, vários polígonos são selecionados porque correspondem a um único campo na tabela.

#### Acesse o menu: **Vetor/ Geometrias/ Multiparte para simples**

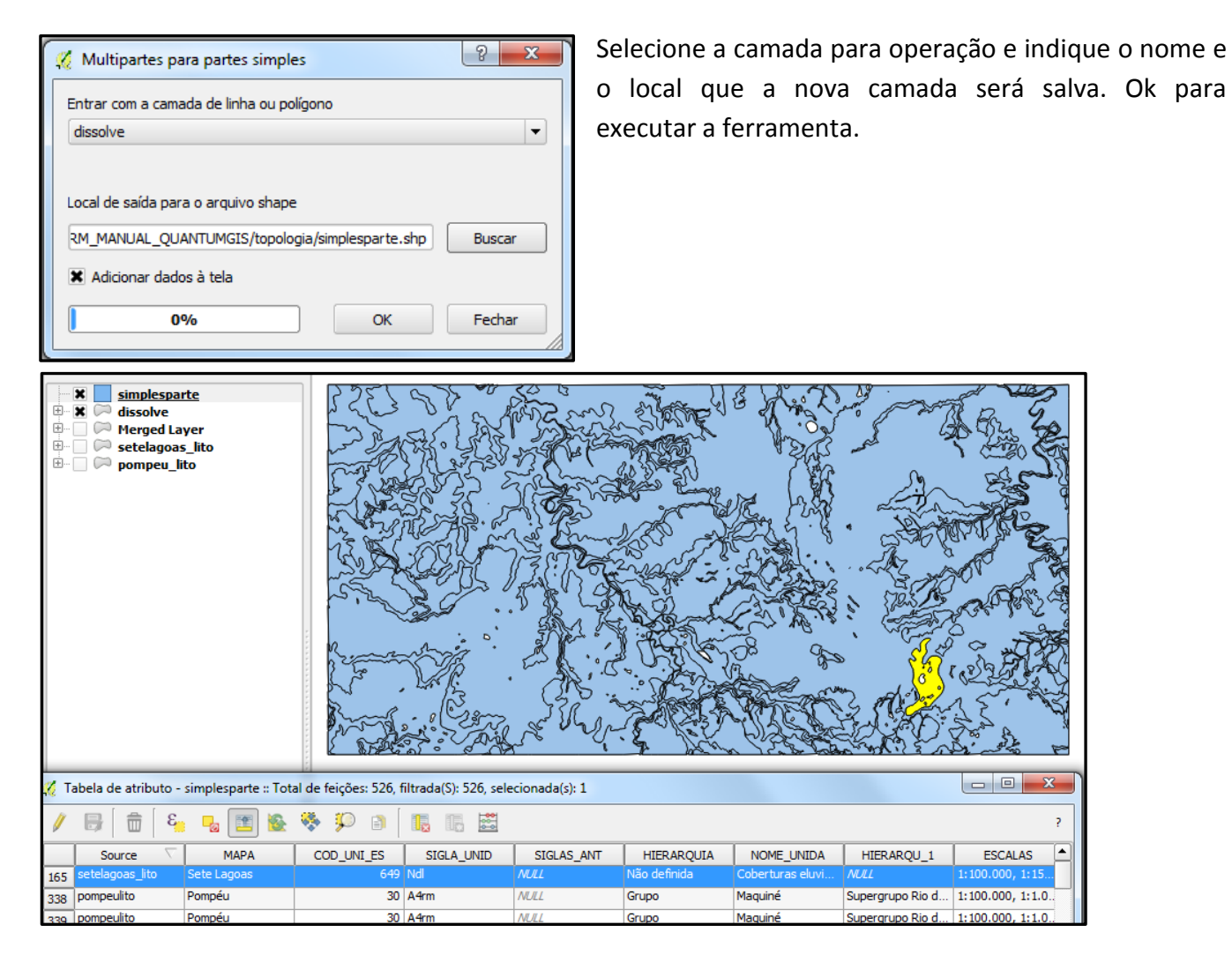

Cada polígono passa a corresponder a uma linha na tabela de atributos que passou de 13 registros para 526.

#### **UNIR – colocar dois planos de informações em um arquivo único.**

Nesse procedimento aprenderemos a unir em um só arquivo dois tipos diferentes de informações, esse comando gera uma camada com mais polígonos e uma tabela com as duas informações agregadas. No exemplo vamos unir as camadas de litologia e tectônica da folha Comandante Fontoura, escala 1:250.000 no norte do Estado do

Mato Grosso.

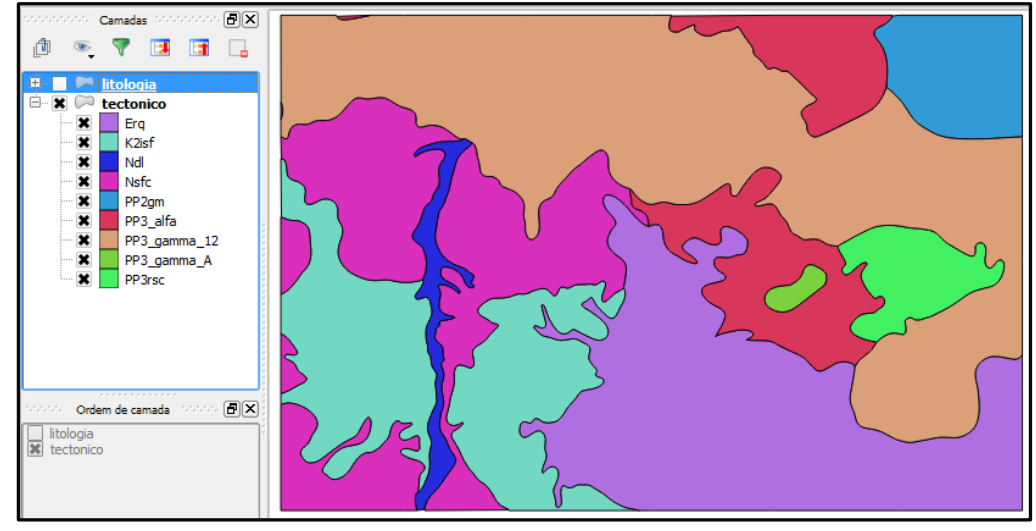

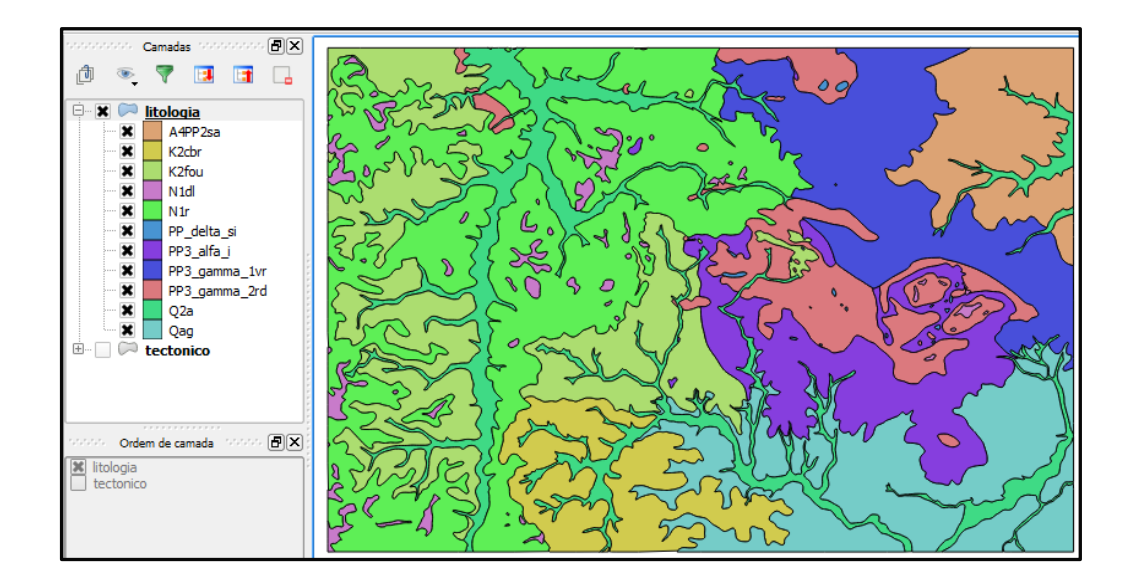

Acesse o menu: **vetor/ geoprocessamento/ união**

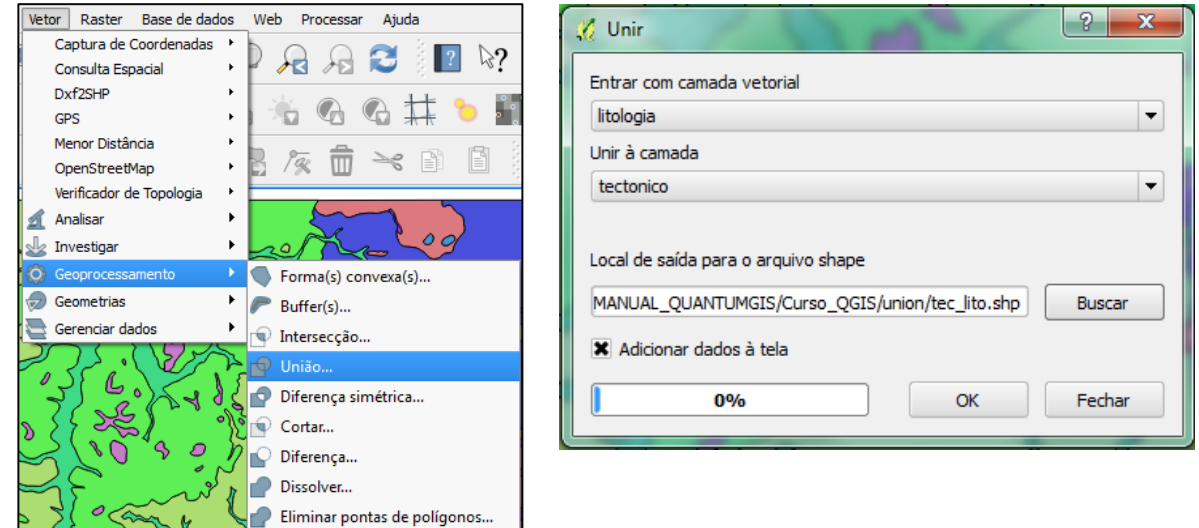

Selecione a camada principal, depois a que deseja unir a ela e o endereço onde o arquivo será salvo. Clique em OK. Adicione a camada na tela e classifique pelo campo da sigla da unidade tectônica. Ao comparar com a figura do mapa tectônico acima podemos verificar que as mesmas unidades tectônicas

contêm um número muito maior de polígonos porque agora a camada também tem a informação de unidade litológica das rochas.

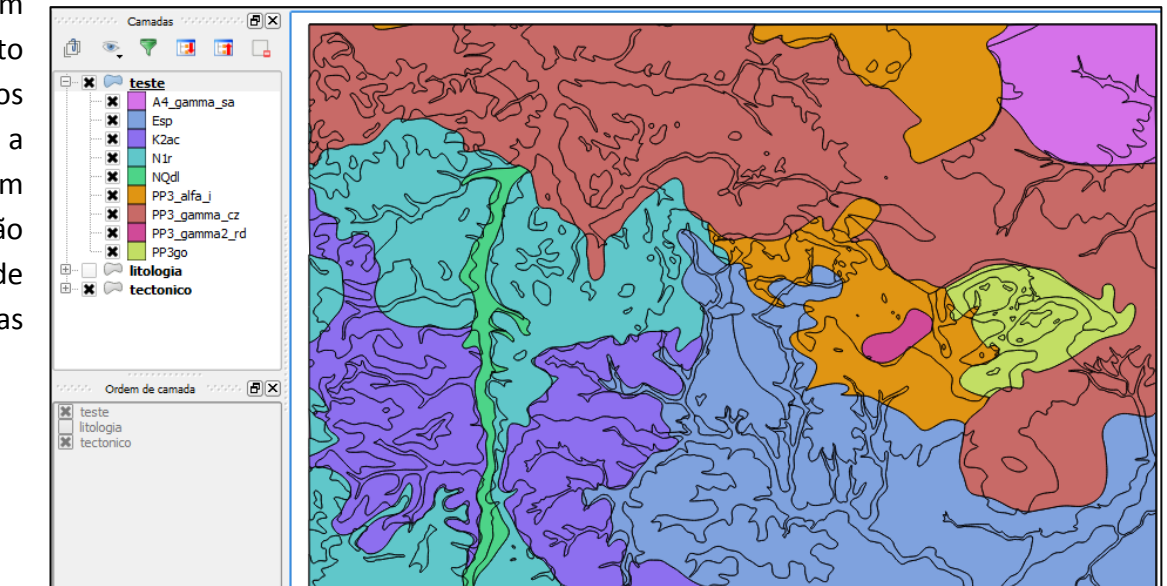

#### **BUFFER – determinar uma área de entorno de um arquivo vetorial.**

A primeira etapa para criação de um buffer no QGIS é verificar a projeção cartográfica do seu arquivo vetorial. Se ele estiver em geográfica, o buffer será gerado em graus e pode não atender as necessidades do usuário. Se o o arquivo estiver em um sistema de referência projetado, o buffer será criado em metros.

No primeiro exemplo vamos criar o buffer em um arquivo de pontos. Selecione **vetor/ geoprocessar/ buffer.**

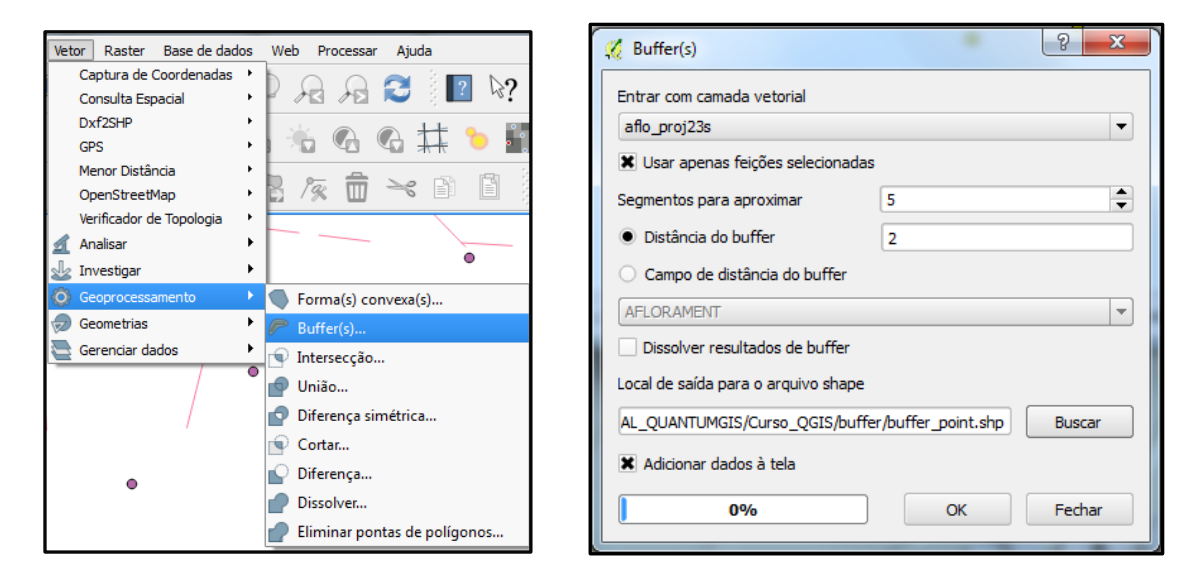

Selecione a camada na opção **entrar com a camada vetorial**, no caso desse exemplo foram selecionados apenas alguns pontos do arquivo de afloramentos, por isso a opção **Usar apenas feições selecionadas** esta marcada. Coloque o valor da distância do Buffer. Na opção **Local de saída para o arquivo shape,** o endereço no qual a camada será salva.

Existe a opção de dissolver os resultados, ou seja, quando dois ou mais buffers criam áreas de interseção, esses buffers se unem formando um polígono só.

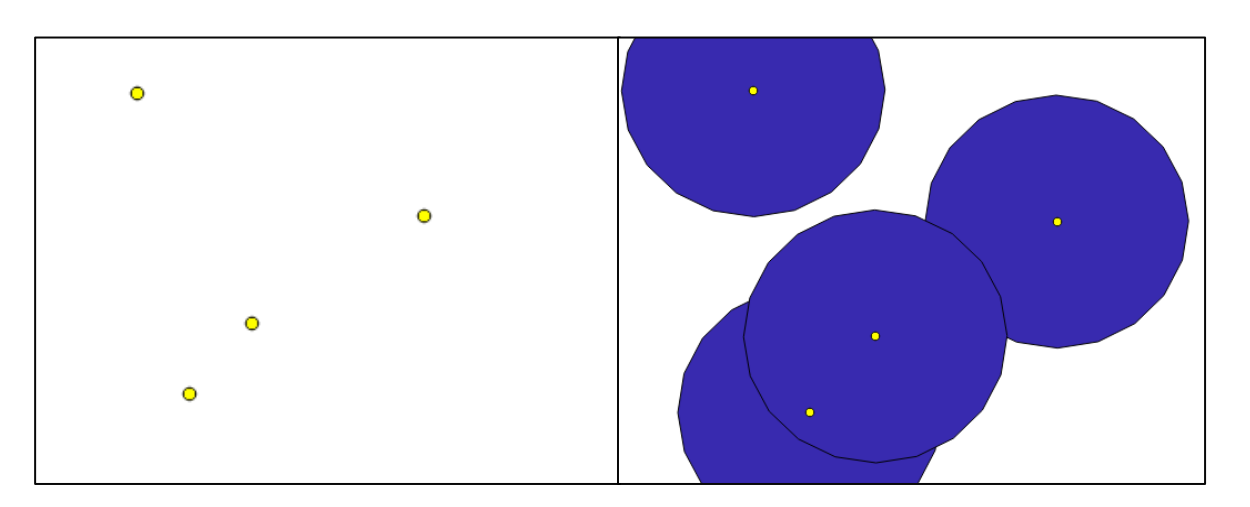

Para conferir se a distância do buffer está correta, selecione na tela do QGIS a ferramenta de medição, clique no ponto e depois na borda do polígono como indica a figura, a caixa de ferramenta indicará a distância do raio.

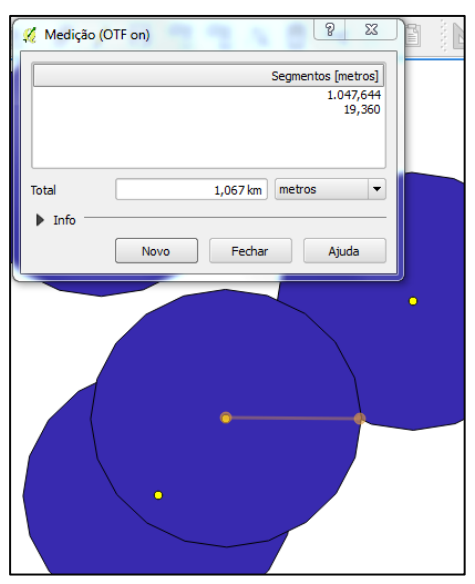

Buffer em arquivo de linha: Neste exemplo foi habilitada a função de dissolver os resultados de buffer quando os mesmos apresentarem áreas de interseção por isso podemos observar que muitas feições estão representadas por um único buffer.

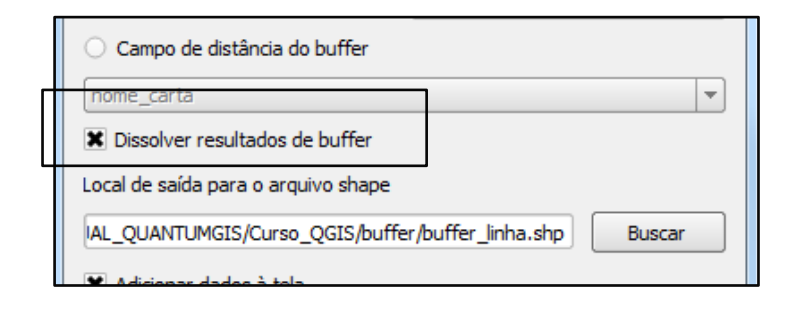

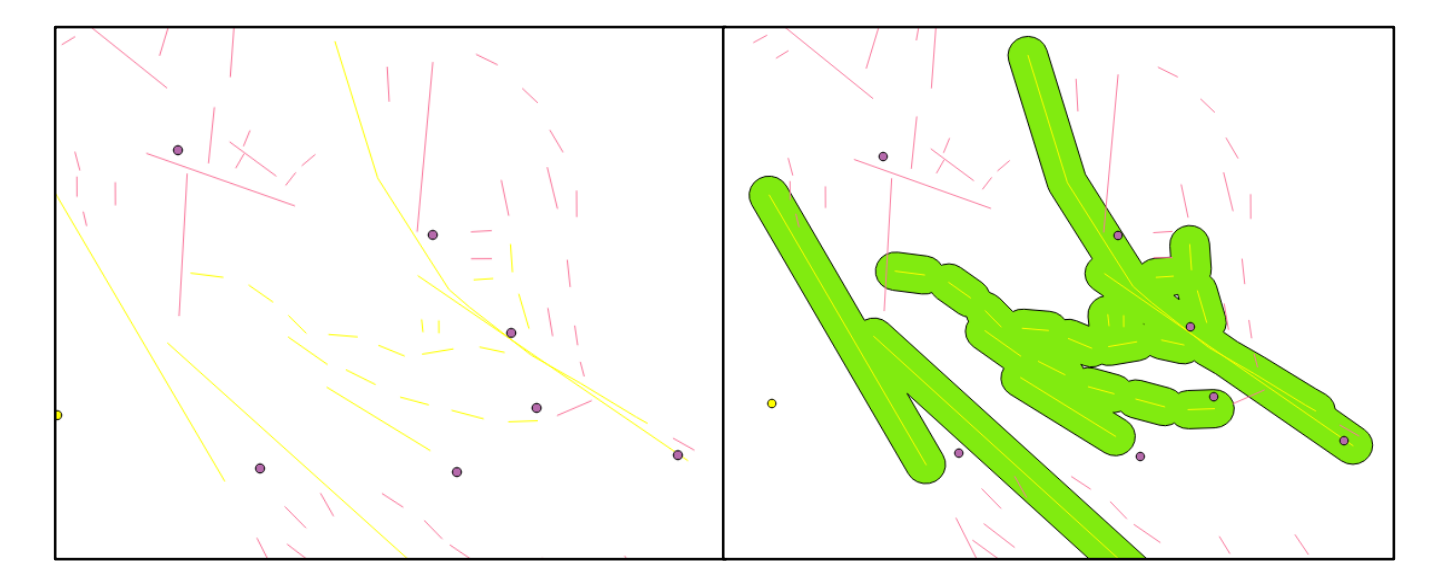

# **Georreferenciando uma Imagem**

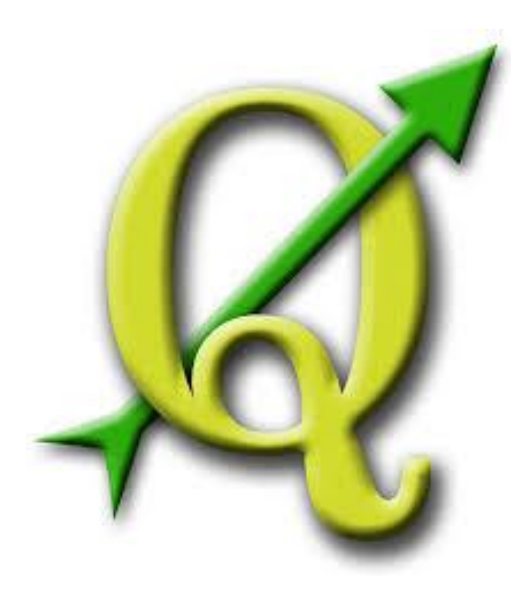

## **GABRIELA FIGUEIREDO DE CASTRO SIMÃO DIGEOP – Divisão de Geoprocessamento 2015**

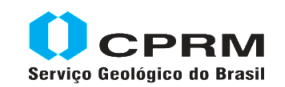

Secretaria de Geologia, Mineração e Transformação Mineral Minas e Energia

Ministério de

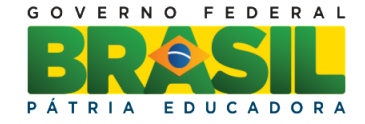

## **CAPÍTULO 9**

#### **Georreferenciando uma imagem**

Clique em **Complementos > Gerenciar e Instalar Complementos...**, para habilitar a ferramenta. Em "Buscar", digite "georre" ao aparecer o complemento "**Georreferenciador GDAL**". habilite-o conforme a figura abaixo:

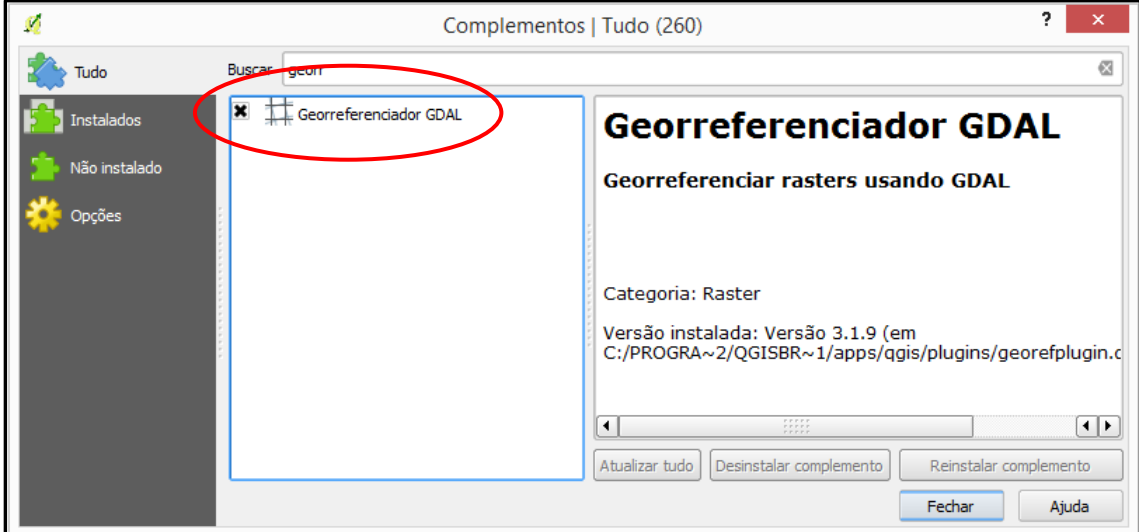

Para adicionar a ferramenta, clique com o botão direito na barra de menu e habilite a caixinha do **raster** (ver figura abaixo):

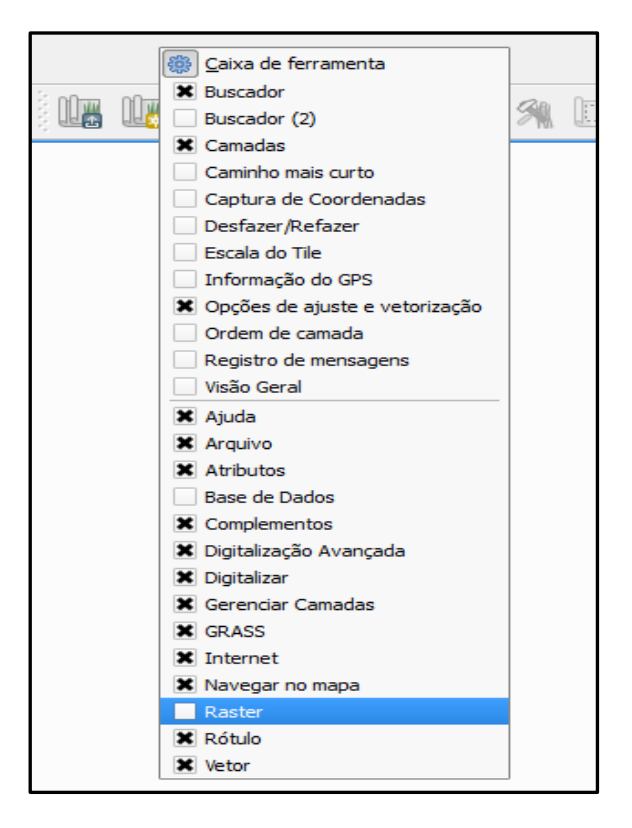

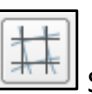

Adicionada a caixa de ferramentas do Raster, clique no botão georreferenciar. **Sendial** Será aberta

uma caixa de diálogo, como abaixo. Na parte superior é exibida a imagem a ser corrigida e na parte inferior a tabela com os pontos de controle. Clique em "**Abrir raster**" para inserir a imagem.

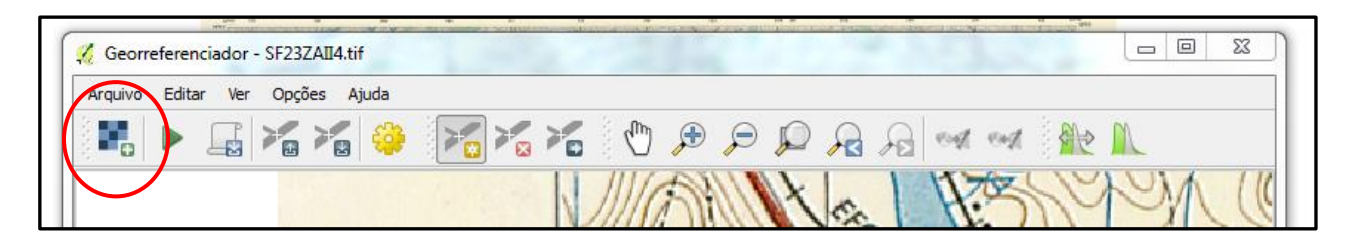

Lembre-se: o arquivo não deve possuir informações de projeção, pois há incompatibilidade do georreferenciador do QGIS. Logo, deve-se remover as informações do **SRC** da imagem, para depois realizar o georreferenciamento.

Utilize as ferramentas de zoom para identificar o primeiro ponto de controle, clique em **Adicionar** 

**ponto** e clique sobre a imagem em um ponto conhecido. Aparecerá uma janela para inserir manualmente com as coordenadas ou para que as coordenadas sejam obtidas a partir do mapa na tela.

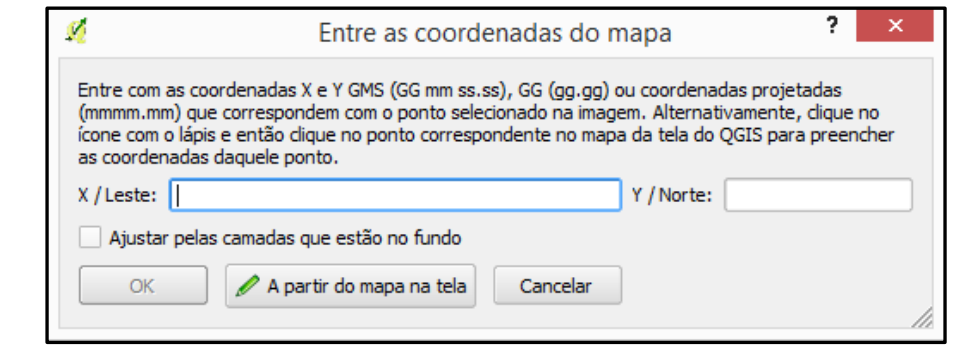

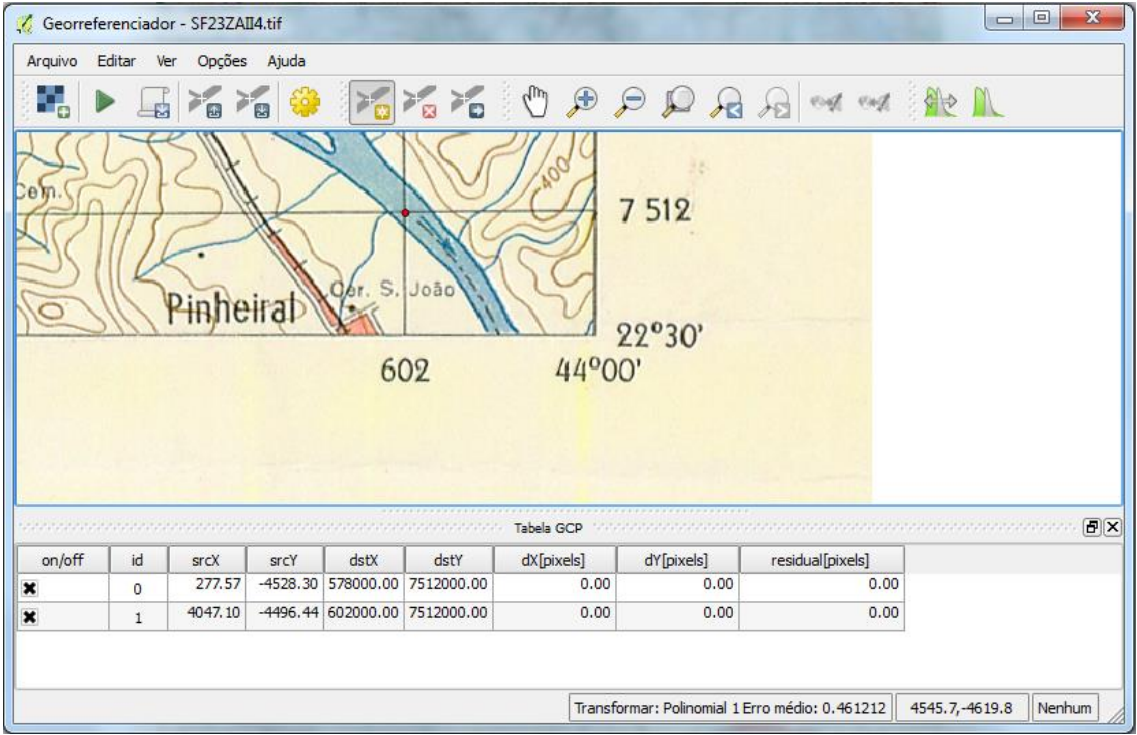
- 1- Caso o método escolhido seja pelo preenchimento da coordenada, o usuário preenche o valor da latitude e longitude e clica em OK. A tabela com os pontos adicionados poderá ser vista logo abaixo da imagem como mostra a figura acima.
- **2-** Se for georeferrenciar por outra imagem ou por uma shape na view do projeto, o usuário deve escolher pontos em comum para fazer o ajuste. Clique no ponto conhecido da janela do georreferenciador, ao abrir a caixa de entrada de coordenadas o usuário clica na opção **A partir do mapa na tela.**

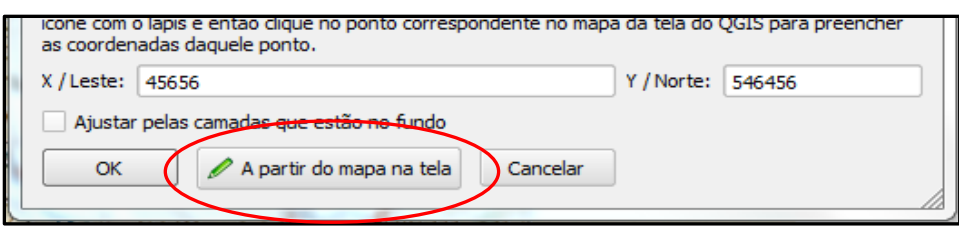

Na janela do mapa, clique no ponto coincidente ao ponto de controle escolhido. Após clicar, a janela "**Entre as coordenadas do mapa**" retorna, com os valores de x e y preenchidos. Clique em **OK**. Repita o mesmo procedimento, escolhendo, no mínimo, 4 pontos de controle. Ao final clique em Iniciar georreferenciamento.

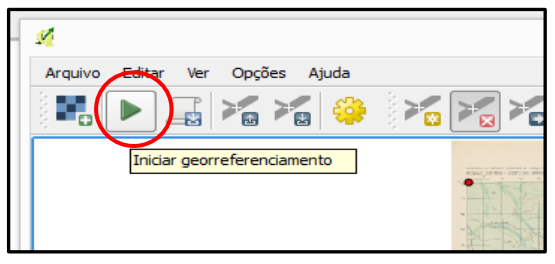

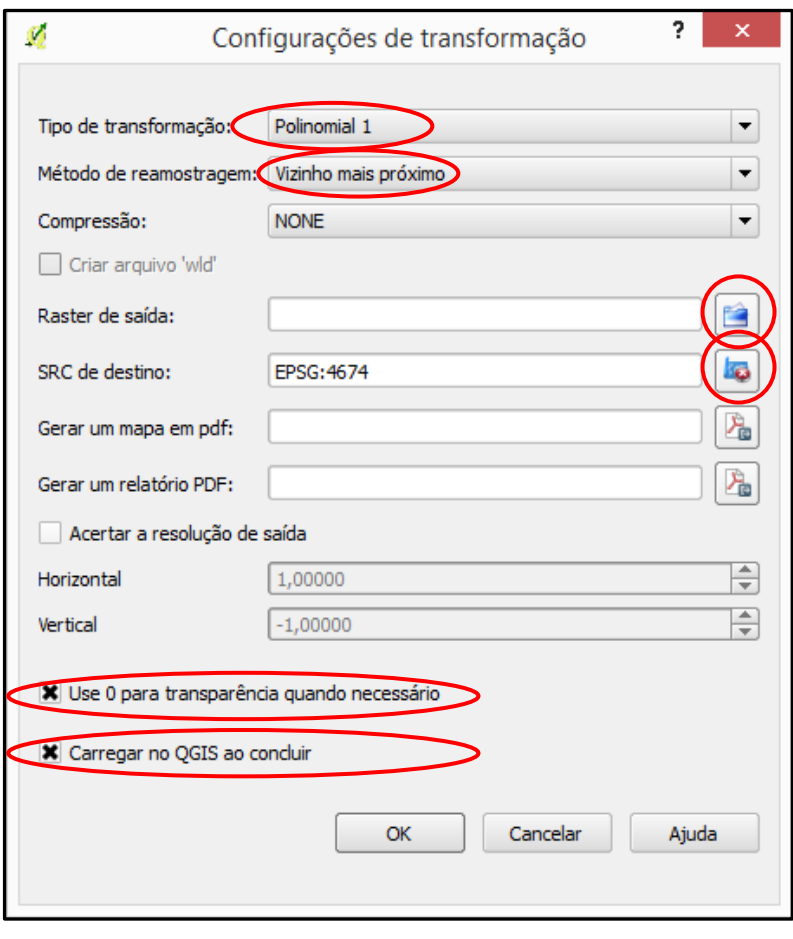

O programa solicitará a definição do tipo de transformação. Clique em **OK,** e configure segundo o modelo.

 Raster de Saída indica o endereço de saída do arquivo.

 SRC de Destino: escolha a projeção que deve ser a mesma indicada no mapa escaneado.

 Habilite as duas caixas de Usar 0 para transparência quando necessário e Carregar no QGIS ao concluir.

Finalize a operação em OK.

## **Montagem do Layout**

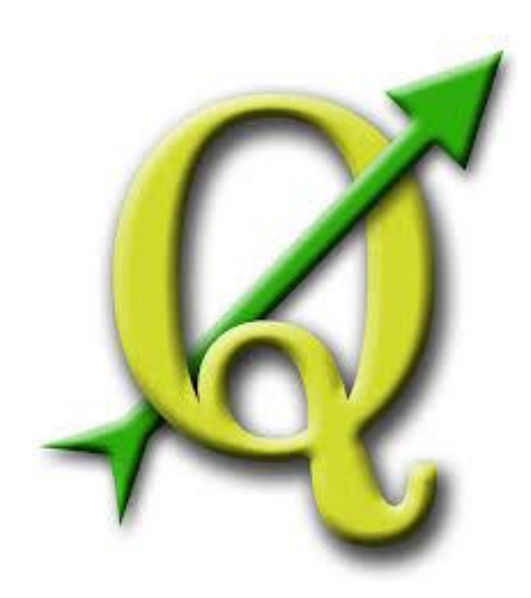

## **GABRIELA FIGUEIREDO DE CASTRO SIMÃO DIGEOP – Divisão de Geoprocessamento 2015**

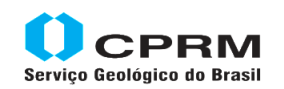

Secretaria de Geologia, Mineração e Transformação Mineral Minas e Energia

Ministério de

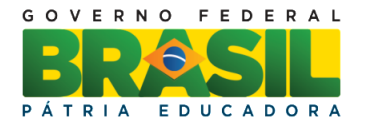

## **CAPÍTULO 10**

### **Montagem do Layout**

Para abrir a tela do layout clique em **Projeto/ Novo compositor de impressão**, coloque um nome para o layout e aperte ok

A Janela do layout irá parecer em branco, clique em adicionar novo mapa e delimite um retângulo na página em branco para adicionar as camadas do projeto no layout.

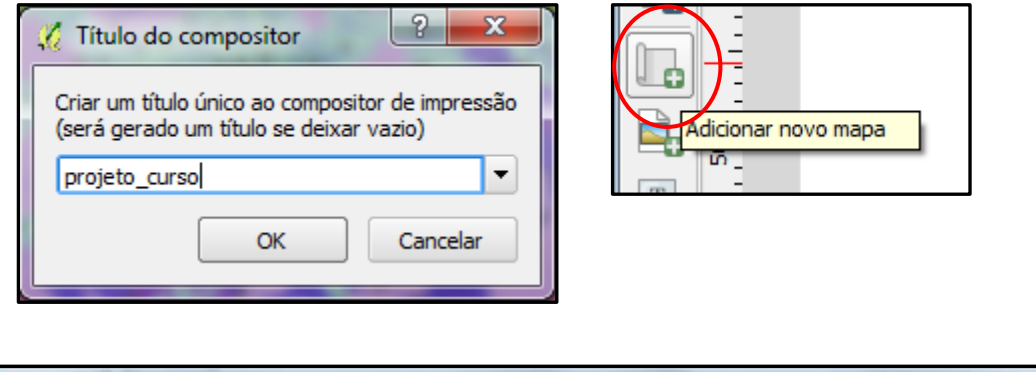

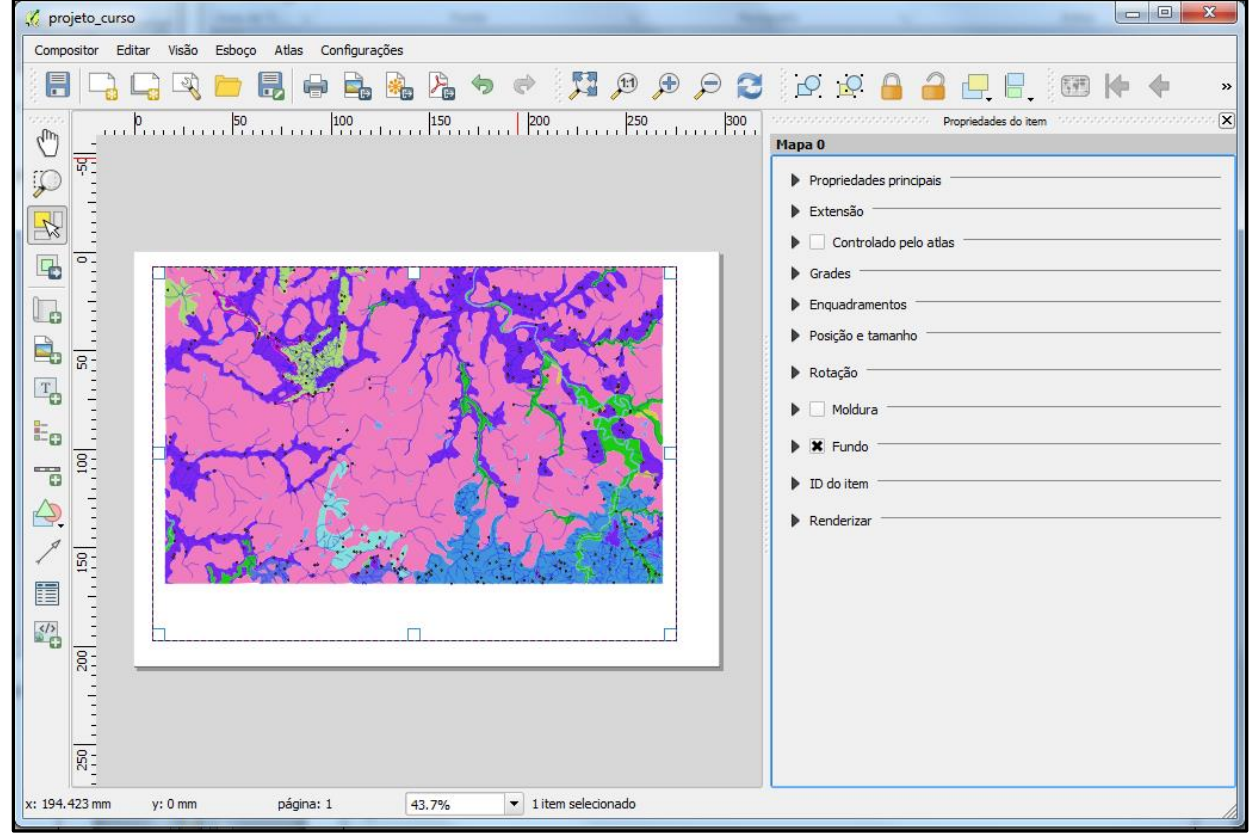

Na caixa de ferramentas do lado esquerdo estão as funções para montagem do layout.

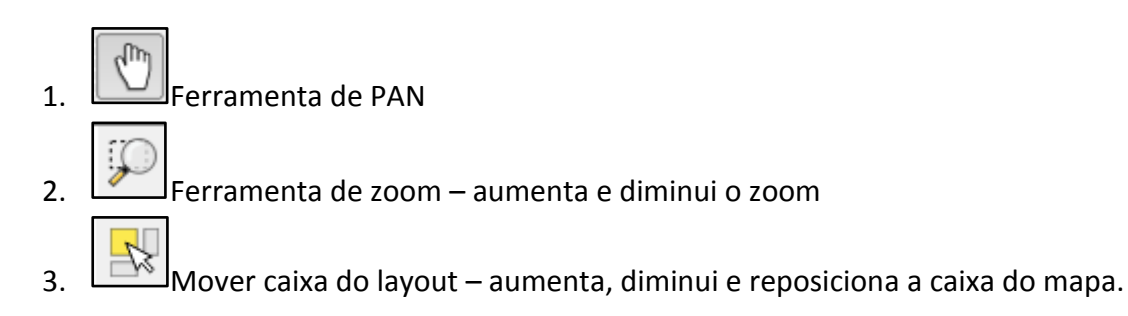

- 4.  $\boxed{1}$  Mover item do conteúdo move o mapa dentro da caixa do grid
- $\overline{5.}$   $\overline{10.000}$  Adicionar novo mapa adiciona os arquivos vetoriais no layout
- 6. Adicionar figura Clica no botão e faz uma caixa no papel do layout. No canto direito abrirão todas as propriedade referentes à figura.

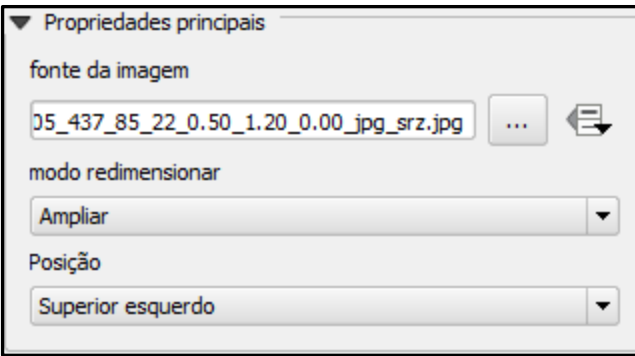

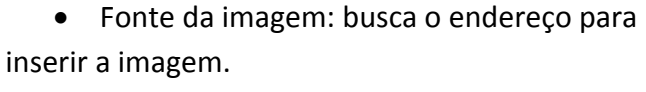

- Existem algumas opções para renderizar e posicionar a imagem.
- Buscar pastas Carregar prévias...  $\overline{\phantom{a}}$ ▲ ⊋ Caminhos de busca de imagem C:/PROGRA~1/QGISWI~1/apps/qgis/svg  $\overline{\phantom{0}}$ Remover Adicionar...

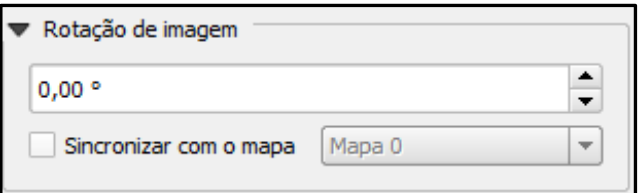

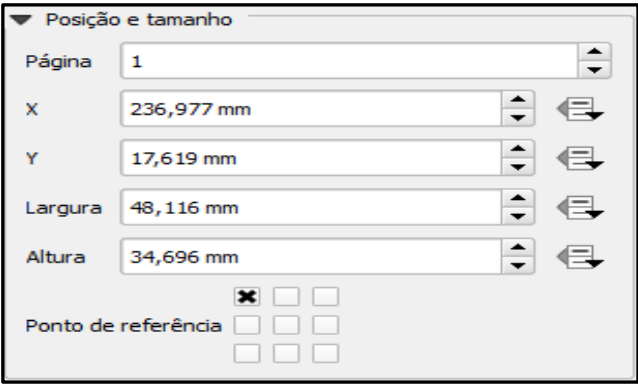

 Permite inserir e remover símbolos de uma biblioteca SVG

Permite alterar a rotação da imagem.

 Neste tópico o usuário configura o tamanho, altura e largura da figura como a posição do mesmo em relação à folha do mapa.

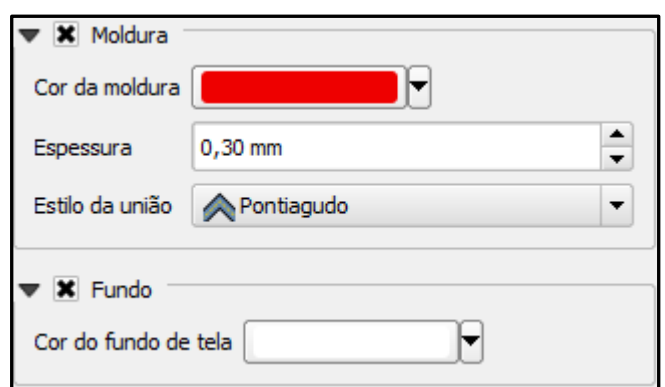

- Definir a moldura da figura
- Definir a cor do fundo

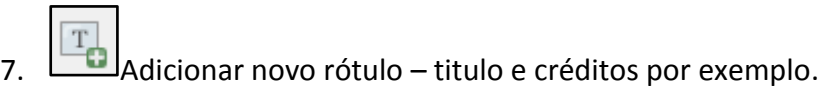

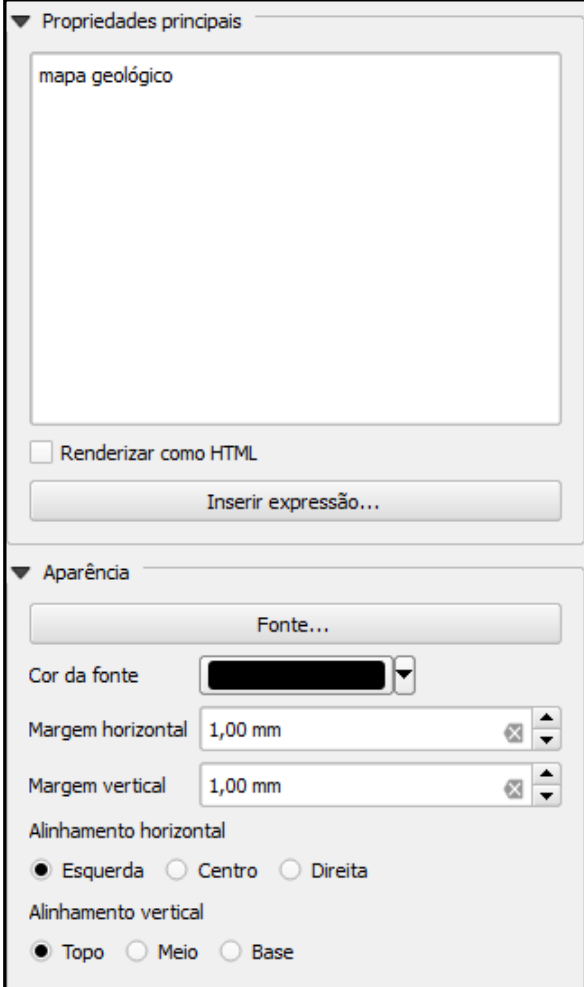

 Na caixa em branco escrever o texto que será inserido no mapa. No exemplo temos: Mapa Geológico.

 Em Aparência: configura-se a fonte do texto, cor, margem e alinhamentos vertical e horizontal.

 O restante das configurações como posição, tamanho, rotação, moldura e fundo são iguais às para inserir figuras.

# 8.  $\boxed{E}$  Adicionar nova legenda – adiciona a legenda

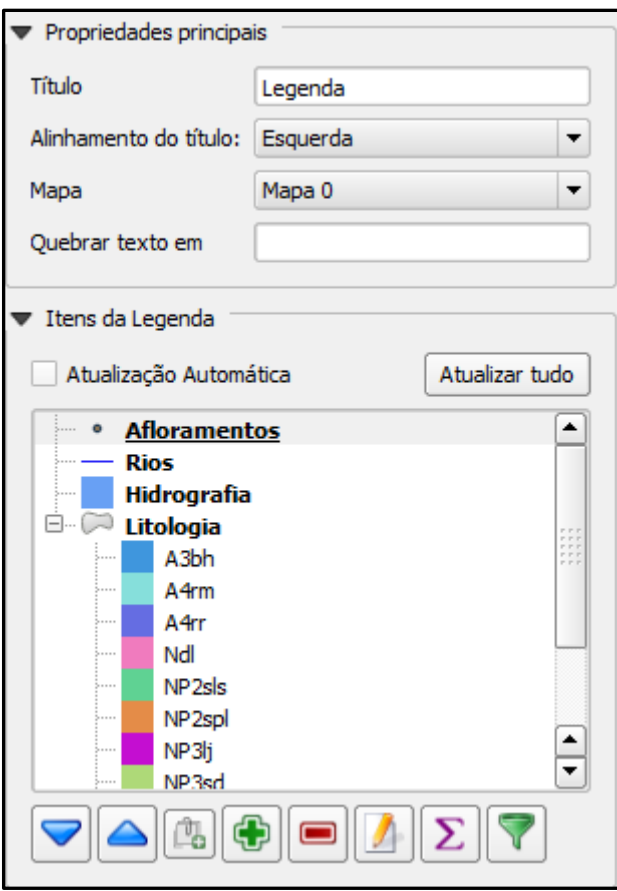

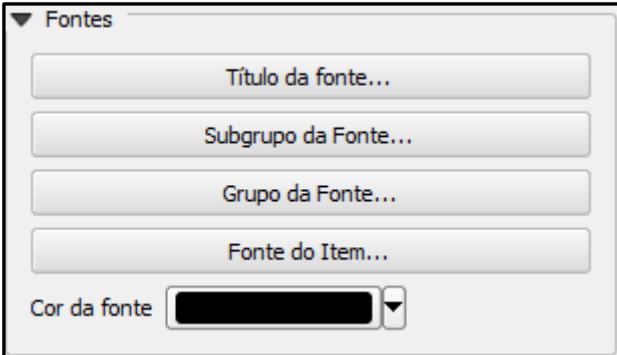

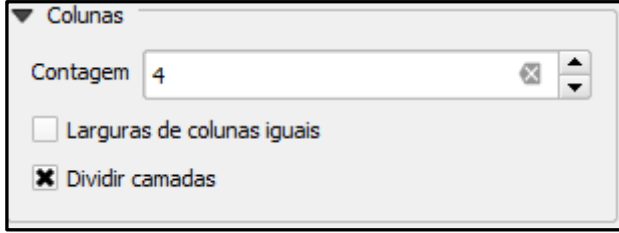

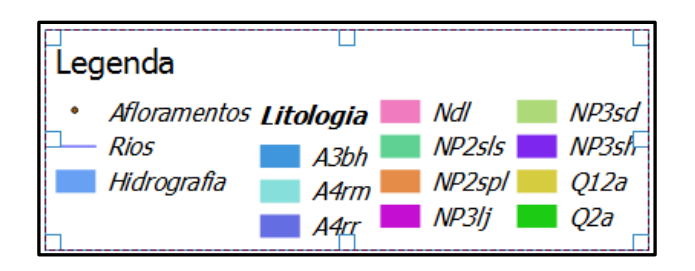

 Coloca o título e define o alinhamento do mesmo.

 Em Itens da Legenda o usuário deve desmarcar a opção de atualização. Assim a legenda pode ser editada manualmente.

 Configura as fontes dos itens da legenda como título, os subgrupos e os itens.

 Na contagem coloca o número de colunas que a legenda terá.

- Clica no item de dividir camadas.
- Se as colunas têm que ter a mesma largura, clique na opção das colunas iguais.

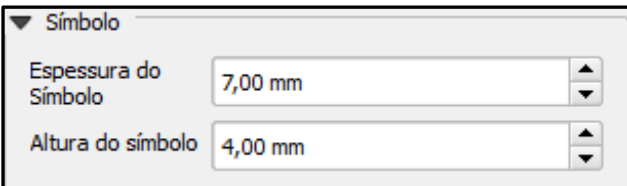

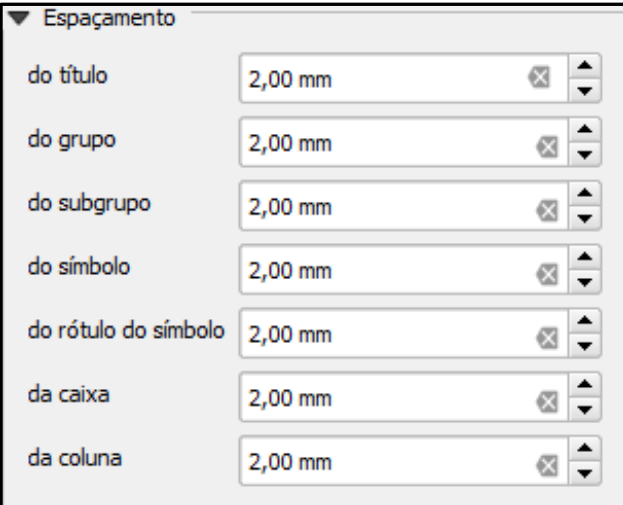

 Refere-se ao tamanho dos símbolos da legenda

 Configure os espaçamentos entre os itens da legenda, por default todos os espaçamentos estão com 2 mm de separação.

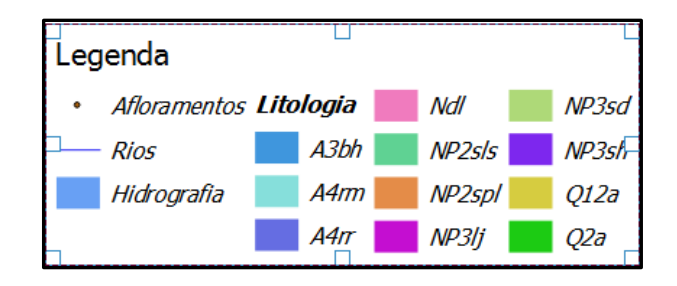

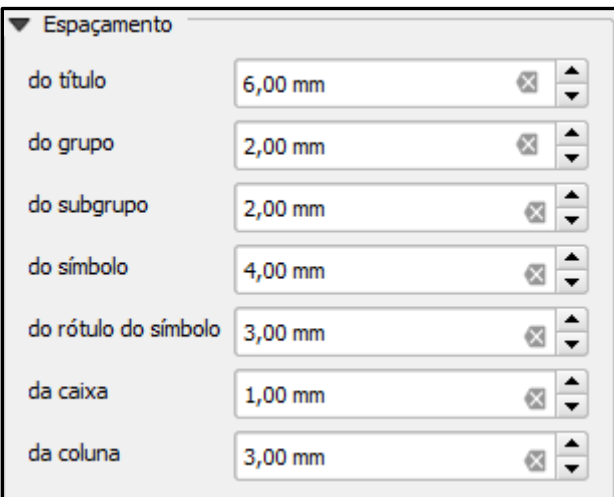

 Observe as alterações das configurações e as mudanças na legenda.

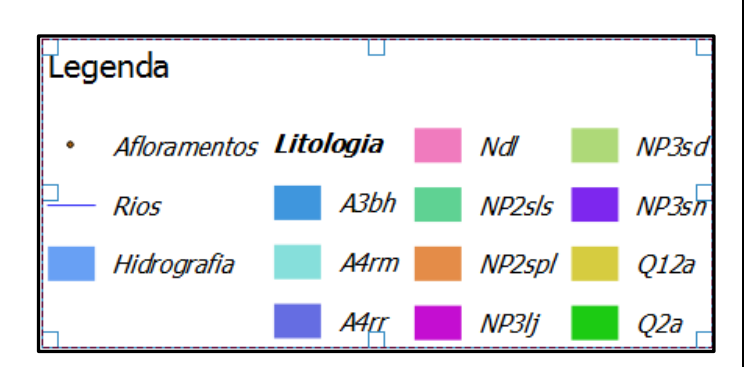

Os tópicos Posição e tamanho, rotação, moldura e fundo são iguais aos exemplos anteriores.

9. Adicionar nova barra de escala – a barra de escala vem em km

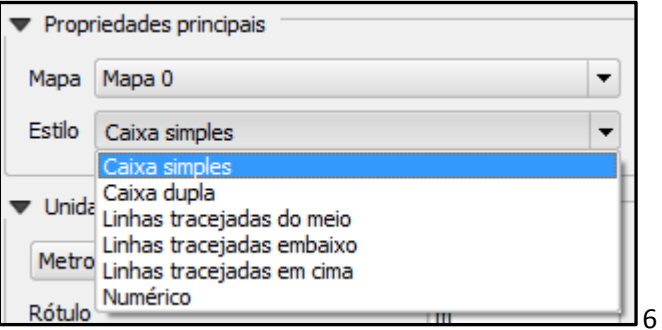

 Seleciona o tipo de escala gráfica que será usado no mapa.

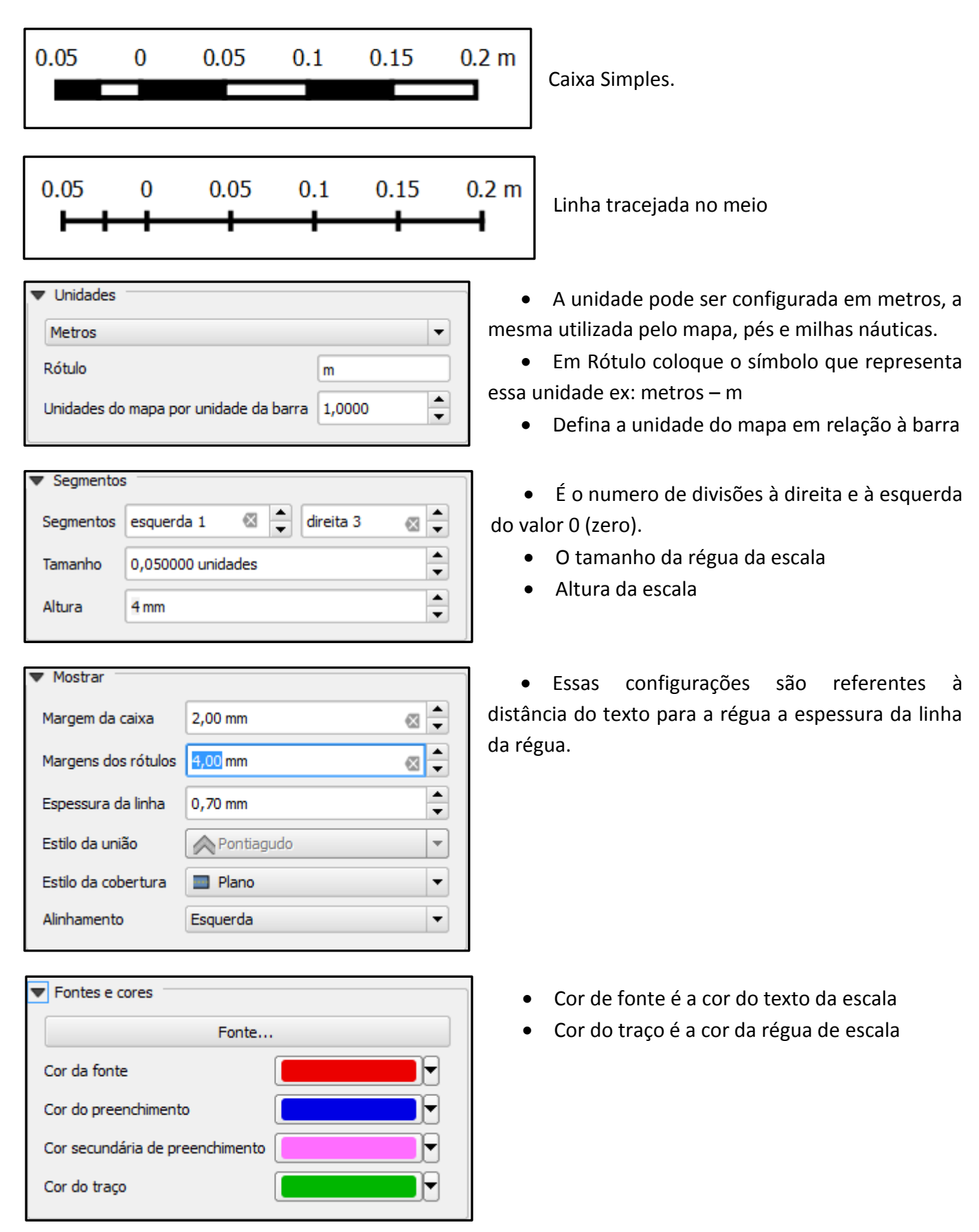

Os tópicos Posição e tamanho, rotação, moldura e fundo são iguais aos exemplos anteriores.

10. Adicionar forma – pode adicionar círculo, retângulo e triângulo. Costumam ser usados como molduras de atributos do mapa.

Aparência

Células marginais

Mensagens na tela

Cor do fundo de tela

**X** Mostrar grade

Cor

Largura do traco 0,50 mm

leitura em tela

**X** Mostrar linhas vazias

11. Adicionar seta – cria setas indicativas que podem (alterar as) configurações de cor, tamanho, espessura, posição e etc.

 $\begin{array}{c} \boxed{12} \\ \boxed{13} \end{array}$  Adicionar tabela – adiciona a tabela do arquivo vetorial selecionado

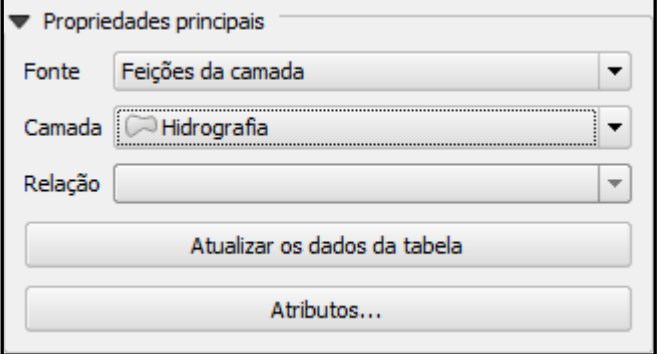

Escolhe a tabela selecionando a camada

 Em Atributos pode editar o conteúdo da tabela.

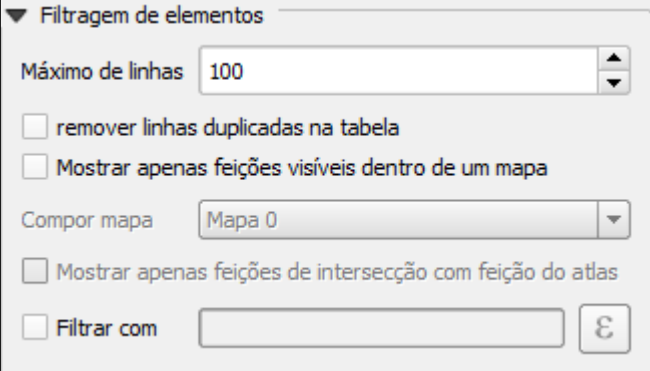

2,00 mm

Mensagens da tabela Desenhar apenas cabeçalhos

Na primeira moldura

┝

┡

 É o máximo das linhas que a tabela pode ter. Para inserir uma tabela completa de uma camada, é necessário que o usuário saiba o tamanho da sua tabela de atributo na propriedade da camada para que nenhum elemento fique faltando.

Define o tamanho dos quadrantes da tabela

Configurações das linhas da tabela.

Os tópicos Estilo da fonte e do texto, posição e tamanho, rotação, moldura e fundo são iguais aos exemplos anteriores.

 $\blacktriangle$ 

 $\overline{\phantom{0}}$ 

 $\overline{\phantom{0}}$ 

 $\overline{\phantom{a}}$ 

 $\frac{1}{\tau}$ 

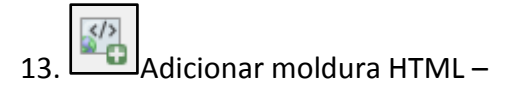

### **Propriedades principais:**

No canto direito, em propriedade do item, estão as ferramentas que irão compor o mapa final. Escala – preencha qual a escala do mapa final

Rotação do mapa - por padrão o norte está a 90°, mas caso seja necessário o mapa pode ser rotacionado.

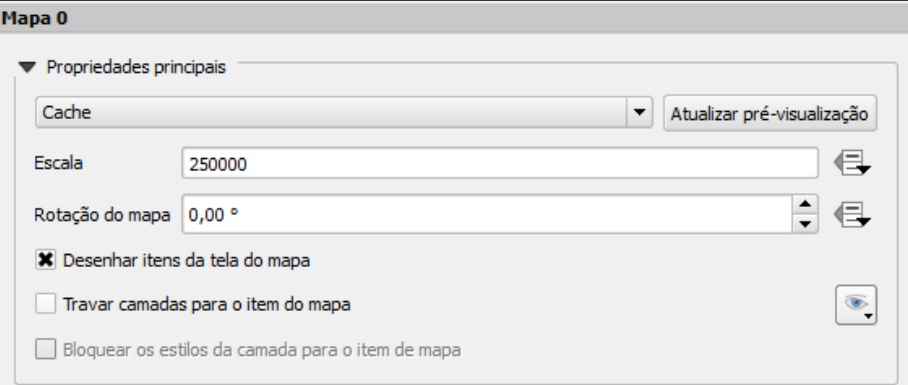

**Extensão:** É a extensão do mapa na tela.

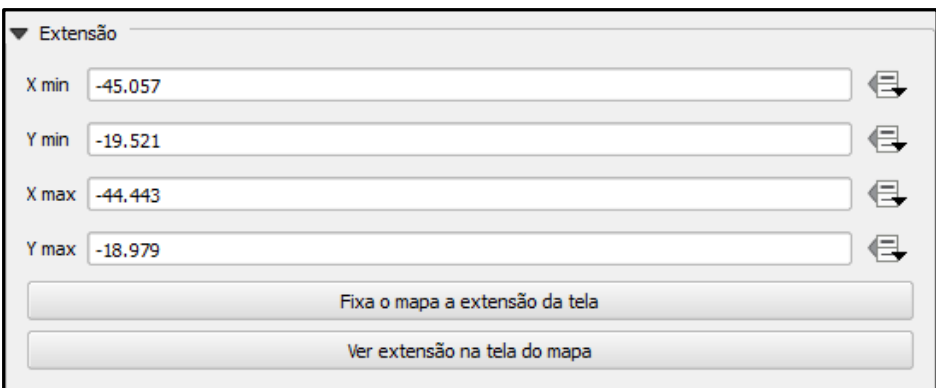

**Grades:** é o grid de coordenadas que permite a identificação precisa das coordenadas do mapa.

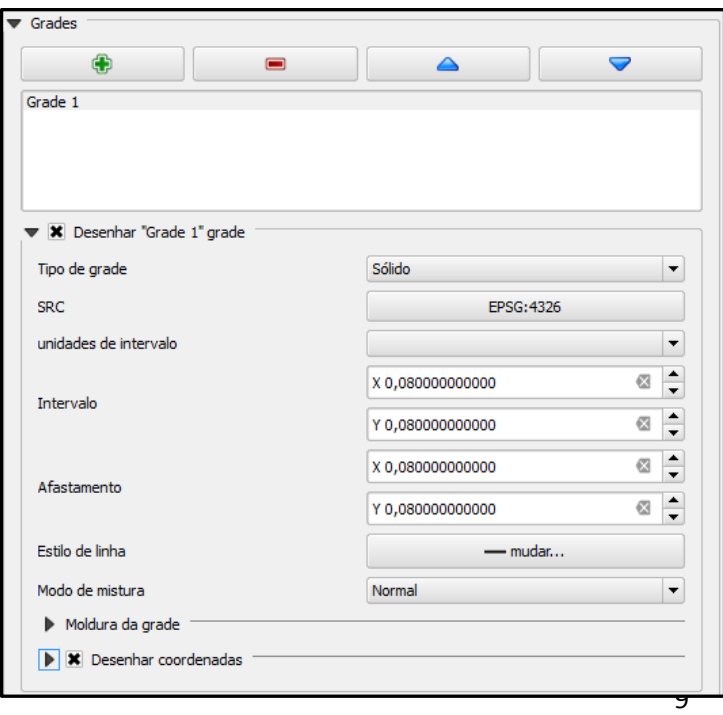

 Primeiro marque o X para habilitar a ferramenta do grid.

 Em tipo de grade o usuário tem a opção de sólido, cruz, marcadores e apenas molduras e anotações.

 SRC o usuário define o sistema de projeção do grid.

 Intervalo é qual a distância entre as linhas do grid.

 Estilo de linha, normalmente o grid é preto ou cinza, mas o usuário tem a opção de uma biblioteca de simbologias que pode ser usada no mapa.

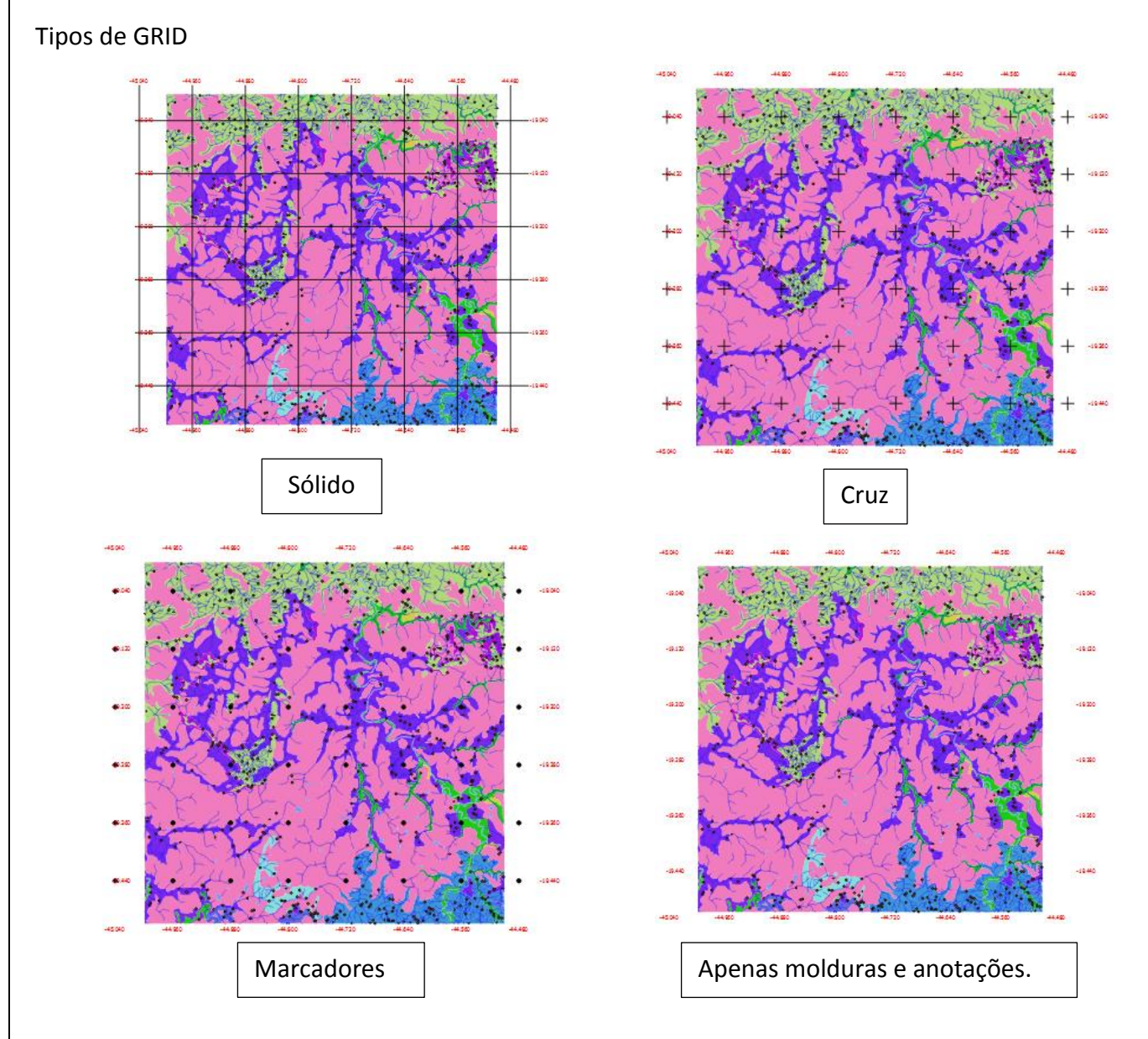

**Grades:** São as configurações da moldura no entorno do mapa.

- Estilo de moldura: o usuário pode escolher entre 6 tipos distintos de molduras.
- Tamanho da moldura é a espessura da mesma.
- Espessura da linha da moldura é a espessura de moldura da moldura do grid.
- Cores de preenchimento da moldura: opção de cores
- Divisões: o usuário escolhe se os lados terão a marcação do x, do y ou de ambos.

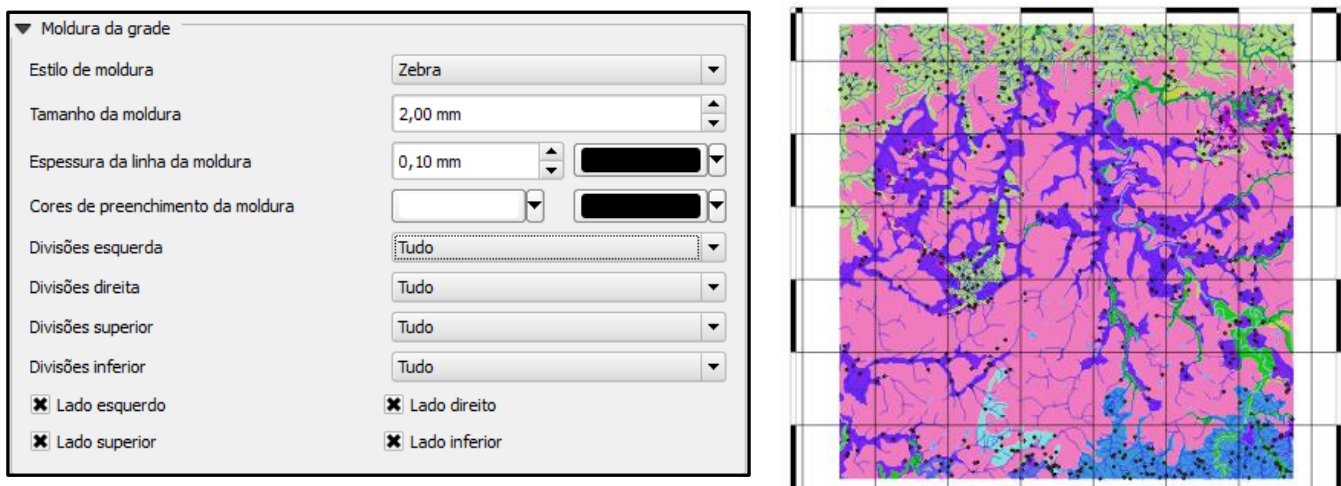

### **Desenhar coordenadas:**

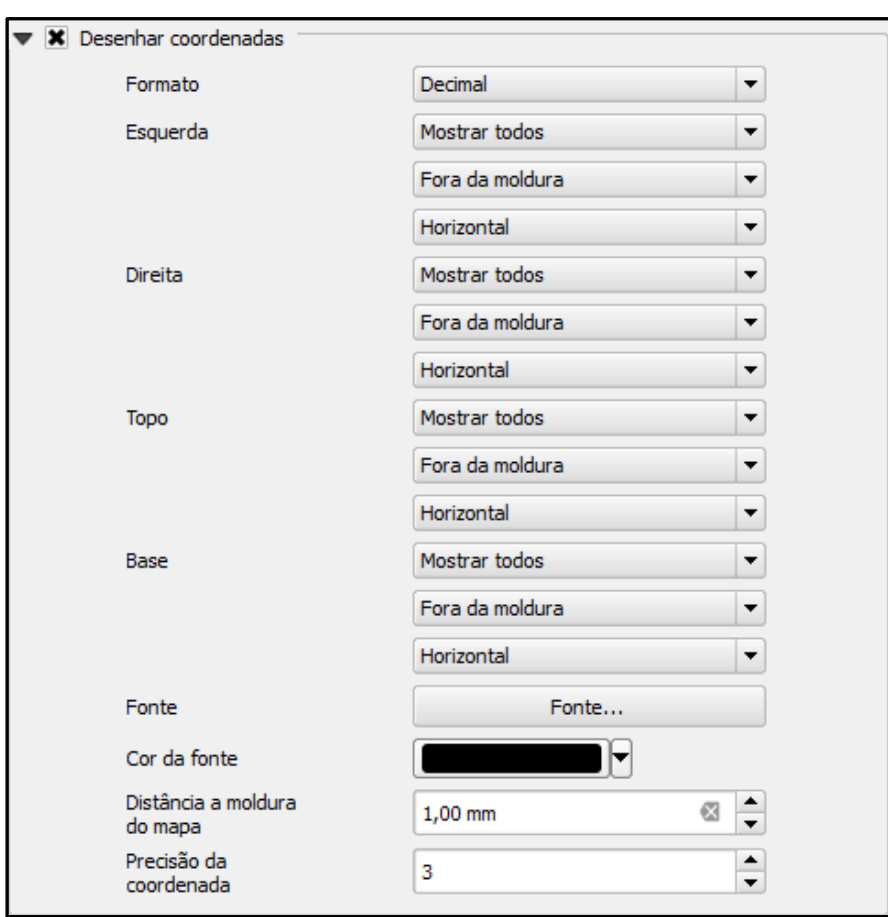

**Formato** – Qual tipo de coordenada, decimal, grau, minuto e segundo entre outras.

**Esquerda –** Se as coordenadas estarão habilitadas, desabilitadas ou se só aparecerá a latitude ou a longitude. Também define se as coordenadas serão inseridas dentro ou fora do mapa. E por último, se os números serão inscritos na vertical crescente, decrescente ou na horizontal.

**Direita –** Idem ao tópico Esquerda

**Topo** Idem ao tópico Esquerda

**Base** – Idem ao tópico Esquerda

**Fonte** – Qual a fonte de letra a ser usada

**Cor** - Cor do texto

**Distância** – Distância entre os números das coordenadas e a moldura

**Precisão** –Precisão das casas decimais

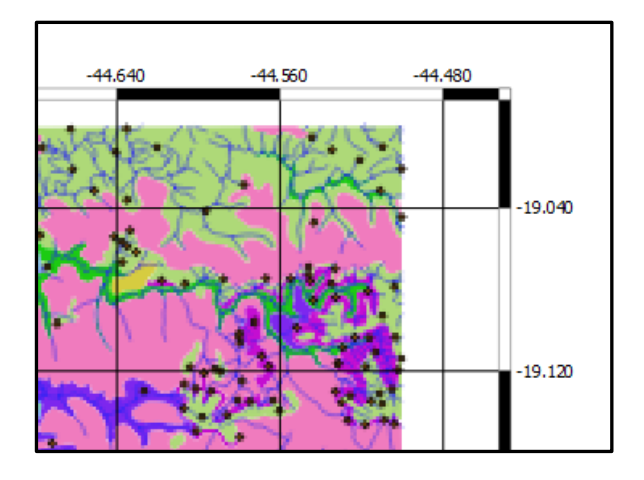

#### **Posição e tamanho**

 $\mathbf{L}$ 

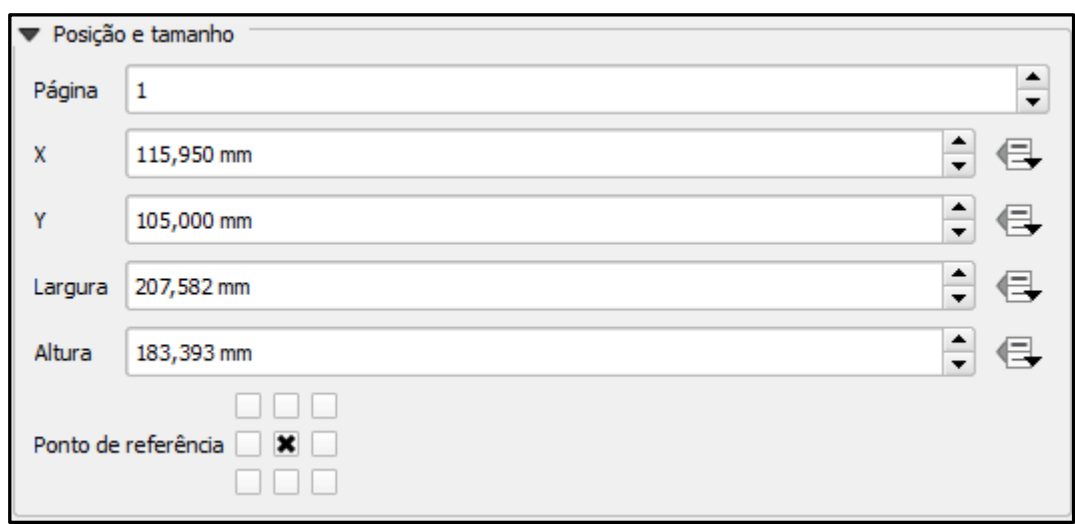

Neste tópico do layout o usuário configura o tamanho do mapa em altura e largura e a posição do mesmo em relação à folha do mapa que também tem que conter a legenda, título, figuras, encartes e etc. **Rotação:** Se o mapa estará com o norte a 90° ou terá algum tipo de inclinação.

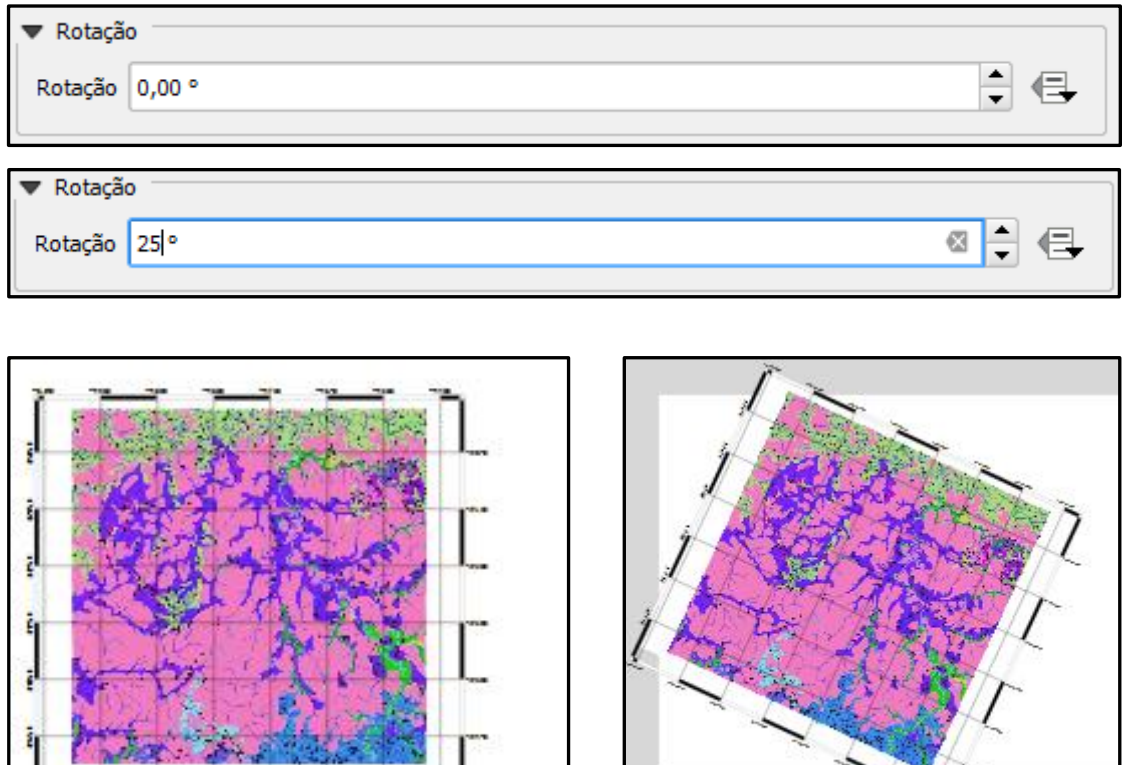

**Moldura:** é a configuração da caixa em torno do mapa. O usuário pode configurar cor, espessura e estilo de união da moldura.

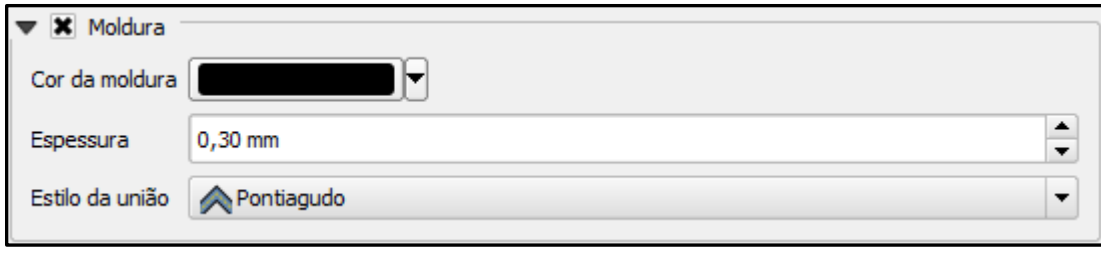

**Fundo:** Cor do fundo do mapa. Normalmente usa-se o branco ou o azul quando identifica-se o oceano.

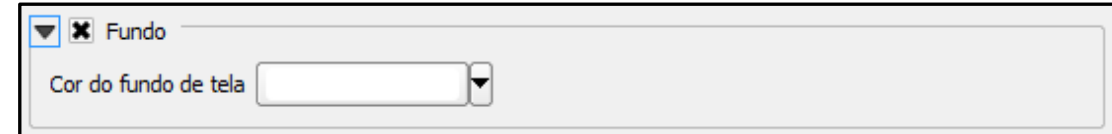

**Renderizar:** Aplica transparência ao mapa.

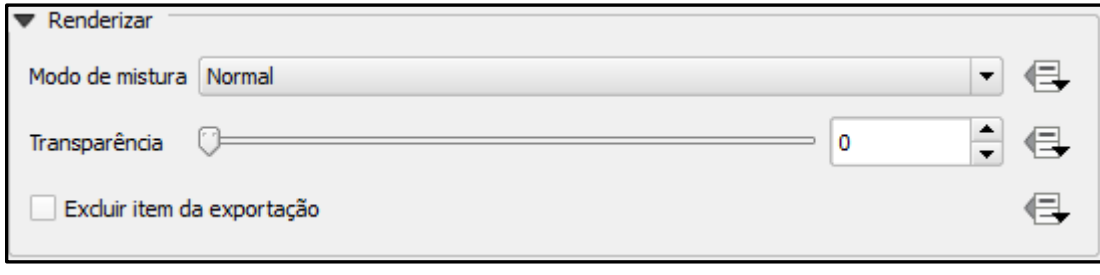

Para finalizar o mapa no **Menu principal/ compositor/ exportar como pdf**, abra uma caixa, defina o nome e o local que o mapa será salvo.

Para excluir algum elemento do layout, selecione o elemento **editar/ Excluir**.

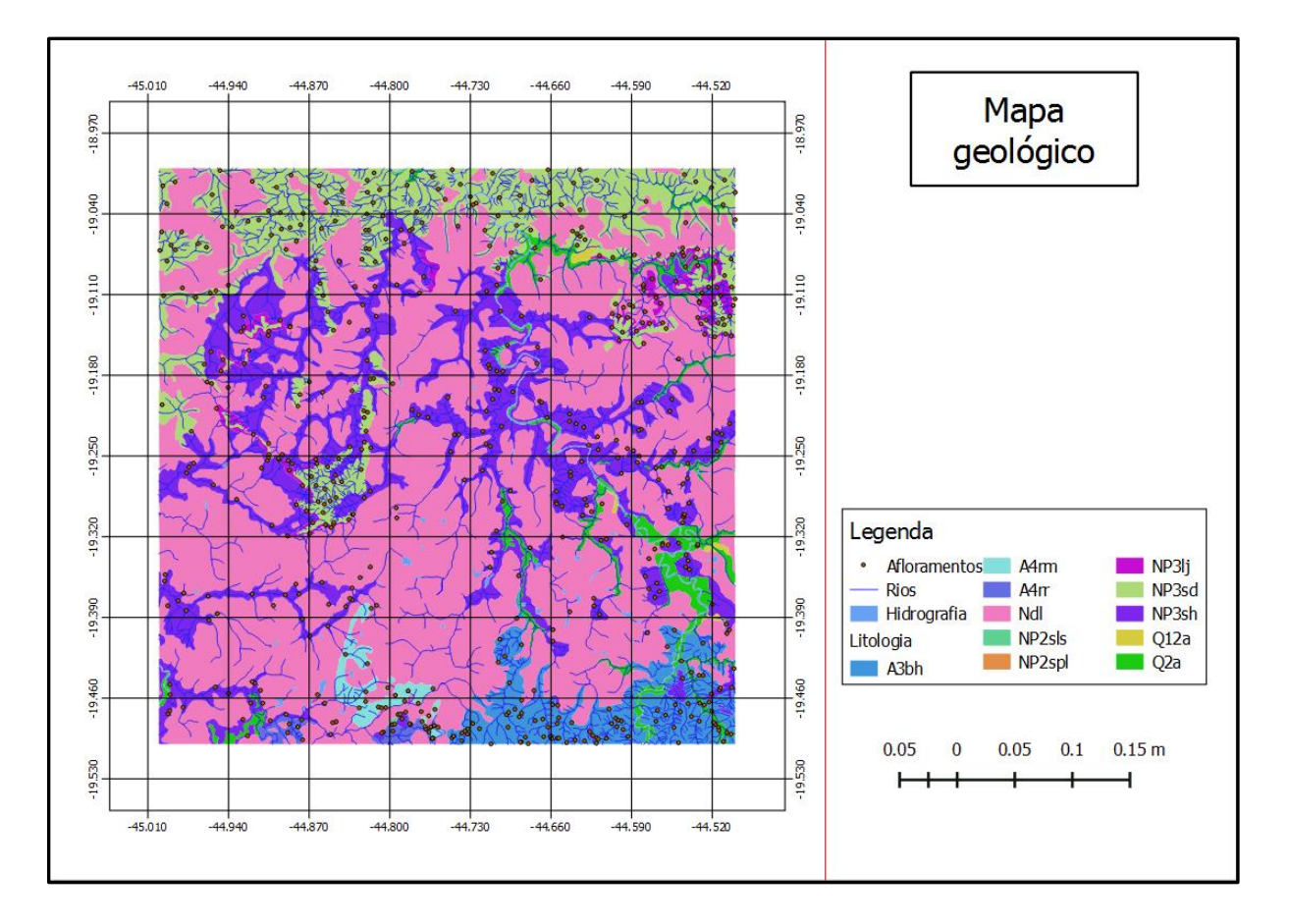

## **Correção Topológica**

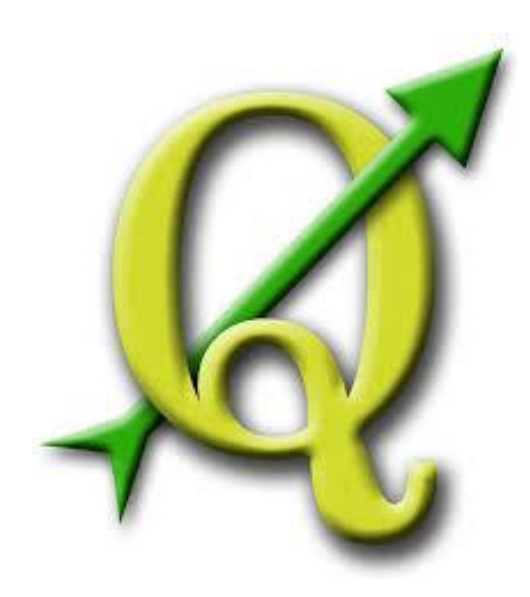

## **GABRIELA FIGUEIREDO DE CASTRO SIMÃO DIGEOP – Divisão de Geoprocessamento 2015**

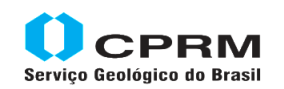

Secretaria de Geologia, Mineração e Transformação Mineral Minas e Energia

Ministério de

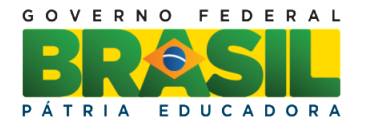

### **CAPÍTULO 11**

### **Topologia**

A correção topológica serve para garantir uma geometria perfeita entre as entidades gráficas de um arquivo ou de mais de um arquivo num ambiente GIS. Ao validar a topologia o usuário cria um arquivo com os erros de inconsistência. A partir desse arquivo o usuário deve aplicar as ferramentas de edição para corrigir os erros topológicos.

Na tabela abaixo estão listados os tipos de inconsistências de acordo com o tipo de geometria. Nesse manual vamos aprender a passar a topologia e como corrigi-la.

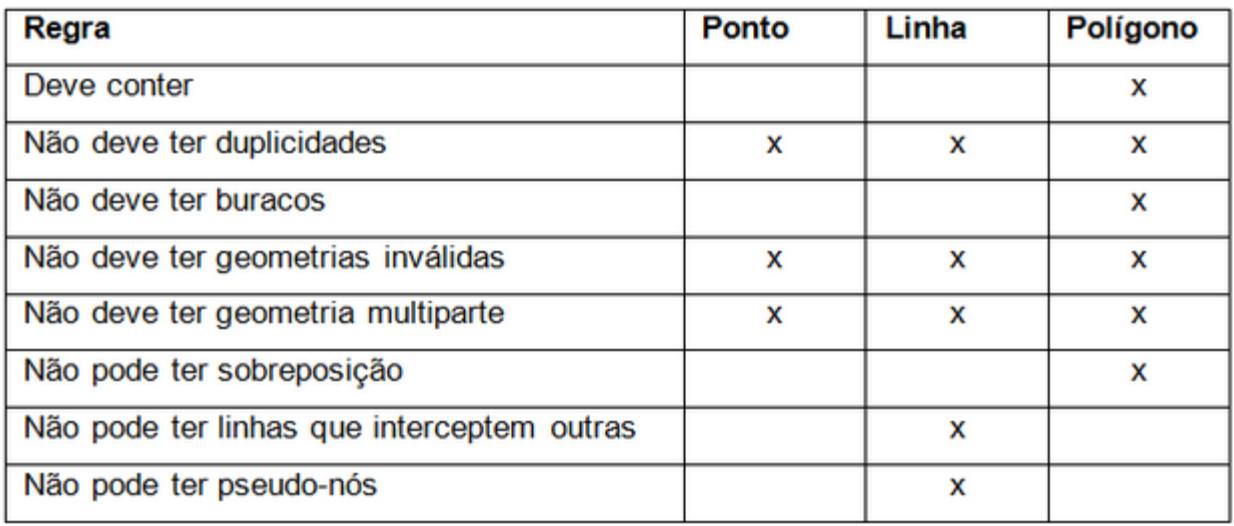

#### **Plugin de verificação da Topologia**

Acesse o menu **complementos/ gerenciar e instalar complementos.** Procure o complemento verificador de topologia e marque a caixa correspondente.

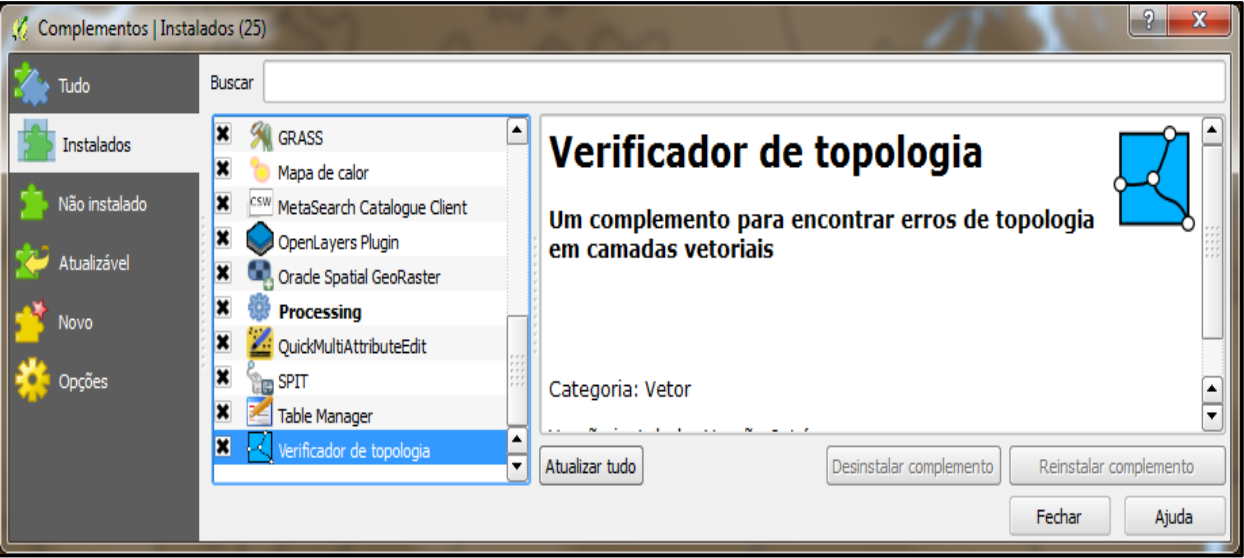

Abra a ferramenta clicando no ícone que aparecerá na [interface do QGIS](http://andersonmedeiros.com/trabalhando-com-favoritos-geograficos-no-qgis/) ou clicando em **Vetor → Verificador de Topologia**. Na janela que se abre clicar em **Configurar**.

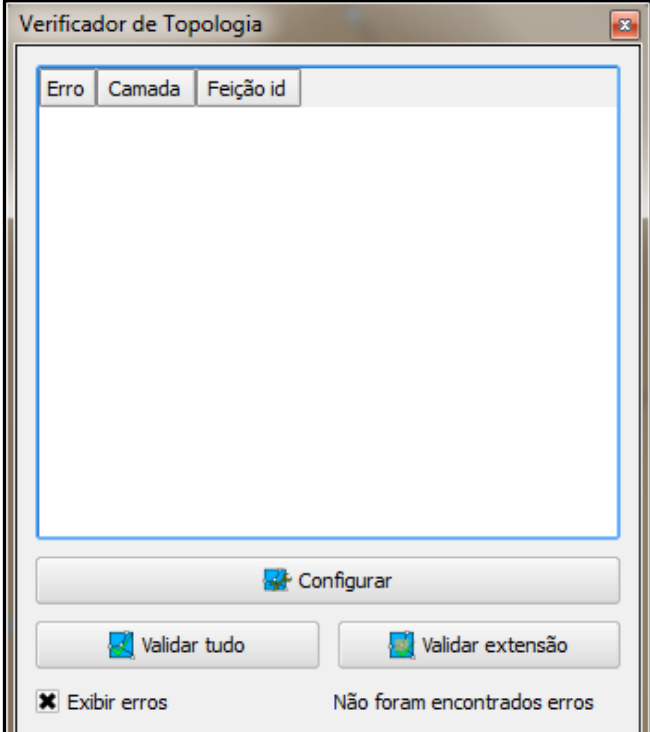

Essa ferramenta permite que o usuário aponte as regras de topologia a serem utilizadas. Em **Regras Atuais** aparecerão às regras para cada tipo de arquivo (ponto, linha polígono).

Primeiro seleciona a camada

 depois o tipo de correção a ser aplicado no arquivo.

Adicione a regra

 Mais de um erro topológico pode ser aplicado em uma única camada basta repetir a operação para acrescentar outra sentença.

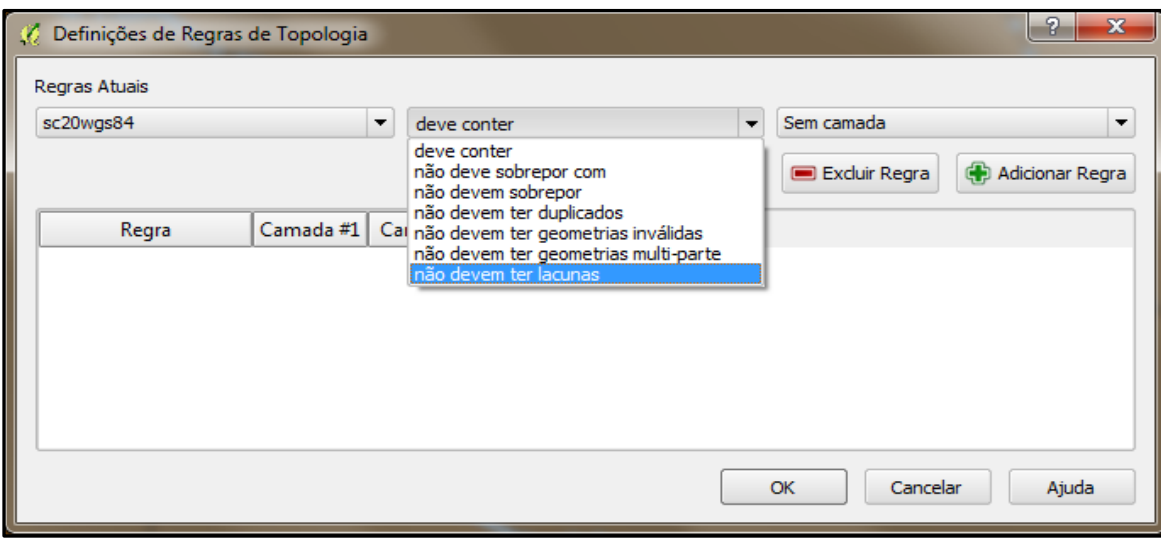

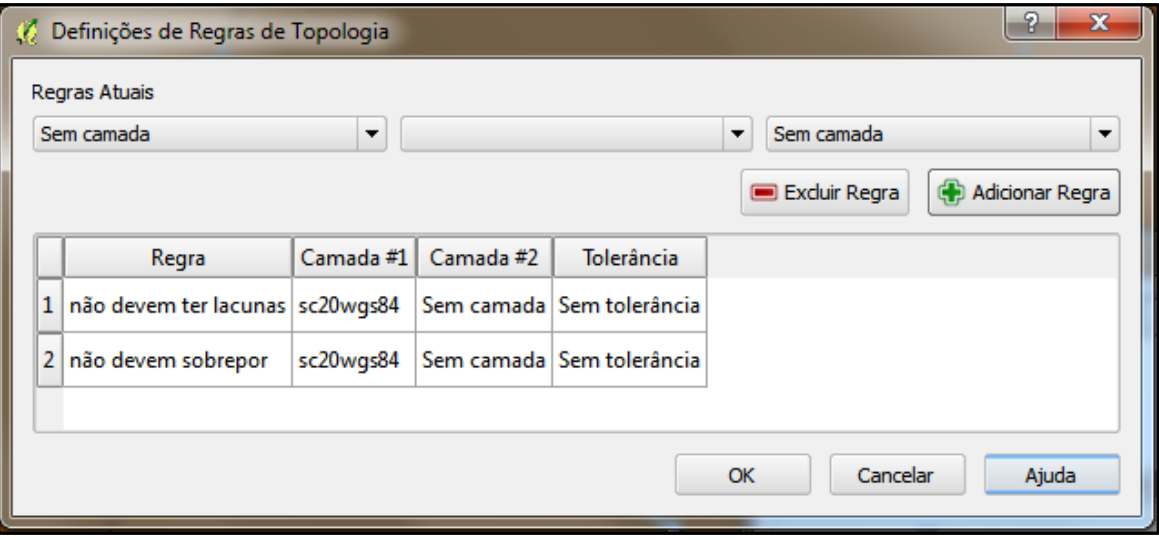

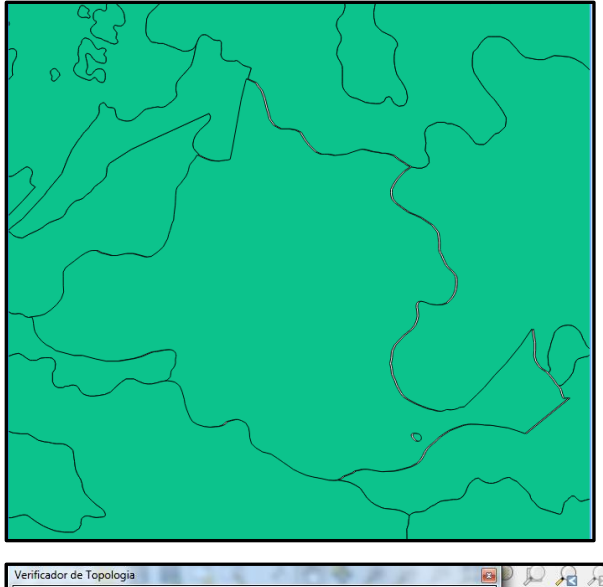

Selecionados os erros topológicos, que no exemplo a seguir serão de lacunas e sobreposições finalize a operação em OK.

Na figura abaixo temos a tabela com a lista dos erros topológicos. Para identificar precisamente o posicionamento do erro clica na linha da tabela e automaticamente a tela direciona ao zoom do erro.

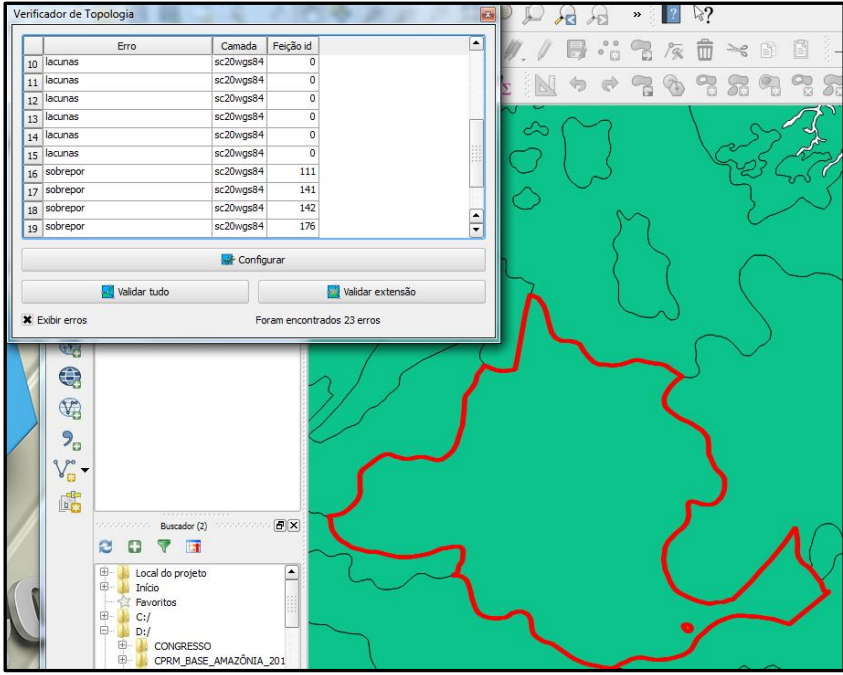

Selecionada a linha da tabela o zoom da tela direciona para o erro como nos exemplo a baixo.

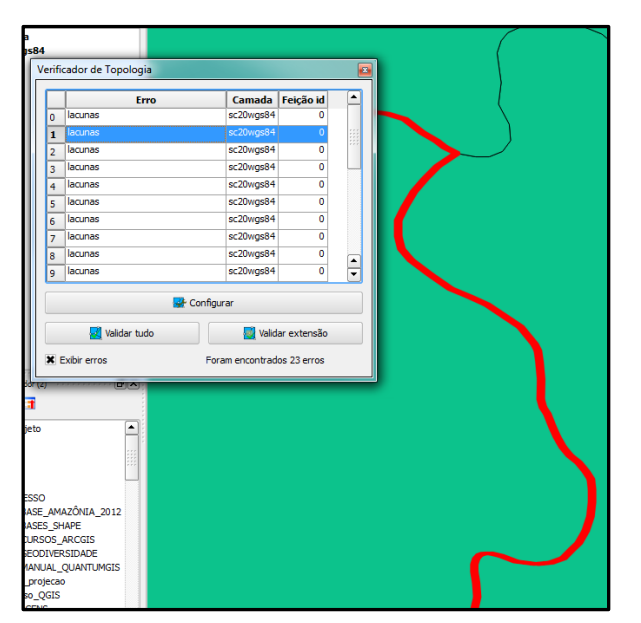

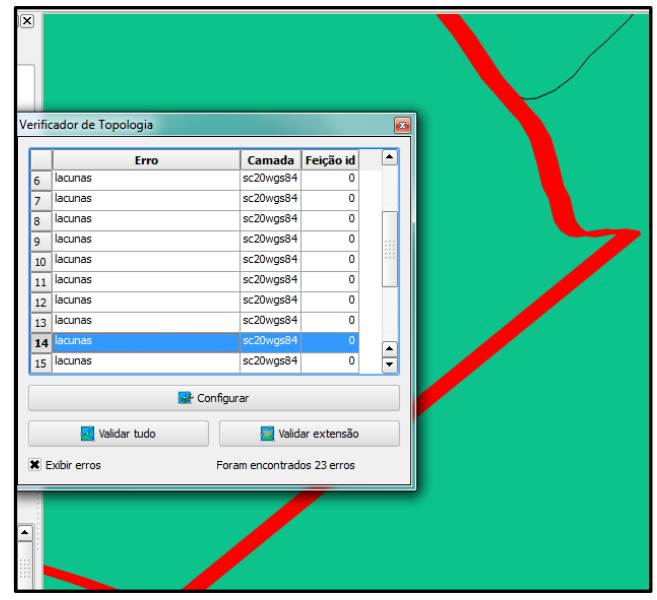

Primeiro vamos corrigir os problemas de lacuna por isso nas configurações retire os erros de sobreposição. Em **configurar** selecione a linha de sobrepor e clique em **Excluir regra.**

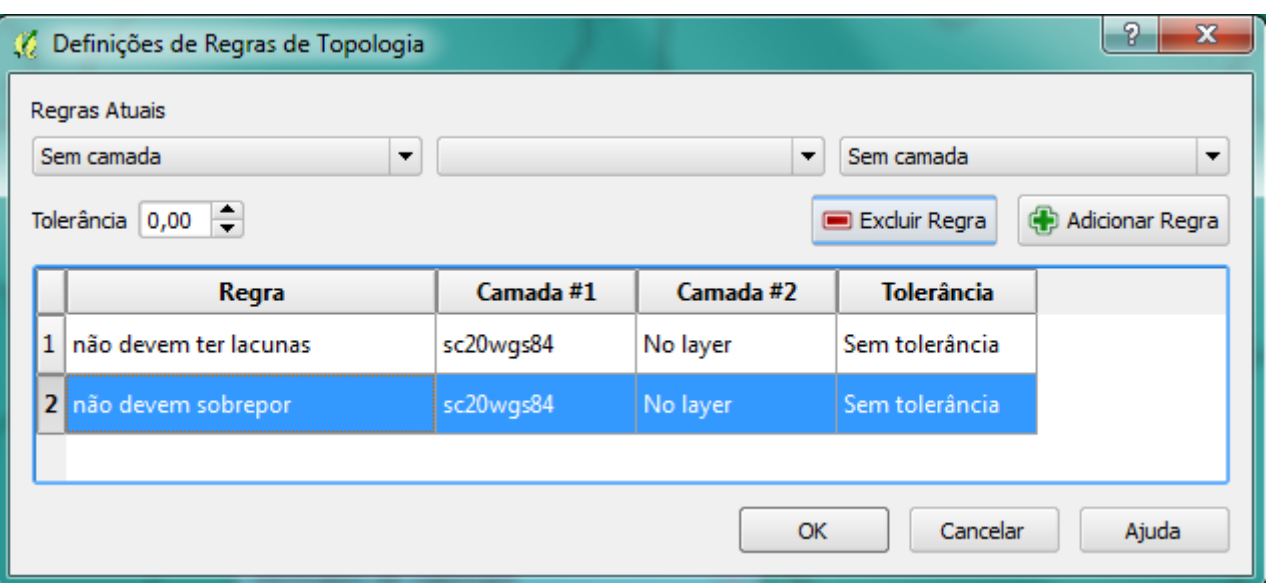

Para corrigirmos esses erros temos que criar os polígonos e preencher os "buracos" da camada.

- 1- Cria uma camada de polígono vazia (capitulo 2) não se esqueça de colocar a mesma projeção da camada.
- 2- Habilite as configurações e crie um único polígono que cubra a área de toda a camada como mostra a figura abaixo.

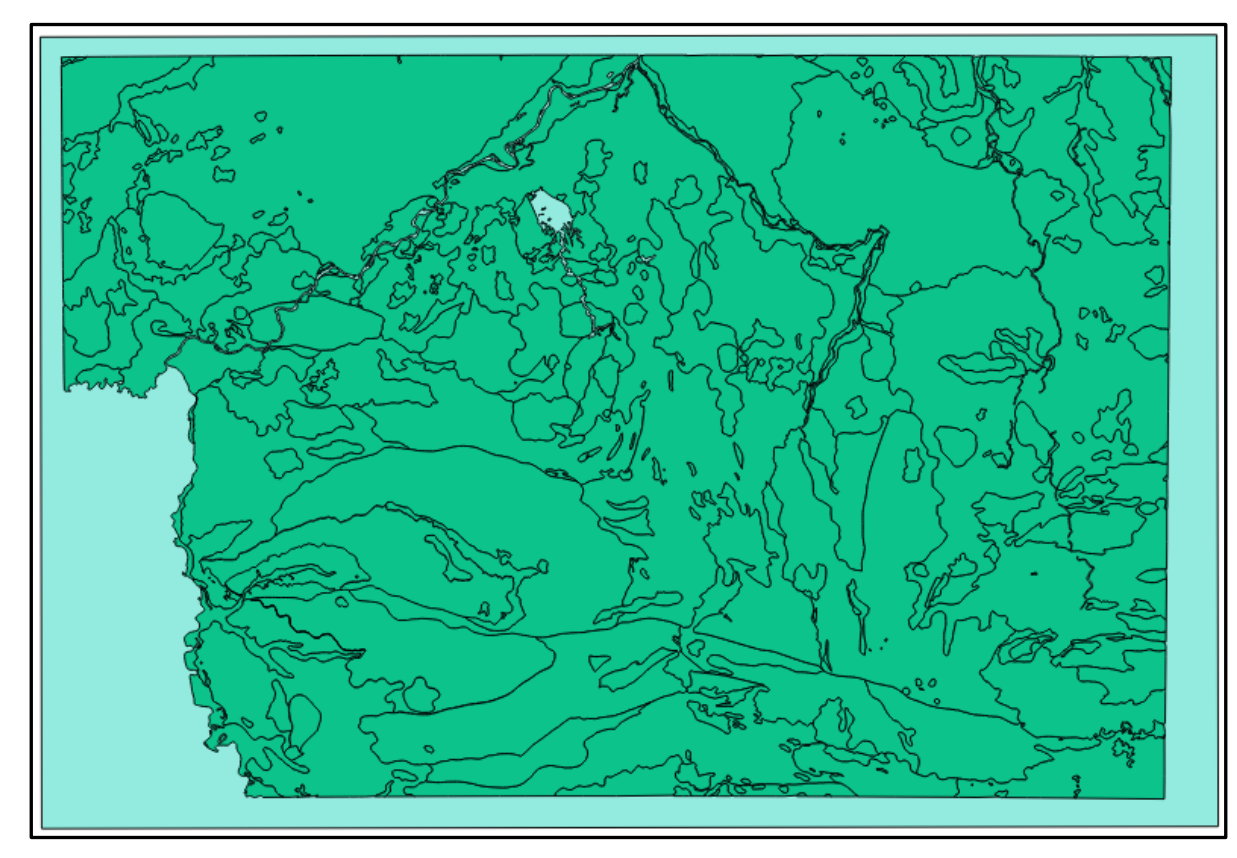

3- Abra a **caixa de ferramentas** no menu **processar.** Busque a ferramenta Symmetrical difference. **Geoalgoritmos/ vector overlay tools/ Symmetrical difference**

- 4- Abra a caixa de ferramenta selecione a **caixa** e depois o arquivo da litologia por ultimo indique o nome do arquivo e o endereço de saída.
- 5- Essa ferramenta vai criar uma camada com polígonos onde **NÃO**há interseção.
- 6- Rode a operação

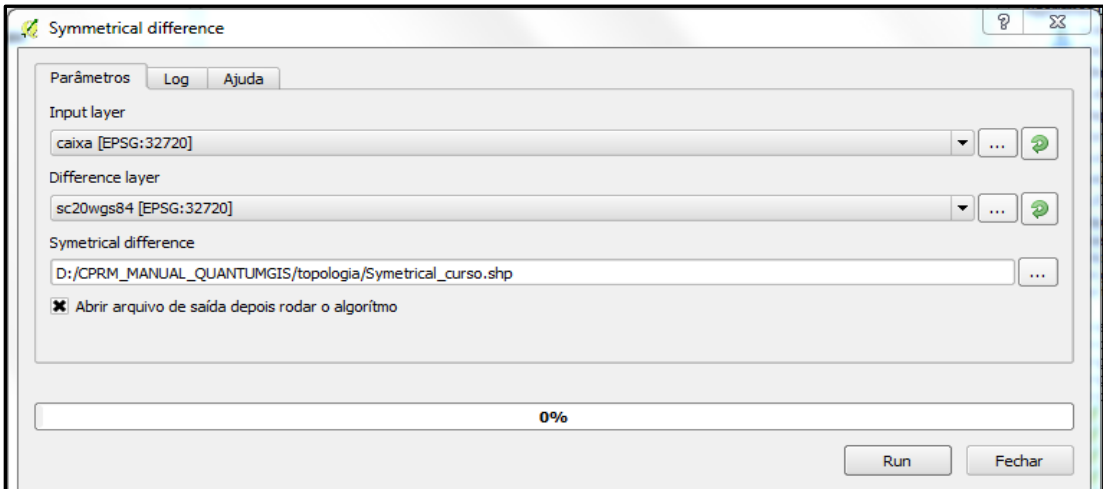

7- Observe o arquivo que foi criado.

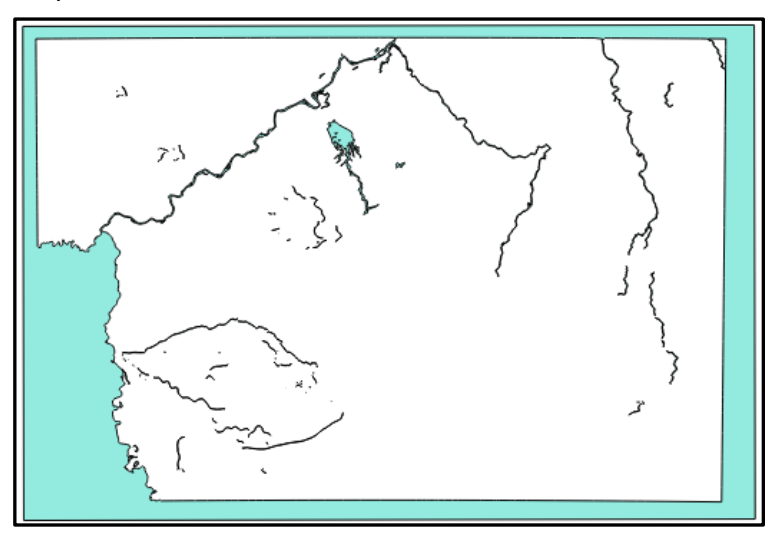

- 8- Abra a tabela de atributo e observe que apesar de conter vários polígonos a camada só tem um registro na tabela de atributos.
- 9- No menu principal em **vetor/ Geometrias/ Multipartes para partes simples.**
- 10- Abre a função coloca a camada do Symmetrical e indique o nome e local de saída.

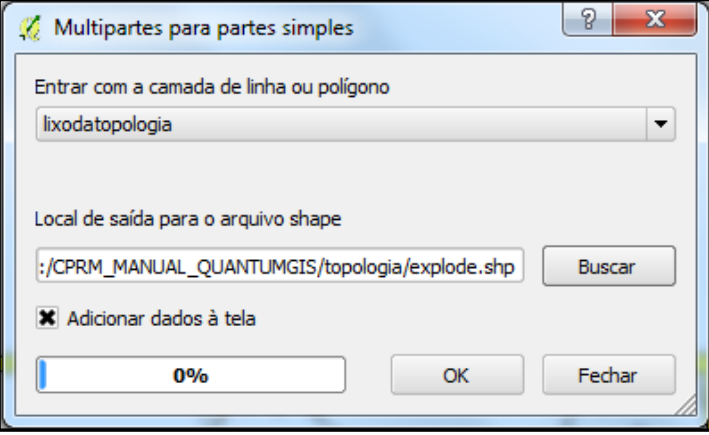

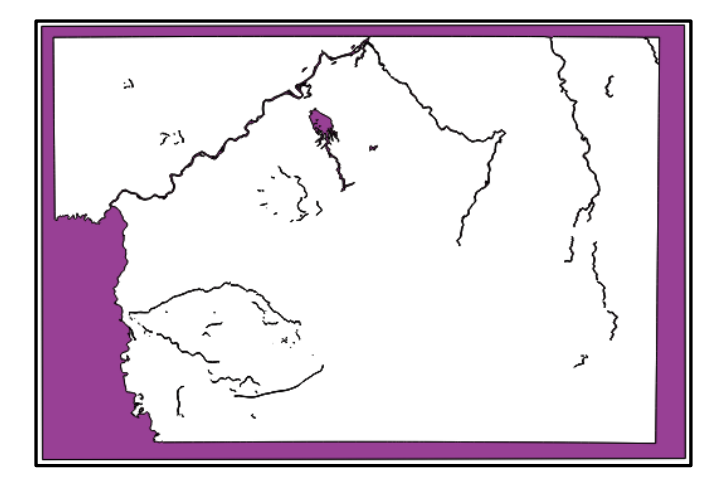

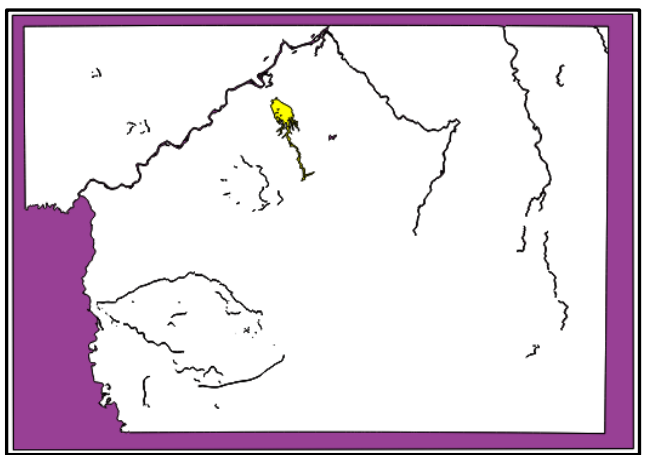

### 11- Observe depois dessa função cada polígono corresponde a uma linha na tabela de atributos.

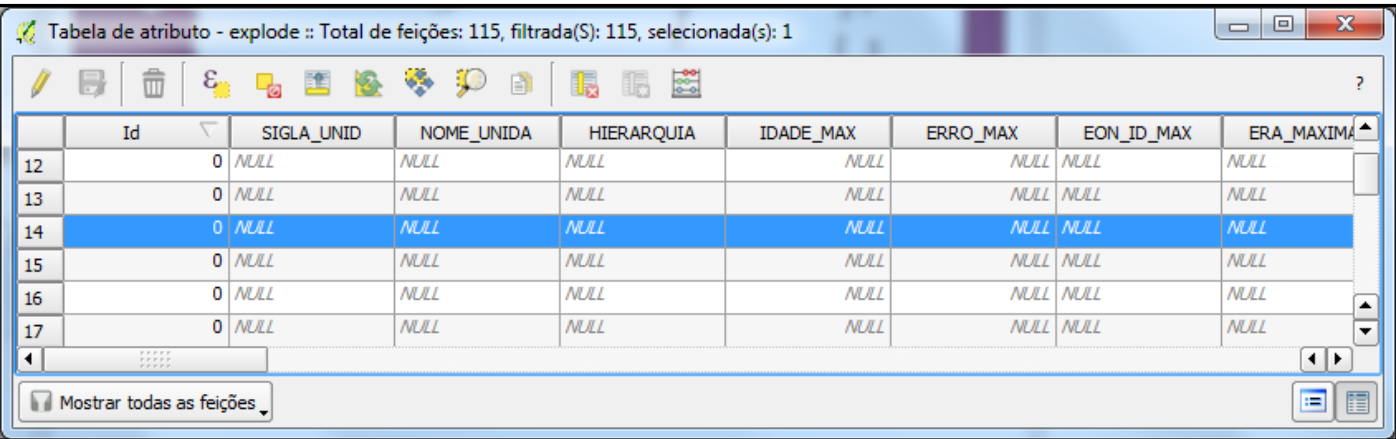

- 12- . A metodologia desse manual para correção dos buracos é criar uma camada com todos os polígonos que representam os buracos na camada que será aplicada a correção. Por isso fizemos o procedimento do Symmetrical acima explicado.
- 13- O usuário deve habilitar a camada do symmetrical para edição e deletar os rios e a moldura para que só fiquem os polígonos dos erros topológicos.

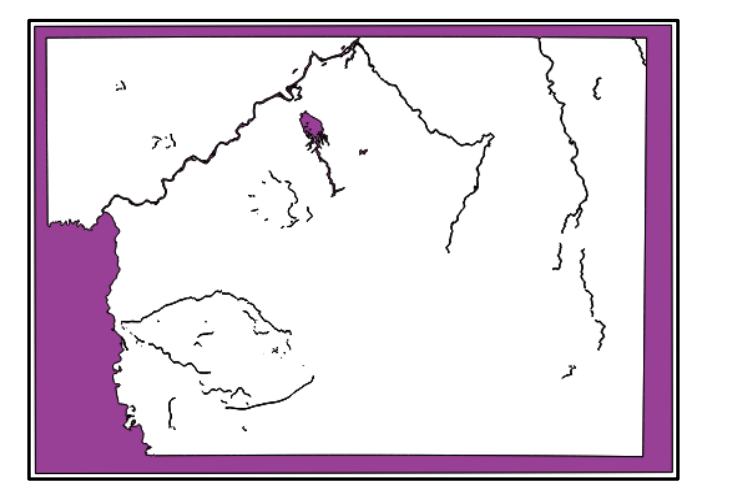

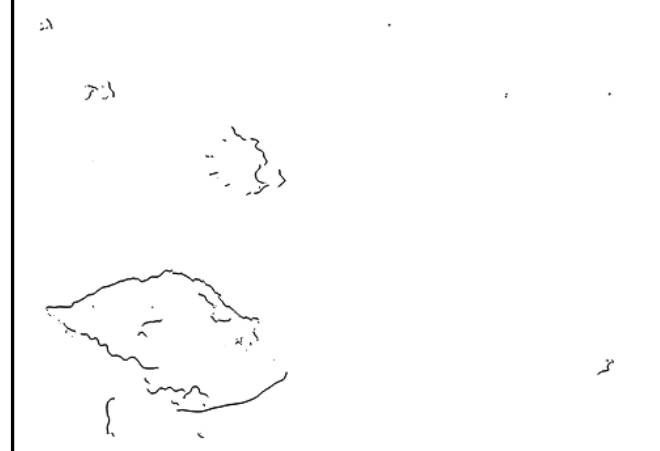

- 14- Selecione todos os polígonos da camada copie usando o comando **Ctrl +C**
- 15- Desligue a camada da tela e ligue a camada que será corrigida.
- 16- Abra para edição e usando o comando **Ctrl+V** cole os polígonos que vão tapar os buracos.

17- Para observarmos a operação realizada até aqui aplique um zoom onde os polígonos foram colados como na figura abaixo.

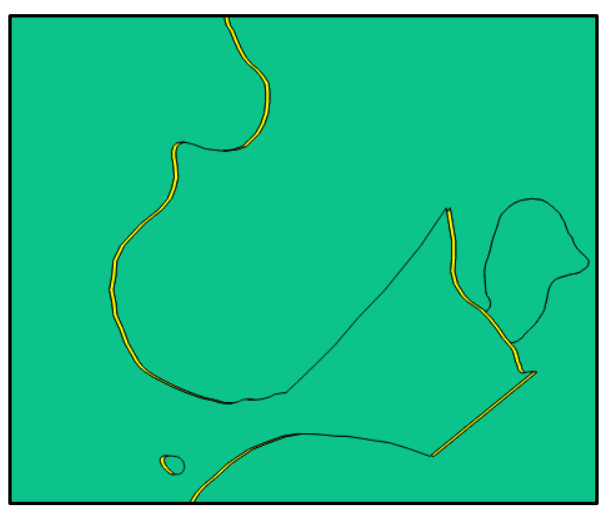

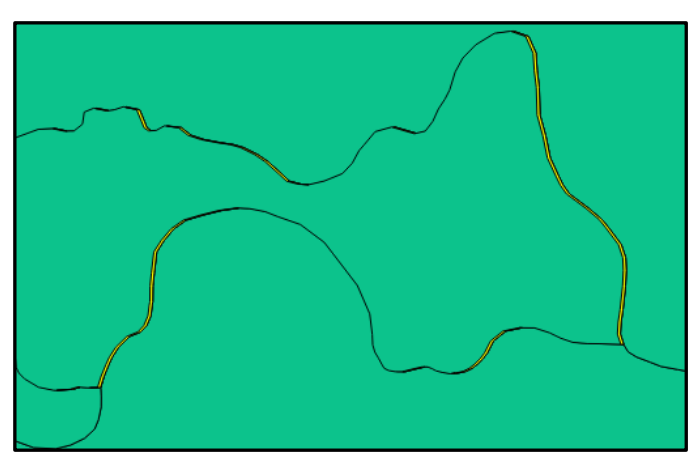

- 18- Limpe a seleção da camada
- 19- Escolha uma área para começar a edição
- 20- O objetivo é unir os polígonos espúrios com o principal adjacente. Selecione todos e observe o comportamento na tabela de atributos.

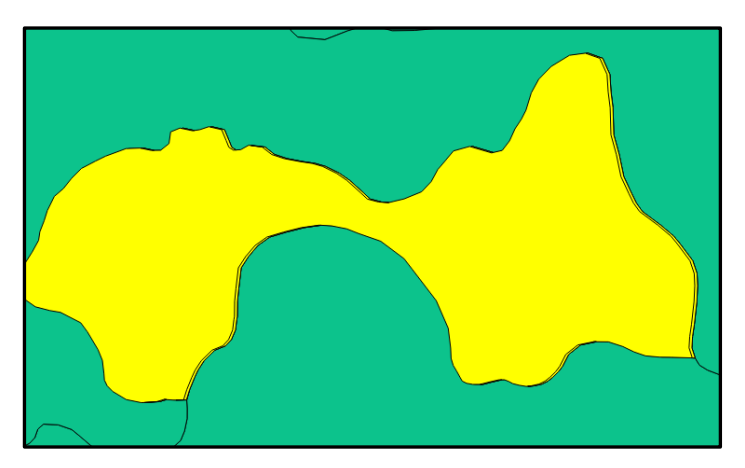

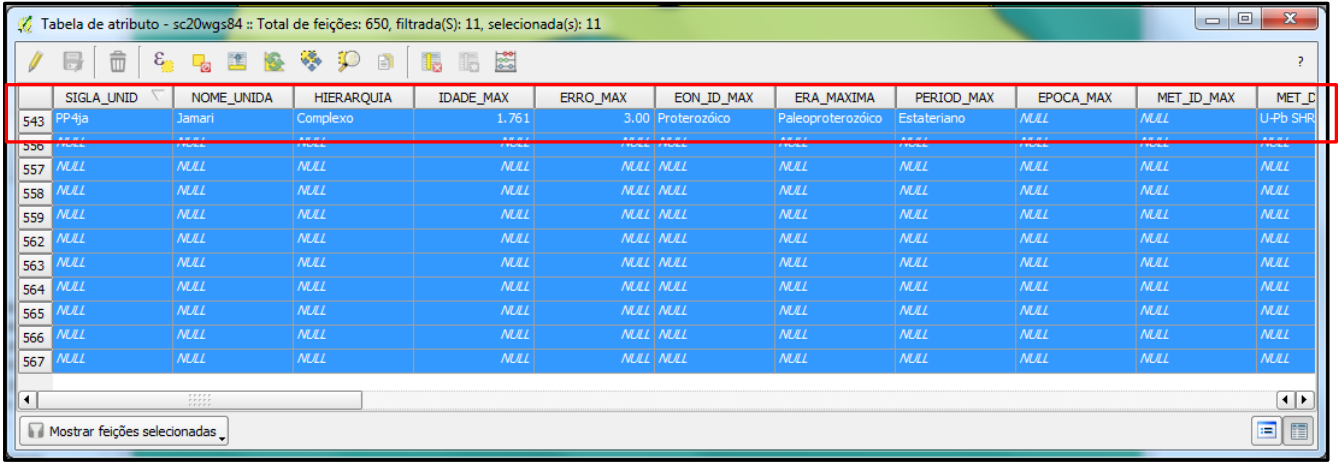

- 21- Observe que só um polígono possui atributos. Este é o polígono principal, que será unido com os adjacentes corrigindo assim os buracos.
- 22- Com a edição ativa use a ferramenta de **Mesclar feições selecionadas**.

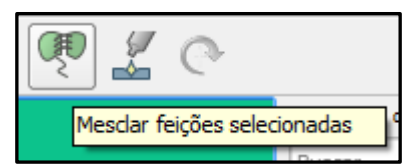

23- Ao clicar na ferramenta uma tabela aparece nela estão listados todos os polígonos que serão unidos.

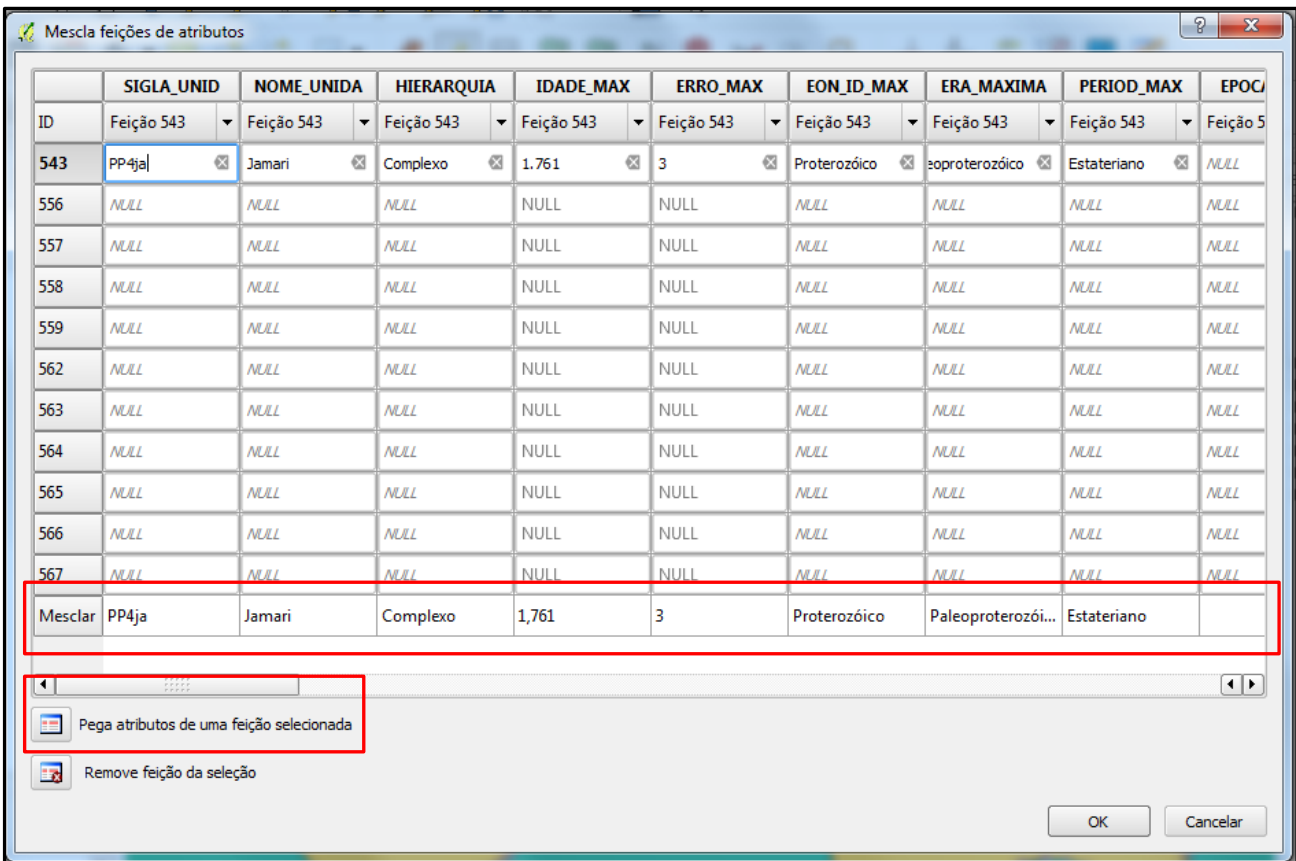

- 24- Clique na linha que os atributos serão mantidos depois clica no ícone **Pega atributos de uma feição selecionada**.
- 25- Quando o atributo correto aparecer na ultima linha onde está escrito a palavra **mesclar** pode finalizar a operação em OK.
- 26- Siga com esse procedimento até acabarem os polígonos sem atributo na tabela.
- 27- Observe que os erros dessa área foram corrigidos.
- 28- Salve as edições realizadas com frequência.

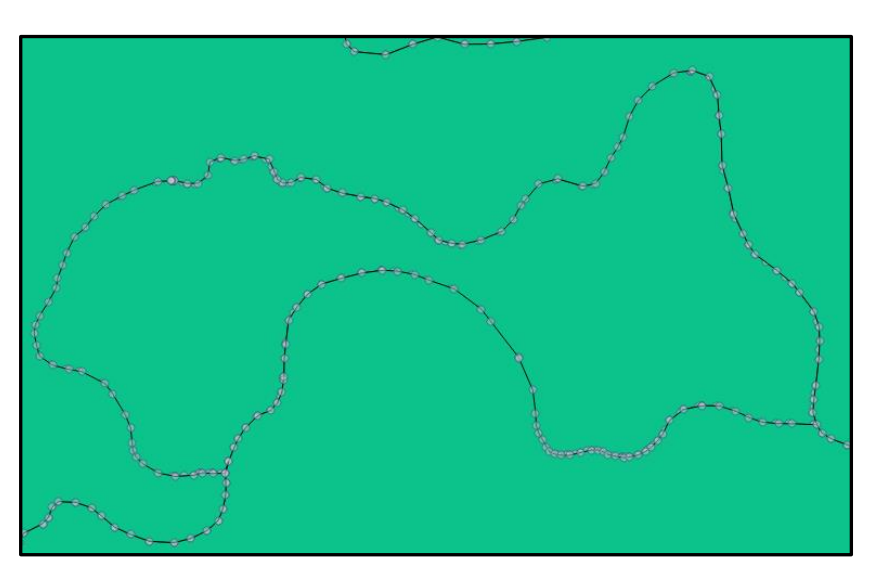

1. Na ferramenta a verificação de topologia em configurar selecione a regra topológica para identificar sobreposição de polígonos da mesma camada.

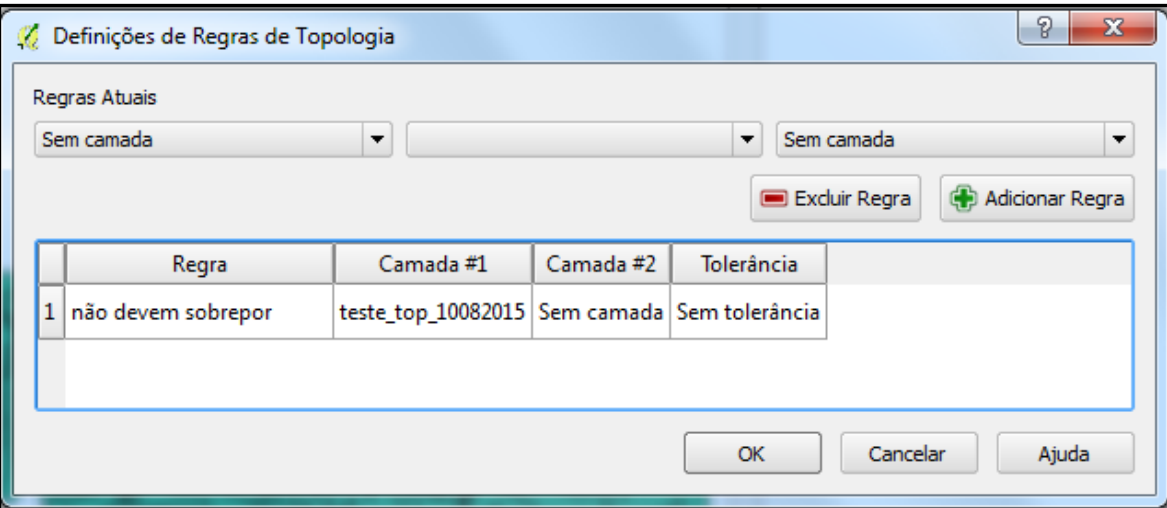

2. Feito isso, abra a ferramenta do **v.clean,** na caixa de ferramentas dos comandos do **GRASS**

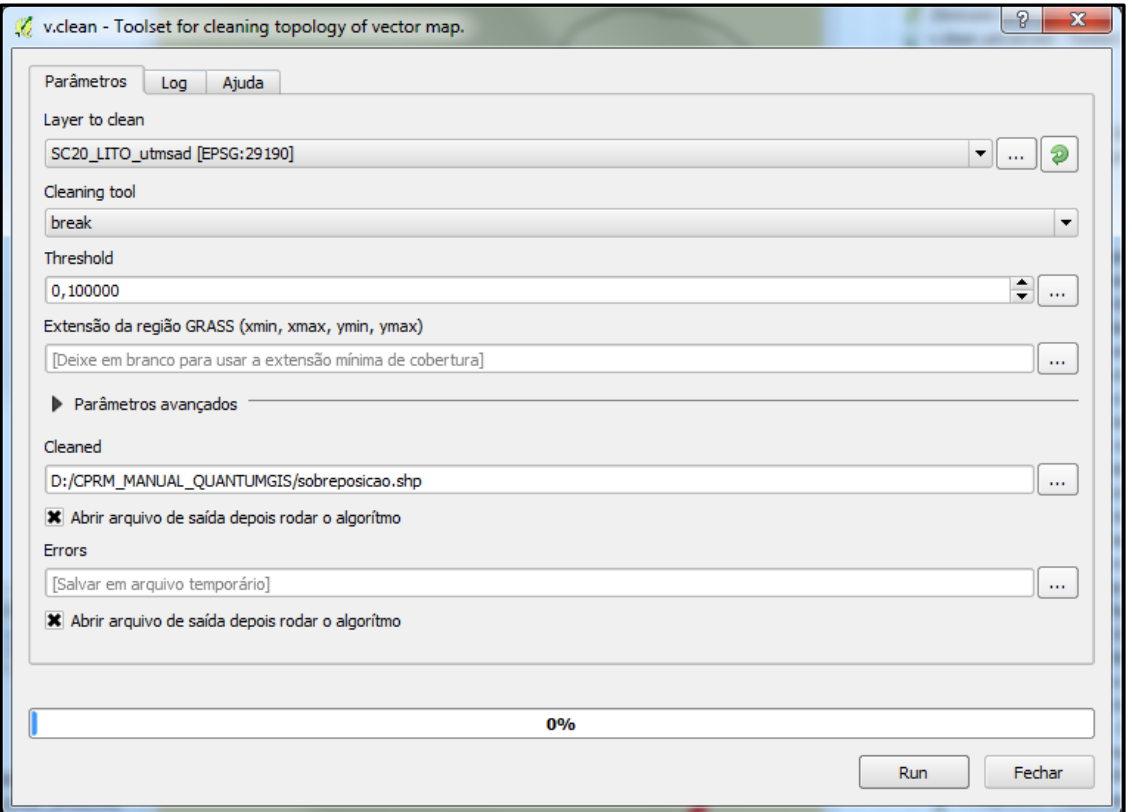

- 3. Mantenha as configurações.
- 4. Cleaning tool: **break**
- 5. Threshold: **0.1**
- 6. Esta ferramenta explode as áreas sobrepostas, resultando em dois polígonos idênticos sobrepostos, cada um com o atributo do polígono de origem.
- 7. A camada azul é a original e a violeta é a camada com o V.clean.

8. Onde há sobreposição foram criados dois polígonos.

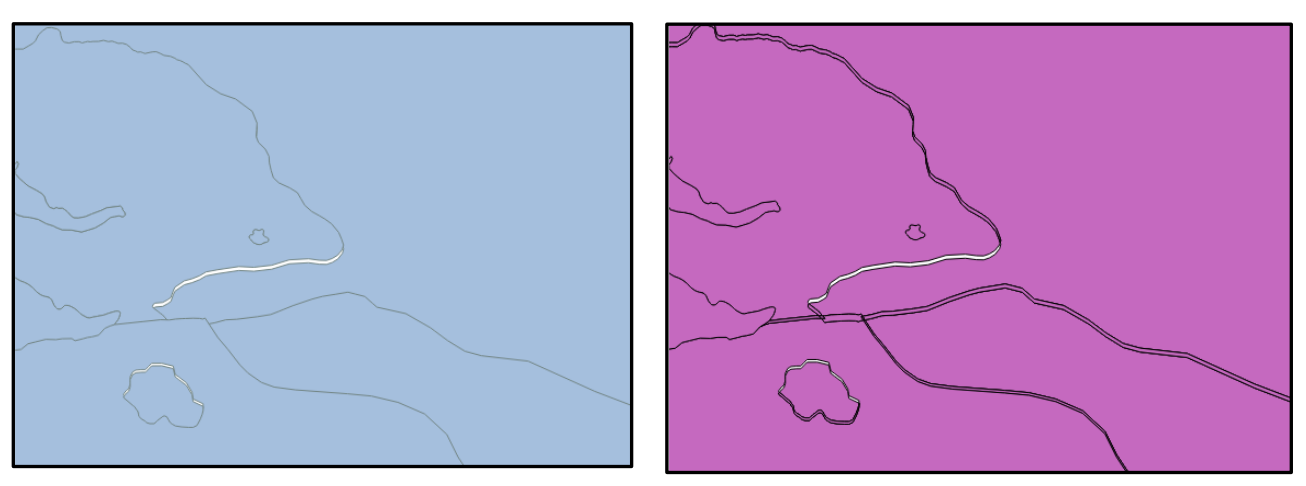

9. Observe ao selecionar o polígono da área sobreposta, duas feições foram selecionadas.

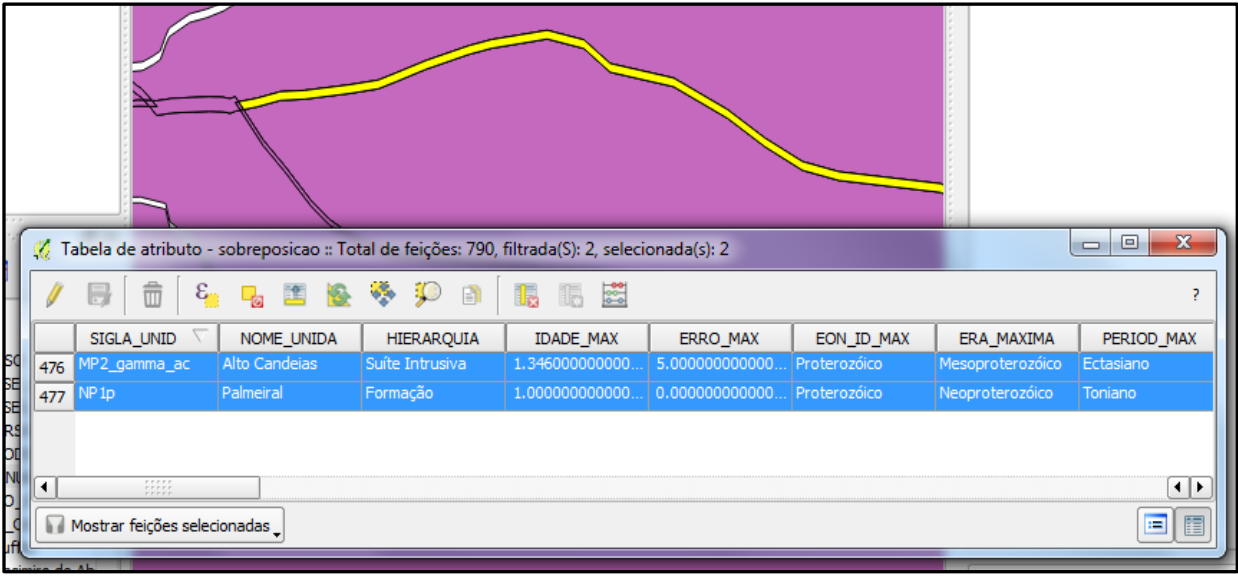

- 10. Abra a camada para edição
- 11. Com os dois polígonos criados pelo processamento do V.clean mais o adjacente mescle as feições pela ferramenta **Mesclar feições de atributos.**
- 12. Na caixa que se abre selecione a linha do atributo que será mantido.
- 13. Clique em **Pega atributos de uma feição selecionada.**
- 14. O atributo correto deve aparecer na linha **Mesclar.**
- 15. ok

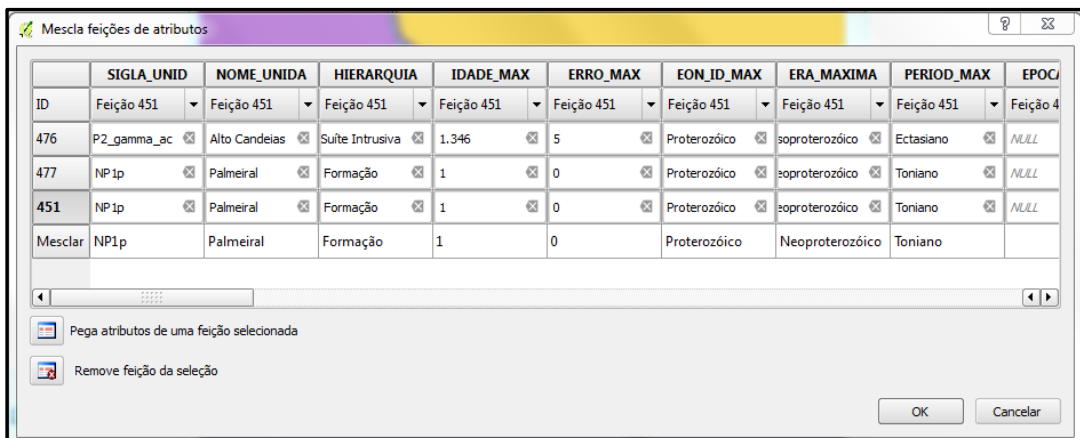

### 16. Observe que o erro foi corrigido

17. Assim deve ser feito para todo arquivo

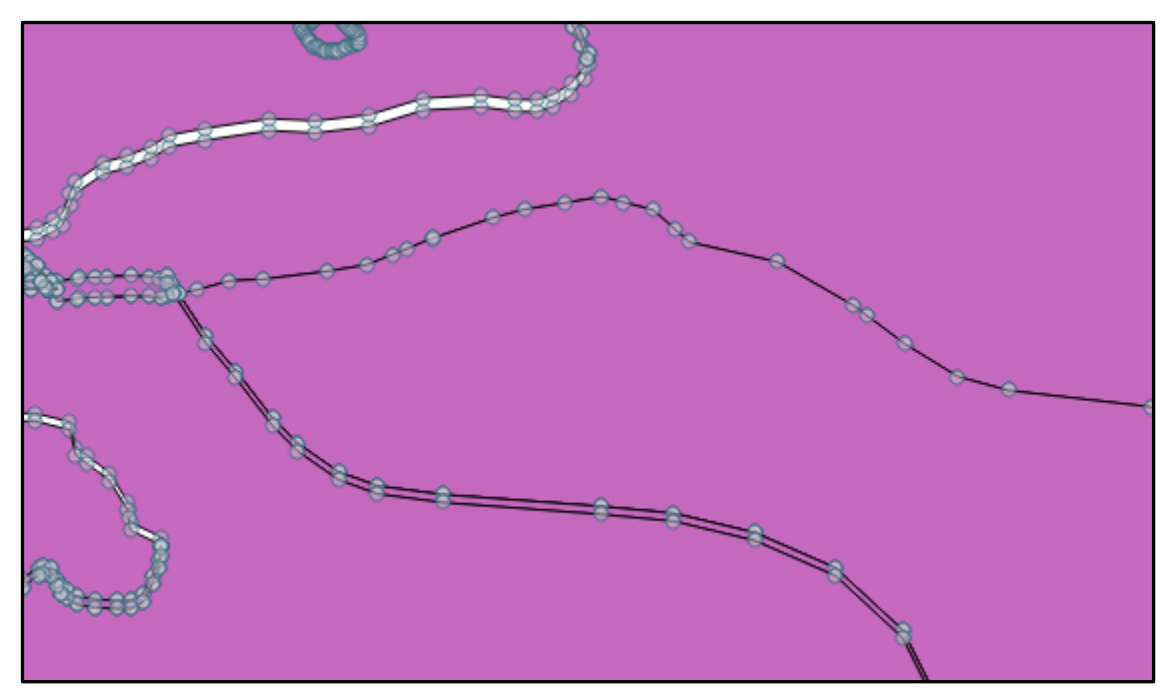